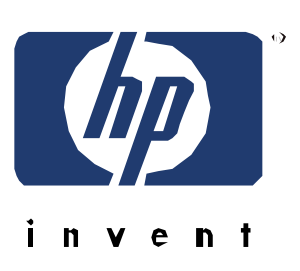

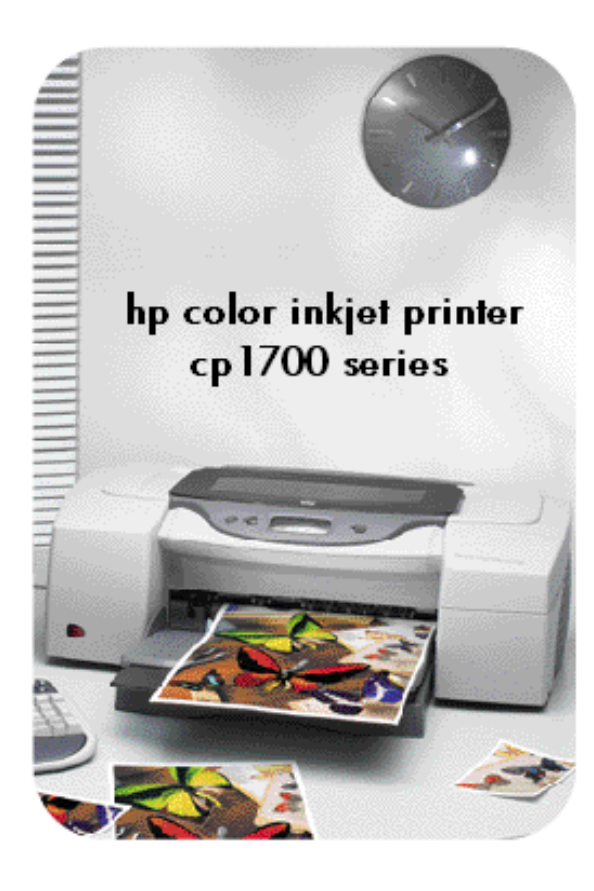

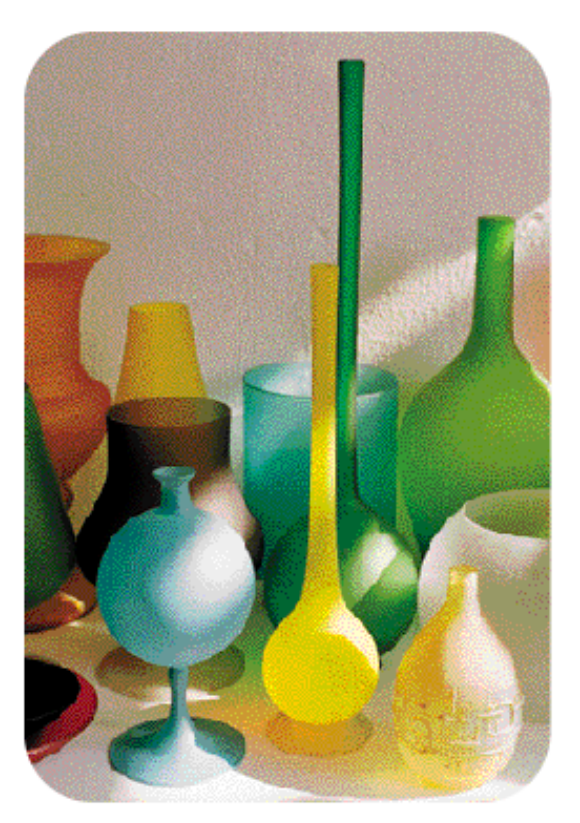

# **Service Guide**

for authorized service providers

# Module

# tour the product

# Table of contents

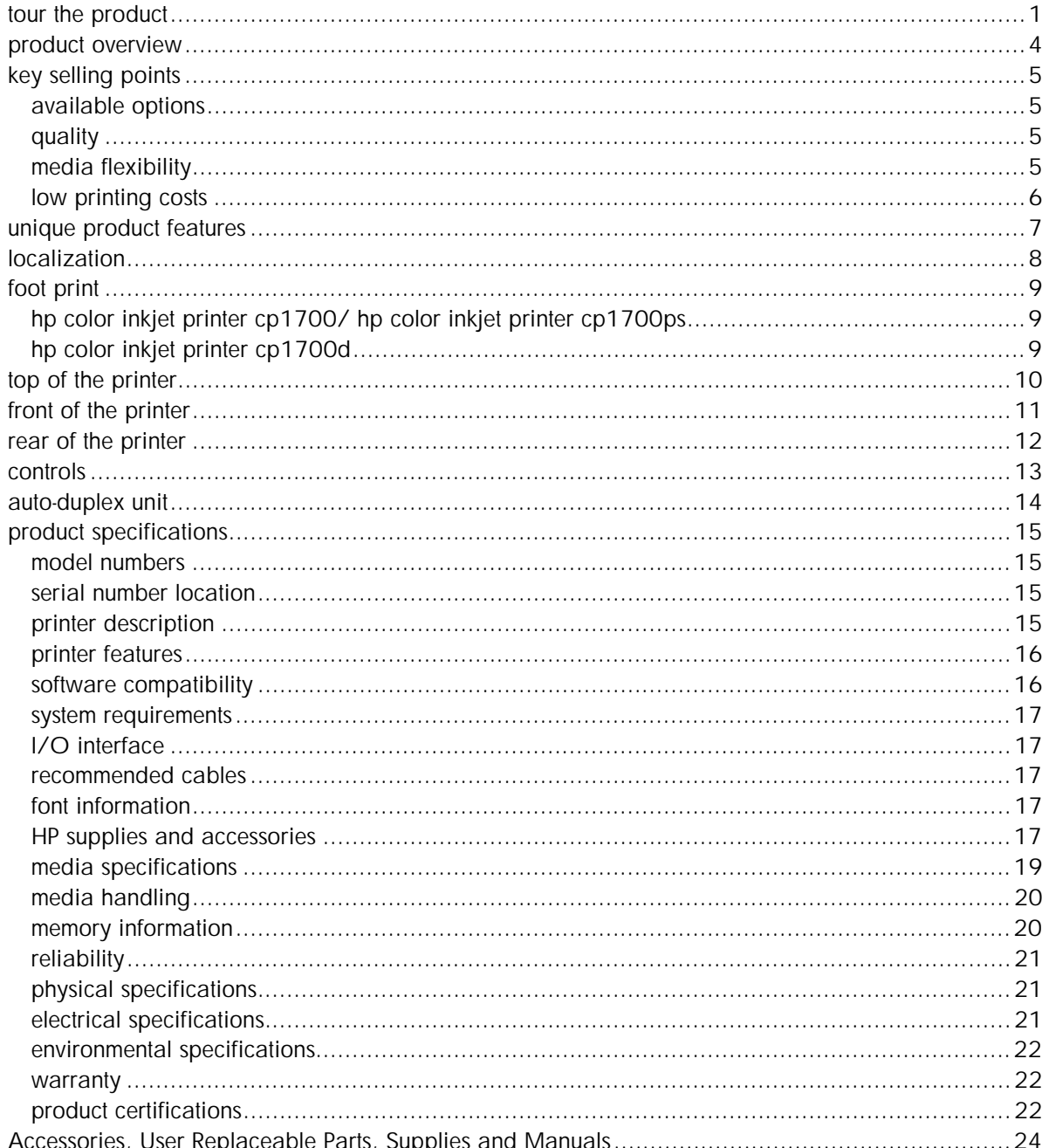

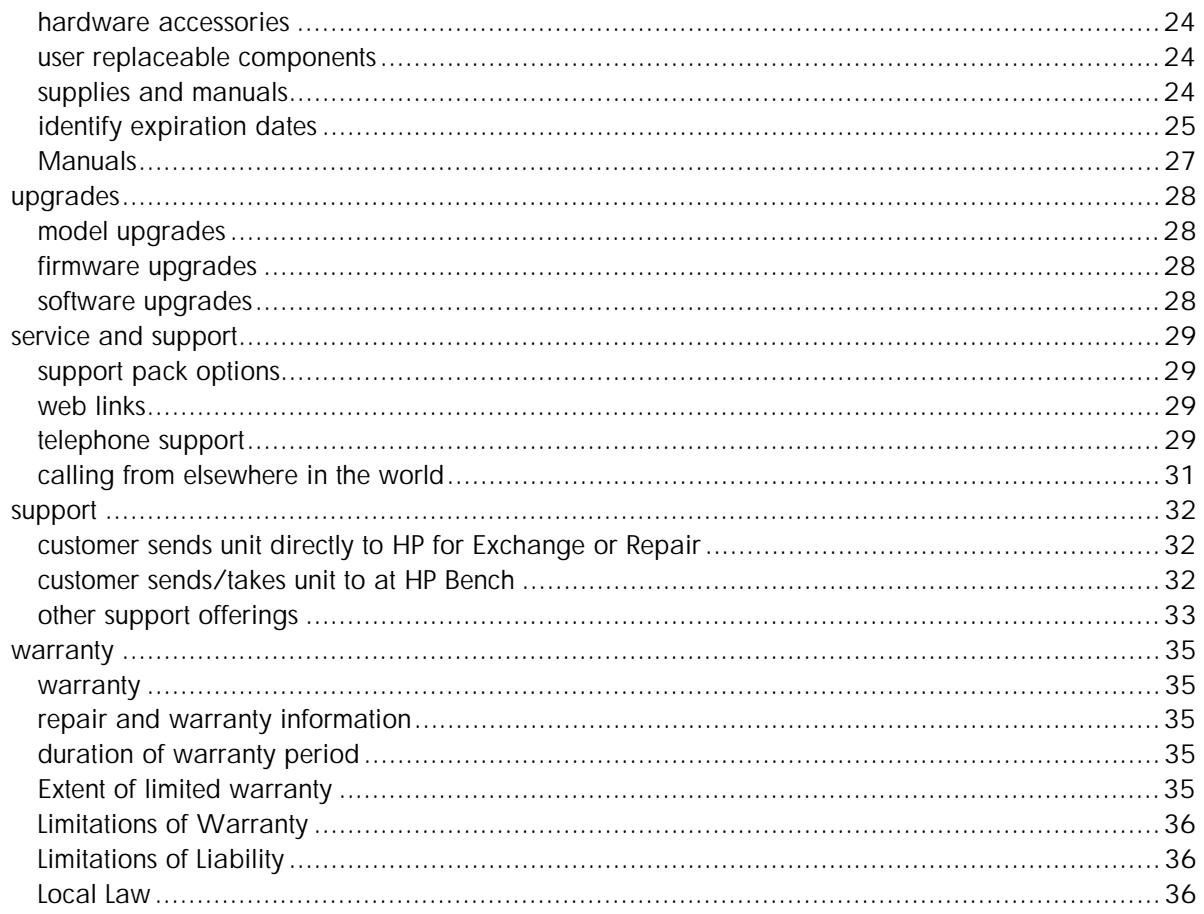

# Table of figures

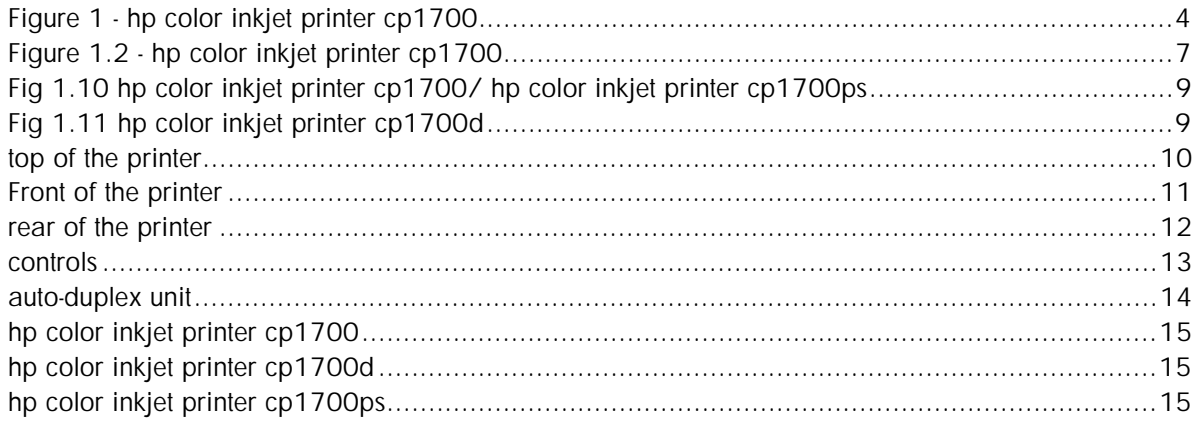

# <span id="page-4-0"></span>product overview

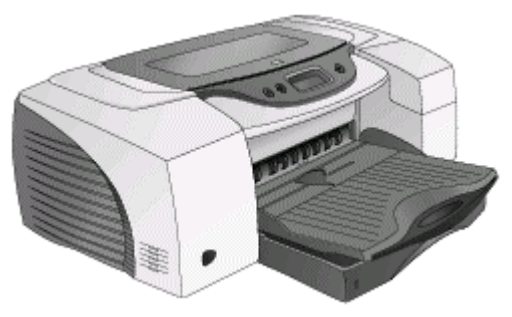

#### **Figure 1 - hp color inkjet printer cp1700**

- Product positioning: High performance, wide-format printer providing the benefits of individual color cartridges for small business
- Takes over the price points of the DJ 1220C with higher performance and expandability options
- Printer price: USD 499
- Announcement date of the printer is Nov 1, 2001
- High speeds: 16 ppm black fast; 14.5 ppm color fast
- Designed for small business
- Prints on both A4/Letter and A3+/13X19" and B size paper and special media
- Prints cost-effective color documents, proofs, collateral, and comps on a wide variety of paper
- Prints automatically on both sides of the document using the auto-duplex unit

# <span id="page-5-0"></span>key selling points

#### available options

- 3 printer SKU options available:
- hp color inkiet printer cp1700
- hp color inkjet printer cp1700d
- hp color inkjet printer cp1700ps
- Expandability options:
- Auto-duplex unit
- 250-sheet paper tray
- LIO internal network module
- HP Jetdirect external print servers
- Connectivity features
- USB
- IEEE 1284
- LIO
- front connect infrared

#### quality quality

- Uses HP PhotoRet III color layering technology
- 2400 x 1200 dpi printing (on hp premium photo paper only)
- Adobe PostScript 3 software RIP included with the hp color inkjet printer cp1700ps provides:
- Greater color accuracy
- Support for industry color management standards including ColorSync, ICC Profiles, PANTONE
- Emulation for press standards, such as SWOP/EuroScale
- ADI Driver (releases 13 onwards) included in-box for AutoCAD users (for Windows only)
- High Speeds: Fast 16 ppm black/14.5 ppm color

#### media flexibility

- Prints on paper types ranging from plain paper and transparencies to thick card stock (up to 72lb/270gsm)
- Prints on media sizes ranging from 4 x 6 inch/A6 size small postcards to 13 x 19 inch/A3+ posters and 13 x 50 inch banners
- Built-in media size sensor, for A3 paper size
- Built in media type sensor recognizes the paper type in use and automatically selects the appropriate settings
- Paper path capacity:
- Rear manual feed: 1 sheet (16 to 72 lb)
- Front manual feed: 10 sheets (16 to 36 lb)
- Tray 1: 150-sheet paper tray (16 to 36 lb), envelopes (20 to 24 lb), and cards (110 lb index)
- Optional Tray 2: 250 sheets (16 to 36 lb) plain paper

# <span id="page-6-0"></span>low printing costs

- Four separate high-volume ink cartridges
- Low-ink status indicator LCD
- Front-panel cancel button to help maximize your consumables
- Duty cycle of an average of 5000 pages per month
- Low Costs: 2.2 cents K/8.4 cents (CMYK), 1750 pages out

# <span id="page-7-0"></span>unique product features

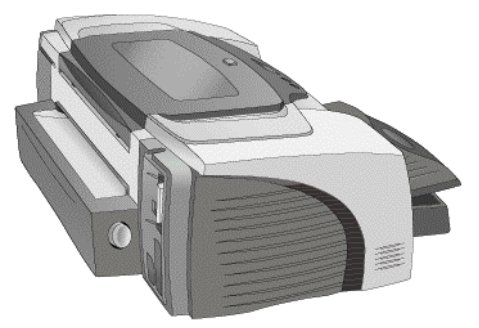

**Figure 1.2 - hp color inkjet printer cp1700** 

- Superior print quality
- outstanding photo quality (with HP PhotoRet III)
- Up to 2400 x 1200 dpi resolution on premium photo paper **only**
- CANCEL button terminates print jobs at one touch of the key, reducing ink and time wastage
- Optional network card enables
- Sharing of printer in small workgroups (of 2-3 users)
- Remote printer management
- Smart printing features:
- LCD printer status indicator
- CANCEL button
- Smart software features:
- ZoomSmart
- Booklet
- Handouts
- Tiling
- 2-sided printing (manual or automatic)
- Watermark
- Banner
- Mirror Image
- Smart hardware features:
- automatic pen alignment
- Media type sensor
- Media size sensor (A3 only)
- Straight paper path eliminates bends and smudges in the print output
- Front-access infrared sensor allows wireless printing from a variety of mobile devices including laptops and PDAs

# <span id="page-8-0"></span>localization

Localization language options available for the following:

- Reference Guide
- Starter CD
- Packaging
- LCD Messaging

Each of the above has the following localized language options:

| available language options   |                                                     |
|------------------------------|-----------------------------------------------------|
| Reference Guide              | <b>US English</b><br>$\Omega$                       |
|                              | Bahasa Indonesia<br>$\Omega$                        |
|                              | <b>Traditional Chinese</b><br>0                     |
|                              | Simplified Chinese<br>0                             |
|                              | Korean and Japanese<br>O                            |
| Starter CD 1<br>$\Omega$     | o Starter CD1                                       |
| Starter CD <sub>2</sub><br>0 | Windows Driver: US English,<br>٠                    |
|                              | Portuguese(Brazilian), Euro-Spanish, French,        |
|                              | Italian, German, Dutch, Polish, Czech, Turkish,     |
|                              | Arabic, Traditional Chinese                         |
|                              | MAC Driver: US English, Portugese (Brazilian),<br>٠ |
|                              | Euro-Spanish, Swedish, French, Italian, Germany,    |
|                              | Dutch, Japanese                                     |
|                              | Starter CD2<br>O                                    |
|                              | Windows Driver: US English, Swedish,                |
|                              | Norwegian, Danish, Finish, Russian,                 |
|                              | Greek, Hebrew, Japanese, Korean,                    |
|                              | Simplified Chinese                                  |
|                              | MAC Driver: US English, Portugese<br>٠              |
|                              | (Brazilian), Euro-Spanish, Swedish,                 |
|                              | French, Italian, Germany, Dutch,                    |
|                              | Japanese                                            |
| Packaging                    | <b>US English</b><br>0                              |
|                              | Bahasa Indonesia<br>0                               |
|                              | <b>Traditional Chinese</b><br>0                     |
|                              | Simplified Chinese<br>O                             |
|                              | Korean and Japanese<br>O                            |

**localized language options** 

# <span id="page-9-0"></span>foot print

hp color inkjet printer cp1700/ hp color inkjet printer cp1700ps

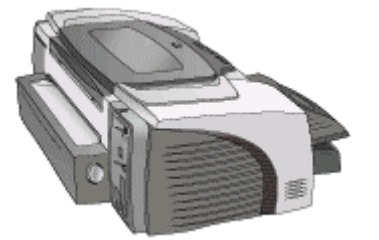

**Fig 1.10 hp color inkjet printer cp1700/ hp color inkjet printer cp1700ps** 

- Weight: 13.5 kilograms
- Width: 673.3 mm
- Height: 284.3 mm
- Depth: 567.7 mm

# hp color inkjet printer cp1700d

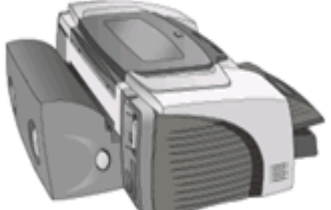

**Fig 1.11 hp color inkjet printer cp1700d** 

- Weight (printer): 13.5 kilograms
- Weight (Auto-Duplex Unit): 2.4 kilograms
- Width: 673.3 mm
- Height: 284.3mm
- Depth: 653.5mm

# <span id="page-10-0"></span>top of the printer

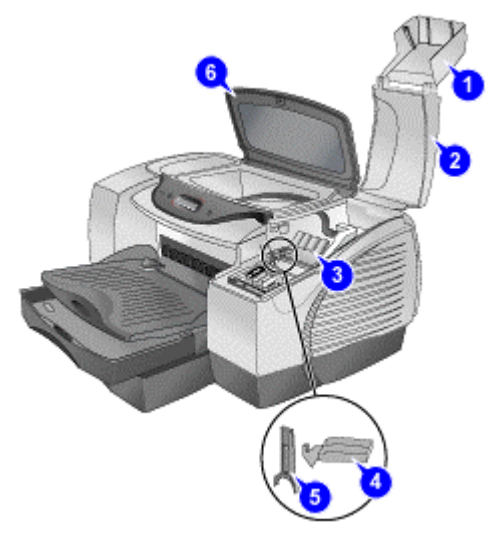

#### **top of the printer**

The top of the printer displays the following:

- 1. Ink cartridge cover Provides access to the ink cartridges
- 2. Printhead cover Provides access to the printheads
- 3. Printhead access latch Lifts to allow each printhead to be removed from its colorcoded socket
- 4. Carriage lock Locks the printhead access latch.
- 5. Hook Connects to the carriage lock. Must be engaged for the printer to operate
- 6. Top cover Provides access to the interior of the printer

# <span id="page-11-0"></span>front of the printer

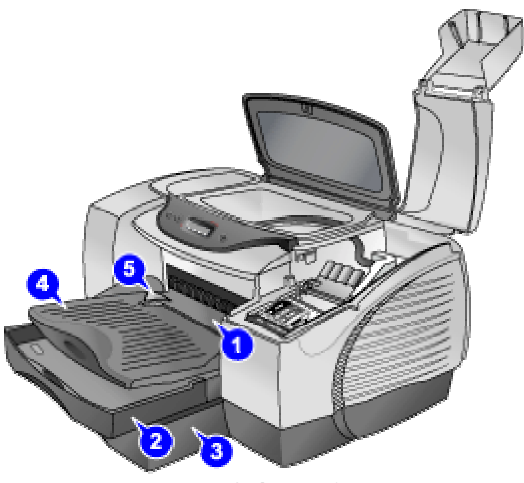

**Front of the printer** 

The front of the printer displays the following:

- 1. Front manual feed Holds the paper to be fed into the printer. The paper width guide slides to fit the width of the paper.
- 2. Tray 1 Holds plain paper and special media.
- 3. Tray 2 Holds plain paper. This is an optional accessory.
- 4. Output tray Collects the printed pages.
- 5. Paper guides Guides the print paper into the printer.

# <span id="page-12-0"></span>rear of the printer

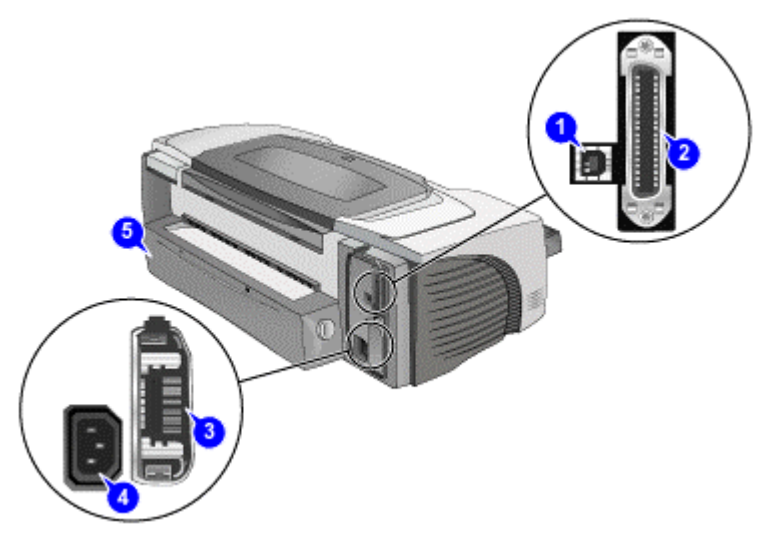

#### **rear of the printer**

The rear of the printer displays the following:

- 1. USB port Attach a USB cable.
- 2. Parallel port Attach the parallel cable
- 3. LIO Adaptor Slot Install an optional HP JetDirect print server/Internet connector LIO module
- 4. Power input Attach the power cord..
- 5. Rear access panel Remove this to clear paper jam. Remove the rear access panel to install the optional auto-duplex unit. Rear access panel required for straight paper path (rear manual feed).

# <span id="page-13-0"></span>controls

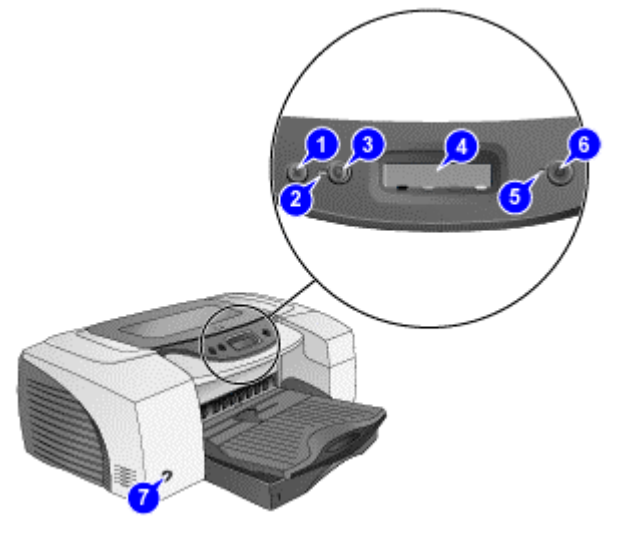

#### **controls**

The Liquid Crystal Display (LCD) panel displays information about the status of the printer. It also has buttons to perform basic printer operations. The LCD panel of the printer displays the following:

- 1. CANCEL button: Cancels the current print job
- 2. POWER light: Is always lit when the printer is on. Blinks when printer is initializing, canceling a job, or turning off.
- 3. Power button: Controls power to the printer. Press to turn the printer on or off.
- 4. LCD: Displays messages relating to the current state of the printer and the ink levels in the individual ink cartridges.
- 5. RESUME light: Blinks whenever the printer requires user intervention (for example, to clear a paper jam or to close an open cover.
- 6. Resume button: Resumes current print operation after temporary interruption, for example, when adding print media to printer.
- 7. Infra-red port: Used for printing form an infra-red device, such as a handheld device or laptop.

<span id="page-14-0"></span>auto-duplex unit

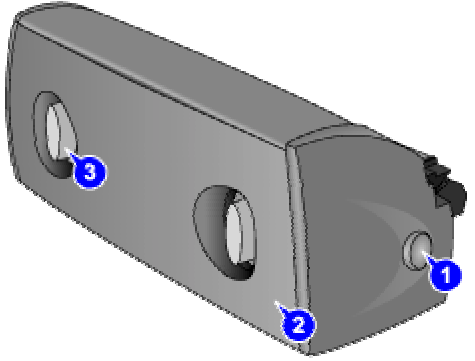

**auto-duplex unit** 

The printer automatically prints on both sides of paper by using a printing accessory called the auto-duplex unit. The auto-duplex unit is attached at the back of the printer. The auto-duplex unit of the printer displays the following:

- 1. Buttons: Press to remove the auto-duplex unit from the printer.
- 2. Rear cover: Remove to clear a paper jam from the auto-duplex unit.
- 3. Handles: Press to remove the rear cover from the auto-duplex unit.

*The auto-duplex unit is a standard accessory provided with the hp color inkjet printer cp1700d.*  **Note** 

# <span id="page-15-0"></span>product specifications

# model numbers

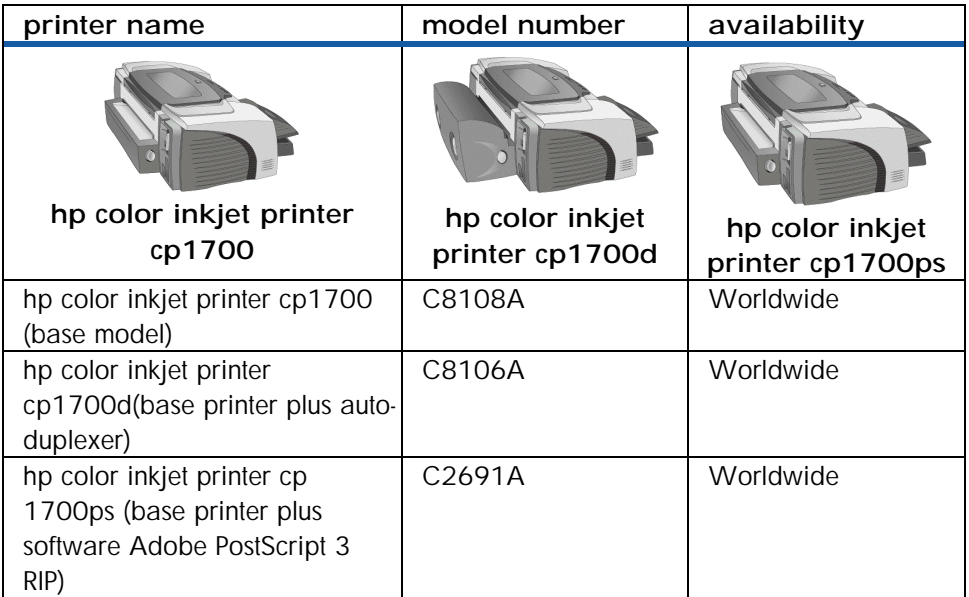

#### **printer model numbers**

*The hp color inkjet printer cp1700, model C8108A, is the base model or starting point for each additional model listed above. The additional model numbers are created for specific distribution channels or by the addition of hardware or software.*  **Note** 

#### serial number location

The serial number is located on the serial number plate found on the back of the printer and on the Diagnostic test page.

#### printer description

- Connectivity features, such as USB, IEEE 1284, front connect infrared, and a LIO networking slot PCL3 enhanced
- HP PhotoREt III print quality with alternative 2400 8 1200 dpi mode for photo printing
- Individual print cartridge for each color (CMYK)
- Uses HP PhotoRet III color layering technology
- Accepts a wide variety of media from plain paper to transparencies or thick card stock (72 lb/270 gsm)
- Low cost-per-page and intervention rates
- Expandability options including auto-duplex unit, 250-page second input tray, and network capability with LIO internal/Jetdirect external modules
- Media size sensor (A3 only)
- Infrared printing
- <span id="page-16-0"></span>• Low-ink indicator and printer status LCD
- ADI Driver (releases 13 onwards) for AutoCAD users (for Windows only)
- The hp color inkjet printer cp1700 series supports the printing of Hagaki cards in the Japan region.

#### printer features

#### print speed

#### print speed: letter/A4

These are approximate page-per-minute (ppm) figures. Exact speeds will vary depending upon system configuration, software program, and document complexity.

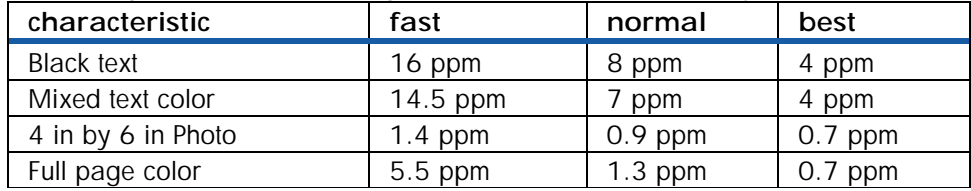

#### **print speed: letter/A4**

#### print speed:  $(11$  in by  $17$  in/A3)

These are approximate page-per-minute (ppm) figures. Exact speeds will vary depending upon system configuration, software program, and document complexity.

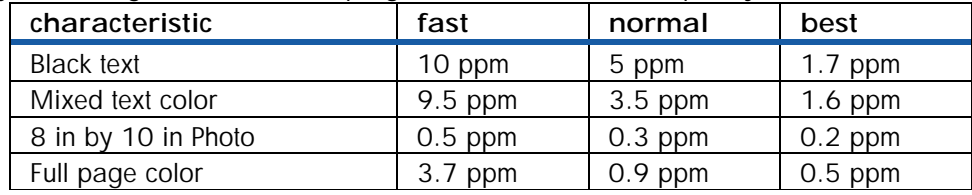

**print speed: 11 in by 17 in/A3** 

#### print resolution

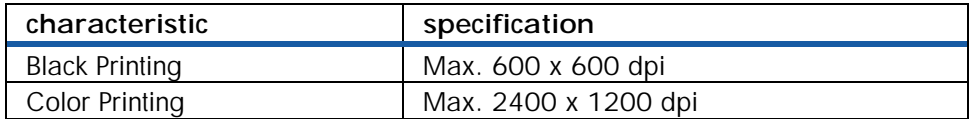

#### **print resolution**

#### print method

Drop-on-demand thermal inkjet printing

#### printer languages

- hp color inkjet cp1700: HP PCL 3 enhanced
- hp color inkjet cp1700d: HP PCL 3 enhanced
- hp color inkjet cp1700ps: HP PCL 3 enhanced and
- Adobe PostScript 3 Software RIP

#### software compatibility

- Microsoft Windows 95, Windows 98,
- Windows Me, Windows NT 4.0, Windows 2000,

• Mac OS 8.6 or later

# <span id="page-17-0"></span>system requirements

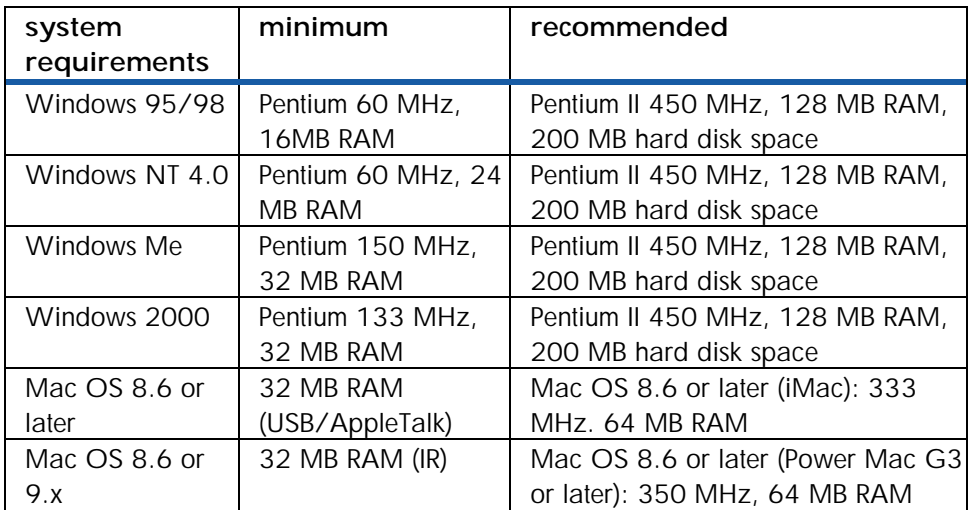

#### **system requirements**

# I/O interface

USB, IEEE 1284, IR, network LIO

#### recommended cables

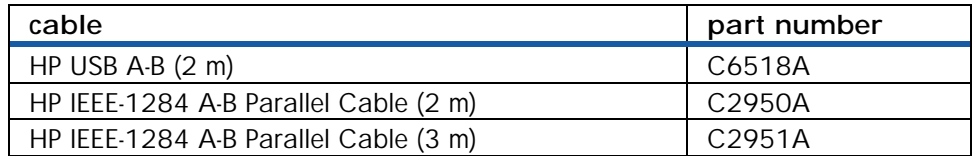

#### **cables**

#### font information

- 8 built-in fonts, 4 each in portrait and landscape orientations
- CG Times, CG Times Italic, Universe, Universe Italic, Courier, Courier Italic, Letter Gothic, Letter Gothic Italic

#### HP supplies and accessories

#### accessories accessories

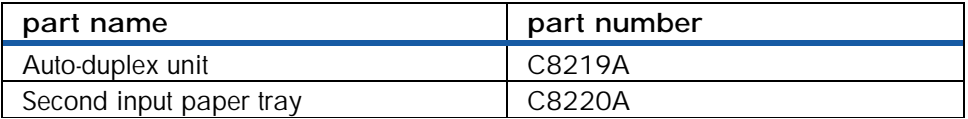

#### **HP accessories**

#### ink information

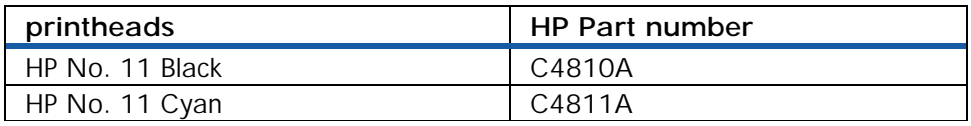

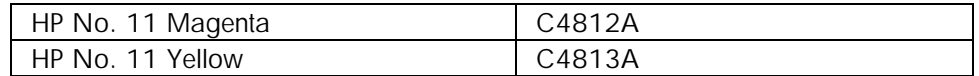

#### **printheads**

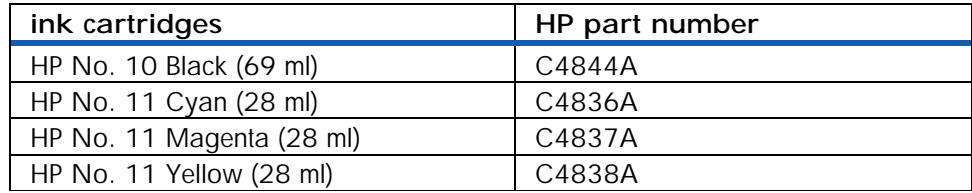

#### **ink cartridges**

# hp photo quality inkjet paper

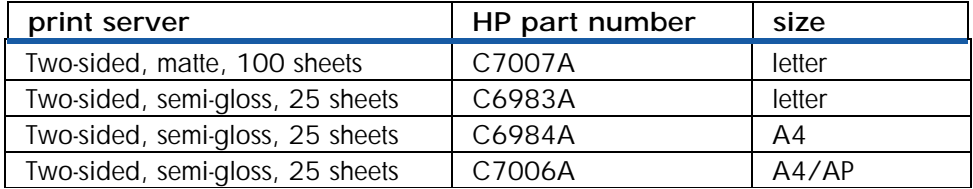

**hp photo quality inkjet printer** 

# hp professional brochure and flyer paper

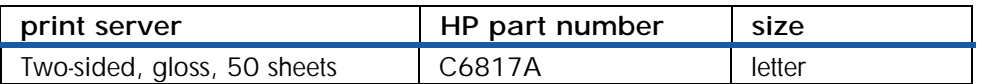

**hp professional brochure and flyer paper** 

#### hp heavyweight paper

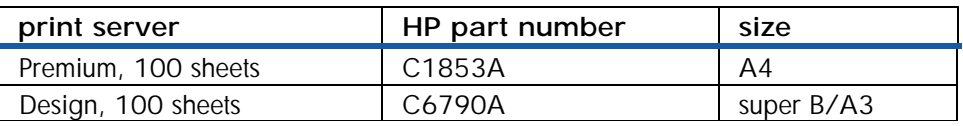

#### **hp heavyweight paper**

#### network

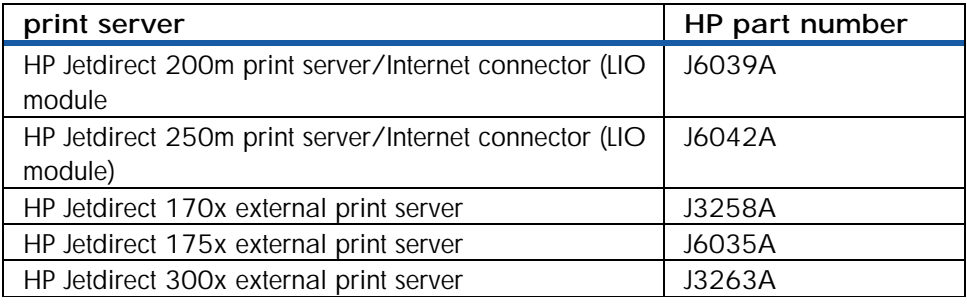

**network** 

# <span id="page-19-0"></span>media specifications

#### paper

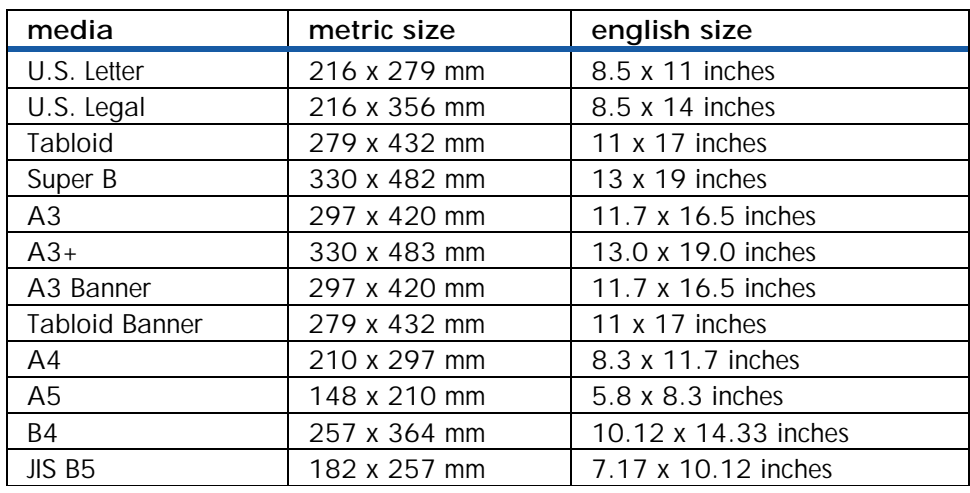

#### **paper specifications**

# envelopes (tray 1 and rear manual feed only)

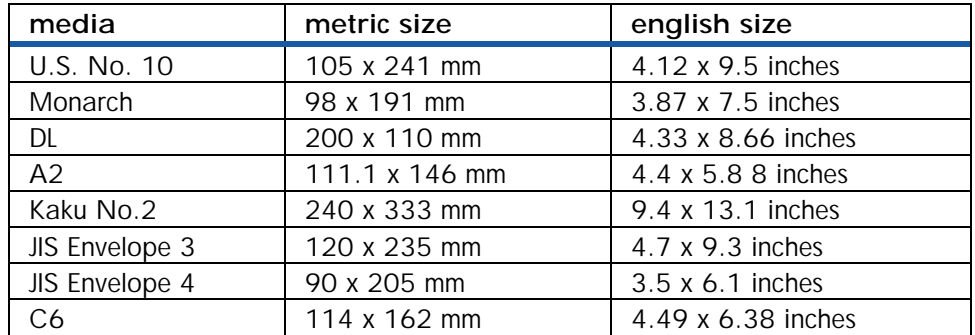

#### **envelope specifications**

# cards (tray 1)

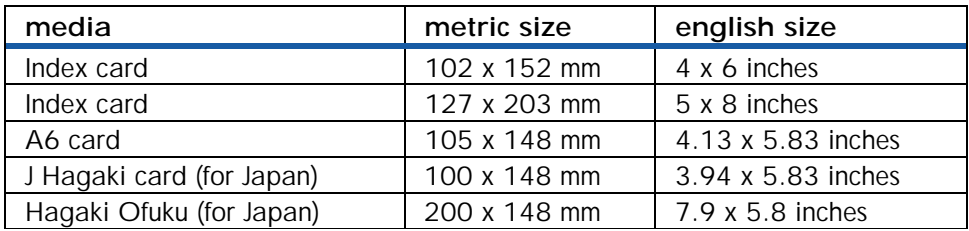

#### **card specifications**

#### transparencies

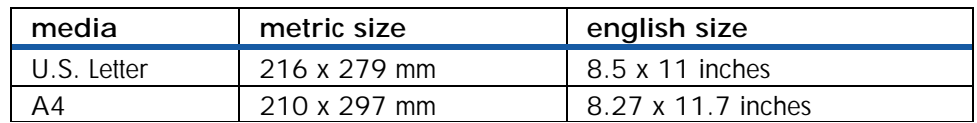

**transparency specifications** 

#### <span id="page-20-0"></span>minimum printing margins (based on portrait orientation)

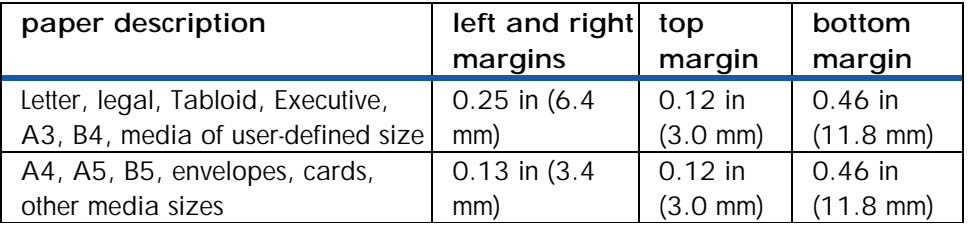

#### **minimum printing margins**

*When you are using the auto-duplex unit, the minimum top margin must match or exceed 0.46 in or 11.8 mm.*  **Note** 

#### media handling

#### recommended media weight

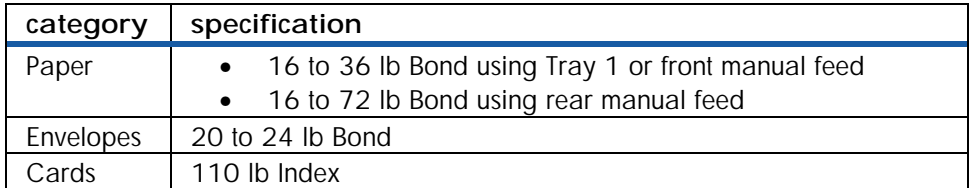

#### **media weight**

#### maximum number of pages supported (tray 1)

Media capacity is dependent on the manufacturer, the type of media, and the media construction.

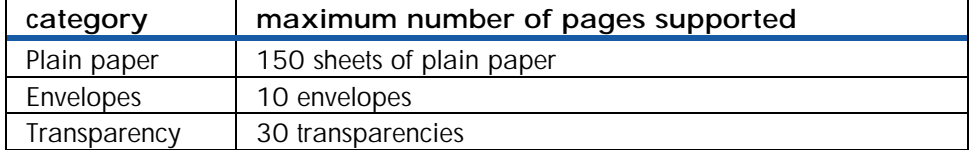

**tray 1: number of pages supported** 

#### maximum number of pages supported (tray 2)

Media capacity is dependent on the manufacturer, the type of media, and the media construction.

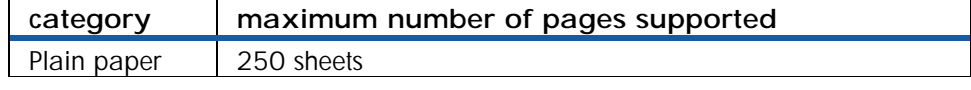

**tray 2: number of pages supported** 

#### memory information

#### hp color inkjet printer cp1700 series

• 16 MB built-in RAM

#### <span id="page-21-0"></span>reliability reliability

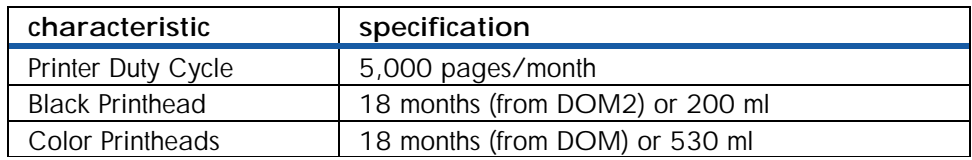

**reliability** 

2- DOM = Date of Manufacture

# physical specifications

**Note** 

*The specifications below are given for a printer without Tray 2 and auto-duplex unit installed.* 

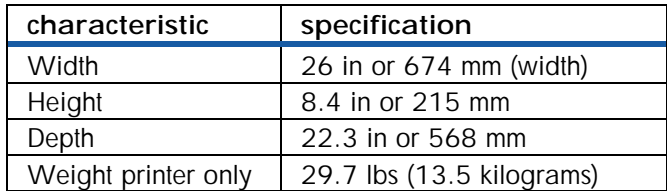

**physical specifications (without tray 2 and auto-duplex unit)** 

**Note** 

*The specifications below are given for a printer with Tray 2 and auto-duplex unit installed.* 

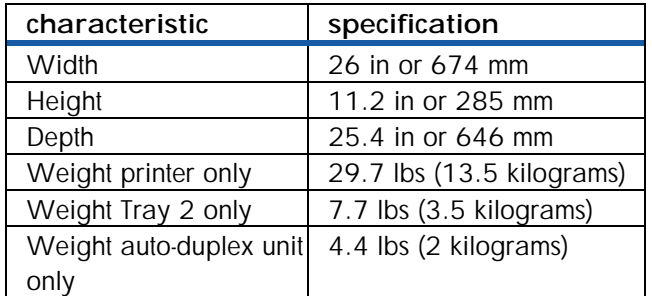

**physical specifications (with tray 2 and auto-duplex unit)** 

# electrical specifications

power requirements: input voltage and frequency

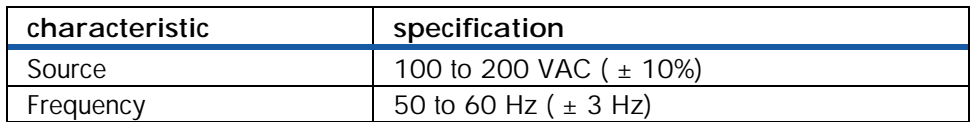

**power requirements** 

#### <span id="page-22-0"></span>power consumption (varies according to region)

Printing: 47.7 watts Standby: 9 watts Energy Star®compliant Off mode: 0.6 watts

#### environmental specifications

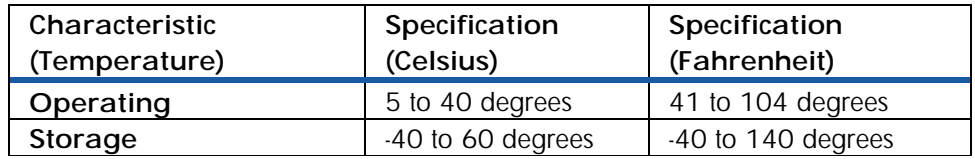

#### **temperature specifications**

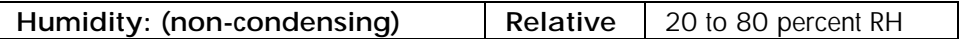

#### **humidity specifications**

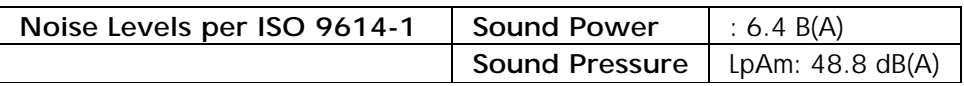

**noise level specifications** 

#### warranty

1-year limited warranty

#### product certifications

#### safety

- CCIB S and E (China)
- CSA (Canada)
- PSB (Singapore)
- UL (USA)
- NOM-1-NYCE(Mexico)
- TUV-GS (Germany)
- K Mark and MIC Mark (Korea)
- LS (Lithuania)
- EEI (Estonia)
- CE (European Union)
- B mark (Poland)

#### EMC

- FCC Title 47 CFR Part 15 Class B (USA)
- CTICK (Australia and New Zealand)
- VCCI (Japan)
- CE (European Union)
- BSMI (Taiwan)
- GOST (Russia)
- ICES (Canada)

# PANTONE (R)\*

PANTONE calibrated PostScript (R) is a trademark of Adobe Systems Incorporated which may be registered in certain jurisdictions. Microsoft (R) is a U.S. registered trademark of Microsoft Corp. PANTONE (R)<sup>\*</sup> \*Pantone, Inc.'s check-standard trademark for color. Pentium (R) is a U.S. registered trademark of Intel Corporation. TrueType (TM) is a U.S. trademark of Apple Computer,Inc. Windows NT (R) is a U.S. registered trademark of Microsoft Corporation. Windows (R) and MS Windows,(R) are U.S. registered trademarks of Microsoft Corp. Copyright C Hewlett-Packard Co. 2000 This information is subject to change without notice and is provided as is with no warranty.Hewlett-Packard shall not be liable for any direct, indirect, special, incidental or consequential damages in connection with the use of this material.

# <span id="page-24-0"></span>Accessories, User Replaceable Parts, Supplies and Manuals

#### hardware accessories

The following HP accessories are available for order on the HP website. Visit http://www.hpshopping.comfor more information.

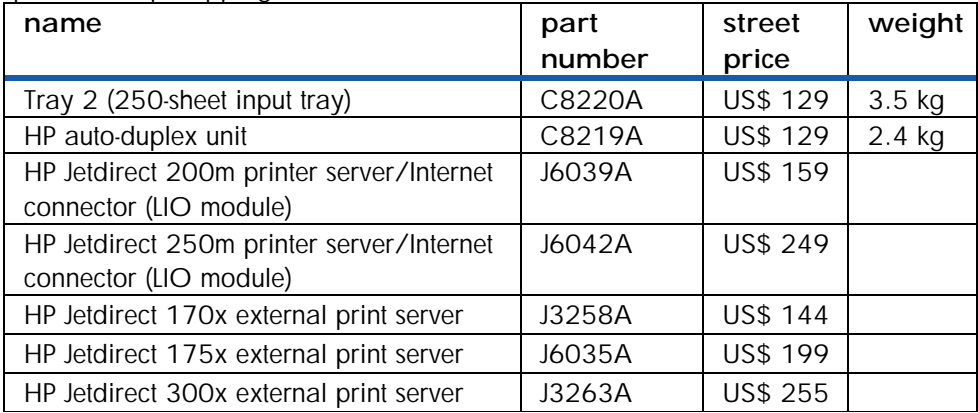

#### **hardware accessories**

### user replaceable components

The following are the customer replaceable parts for the printer.

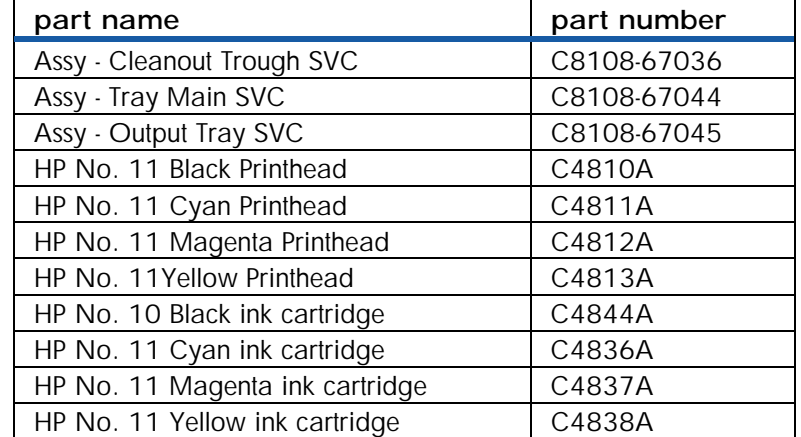

**user replaceable components** 

#### supplies and manuals

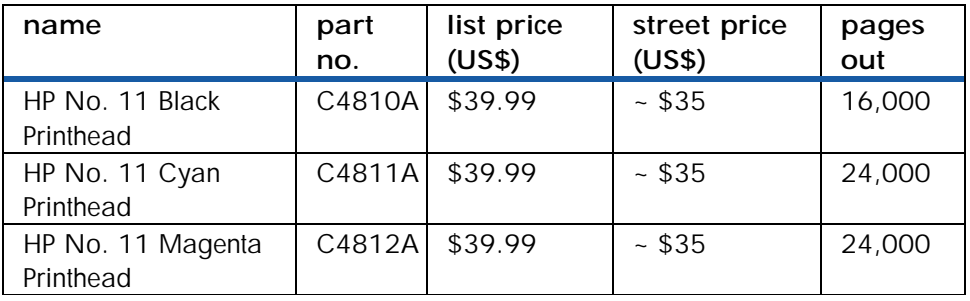

<span id="page-25-0"></span>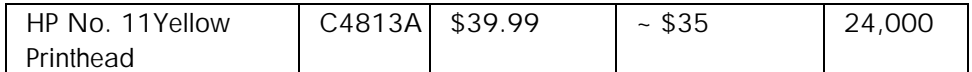

**printheads** 

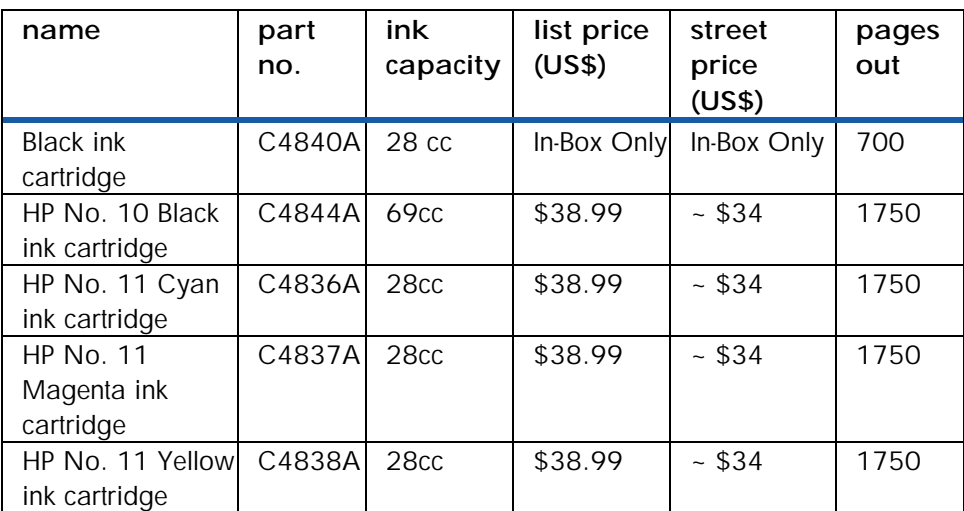

**ink cartridges** 

#### identify expiration dates

- Install-by Date: This date is printed on the retail box for both ink cartridges and printheads. Install the ink cartridges and printheads before the Install-by date for optimized performance.
- Manufacture Date: This date is printed on the pouch for both ink cartridges and printheads. The number is in the following format: YYMMDDhhmm. For example, a printhead manufactured on November 19, 1999 at 1:12 pm has a Manufacture Date of 9911191312.
- End-of-Warranty Date: This date is printed directly on the ink cartridges and printheads. It is the date by when the warranty period for the ink cartridges and printheads will be over.

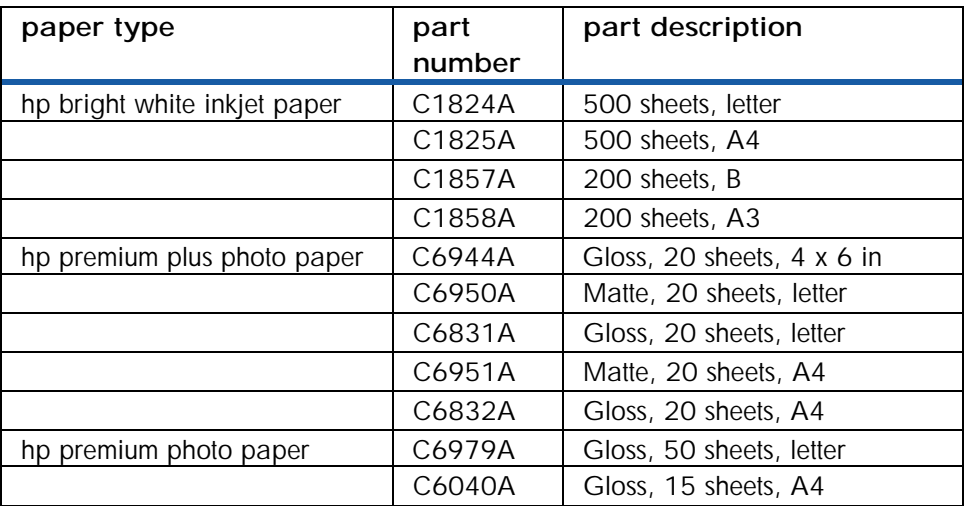

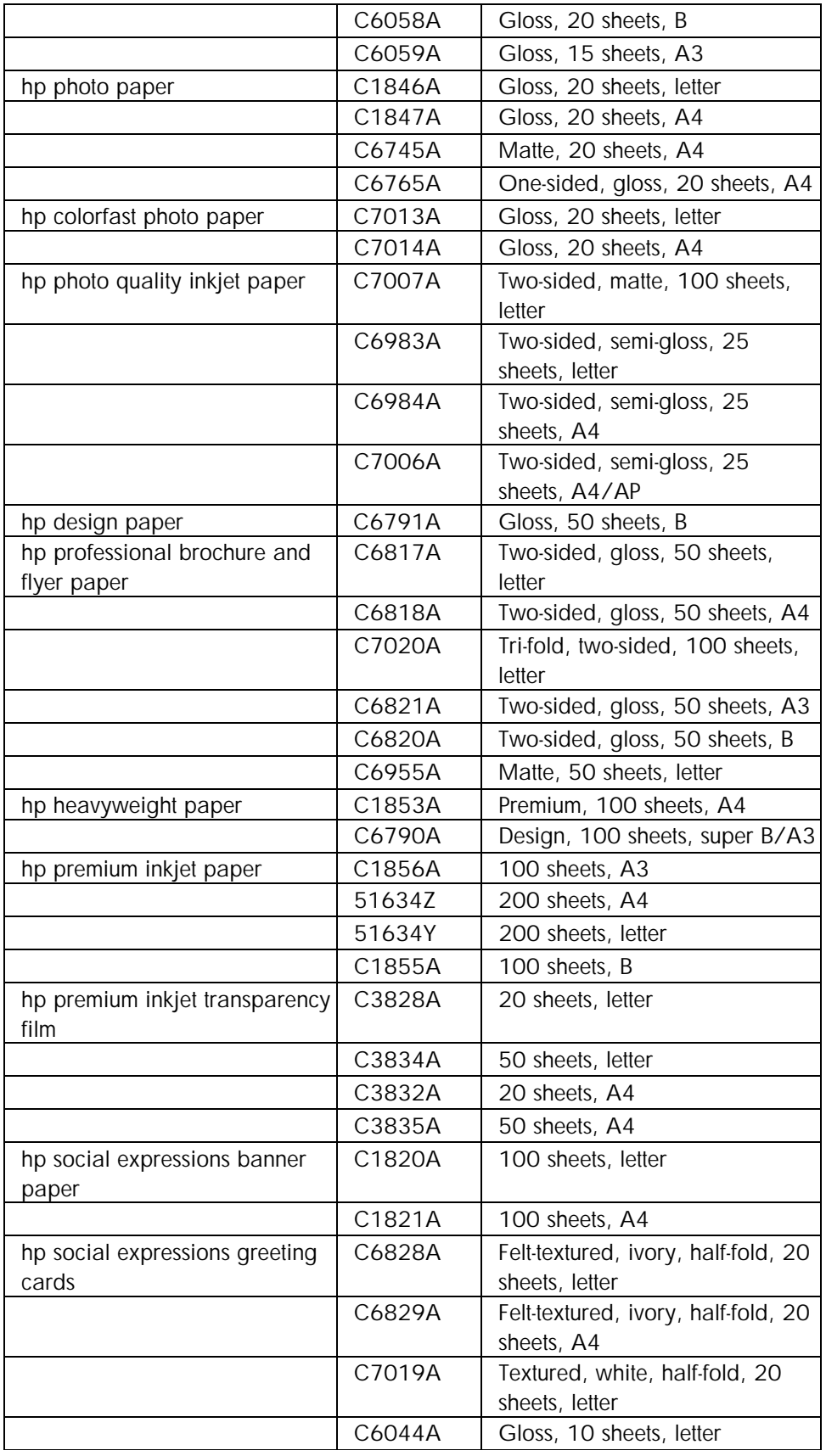

<span id="page-27-0"></span>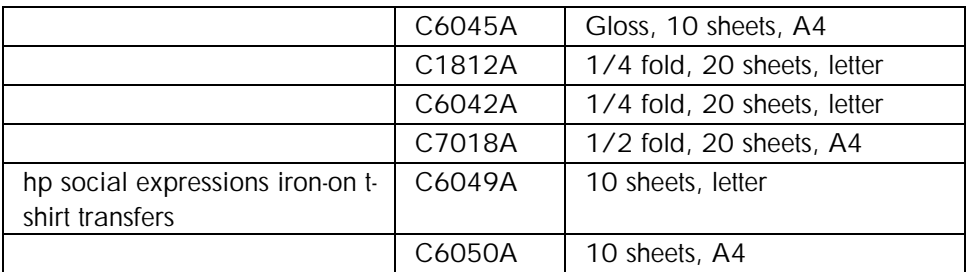

# **paper types**

# **Manuals**

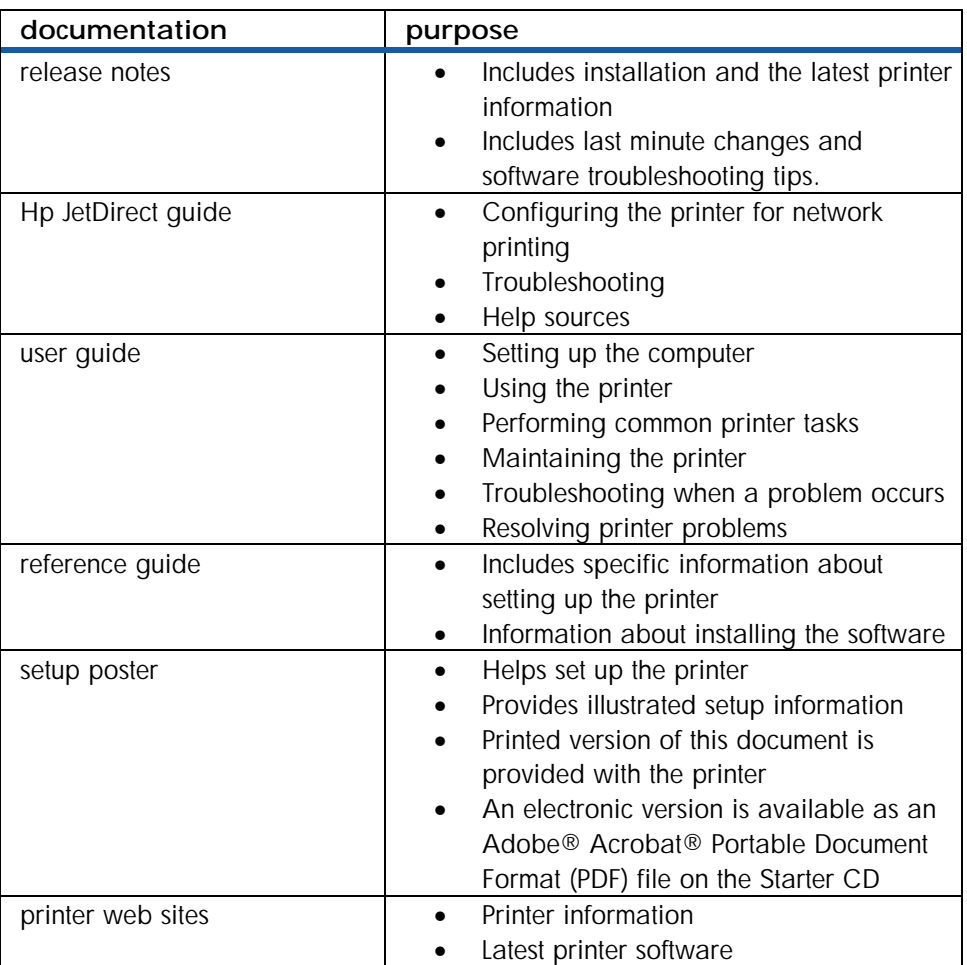

**education and training material** 

# <span id="page-28-0"></span>upgrades

## model upgrades

You need to purchase the auto-duplex unit to upgrade from hp color inkjet printer cp1700 to hp color inkjet printer cp1700d.

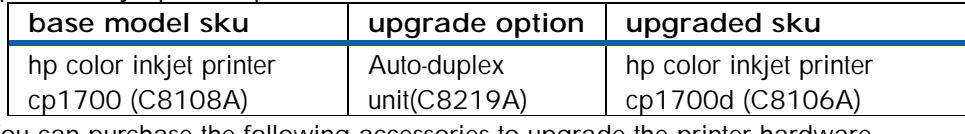

You can purchase the following accessories to upgrade the printer hardware.

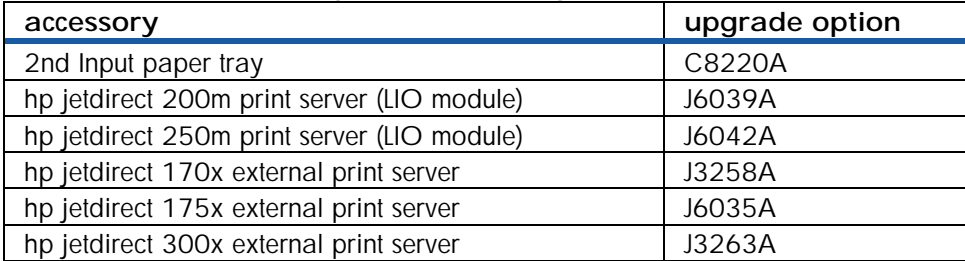

# firmware upgrades

To flash your printer with the latest firmware flash code, perform the following steps:

- 1. Download the latest firmware flash code
- 2. Set the printer in manufacturing mode by holding down the RESUME button and hitting the POWER button.
- 3. Initiate the DOS prompt.
- 4. At the MS-DOS prompt enter the command "copy/b<filename>/lpt1:"
- 5. To check the firmware flash code version sent, print the 4-button self-test page or press the RESUME button 5 times while holding on to the POWER button

#### software upgrades

You can access the latest printer software by using the following URL: www.hp.com/support/hp business inkjet printer cp1700 series

# <span id="page-29-0"></span>service and support

#### support pack options

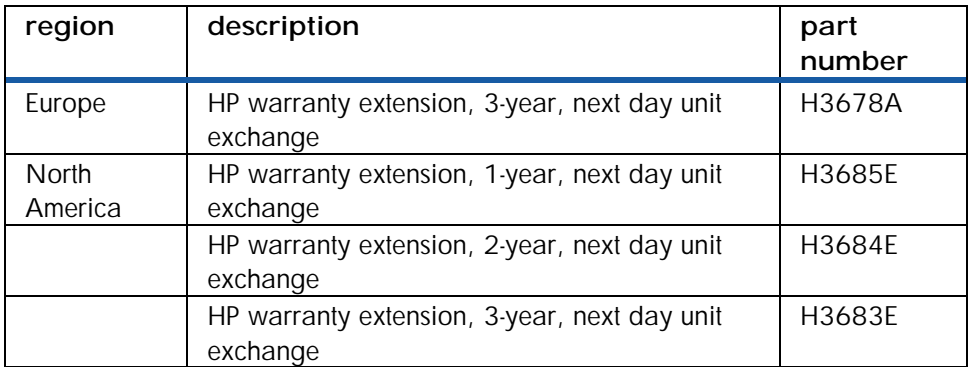

**available support pack options** 

#### web links

Information about products, ordering, setting up, and using printers, downloading printer drivers, technical support, and details about the e-services, personal services, and business services.

• http://www.hp.com

HP main web page. Contains information about the products, technical support, and details about the e-services, personal services, and business services offered by HP

• http://www.hp.com/cposupport

Contains information about ordering, setting up, and using printers, and downloading printer drivers.

• http://www.software.hp.com

HP Software Depot. Printer driver upgrades for maximizing printer operations

• http://www.hp.com/go/partsinfo

HP SPI/HP Part Surfer. A web-based solution for obtaining the latest parts information for HP products

• http://cvseesc.cv.hp.com

Requires a user name and password

• http://ijbuwww.cv.hp.com/techmktg

Requires access to the HP intranet

• http://snserver.mayfield.hp.com

Service Notes Web Page

#### telephone support

Before making a call, print a diagnostic page from the Toolbox utility or the LCD panel and then fill in the following information for the Customer Care Center representative. Printer model Serial number of the printer Brand and model of the computer Version of printer software

Printer driver

CPU speed

#### RAM size

The telephone service at the HP Customer Care Center is available free of cost during the printer warranty period. Customer support representatives answer questions regarding the setup, configuration, installation, and operation of the printer. They also help troubleshoot and diagnose printer problems and provide instructions for service and repair.

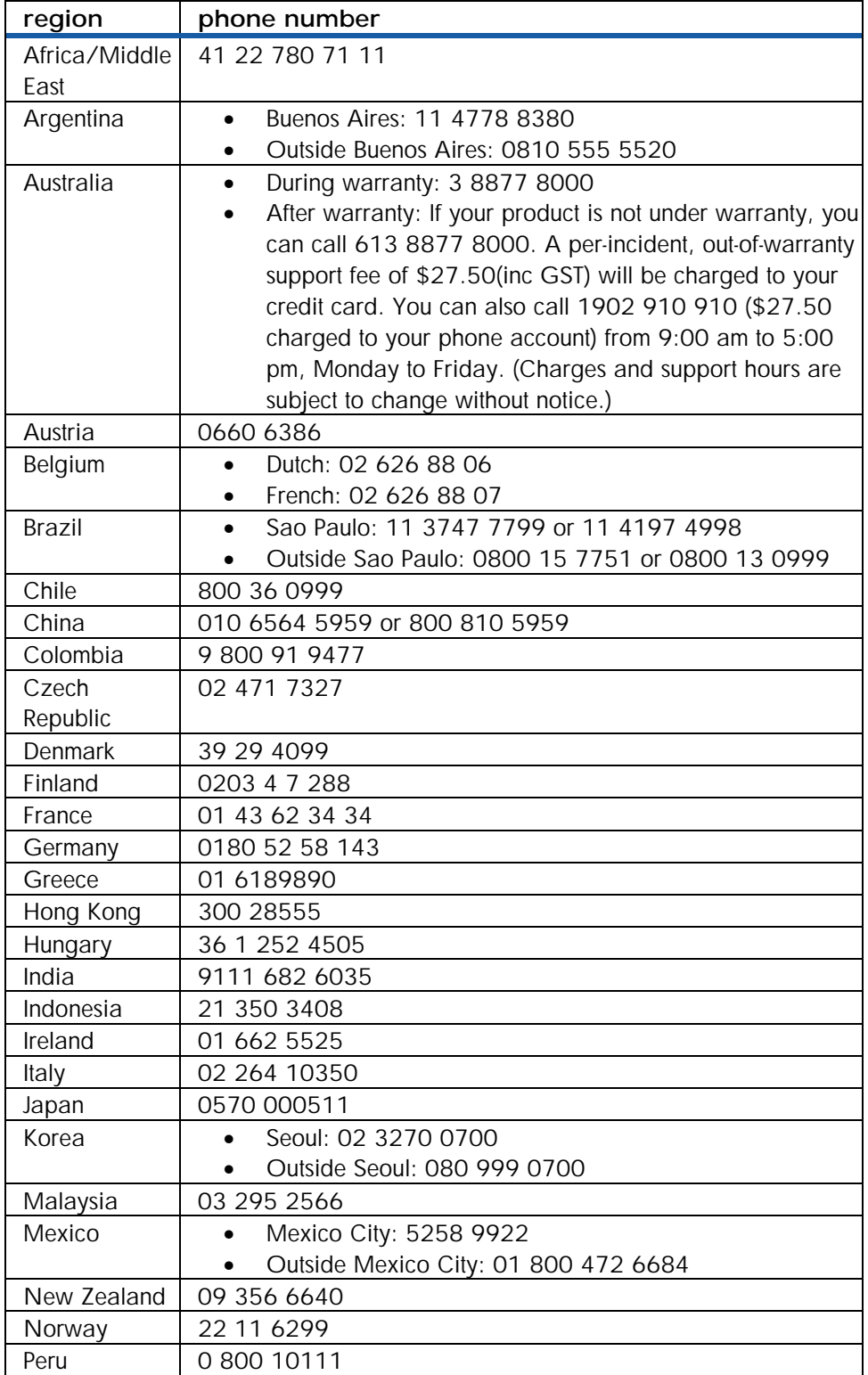

<span id="page-31-0"></span>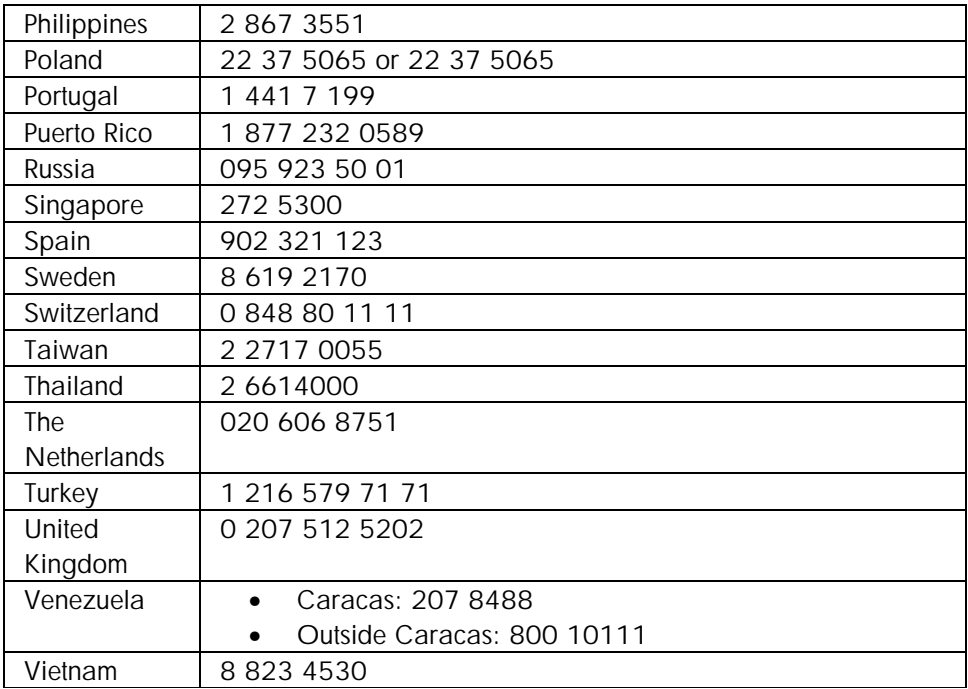

#### **call center numbers**

# calling from elsewhere in the world

Contact the local dealer or nearest HP Sales and Support Office for technical assistance or hardware repair services.

# <span id="page-32-0"></span>support

# customer sends unit directly to HP for Exchange or Repair

World-wide Repair Strategy: Standard Bench Repair (5-7 Days) customer sends unit directly to HP for Exchange or Repair, or Customer takes unit to Dealer/ASP and Dealer/ASP sends unit to HP for Exchange or Repair.

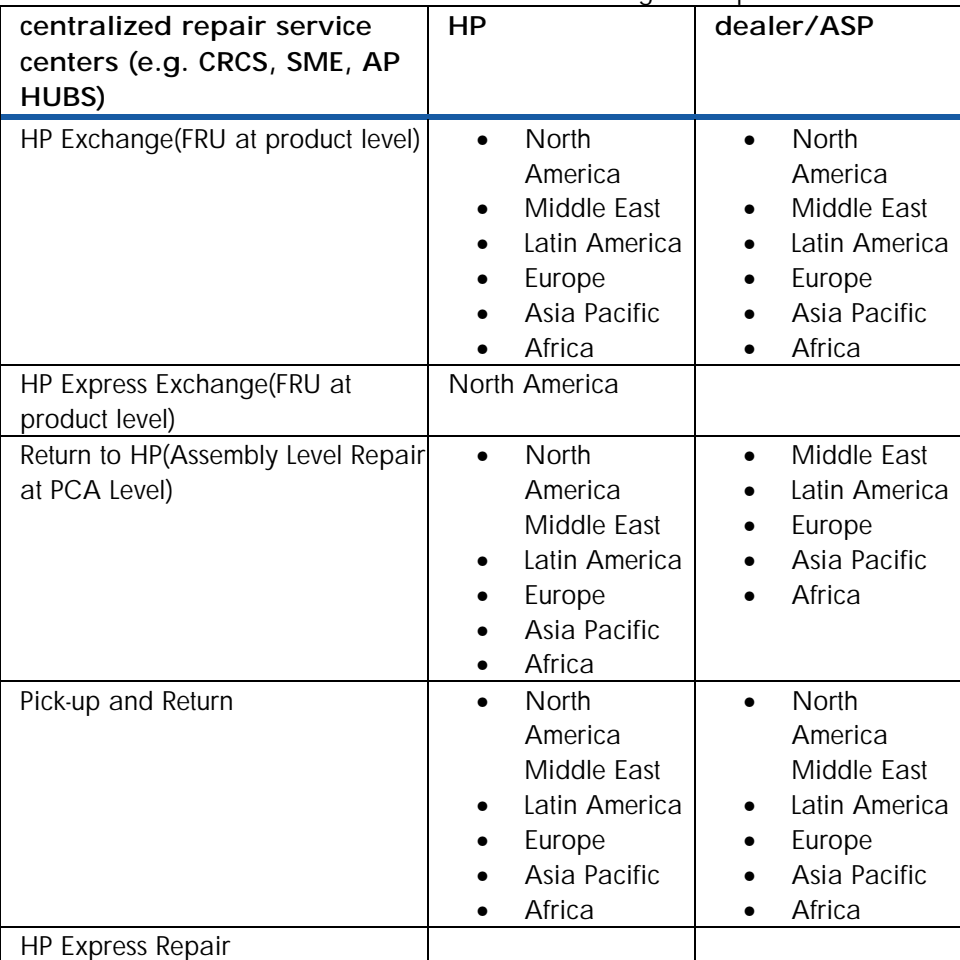

#### customer sends/takes unit to at HP Bench

customer sends/takes unit to at HP Bench or ASP for Exchange or Repair.

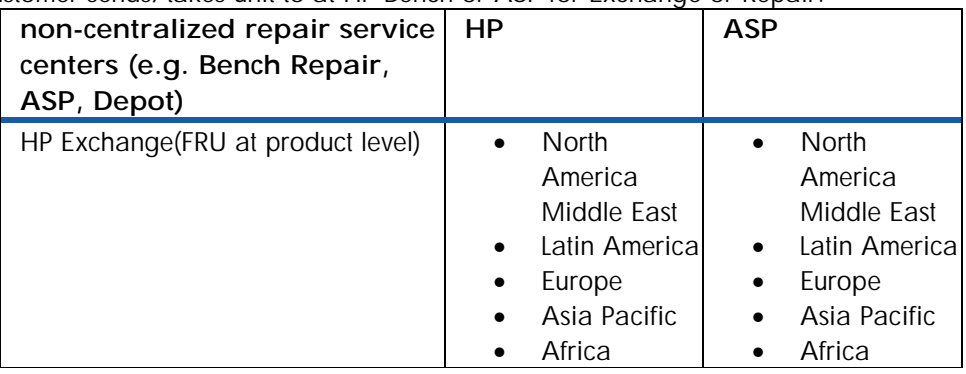

<span id="page-33-0"></span>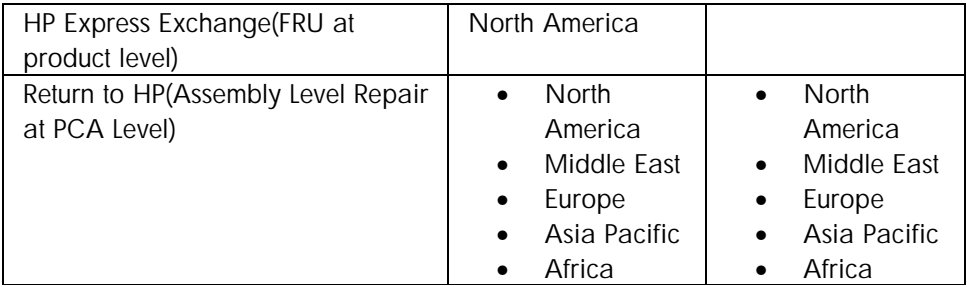

# other support offerings

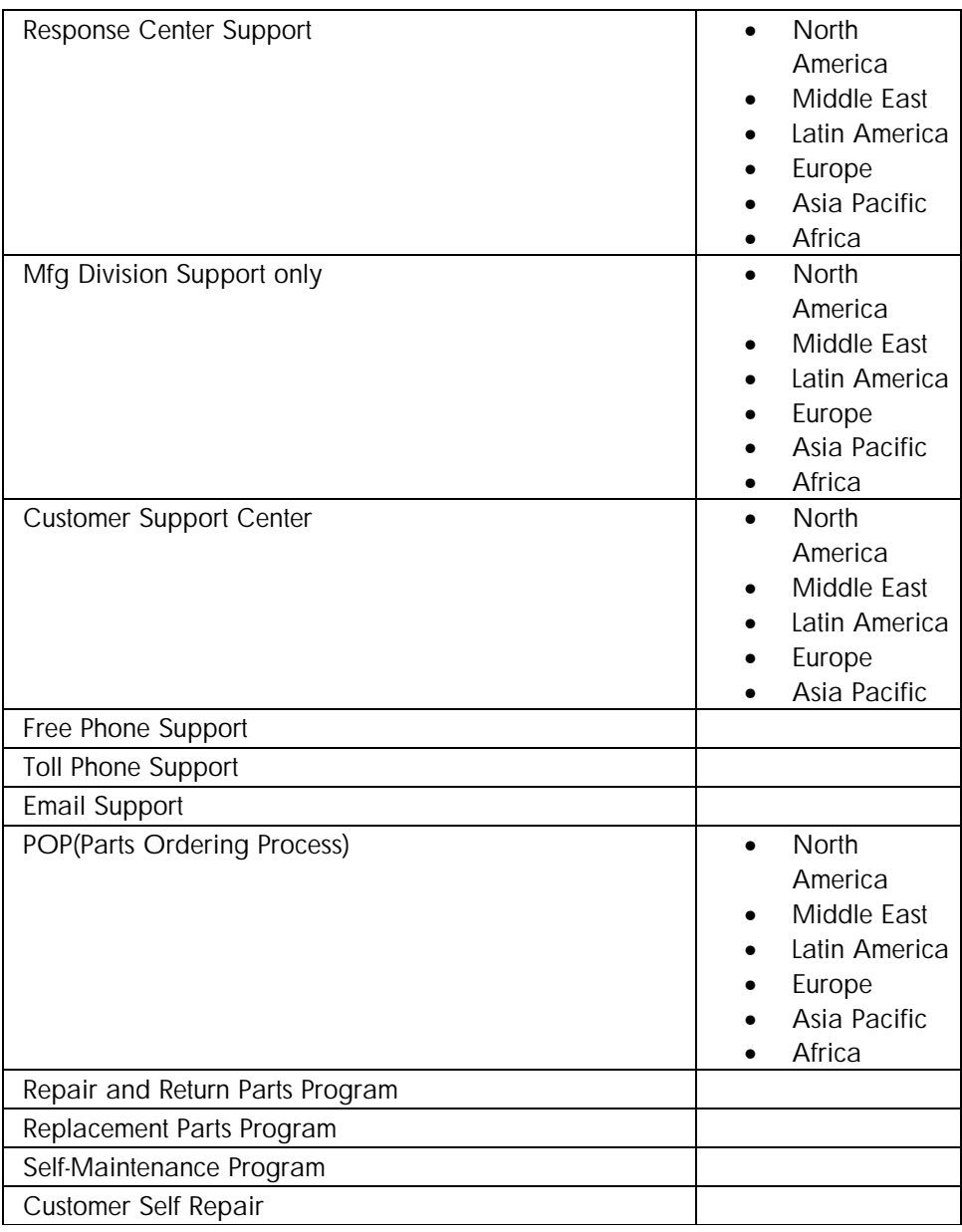

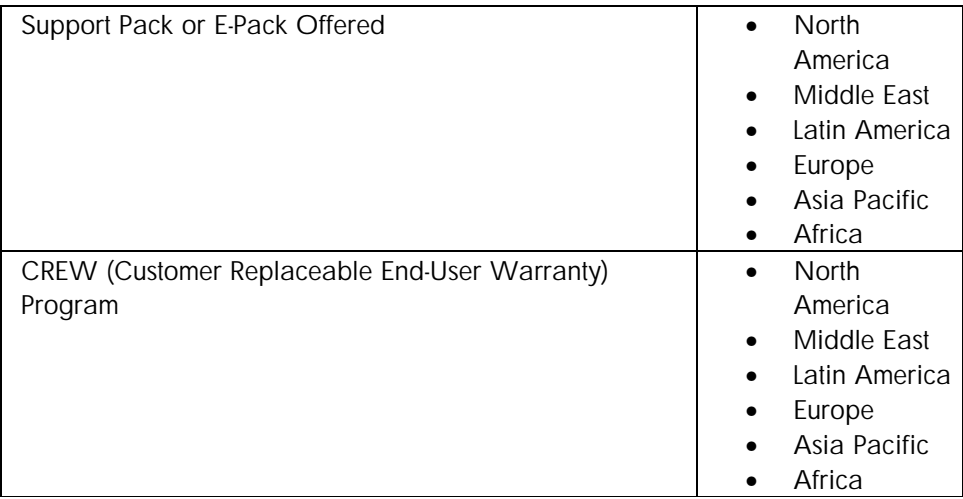

# <span id="page-35-0"></span>warranty

#### warranty

#### repair and warranty information

If the hp color inkjet printer cp1700 needs repair, customers are directed to an authorized service provider or an hp facility. Repair services are free during the printer's limited warranty period. If repairs are needed after the limited warranty period has expired, the customer is quoted a repair cost.

#### duration of warranty period

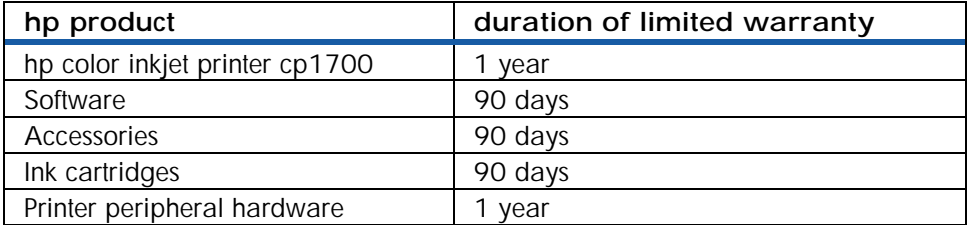

#### **duration of limited warranty**

#### Extent of limited warranty

Hewlett-Packard warrants to the end-user customer that the HP products specified above will be free from defects in materials and workmanship for the duration specified above, which duration begins on the date of purchase by the customer.

For software products, HP's limited warranty applies only to a failure to execute programming instructions. HP does not warrant that the operation of any product will be uninterrupted or error free.

HP's limited warranty covers only those defects that arise as a result of normal use of the product, and does not cover any other problems, including those that arise as a result of:

- Improper maintenance or modification;
- Software, media, parts, or supplies not provided or supported by HP; or
- Operation outside the product's specifications.

For HP printer products, the use of a non-HP ink cartridge or a refilled ink cartridge does not affect either the warranty to the customer or any HP support contract with the customer. However, if printer failure or damage is attributable to the use of a non-HP or refilled ink cartridge, HP will charge its standard time and materials charges to service the printer for the particular failure or damage.

If HP receives, during the applicable warranty period, notice of a defect in any product which is covered by HP's warranty, HP shall either repair or replace the product, at HP's option. If HP is unable to repair or replace, as applicable, a defective product which is covered by HP's warranty, HP shall, within a reasonable time after being notified of the defect, refund the purchase price for the product.

HP shall have no obligation to repair, replace, or refund until the customer returns the defective product to HP.

Any replacement product may be either new or like new, provided that it has functionality at least equal to that of the product being replaced.
HP products may contain remanufactured parts, components, or materials equivalent to new in performance.

HP's Limited Warranty Statement is valid in any country where the covered HP product is distributed by HP. Contracts for additional warranty services, such as on-site service, are available from any authorized HP service facility in countries where the product is distributed by HP or by an authorized importer.

#### **Limitations of Warranty**

TO THE EXTENT ALLOWED BY LOCAL LAW, NEITHER HP NOR ITS THIRD PARTY SUPPLIERS MAKES ANY OTHER WARRANTY OR CONDITION OF ANY KIND, WHETHER EXPRESS OR IMPLIED WARRANTIES OR CONDITIONS OF MERCHANTABILITY, SATISFACTORY QUALITY, AND FITNESS FOR A PARTICULAR PURPOSE.

#### Limitations of Liability

To the extent allowed by local law, the remedies provided in this Warranty Statement are the customer's sole and exclusive remedies.

TO THE EXTENT ALLOWED BY LOCAL LAW, EXCEPT FOR THE OBLIGATIONS SPECIFICALLY SET FORTH IN THIS WARRANTY STATEMENT, IN NO EVENT SHALL HP OR ITS THIRD PARTY SUPPLIERS BE LIABLE FOR DIRECT, INDIRECT, SPECIAL, INCIDENTAL, OR CONSEQUENTIAL DAMAGES, WHETHER BASED ON CONTRACT, TORT, OR ANY OTHER LEGAL THEORY AND WHETHER ADVISED OF THE POSSIBILITY OF SUCH DAMAGES.

#### Local Law

This Warranty Statement gives the customer specific legal rights. The customer may also have other rights which vary from state to state in the United States, from province to province in Canada, and from country to country elsewhere in the world.

To the extent that this Warranty Statement is inconsistent with local law, this Warranty Statement shall be deemed modified to be consistent with such local law. Under such local law, certain disclaimers and limitations of this Warranty Statement may not apply to the customer. For example, some states in the United States, as well as some governments outside the United States (including provinces in Canada), may:

- Preclude the disclaimers and limitations in this Warranty Statement from limiting the statutory rights of a customer (e.g. the United Kingdom);
- Otherwise restrict the ability of a manufacturer to enforce such disclaimers or limitations; or
- Grant the customer additional warranty rights, specify the duration of implied warranties which the manufacturer cannot disclaim, or allow limitations on the duration of implied warranties.

FOR CONSUMER TRANSACTIONS IN AUSTRALIA AND NEW ZEALAND, THE TERMS IN THIS WARRANTY STATEMENT, EXCEPT TO THE EXTENT LAWFULLY PERMITTED, DO NOT EXCLUDE, RESTRICT, OR MODIFY, AND ARE IN ADDITION TO, THE MANDATORY STATUTORY RIGHTS APPLICABLE TO THE SALE OF THE HP PRODUCTS TO SUCH CUSTOMERS.

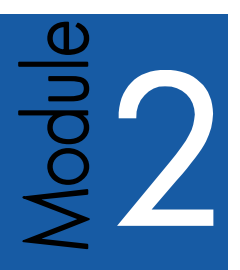

# set up and configure

## Table of contents

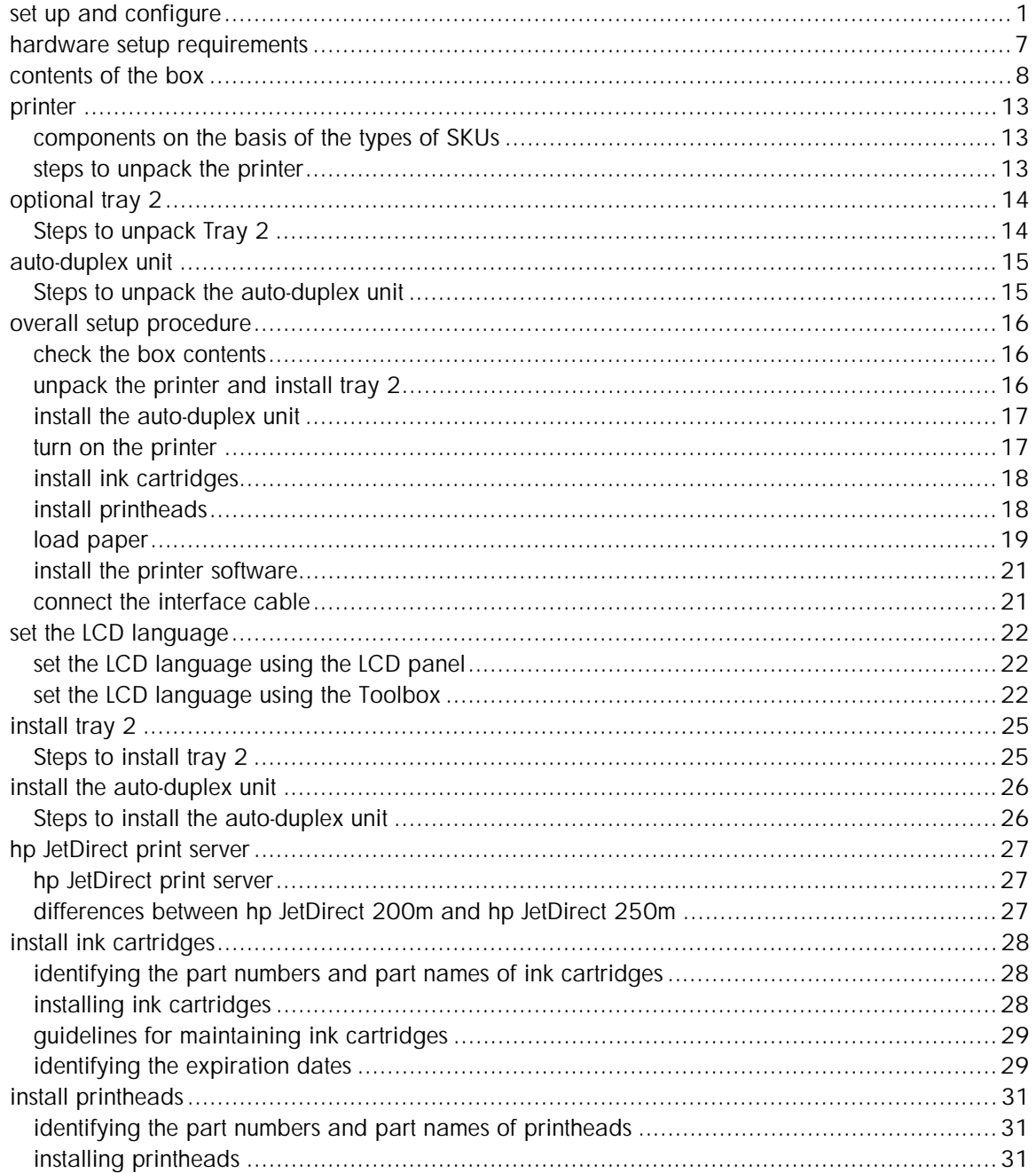

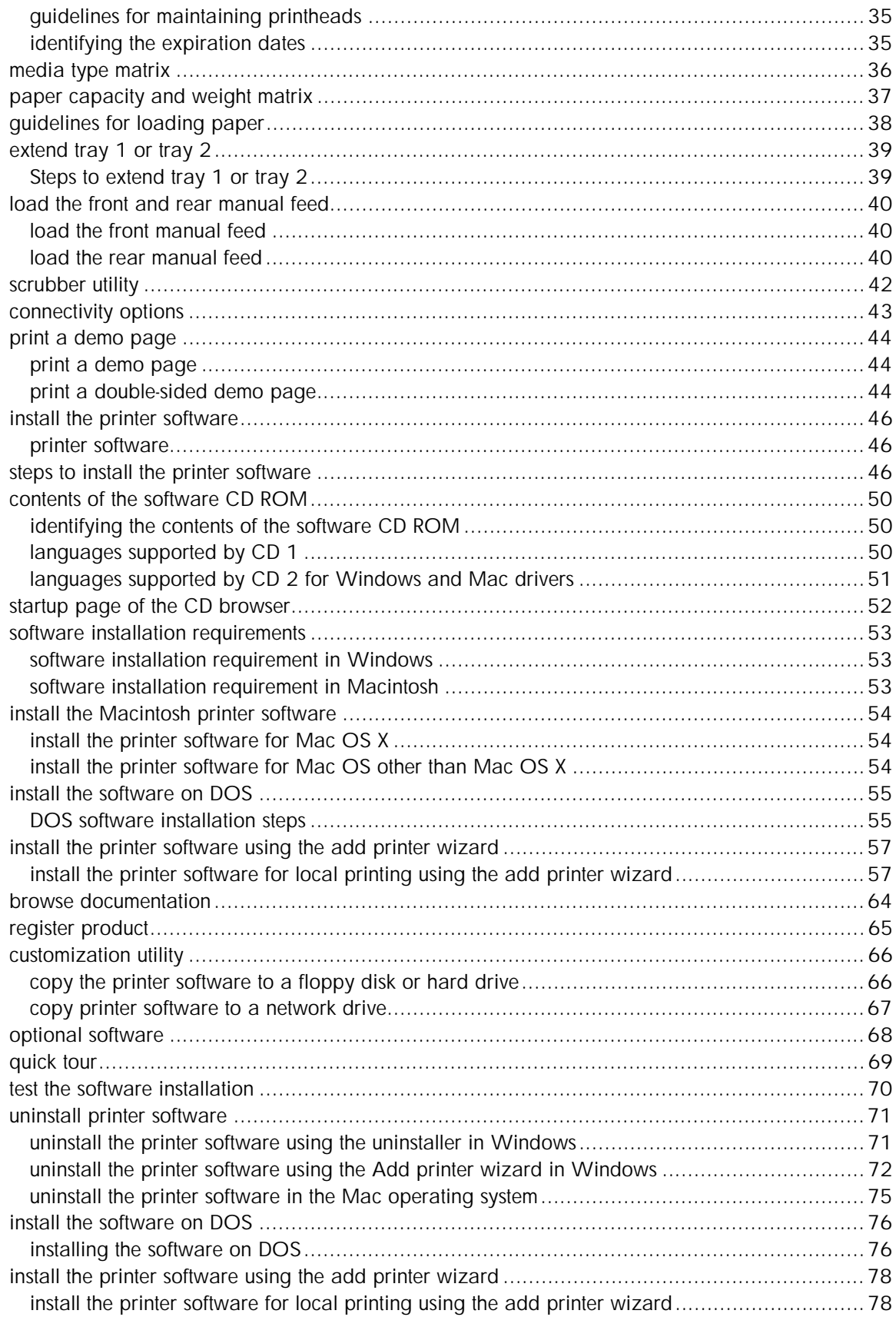

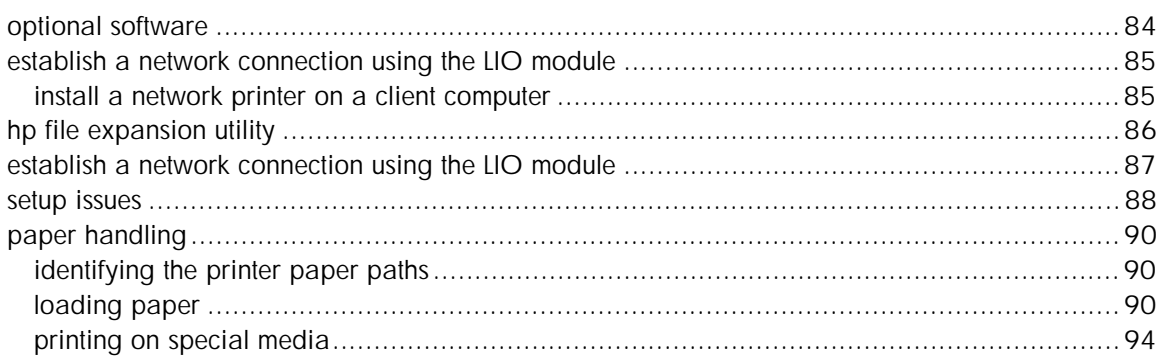

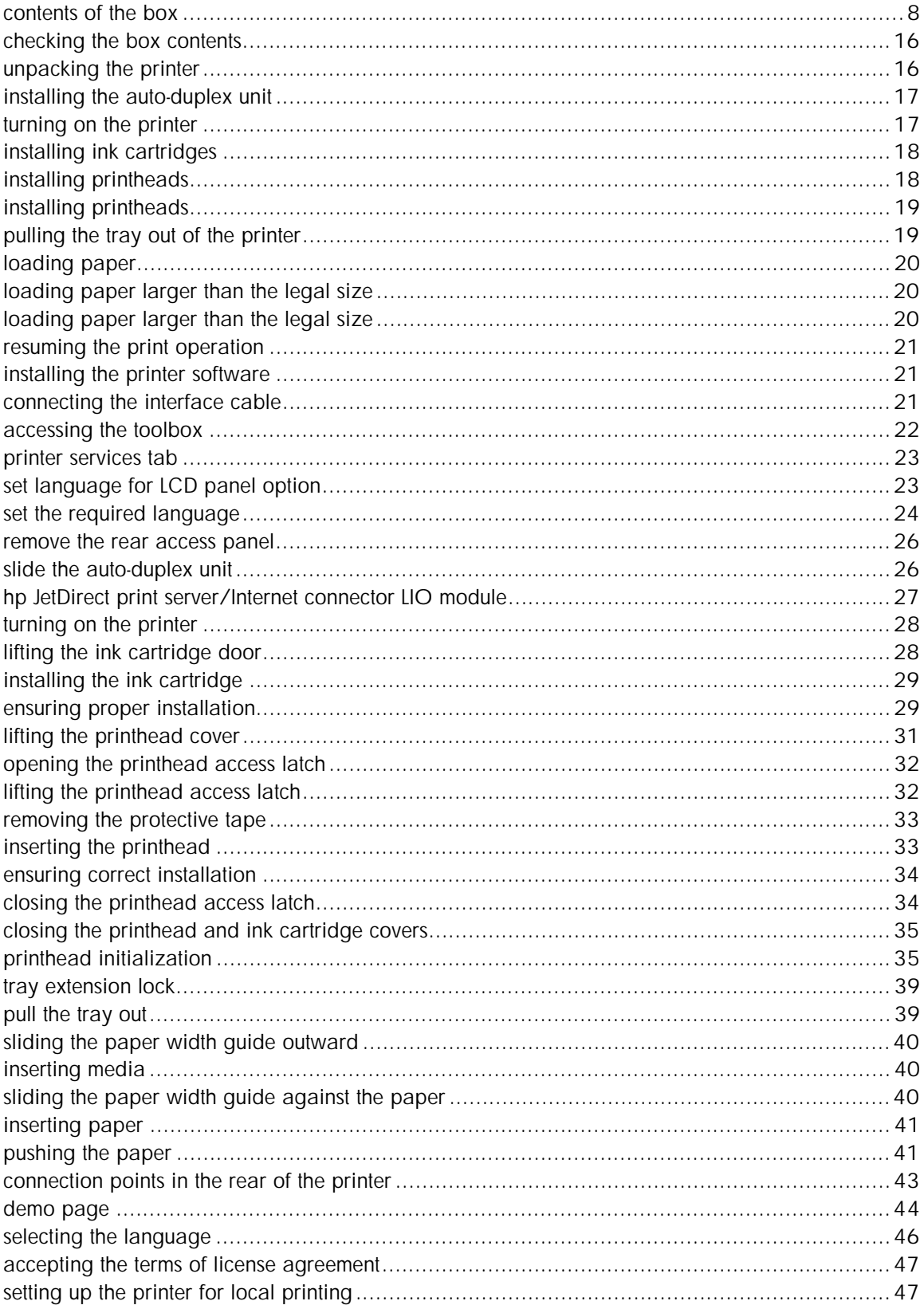

## Table of figures

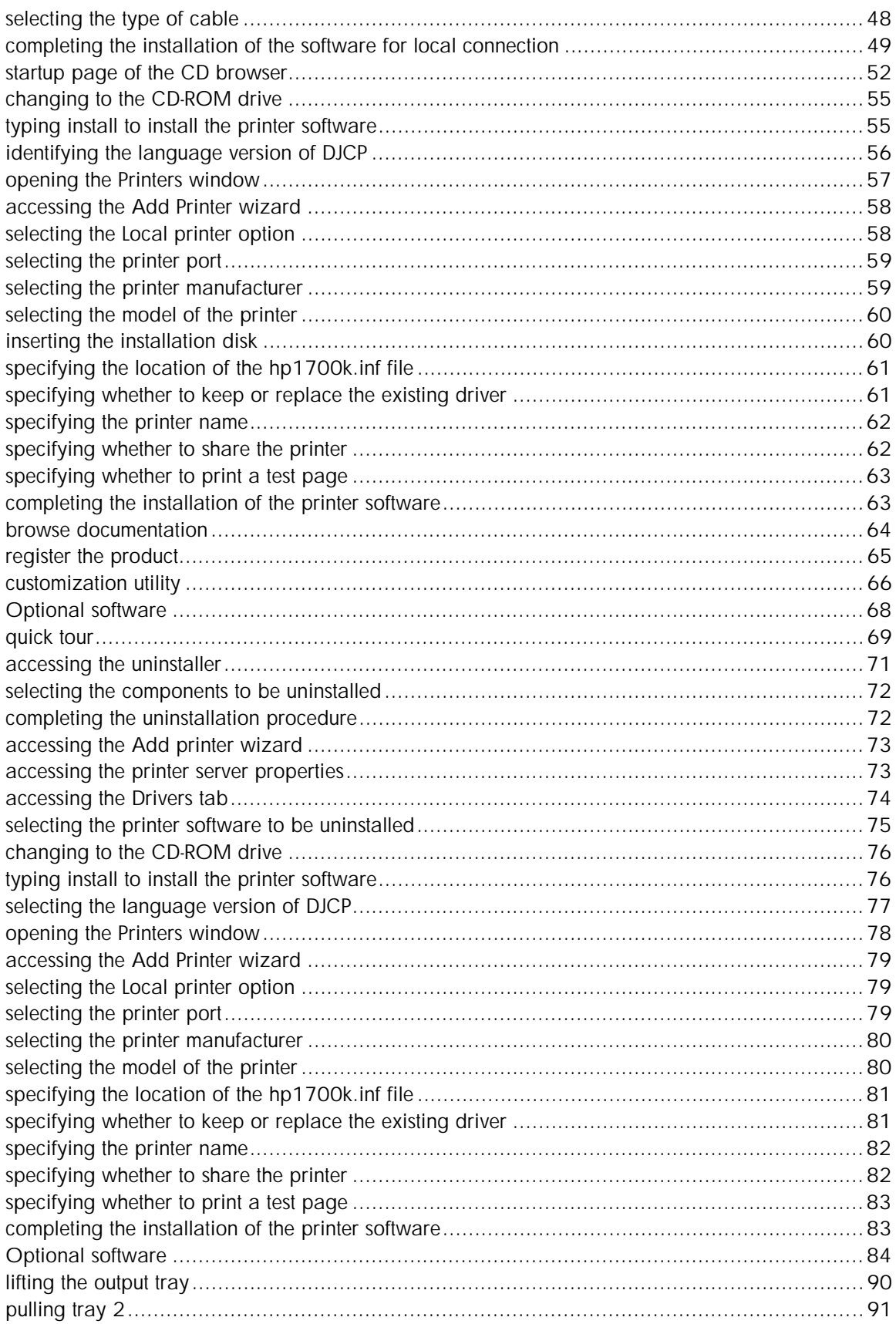

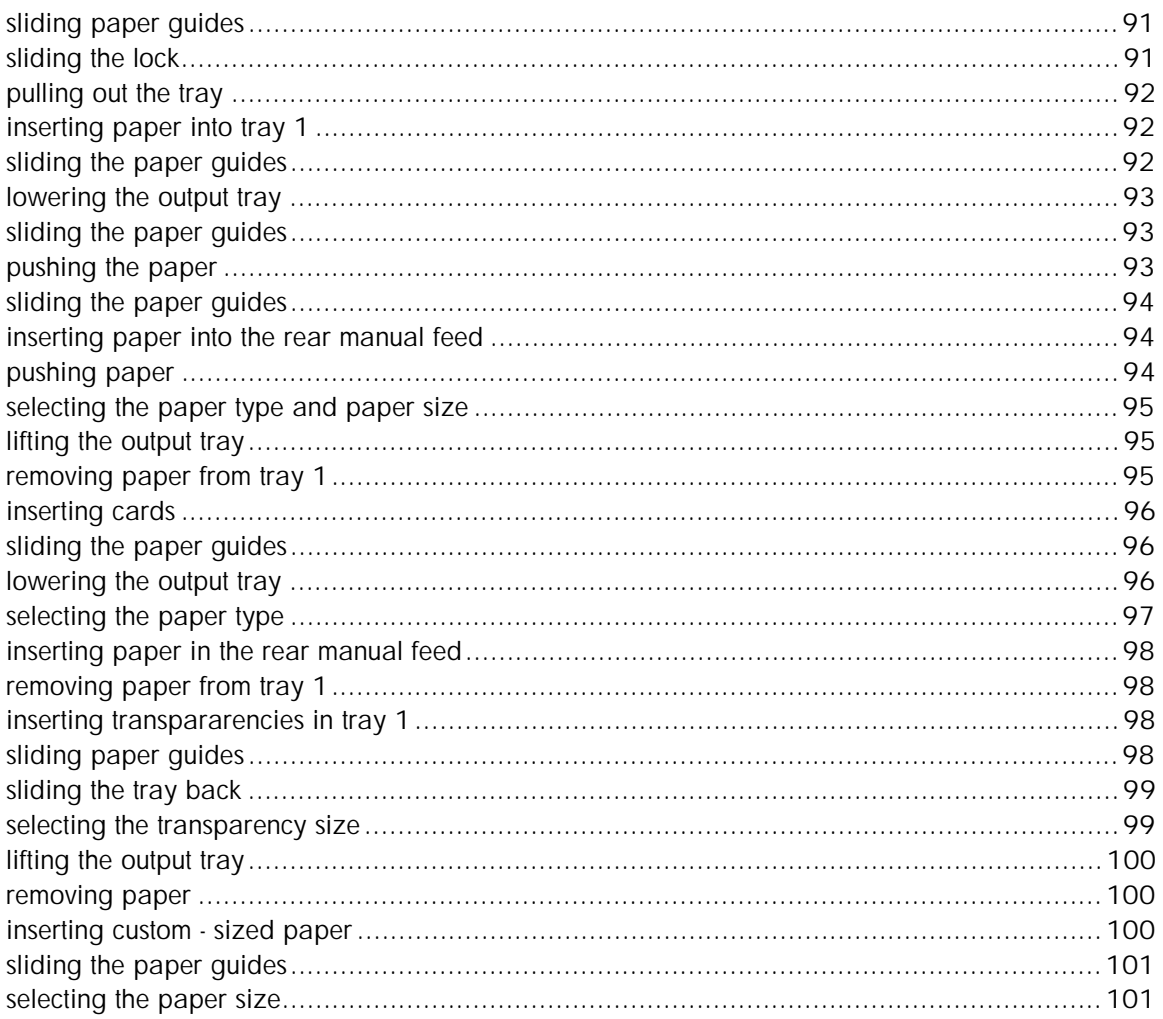

## <span id="page-43-0"></span>hardware setup requirements

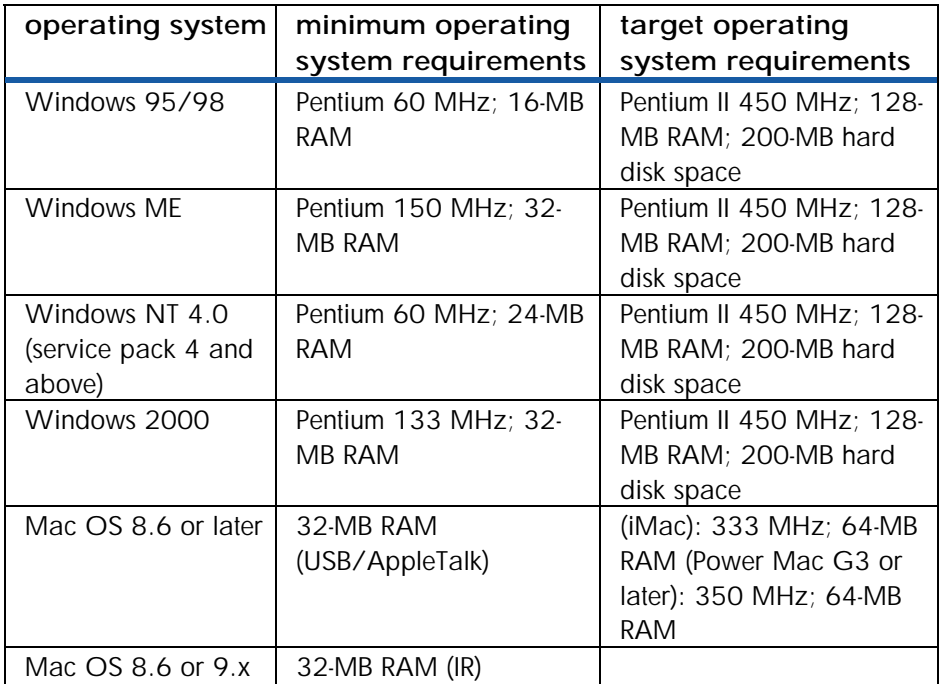

#### **hardware setup requirements**

The hardware requirements for postscript are:

- Mac OS 8.6 and above: G3; 300 MHz
- Windows: Pentium III; 350 MHz; 128-MB RAM

*The hardware setup requirements are specific for direct connect or peer-to-peer network. A client server network requires higher setup specifications.*  **Note** 

<span id="page-44-0"></span>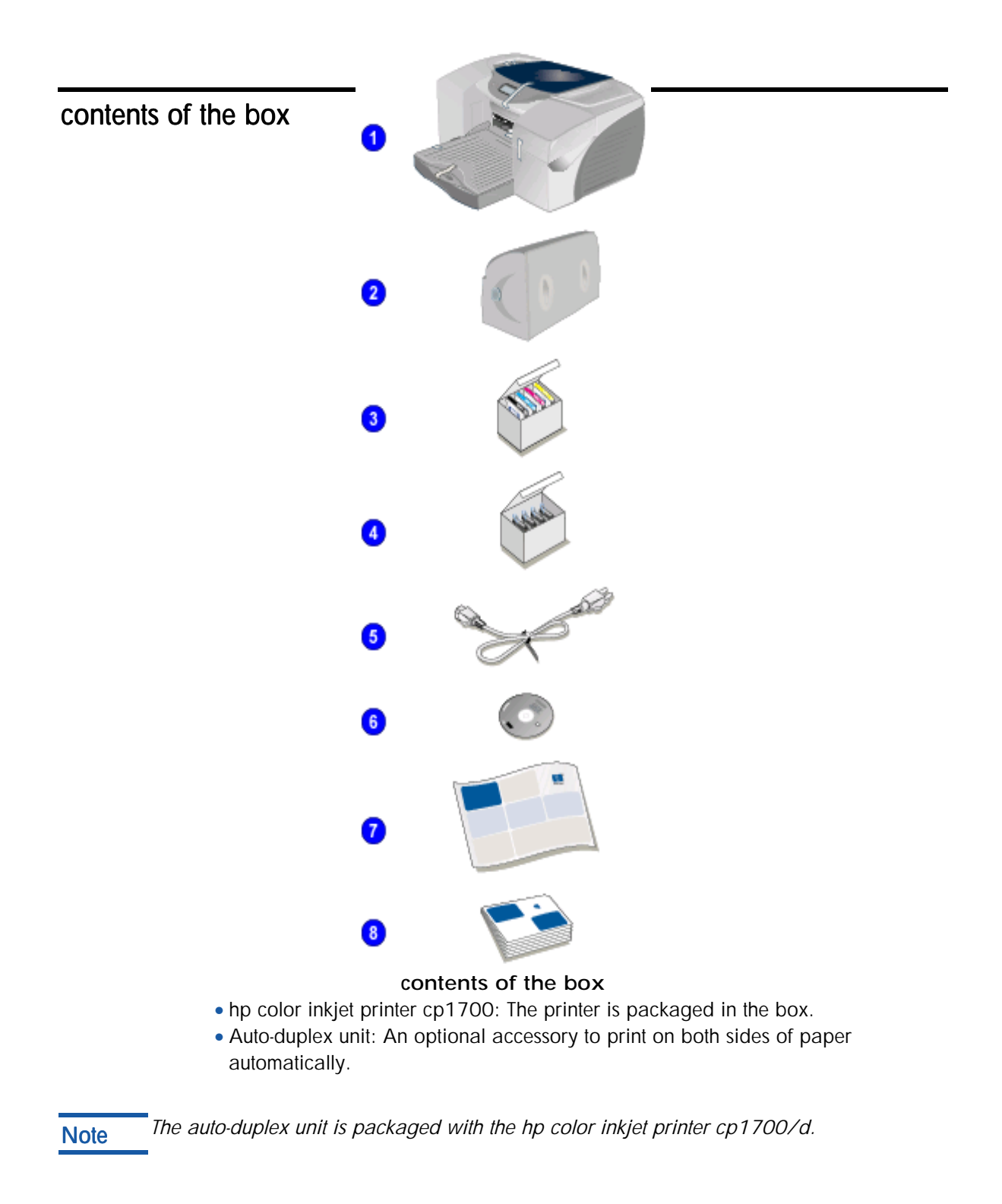

- Ink cartridge box: Contains four ink cartridges in the following colors:
- Black
- Cyan
- Magenta
- Yellow
- Printheads box: Contains four printheads in the following colors:
- Black
- Cyan
- Magenta
- Yellow

Power cord: Used to connect the printer to a power connection.

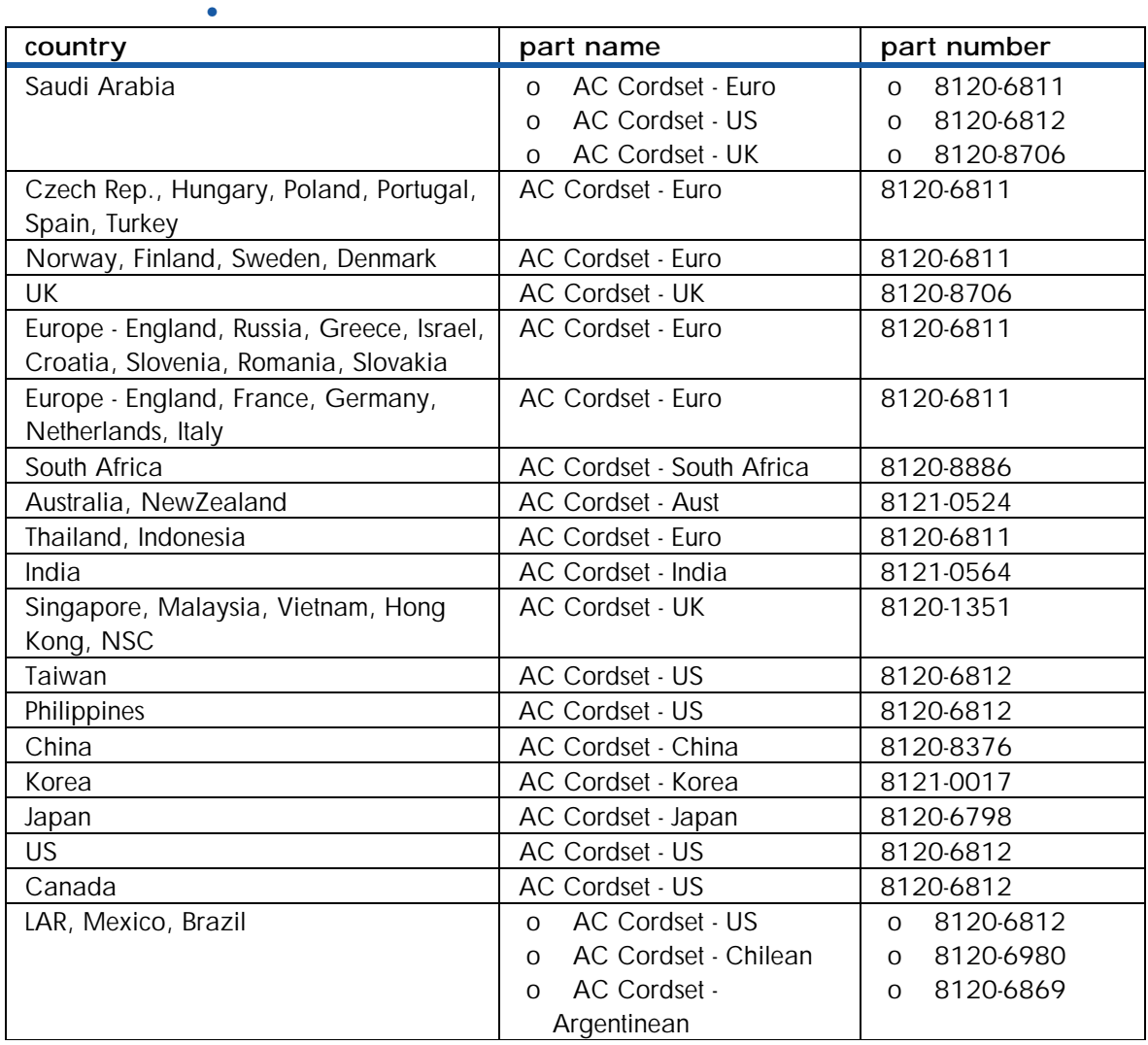

#### **power cord information**

Starter CD: Includes the printer software and other optional software.

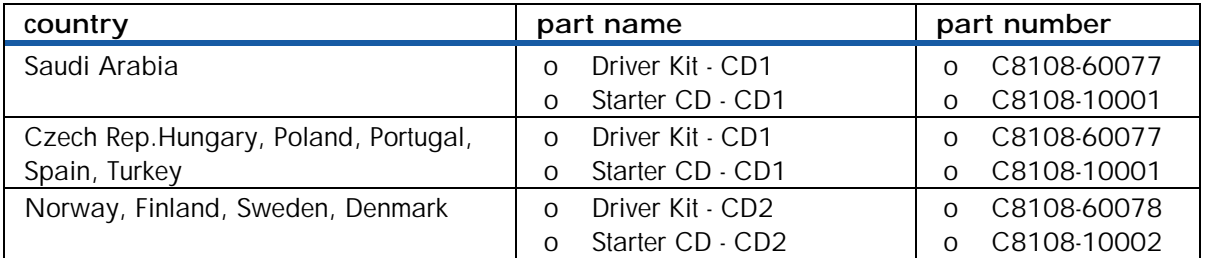

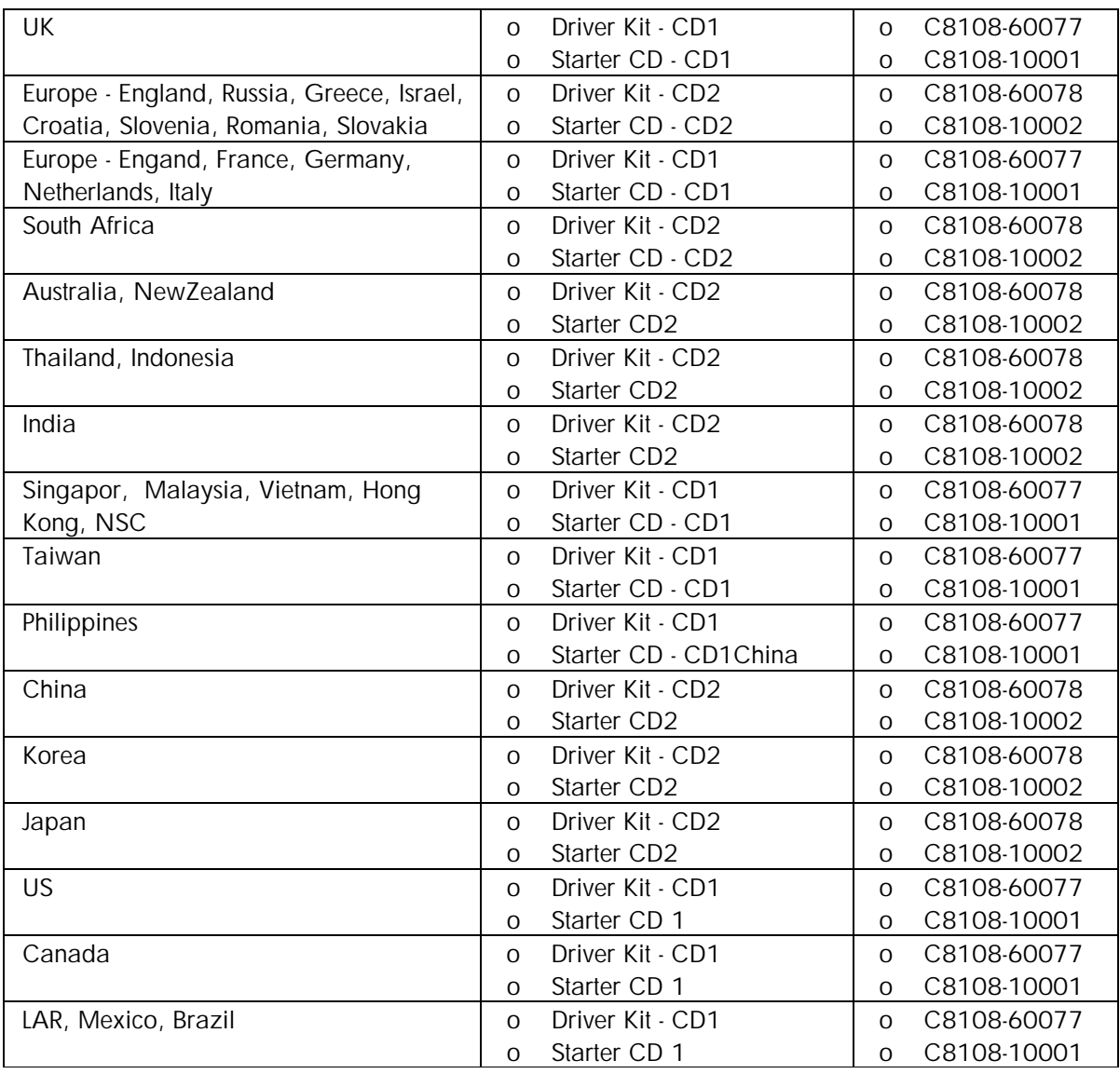

## **starter CD information**

Setup poster: A detailed, graphical roadmap on the setup procedure.

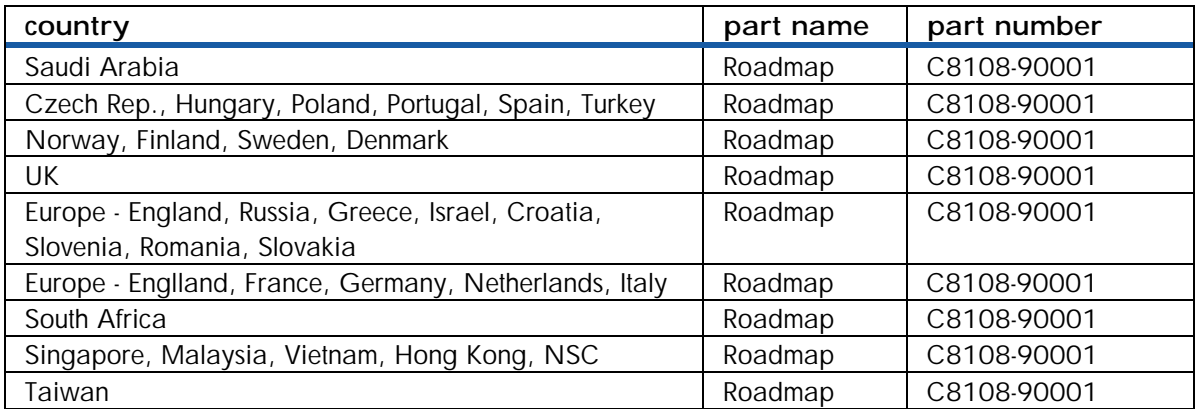

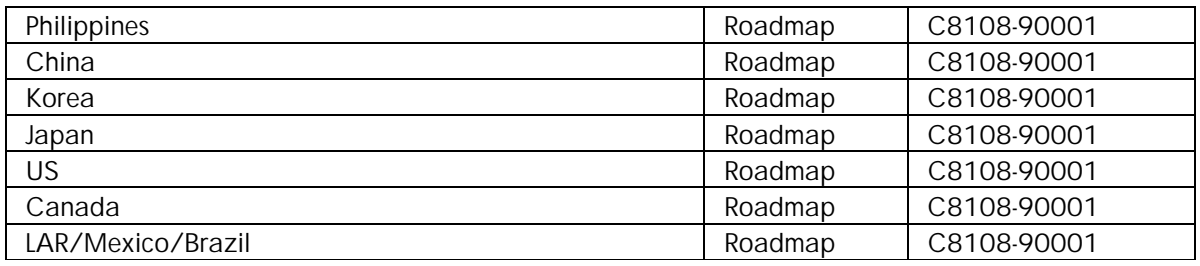

#### • **setup poster information**

Reference guide: Includes information to set up the printer and install the printer software:

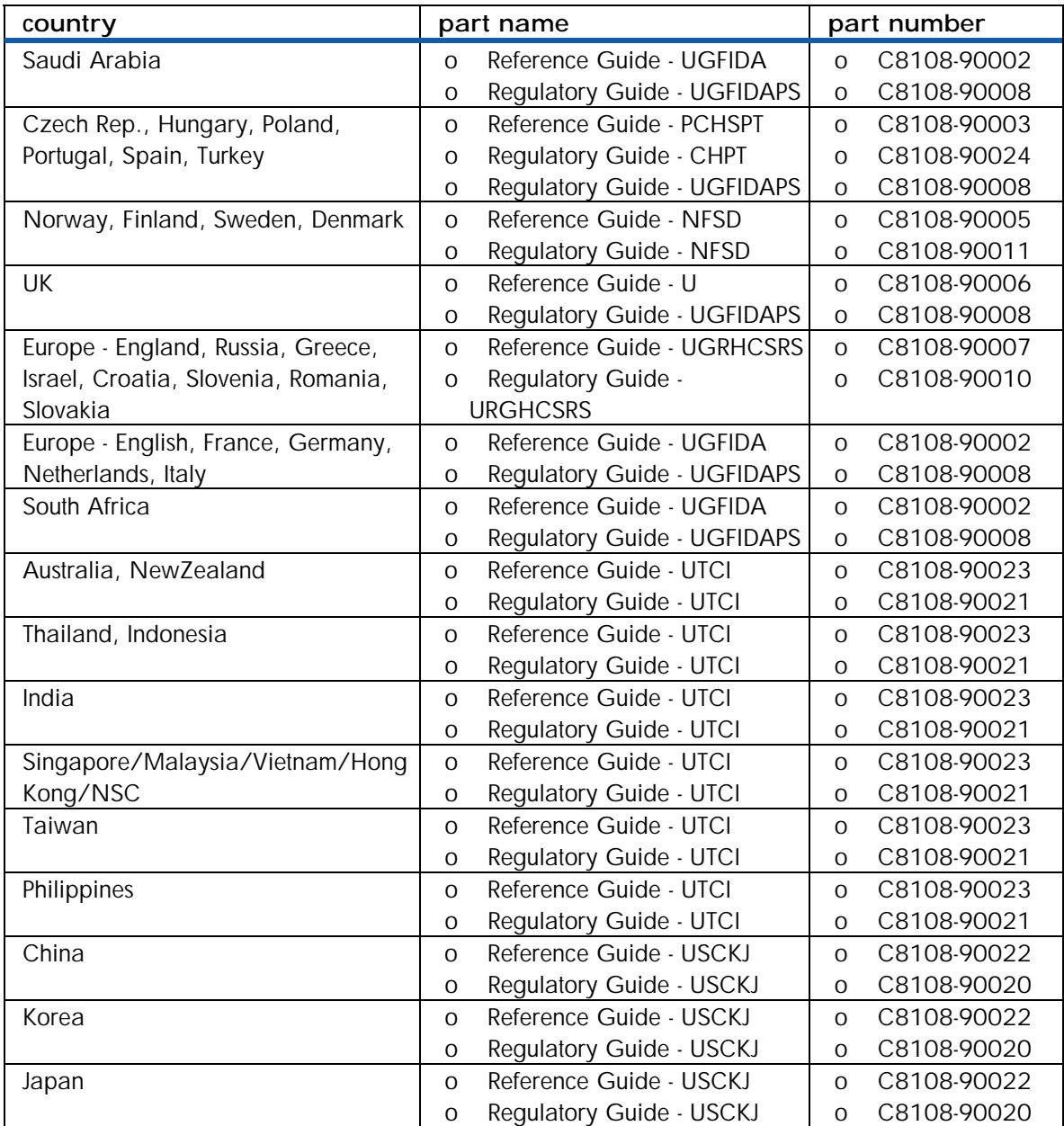

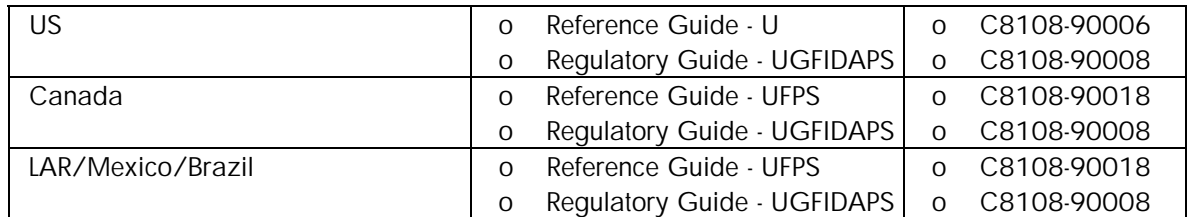

**reference and regulatory guide information** 

## <span id="page-49-0"></span>printer

#### components on the basis of the types of SKUs

- hp color inkjet printer cp1700: Packaged with the base printer
- hp color inkjet printer cp1700ps: Packaged with the base printer and Adobe PostScript 3 Software RIP
- hp color inkjet printer cp1700/d: Packaged with the base printer and autoduplex unit

### steps to unpack the printer

1. Unpack the printer.

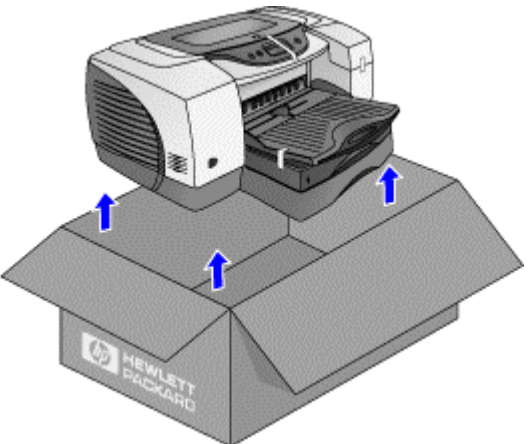

2. Remove the packing tape and any shipping material from inside the printer.

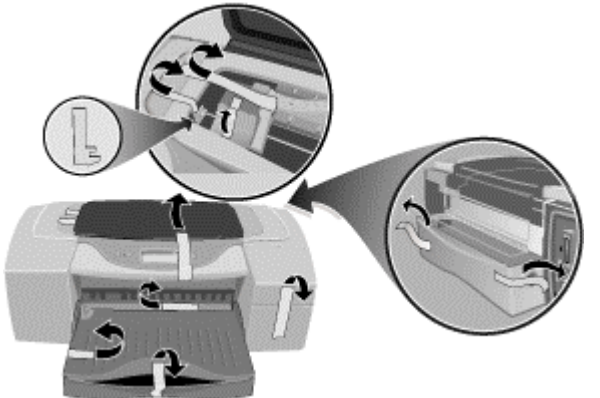

## <span id="page-50-0"></span>optional tray 2

## Steps to unpack Tray 2

Tray 2 is an optional accessory that can be purchased separately. The steps to unpack Tray 2 are:

1. Unpack the printer.

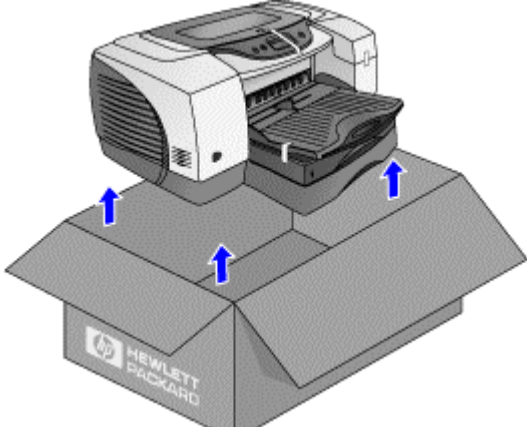

2. Remove the packing tape and any shipping material from inside the trays.

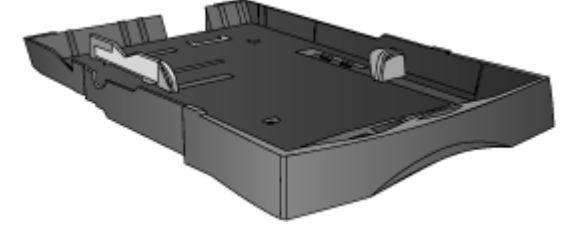

## <span id="page-51-0"></span>auto-duplex unit

## Steps to unpack the auto-duplex unit

1. Unpack the printer.

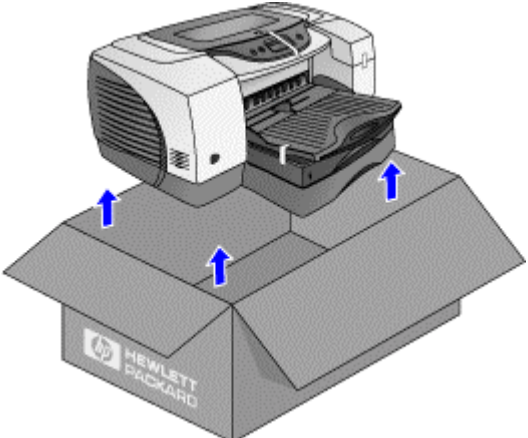

2. Remove the packing tape and any shipping materials from the auto-duplex unit.

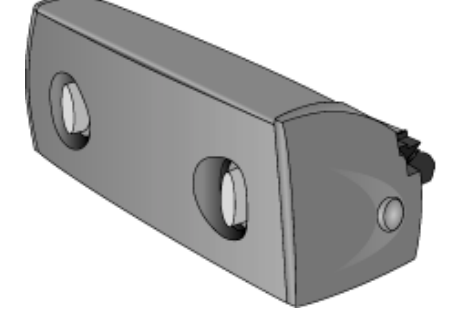

## <span id="page-52-0"></span>overall setup procedure

## check the box contents

| setup<br>procedure        | <b>Steps</b>                                                             |
|---------------------------|--------------------------------------------------------------------------|
| Check the box<br>contents | Identify and check the box contents of the printer.<br>1.<br>$cm$ $700d$ |
|                           | checking the box contents                                                |

**check the box contents** 

## unpack the printer and install tray 2

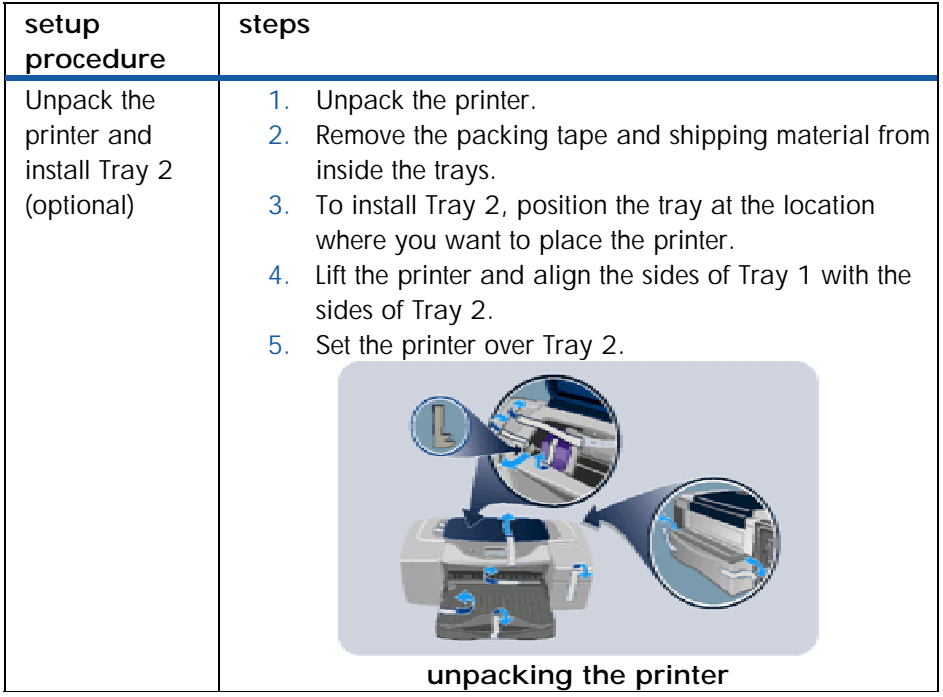

**unpack the printer and install tray 2** 

## <span id="page-53-0"></span>install the auto-duplex unit

| setup                                                                                                    | <b>Steps</b>                                                                                                    |
|----------------------------------------------------------------------------------------------------|----------------------------------------------------------------------------------------------------|
| procedure                                                                                                    |                                                                                                    |
| Install the auto-<br>duplex unit<br>(Available with                                                                                            | At the rear of the printer, push the buttons on both<br>1.<br>sides of the rear access panel. Then, slide the rear<br>access panel out. |
| hp color inkjet<br>printer<br>cp1700/d)<br>(Optional with<br>hp color inkjet<br>printer cp1700<br>and hp color<br>inkjet printer<br>cp1700 ps) | 2.<br>Slide the auto-duplex unit into the rear of the printer.<br>cp1700d                                                               |
|                                                                                                    | installing the auto-duplex unit                                                                                                    |

**install the auto-duplex unit** 

## turn on the printer

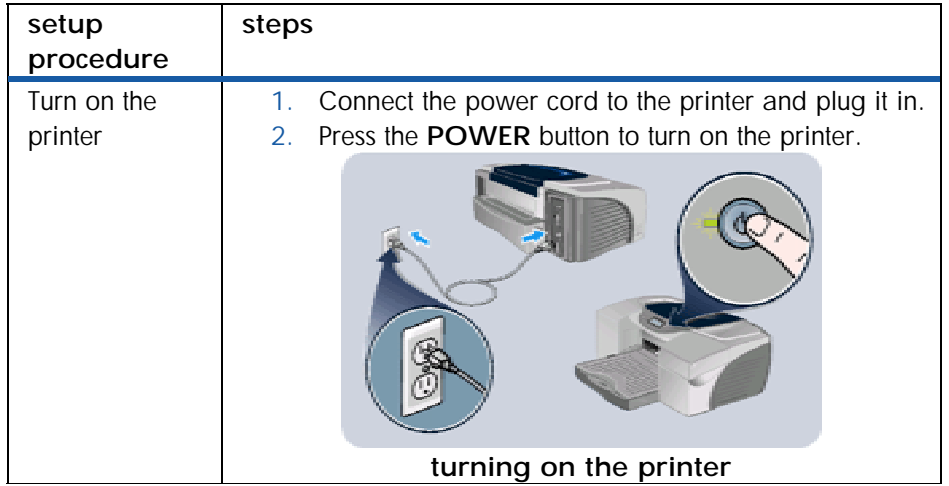

**turn on the printer** 

## <span id="page-54-0"></span>install ink cartridges

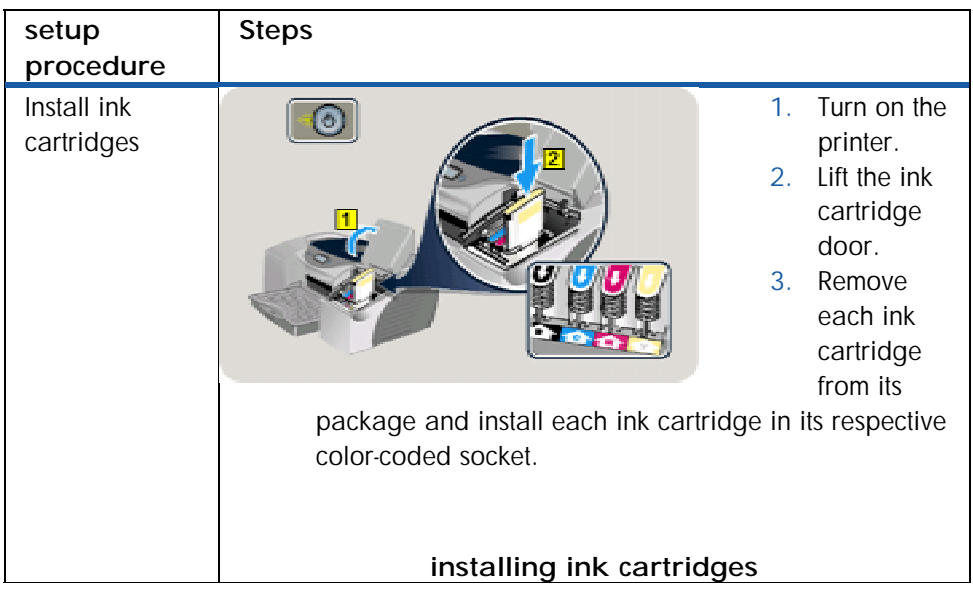

**install ink cartridges** 

## install printheads

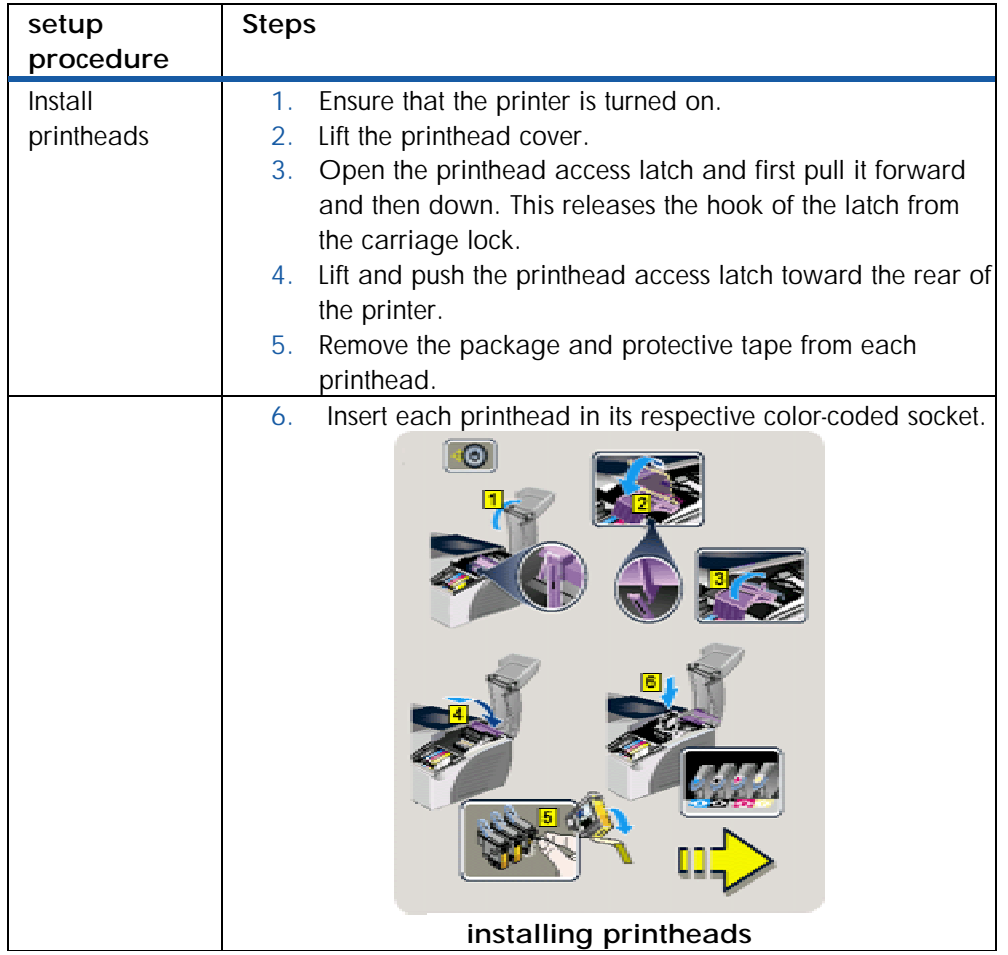

<span id="page-55-0"></span>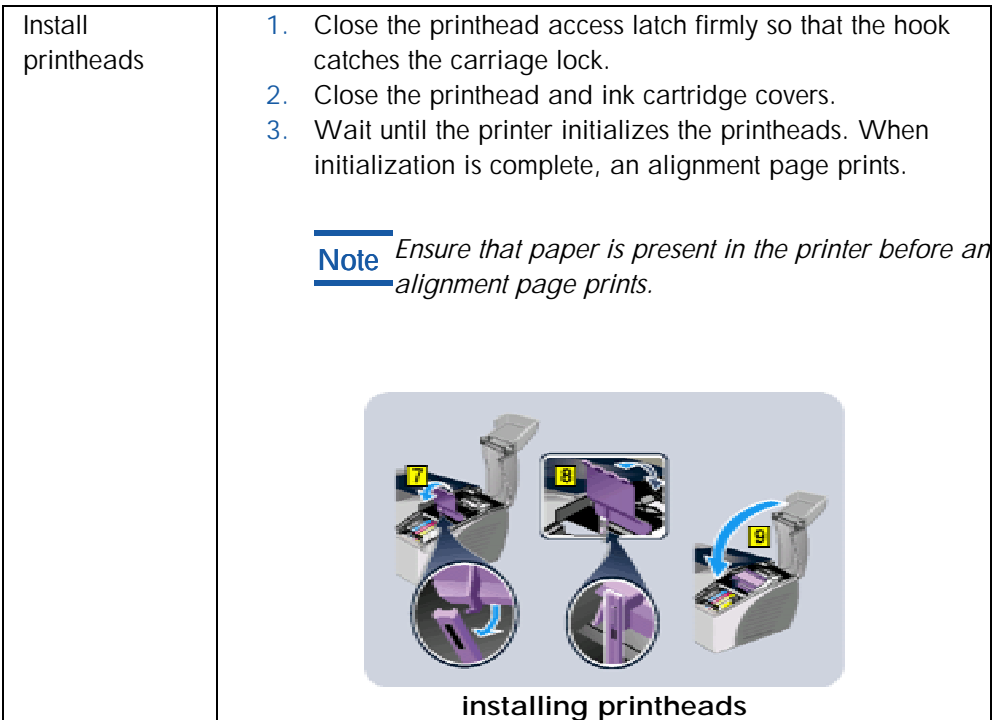

**install printheads** 

## load paper

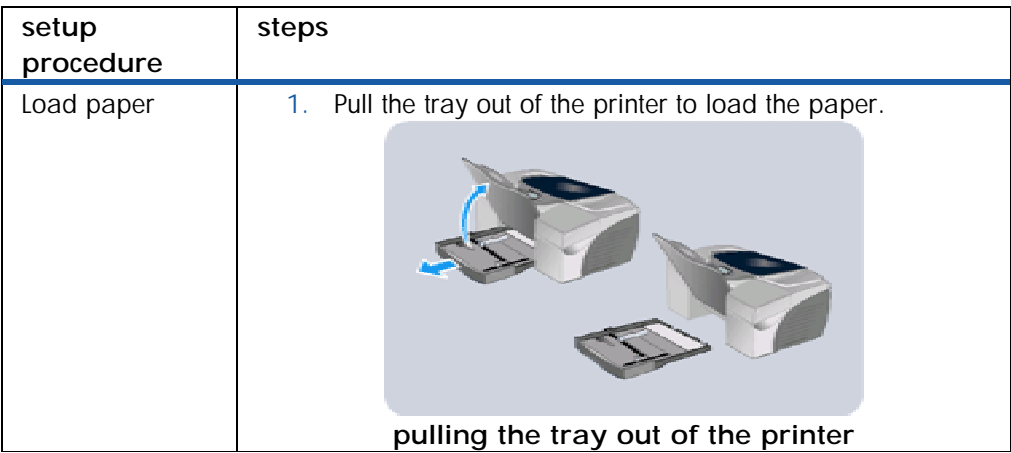

<span id="page-56-0"></span>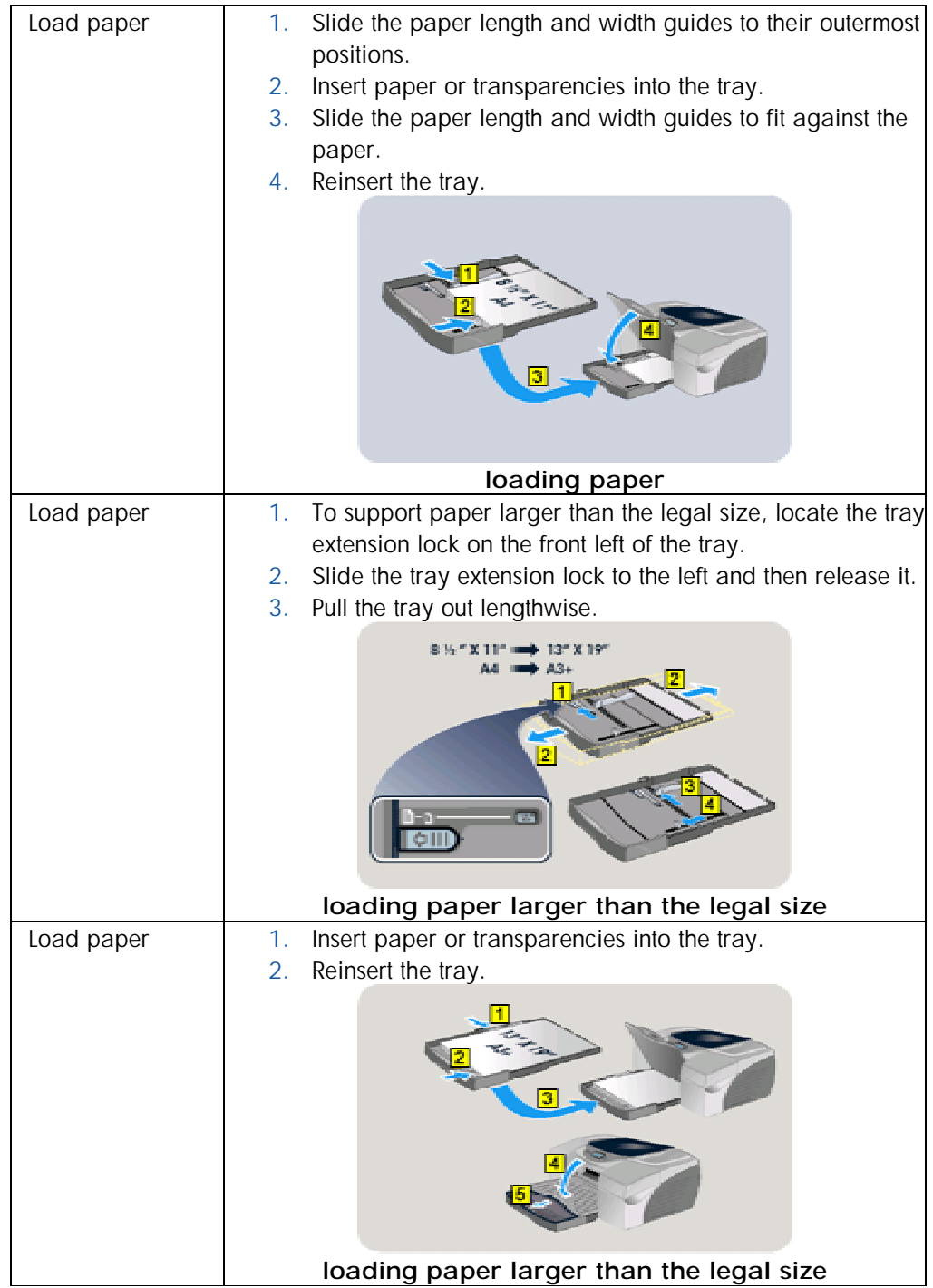

<span id="page-57-0"></span>

| Load paper | Press the RESUME button to resume the print operation.<br>1. |
|------------|--------------------------------------------------------------|
|            |                                                              |
|            | resuming the print operation                                 |

**load paper** 

## install the printer software

| setup<br>procedure              | <b>Steps</b>                                            |
|---------------------------------|---------------------------------------------------------|
| Install the printer<br>software | Install the printer software from the starter CD.<br>1. |
|                                 | installing the printer software                         |

**install the printer software** 

## connect the interface cable

| setup<br>procedure             | steps                                                                                                    |
|--------------------------------|----------------------------------------------------------------------------------------------------|
| Connect the<br>interface cable | Connect the printer to the computer using:<br>1.<br>USB cable or<br>$\Omega$<br>Parallel cable or<br>$\Omega$<br>LIO module<br>$\Omega$<br>2. Select the interface cable based on the operating system<br>used and the system configuration.<br>- 0 |
|                                | connecting the interface cable                                                                                                    |

**overall setup procedure** 

## <span id="page-58-0"></span>set the LCD language

The LCD panel displays messages in English, by default. You can set the printer to display messages and print configuration pages in a different supported language. To set the LCD language you can use the Toolbox or the LCD panel.

#### set the LCD language using the LCD panel

1. Ensure that the printer is turned off.

2. Hold down the **CANCEL** button and press the **POWER** button to turn on the printer in a language-setting mode.

Note*When the printer turns on, the LCD displays the current language.* 

- 3. Press the **CANCEL** button to scroll through the language list.
- 4. Press the **RESUME** button to confirm the language selected.

#### set the LCD language using the Toolbox

- 1. Ensure that the printer is turned on.
- 2. Select the **Start** -> **Programs** -> **HP Color Inkjet CP1700** -> **HP Color Inkjet CP1700 Toolbox** menu command to open the Toolbox.

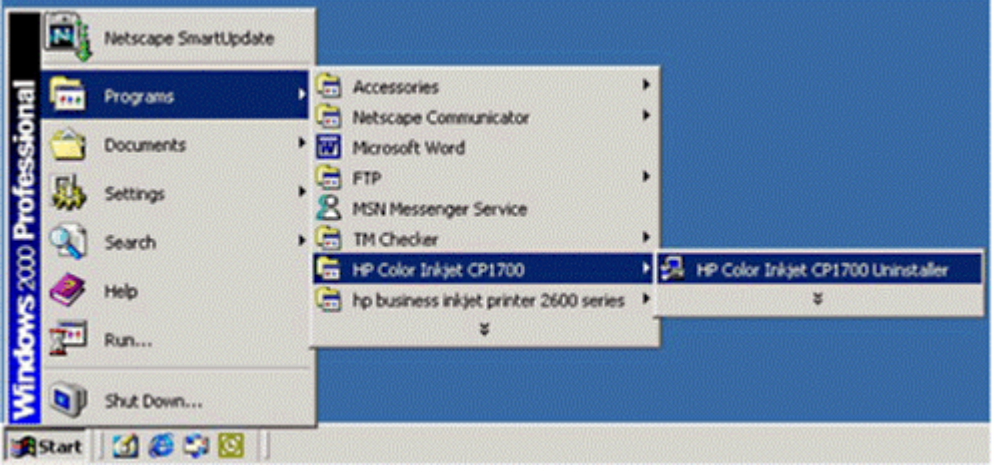

**accessing the toolbox** 

3. Select the **Printer Services** tab.

<span id="page-59-0"></span>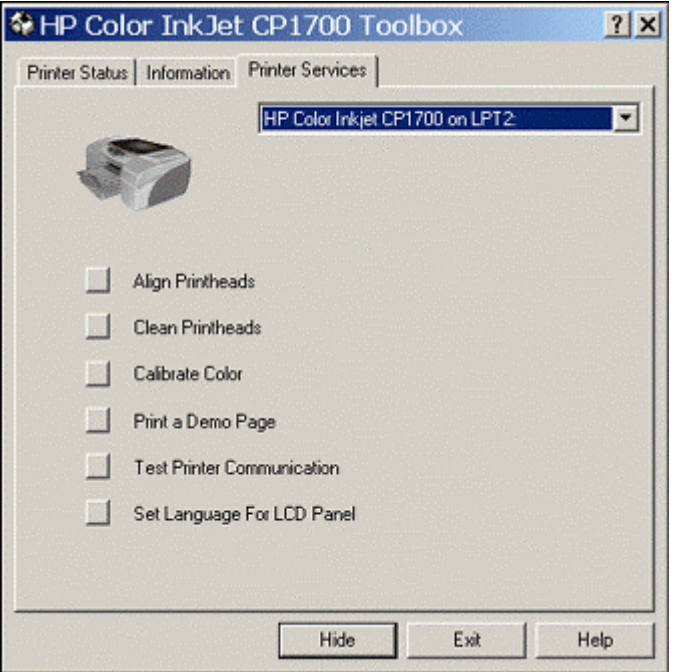

#### **printer services tab**

4. Select the **Set Language for LCD panel** option to set the required language.

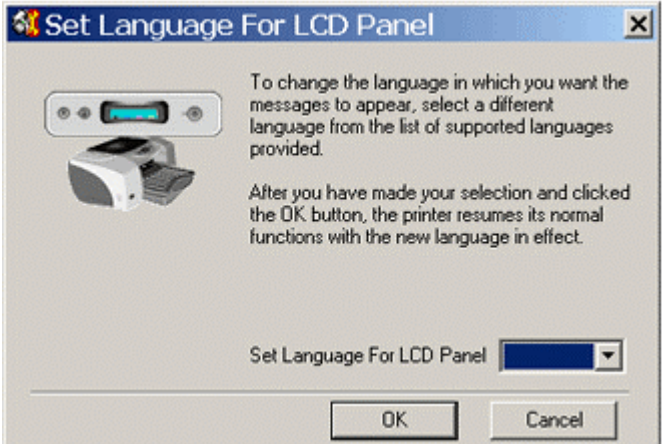

#### **set language for LCD panel option**

5. In the **Set language for LCD panel** dialog box, select the required language from the **Set Language for LCD panel** combo box.

<span id="page-60-0"></span>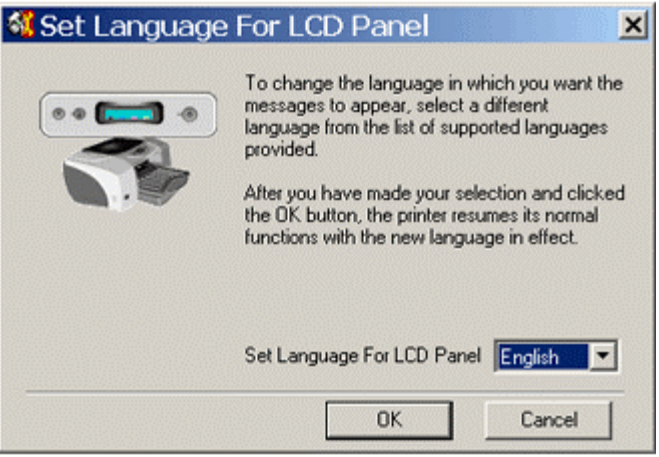

**set the required language** 

## <span id="page-61-0"></span>install tray 2

## Steps to install tray 2

Tray 2 is an optional accessory for the hp color inkjet printer cp1700. The steps to install tray 2 are:

1. Position Tray 2 where the printer is to be placed. The printer is designed to rest directly on top of the tray.

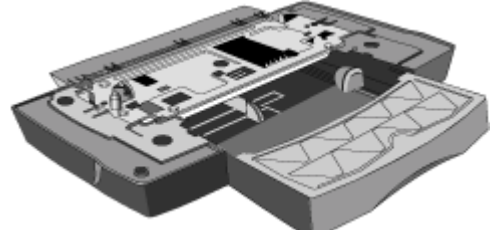

2. Lift the printer and align the sides of Tray 1 with the sides of Tray 2.

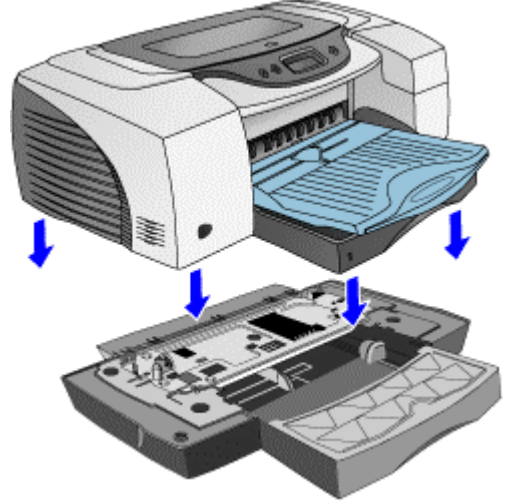

3. Set the printer over Tray 2.

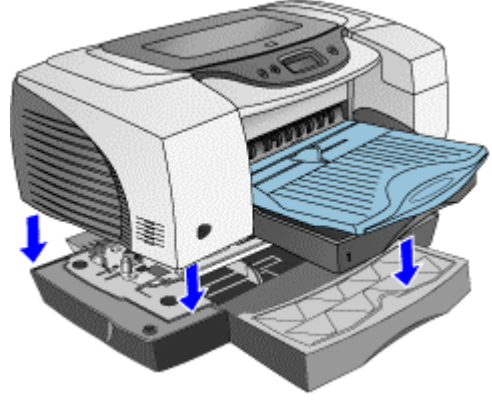

## <span id="page-62-0"></span>install the auto-duplex unit

#### Steps to install the auto-duplex unit

To install the auto-duplex unit, remove the preinstalled rear access panel. 1. At the rear of the printer, push the buttons on both sides of the rear access panel. Then, slide the rear access panel out.

*Do not press the buttons on either side of the auto-duplex unit during installation. This*  **Warning** Do not press the buttons on either sidentless.<br>**Warning** may disrupt the installation process.

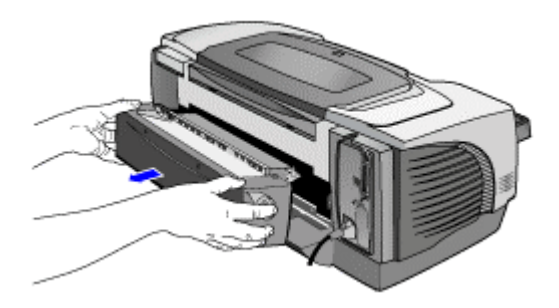

**remove the rear access panel**  2. Slide the auto-duplex unit into the rear of the printer.

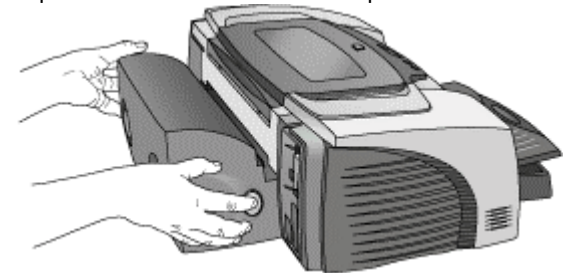

**slide the auto-duplex unit** 

## <span id="page-63-0"></span>hp JetDirect print server

hp JetDirect print server

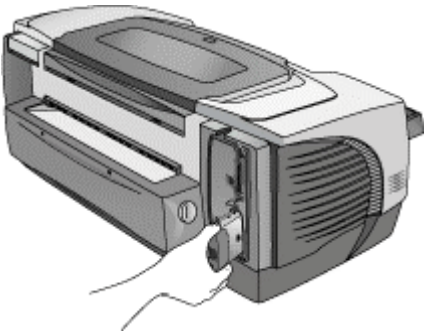

#### **hp JetDirect print server/Internet connector LIO module**

The printer can be shared in a network environment by using an LIO module. The LIO module can be used in a client-server or peer-to-peer network.

The LIO module provides:

- Networking capabilities
- Internet connectivity

The LIO module is an optional accessory that you can purchase.

The hp JetDirect 200m/250m print server is a low-end input/output (LIO) module that plugs into the LIO slot of the printer and provides networking for the printer. It utilizes 10/100Base-Tx Ethernet networking technology and comes with Status and Link-speed LEDs, and a Test/Reset Button.

The hp JetDirect 200m/250m print server helps small businesses and small workgroups share hp printers with LIO connectivity slots on a network. By connecting their printer to the Internet with this print server, workgroups can use a variety of current and future printing e-services and other distributed printing services.

### differences between hp JetDirect 200m and hp JetDirect 250m

The hp JetDirect 200m and the hp JetDirect 250m are very similar. The main difference between the two print servers is 250m's greater versatility. Both the print servers support recent Microsoft and Apple network operating systems. However, the hp JetDirect250m also supports Novell, Linux, Unix and several other Network operating systems and the 250m is upgradeable via flash memory downloads using the hp Download Manager.

## <span id="page-64-0"></span>install ink cartridges

### identifying the part numbers and part names of ink cartridges

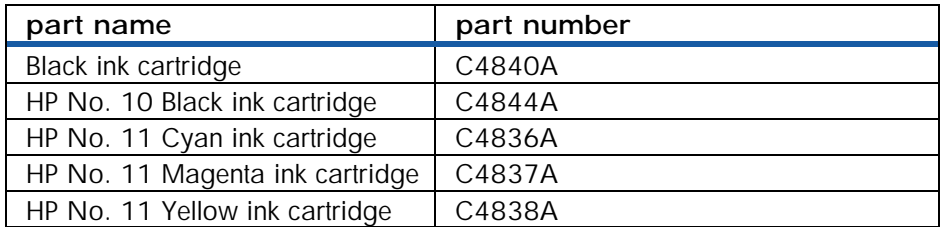

**part numbers and part names of ink cartridges** 

#### installing ink cartridges

1. Turn on the

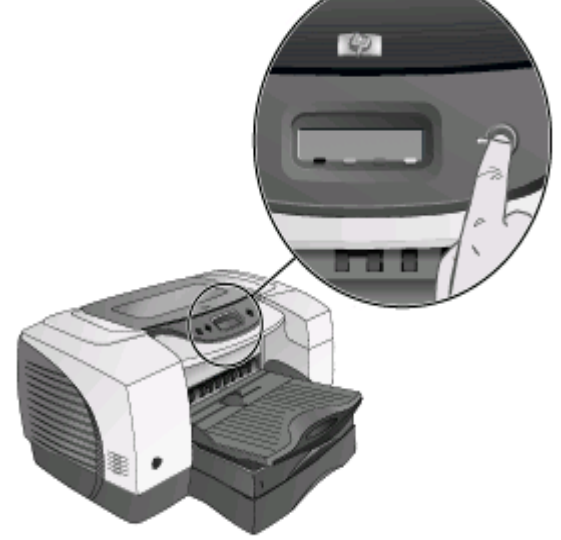

**turning on the printer** 

2. Lift the ink cartridge door.

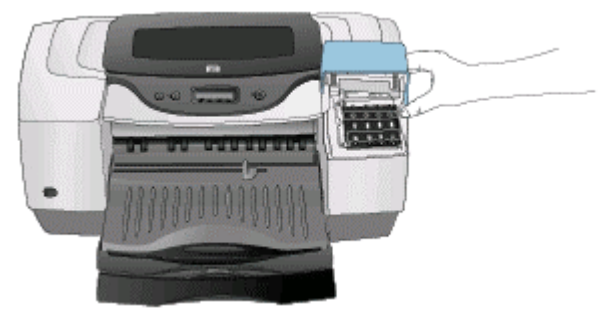

#### **lifting the ink cartridge door**

3. Remove each ink cartridge from its package, and install each ink cartridge in its respective color-coded socket.

<span id="page-65-0"></span>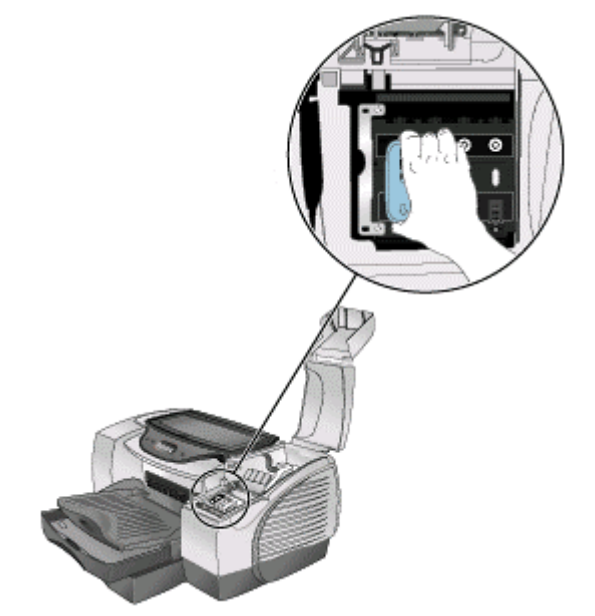

**installing the ink cartridge** 

4. Press each ink cartridge firmly to ensure proper contact after installation.

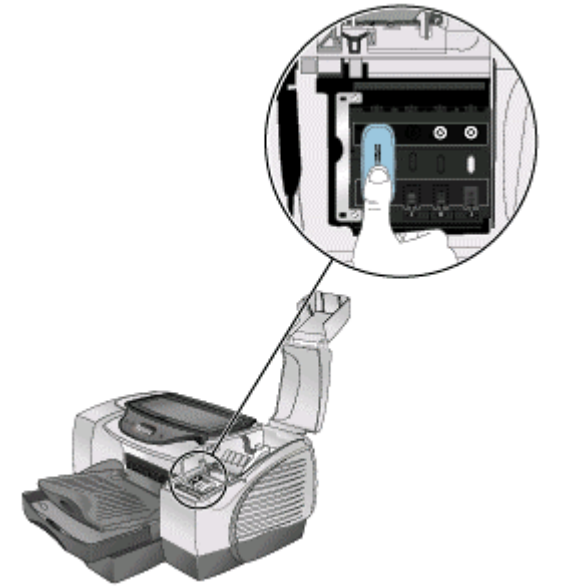

#### **ensuring proper installation**

## guidelines for maintaining ink cartridges

- Keep the ink cartridges sealed in the original packaging until you are ready to use them.
- Keep the opened ink cartridges in the printer or sealed in a plastic bag.
- Use the first-in first-out inventory process to avoid having expired ink cartridges in stock.
- Store ink cartridges at room temperature.

## identifying the expiration dates

- Install-by Date: Printed on the retail box for ink cartridges. Install by this date for optimized performance.
- Manufacture Date: Printed on the pouch for ink cartridges. The number is in the following format: YYMMDDhhmm. For example, an ink cartridge manufactured on November 19, 1999 at 1:12 pm has a Manufacture Date of 9911191312.
- End-of-Warranty Date: Printed directly on ink cartridges. It marks the end date of the warranty period for ink cartridges.

## <span id="page-67-0"></span>install printheads

## identifying the part numbers and part names of printheads

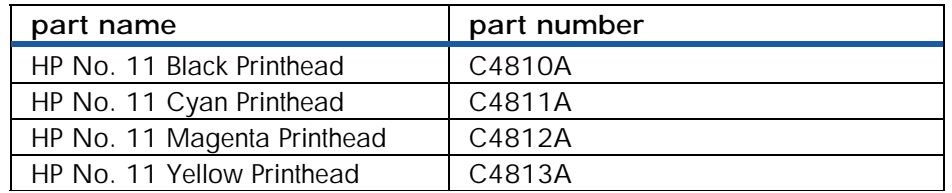

#### **part numbers and part names of printheads**

*Before installing the printheads ensure that you move the carriage to the docking*  **Warning** *Betore in*<br>*position.* 

## installing printheads

- 1. Ensure that the printer is turned on.
- 2. Lift the printhead cover.

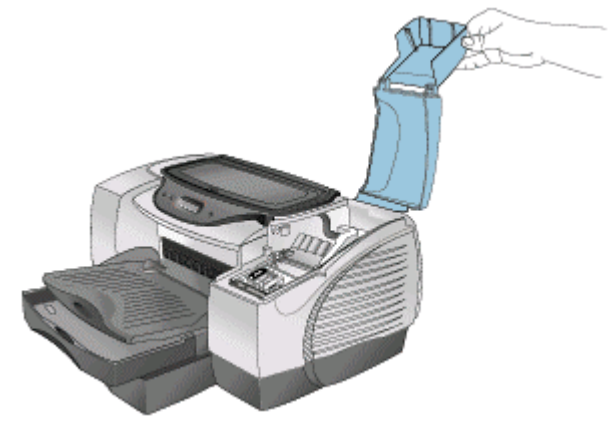

#### **lifting the printhead cover**

3. Open the printhead access latch and first pull it forward and then down. This releases the hook of the latch from the carriage lock.

<span id="page-68-0"></span>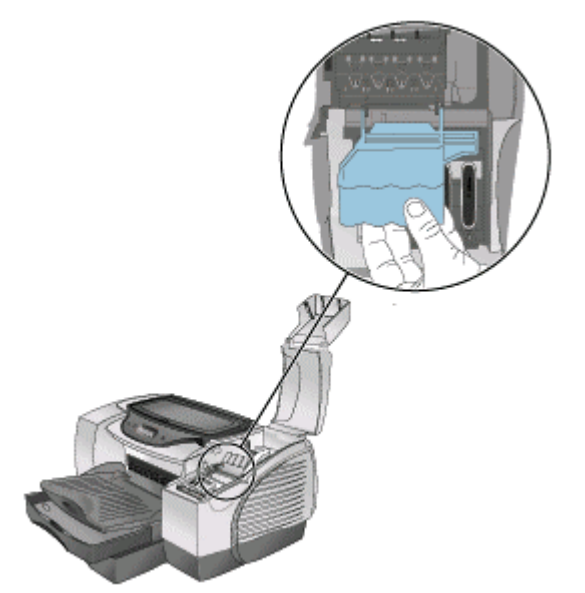

**opening the printhead access latch** 

4. Lift and push the printhead access latch toward the rear of the printer.

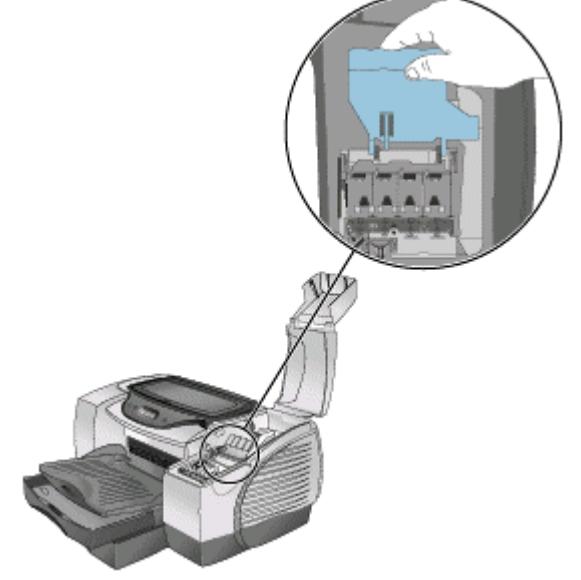

**lifting the printhead access latch**  5. Remove the package and protective tape from each printhead.

<span id="page-69-0"></span>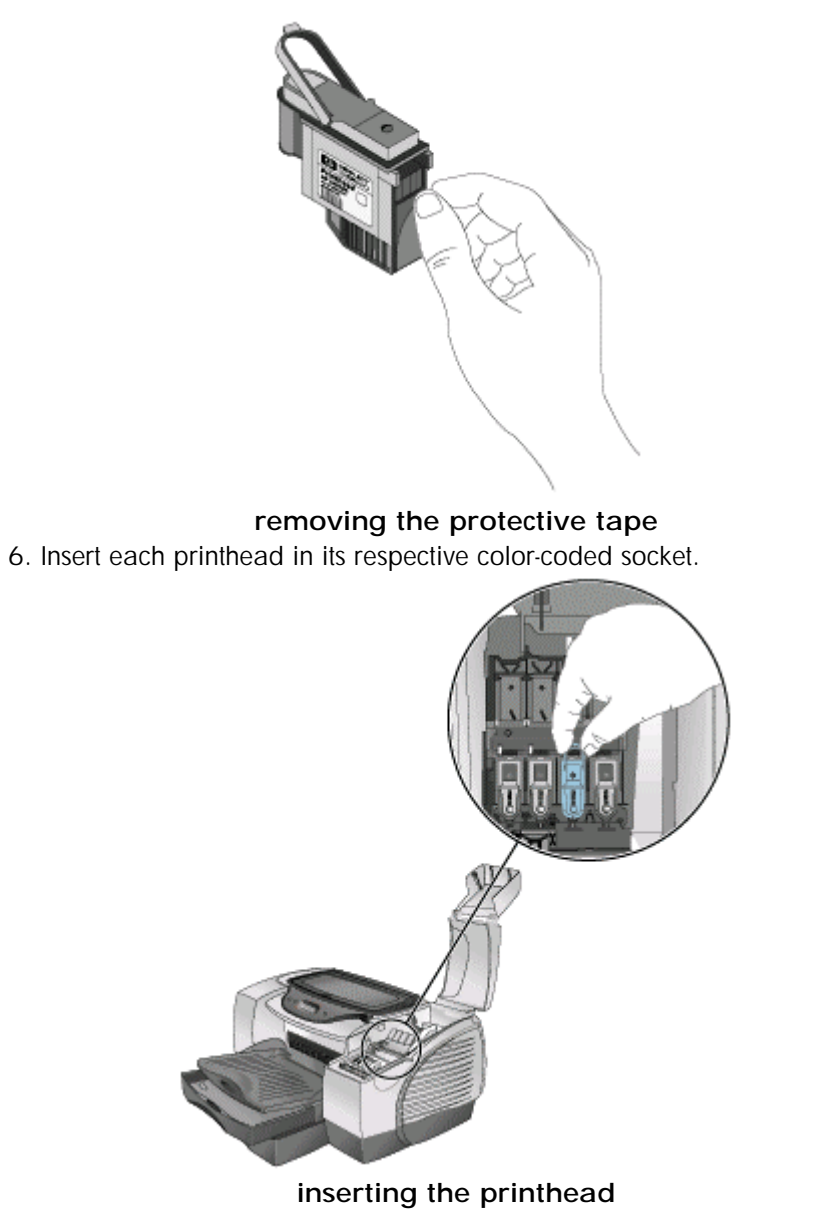

7. Press each printhead firmly to ensure proper contact after installation.

<span id="page-70-0"></span>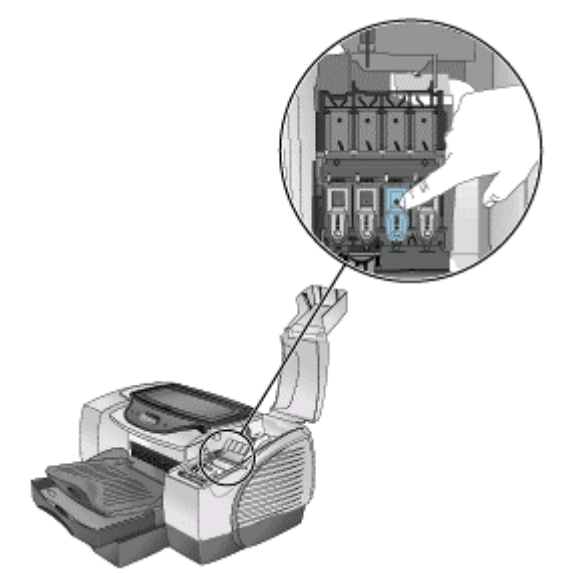

**ensuring correct installation**  8. Close the printhead access latch firmly so that the hook catches the carriage lock.

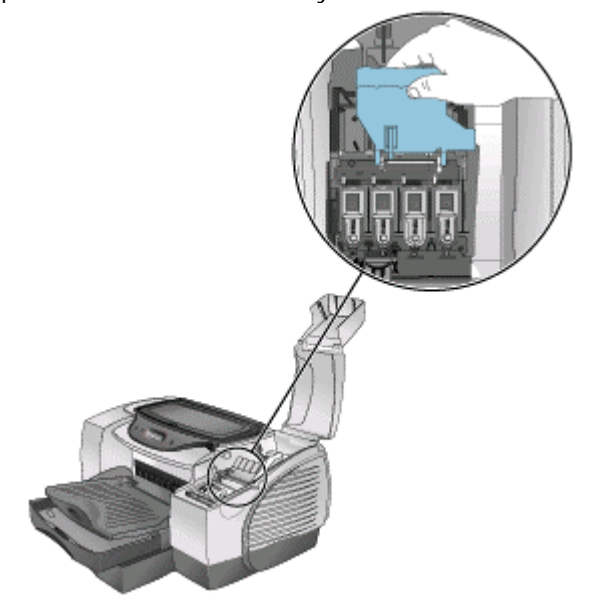

**closing the printhead access latch**  9. Close the printhead and ink cartridge covers.

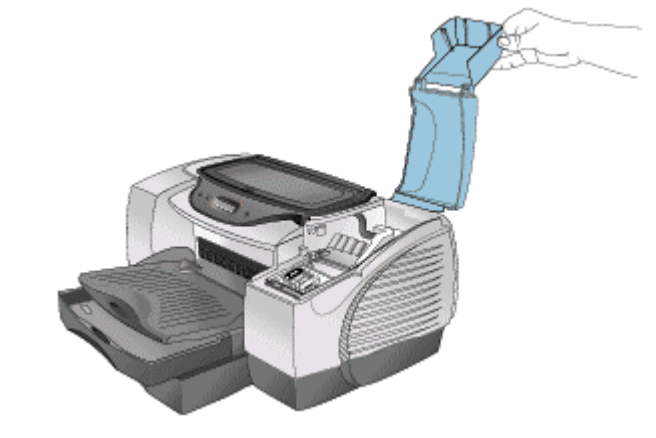

#### **closing the printhead and ink cartridge covers**

10. Wait until the printer initializes the printheads. When initialization is complete, an alignment page prints.

<span id="page-71-0"></span>Note<sup>*If an alignment page does not print, ensure that the printer is loaded with paper.*</sup>

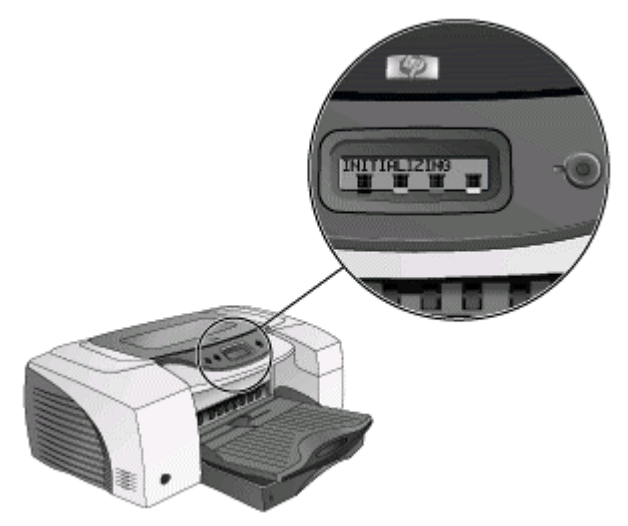

#### **printhead initialization**

#### guidelines for maintaining printheads

- Keep the printheads sealed in the original packaging until you are ready to use them.
- Keep the opened printheads in the printer or sealed in a plastic bag.
- Store printheads at room temperature.
- Power off the printer by pressing the Power button. Do not power off the printer by unplugging the power cord. Powering off with the Power button returns the Carriage to the Service Station. The Service Station caps the printhead ink nozzles to prevent them from drying.

#### identifying the expiration dates

- Install-by Date: Printed on the retail box for printheads. Install by this date for optimized performance.
- Manufacture Date: Printed on the pouch for printheads. The number is in the following format: YYMMDDhhmm. For example, a printhead manufactured on November 19, 1999 at 1:12 pm has a Manufacture Date of 9911191312.
- End-of-Warranty Date: Printed directly on printheads. It marks the end date of the warranty period for printheads
## media type matrix

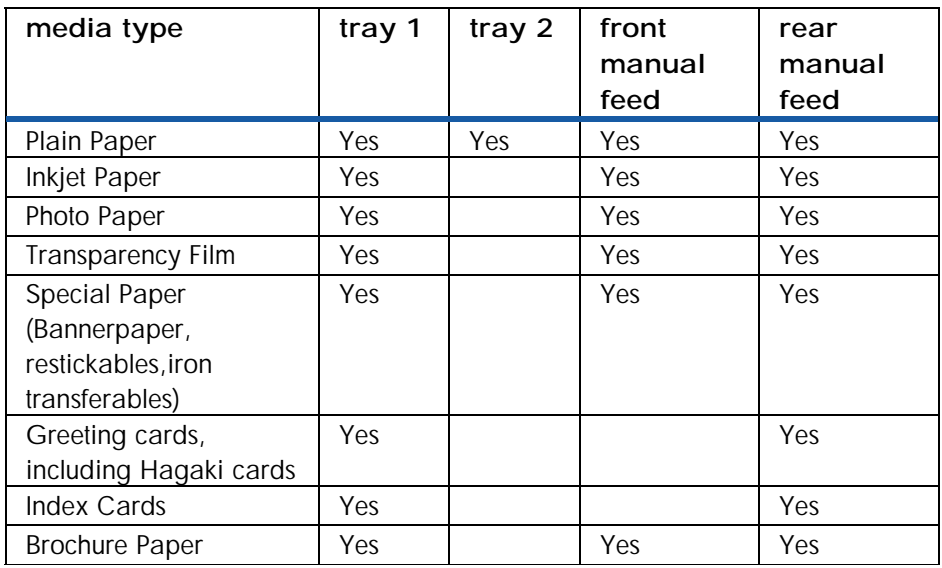

#### **media type matrix**

The printer supports media ranging from  $4 \times 6$  inches to  $13 \times 19$  inches. The printer has 4 paper paths:

- Tray 1 (default tray)
- Tray 2 (optional accessory)
- Front manual feed
- Rear manual feed

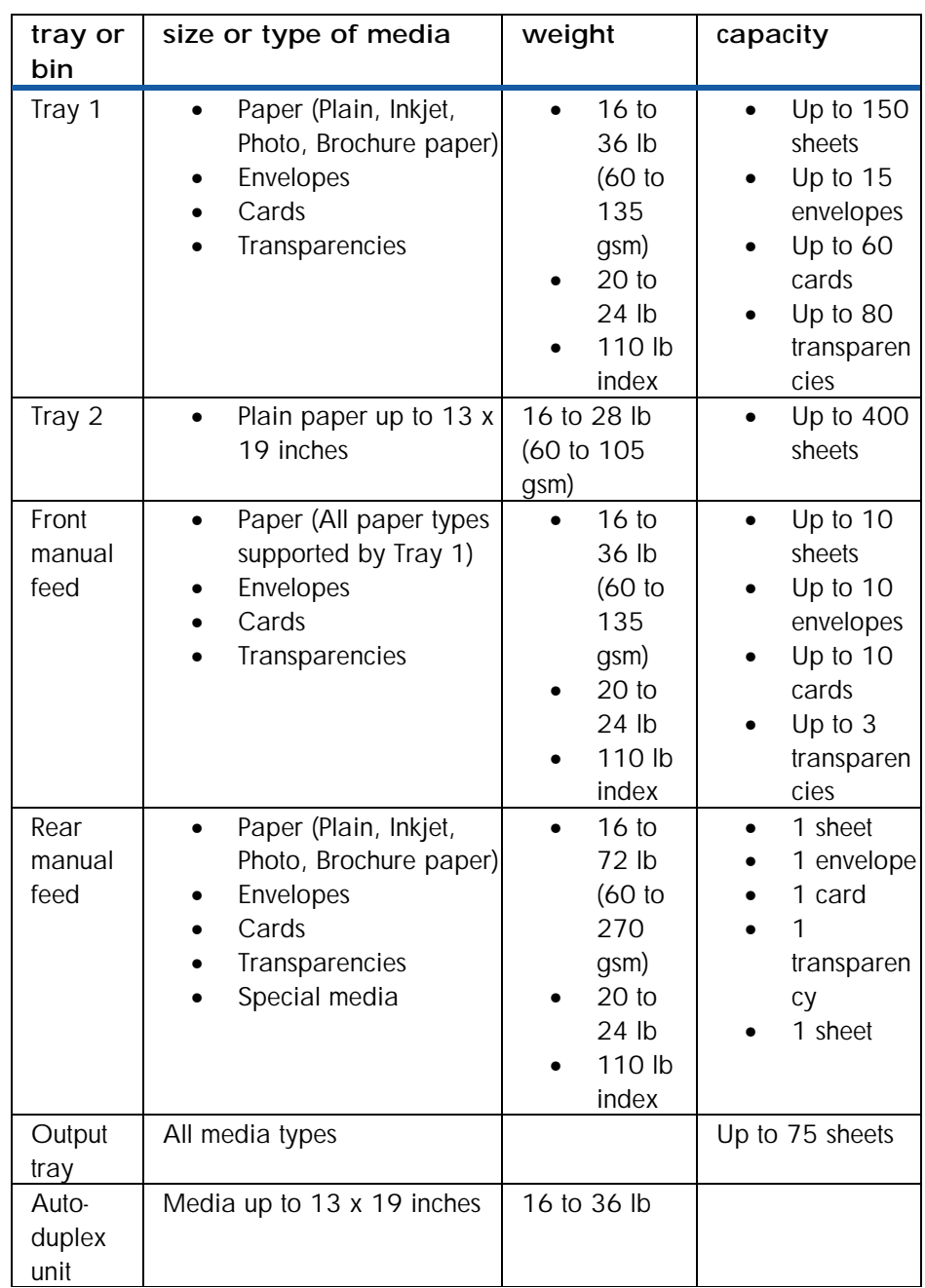

# paper capacity and weight matrix

**tray specifications** 

## guidelines for loading paper

- Default paper size of Tray 1 and Tray 2: 8.5 x 14 inches (215.9 x 355.6 mm).
- Default tray: Tray 1.
- For paper that is smaller than the default size of paper for the trays: Adjust the paper width and length guides in the required tray.
- For paper of sizes A3, 11 x 17 inches, and 13 x 19 inches/A3+: Extend Tray 1 and Tray 2.
- Media is always loaded in portrait orientation even when printing in landscape orientation. Select the output orientation from the software used.

*To prevent a paper jam, do not load more than one type of paper in a paper path. Always remove the existing paper and realign the paper with new paper before loading.*  **Note** 

## extend tray 1 or tray 2

## Steps to extend tray 1 or tray 2

You need to extend the tray to load paper that is larger than the legal size. The steps to extend tray 1 or tray 2 are:

- 1. Locate the tray extension lock on the front left of the tray.
- 2. Slide the tray extension lock to the left and then release it.

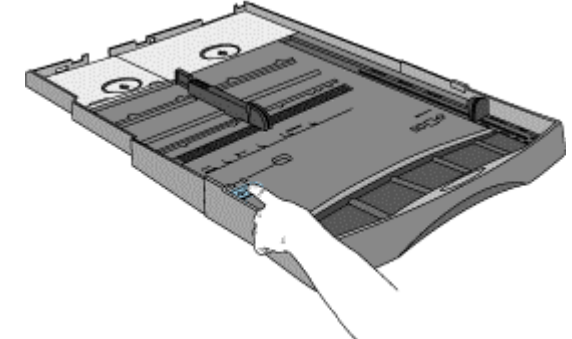

**tray extension lock** 

To support paper up to 11 x 17 inches, pull the tray out lengthwise.

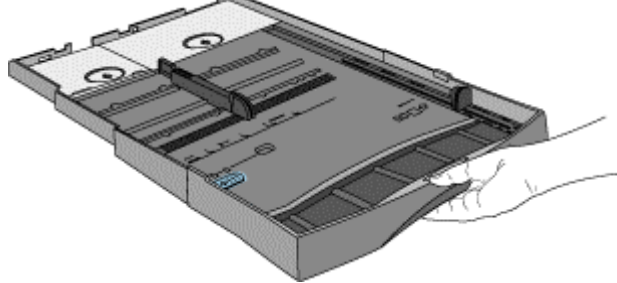

**pull the tray out** 

## load the front and rear manual feed

#### load the front manual feed

1. Slide the paper width guide on the output tray to its outermost position.

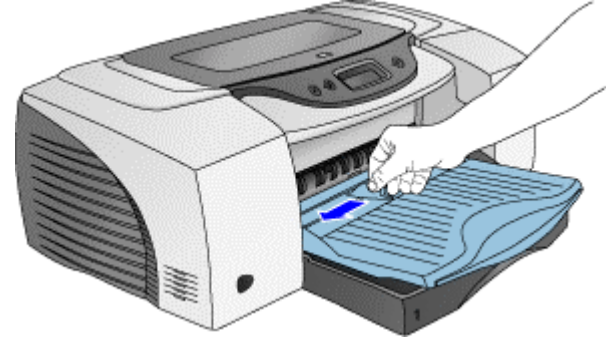

**sliding the paper width guide outward** 

- 2. Insert paper or transparencies into the front manual feed.
	- Insert a maximum of 10 sheets of paper or 3 transparencies.
	- Place the paper along the right of the front manual feed.
	- Push the paper in until it reaches the maximum depth.

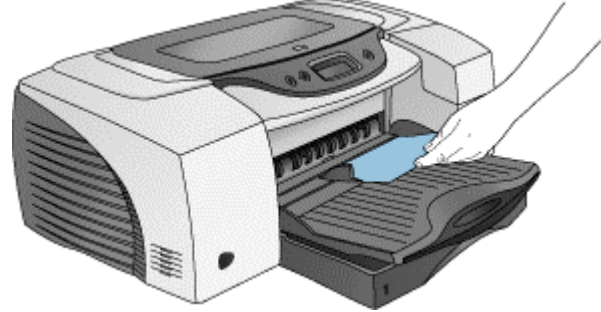

**inserting media** 

3. Slide the paper width guide to fit securely against the paper.

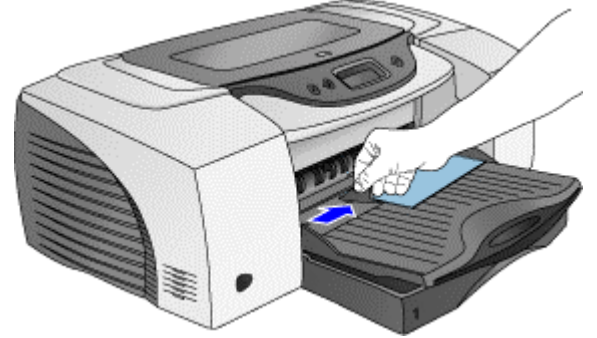

#### **sliding the paper width guide against the paper**

#### load the rear manual feed

The steps to load the rear manual feed are:

- 1. Insert a single sheet of paper.
	- Insert the paper in portrait orientation.
	- Insert the paper to the left of the rear manual feed. The printer sensors activate the rear manual feed mechanism.

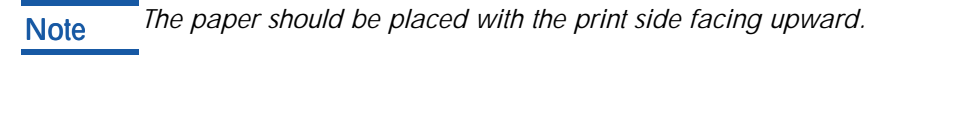

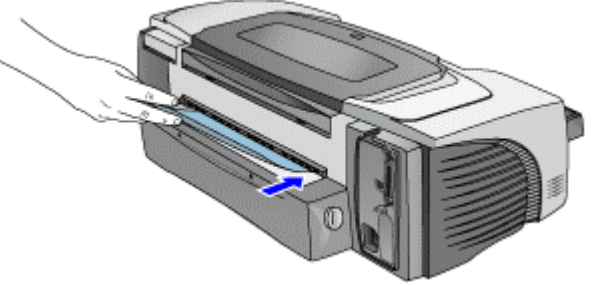

**inserting paper** 

2. Push the paper into the printer until it reaches the maximum depth. When the printer sensors detect the paper, the printer pulls the paper further into the printer.

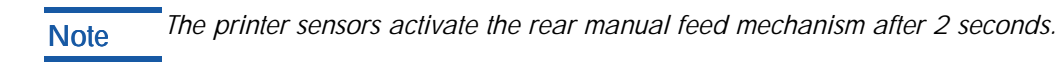

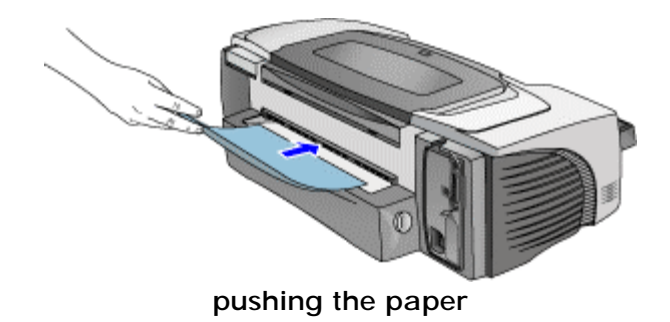

## scrubber utility

The scrubber utility enables you to clean the system in the following situations:

- A failed uninstallation
- An unclean uninstallation

Note*The scrubber utility is available only for Windows 2000 and Windows 98/ME.* 

- Reads the .ini file for all information.
- Deletes all printers using the driver specified.
- Deletes the printer driver and its dependent files.
- Deletes all the devices in the computer with the specified plug-n-play ID and USB ID.
- Deletes all the .inf and .pnf files specified in the scrub.ini file.
- Deletes all oem\*.\* files in the inf directory.
- Deletes all the files specified in the DeleteFiles section.

Note*To ensure a clean system, execute the uninstaller before using the scrubber utility.* 

# connectivity options

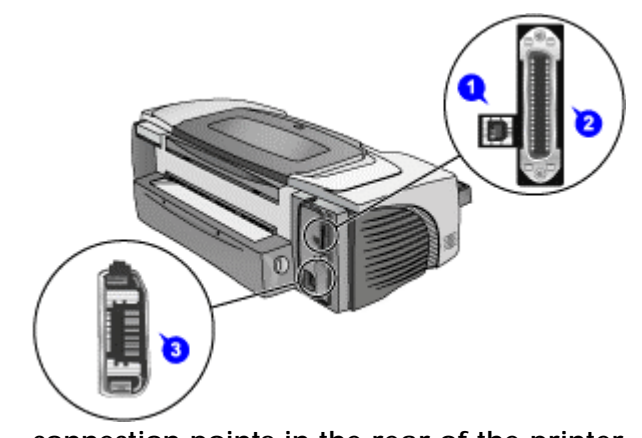

**connection points in the rear of the printer** 

## print a demo page

#### print a demo page

Print a demo page to perform the following activities:

- Check the printer setup.
- Check the printer hardware configuration.

You can print a demo page without connecting the printer to the computer and with only a power supply connection. The demo page does not ensure that the computer and printer are properly connected.

The steps to print a demo page are:

- 1. Turn on the printer.
- 2. Press and hold
- 3. Hold the **RESI**
- 4. Release the P

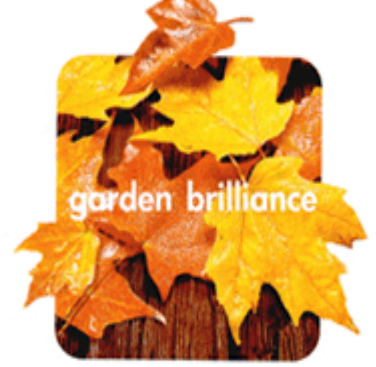

hp color inkjet printer cp1700

high quality, wide-format printer designed for small business

#### beautiful quality, quick

Achieve realistic photo quality with HP PhotoREt III at 16ppm black and 14.5ppm color. Why wait?

lower cost-per-page<br>Individual color ink cantridges give you lower cost per page and low intervention rates. Save more.

wide-format and paper versatility Print up to 13"x19"/A3+ on plain and photo paper, transparencies and card stock. You decide.

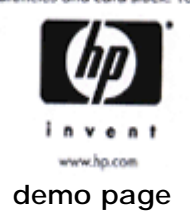

#### print a double-sided demo page

To check whether the printer is working with the auto-duplex unit, print a double-sided demo page.

*Print a double-sided demo page with only a power supply connection by using the CANCEL and RESUME buttons.*  **Note** 

The steps to print a double-sided demo page are:

- 1. Turn on the printer.
- 2. Press and hold down the **POWER** button.
- 3. Press the **CANCEL** button three times.
- 4. Press the **RESUME** button once.
- 5. Release the **POWER** button to print a double-sided demo page.

### install the printer software

#### printer software

Printer software enables the computer to communicate with the printer. If you do not have access to a CD-ROM drive, download the printer software and other updates from the Internet at the following address:

www.hp.com/support/c1p1700.

The following Windows operating systems support the printer software:

- Windows 95
- Windows 98
- Windows Me
- Windows NT 4.0
- Windows 2000

You must have administrator privileges to install a printer driver on a computer running the Windows NT 4.0 or Windows 2000 operating systems.

*It is recommended to install the printer software before connecting the printer to the computer.*  **Note** 

## steps to install the printer software

- 1. Start Windows and ensure that no Windows applications are running.
- 2. Insert the starter CD into the CD-ROM drive. System Setup Wizard executes automatically.
- 3. Click Install Printer Driver on the starter CD menu.
- 4. Select the language of the printer software and click OK.

Note*The software is installed in the language that you select in Windows Control Panel.* 

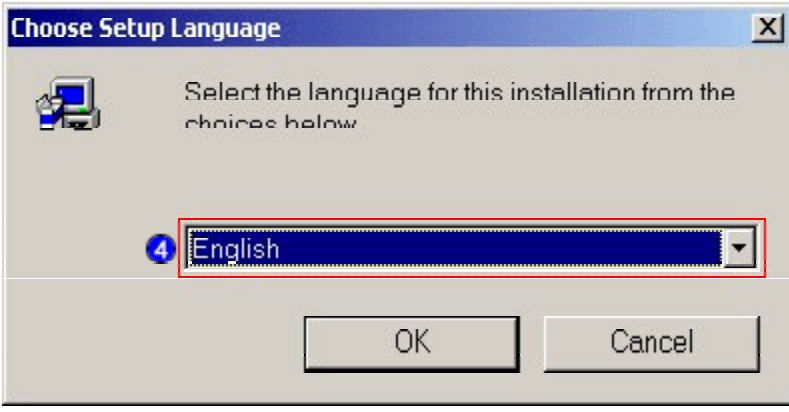

#### **selecting the language**

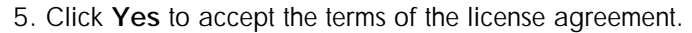

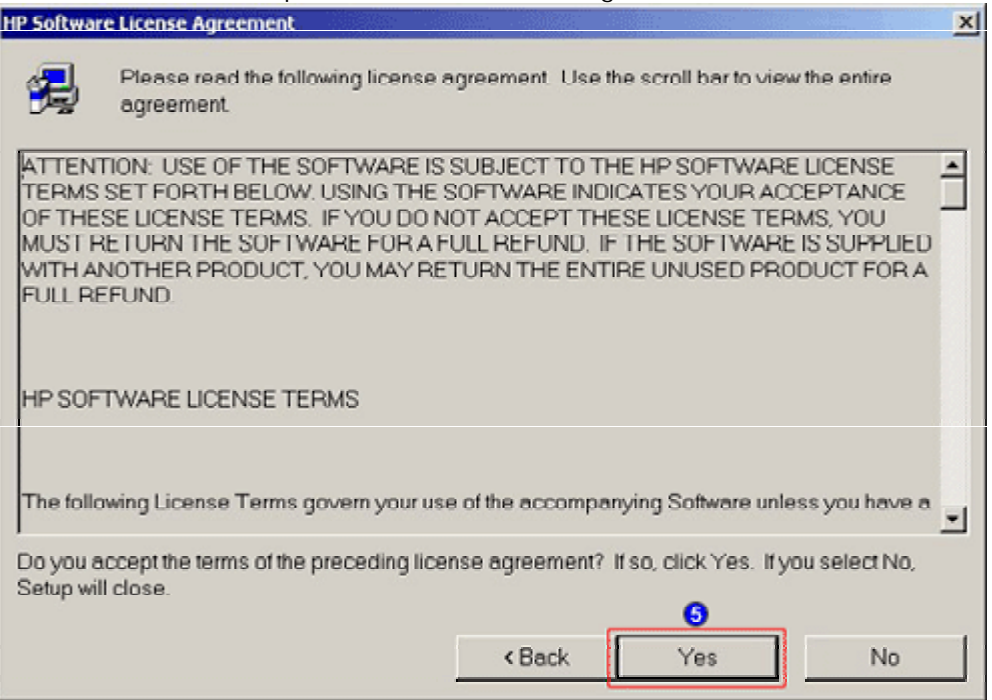

#### **accepting the terms of license agreement**

6. If the printer is set up for local printing, click **Connected to this computer** and click **Next** . If the printer is set up for network printing, continue with step 9.

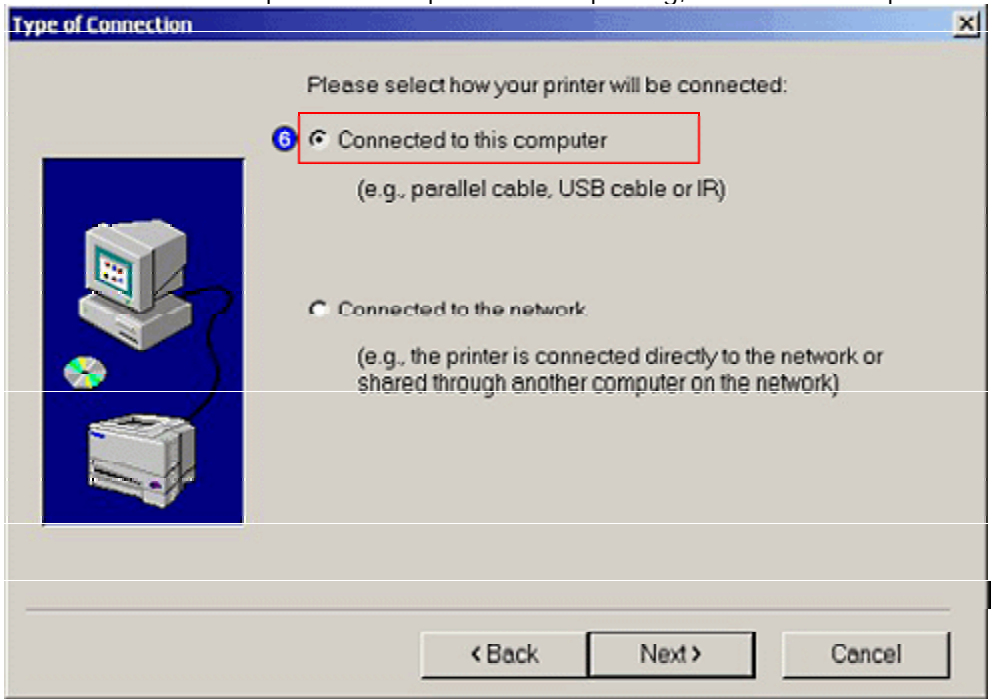

#### **setting up the printer for local printing**

7. Select the type of cable to connect the printer to the computer in the **Cable Type Selection** window and click **Next** .

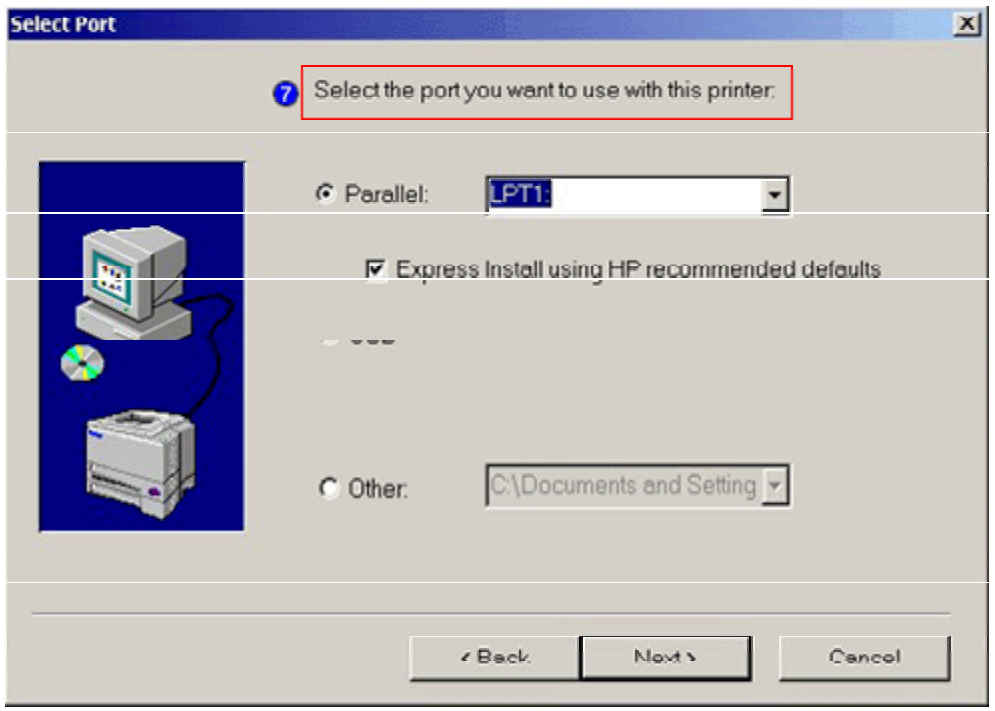

#### **selecting the type of cable**

8. To complete installing the software for a local connection, click the **Finish** button. 9. If the printer is set up for network printing, click **Connected via the network** and then click **Next** .

10. Click **Connected to this computer** if the printer is connected to a server or to another computer.

- Click **Basic Server** or **Peer-to-peer Network Setup** to create a connection to the printer attached directly to the network.
- Click **Client Setup** if the printer is setup as a shared printer on the network and is managed by a server or another computer.

11. To complete installing the software for network connection, follow the instructions that appear on the screen.

Note*You can also install the printer software by using the Add Printer wizard.* 

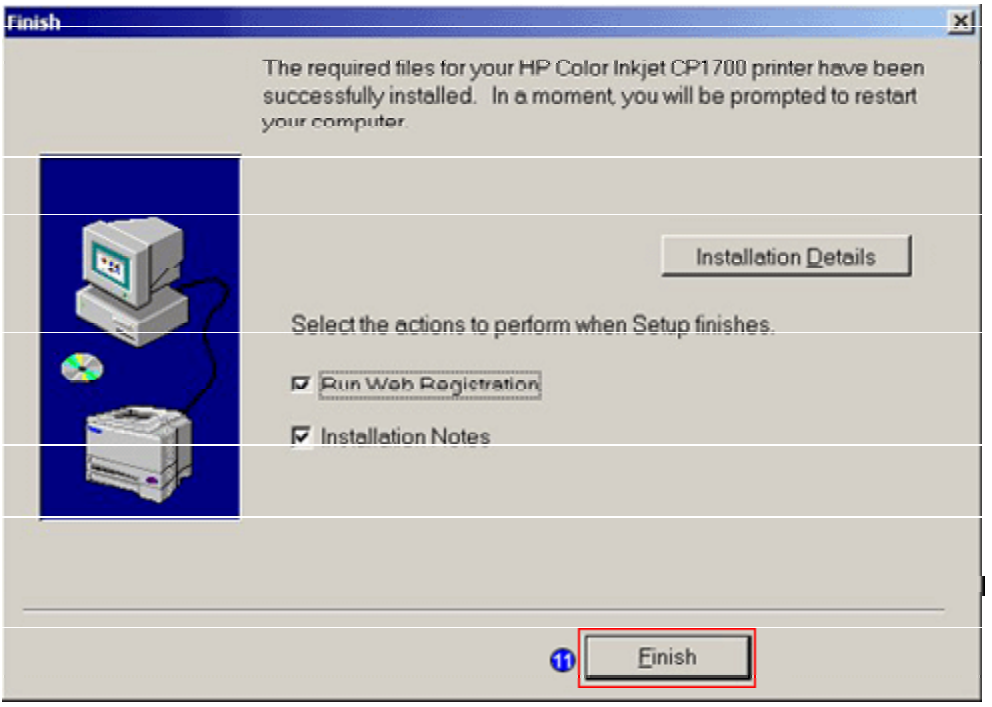

**completing the installation of the software for local connection** 

## contents of the software CD ROM

### identifying the contents of the software CD ROM

The contents of the software CD ROM are:

- CD Shell
- Installer for PCL3 for Windows 9x, Windows NT, and Windows 2000 platforms
- Drivers: Windows, Mac, and ADI
- Toolbox
- Optional software: Print Creator and Acrobat
- Documentation: User Guide and Quick Tour
- Miscellaneous drivers and utilities for other operating systems:
- DOS DJCP
- Scrubber utility
- HP File Expansion utility

### languages supported by CD 1

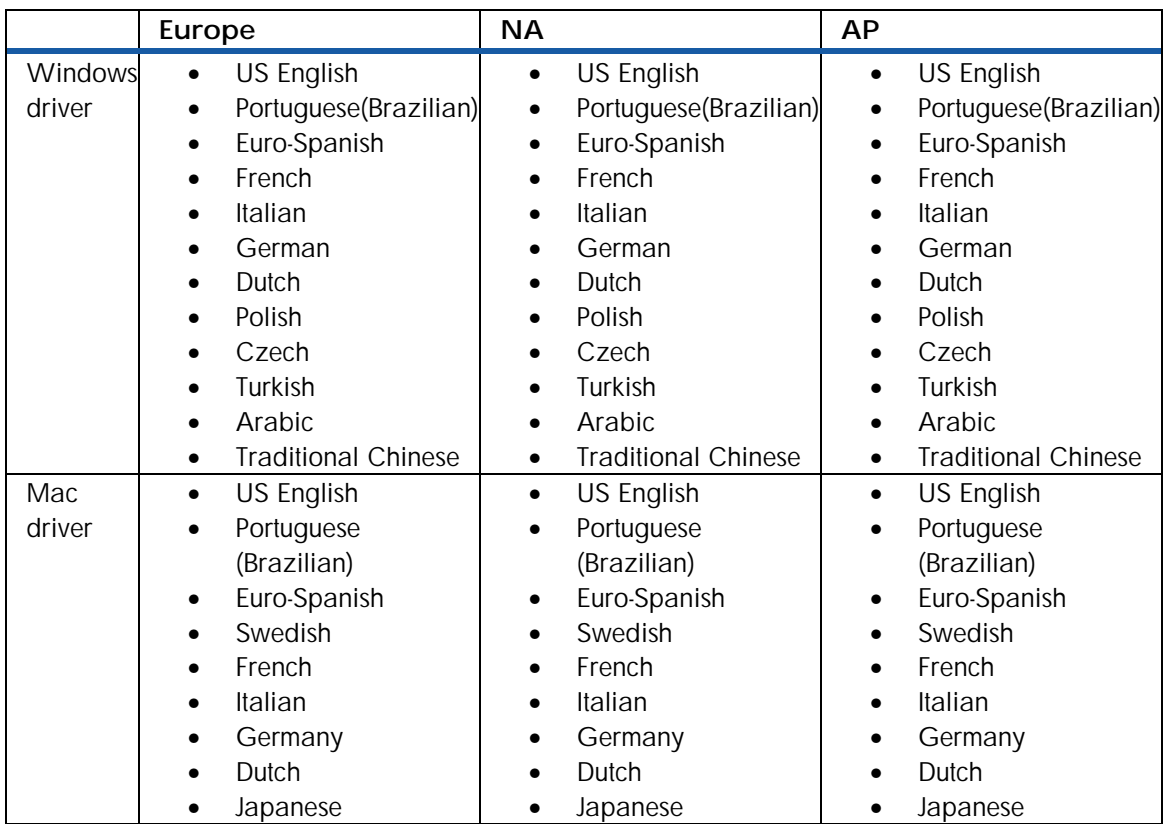

**languages supported by CD 1 for Windows and Mac drivers** 

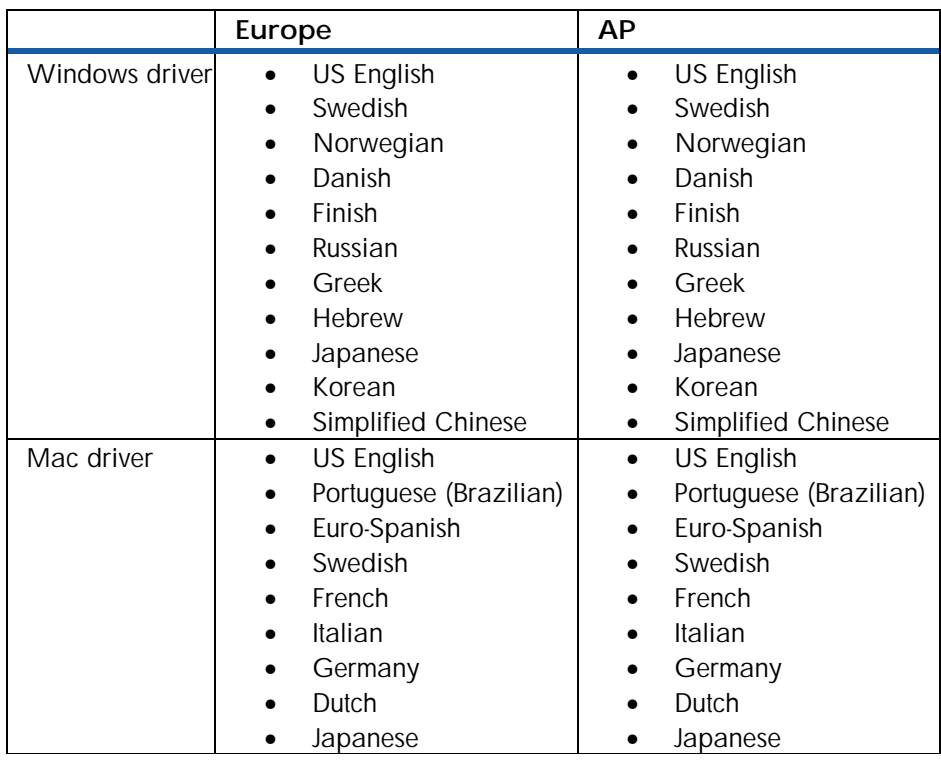

## languages supported by CD 2 for Windows and Mac drivers

**languages supported by CD 2** 

## startup page of the CD browser

The startup page of the CD browser consists of the following buttons:

- 1. **Install printer driver** : Enables you to install the printer driver on the computer.
- 2. **Browse documentation** : Enables you to view the contents of the following documentation:
	- Release notes
	- User guide
	- Setup poster
	- Printer Web site
- 3. Register product : Enables you to link to the site http://register.hp.com to register the printer and access service or support.
- 4. Customization utility: Enables you to copy the printer software onto disks, hard drive or network drive.
- 5. Optional software: Enables you to install the following optional software:
	- HP Web JetAdmin
	- AutoCAD Driver
	- IrPrint
	- HP Photo Printing software
- 6. **Quick tour** : Enables you to access the following information related to the printer:
	- Expandability options
	- Connectivity
	- Smart software features

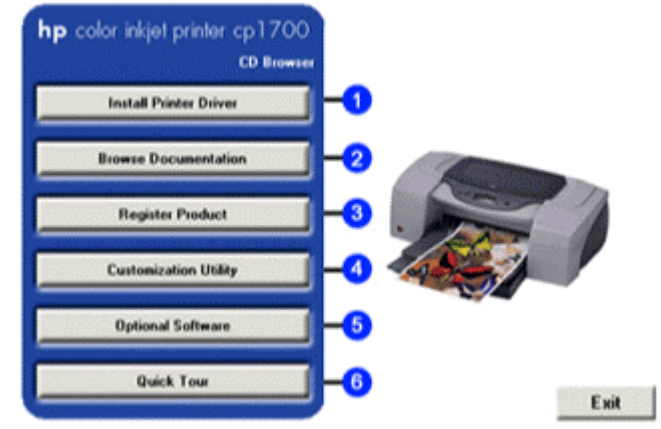

**startup page of the CD browser** 

## software installation requirements

## software installation requirement in Windows

- Windows 95
- Windows 98
- Windows Me
- Windows NT 4.0
- Windows 2000

### software installation requirement in Macintosh

- USB port/IR port/LIO module
- Mac OS 8.6 and above

## install the Macintosh printer software

### install the printer software for Mac OS X

Note Set up the printer before installing the printer driver in the Macintosh operating system.

1. Insert the starter CD into the CD-ROM drive.

- 2. Double-click the **Installer** icon for the Mac operating system.
- 3. To complete installing the printer driver, follow the instructions on the screen.
- 4. Connect the USB cable, containing the part number C6518A.

5. Launch the **Print Center** located in the applications:utility folder. The **Print Center** automatically binds the printer driver.

### install the printer software for Mac OS other than Mac OS X

1. Repeat steps 1 to 4 of the procedure to install the printer driver for Mac operating system.

- 2. Select **Chooser** from the Apple menu.
- 3. Click the **HP Deskjet xx Printer** icon on the left of the **Chooser** window, where xx represents the version of the current printer driver.
- 4. Select **HP Color Inkjet CP1700** from the right of the **Chooser** window.
- 5. Close the **Chooser** window.

*Use the USB cable, which is sold separately, to install the printer driver on the Macintosh operating system.*  **Note** 

## install the software on DOS

### DOS software installation steps

Before installing the DeskJet Control Panel on DOS, ensure that the printer is set up and turned on.

1. Insert the starter CD into the CD-ROM drive.

2. At the DOS prompt, type the CD-ROM drive letter and press ENTER. Change the directory to drivers\dos\<location>\ where <location> represents either Europe or chi\_tra.

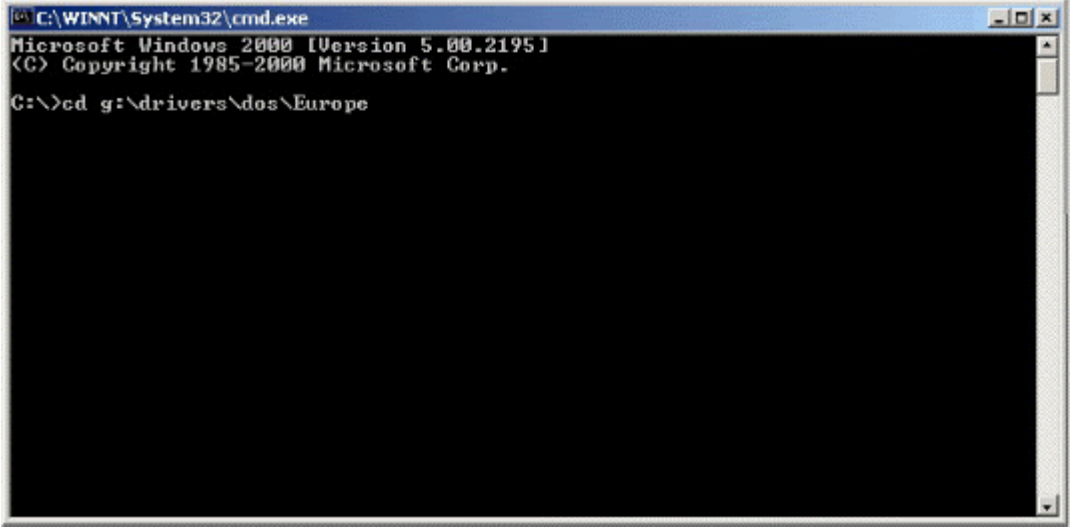

#### **changing to the CD-ROM drive**

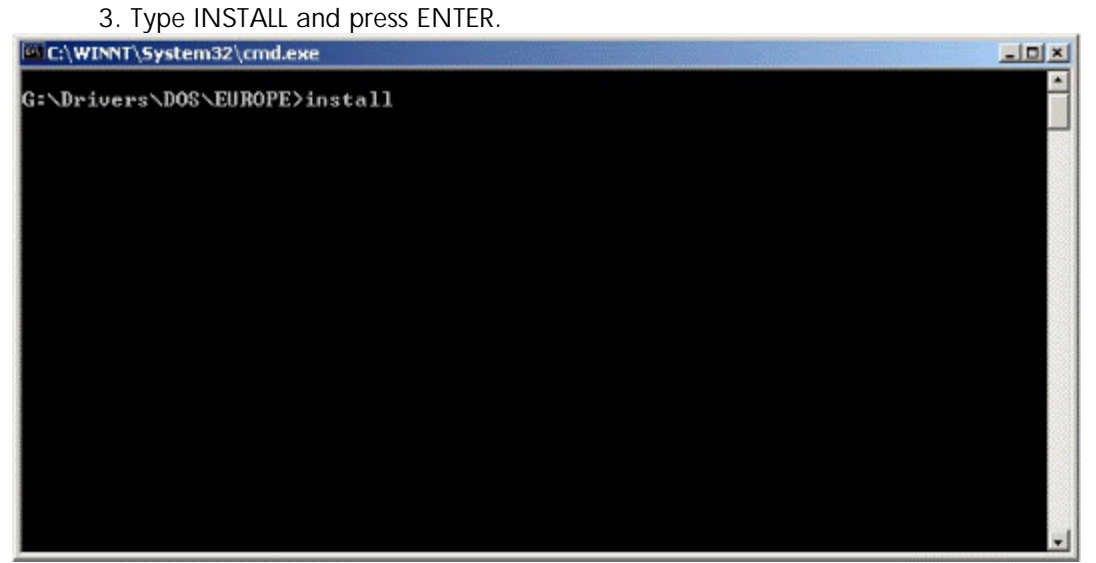

#### **typing install to install the printer software**

4. Type the letter of the language version of DJCP to be installed from the language menu displayed.

| C:\WINNT\System32\cmd.exe - install<br>$-10x$                                                                                                    |  |
|----------------------------------------------------------------------------------------------------|--|
| ECHO is off.<br>HP DeskJet Series-Installation Program for DJPMenu<br>Copyright (c) Hewlett-Packard Company 1995<br>ECHO is off.                                                                                                    |  |
| The DJCP configuration utility allows you to change<br>or define the settings on your HP DeskJet HP1700C printers.<br>Before installing DJCP, ensure that the printer<br>is connected to the parallel port of your computer<br>and POVERED on.                                    |  |
| ECHO is off.<br>ECHO is off.<br>Which language version of DJCP would you like to install?<br>English<br>я<br>BCDEF<br>French<br>٠<br>Portuguese<br>ı<br>Spanish<br>$\overline{\phantom{a}}$<br>German<br>l<br>Dutch<br>$\overline{\phantom{a}}$<br>G<br>Polish<br>I<br>н<br>Czech |  |

**identifying the language version of DJCP** 

## install the printer software using the add printer wizard

## install the printer software for local printing using the add printer wizard

The steps to install the printer software local printing are: 1. Select the **Start** -> **Settings** -> **Printers** menu command.

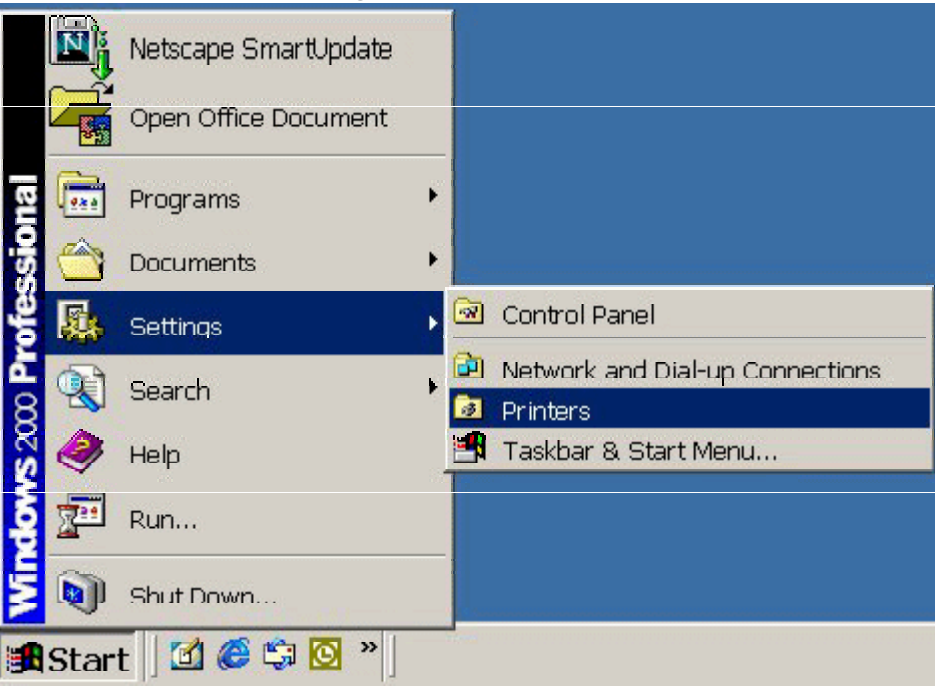

#### **opening the Printers window**

2. Double-click the **Add Printer** icon and click **Next** button.

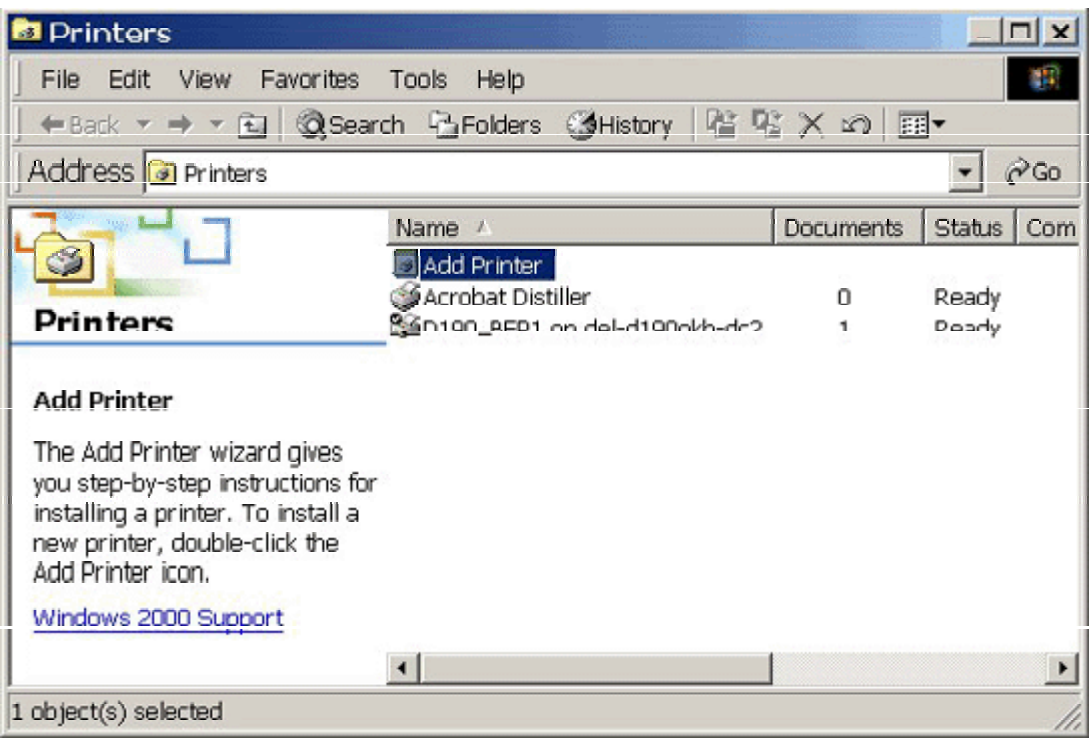

**accessing the Add Printer wizard** 

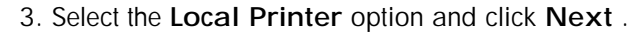

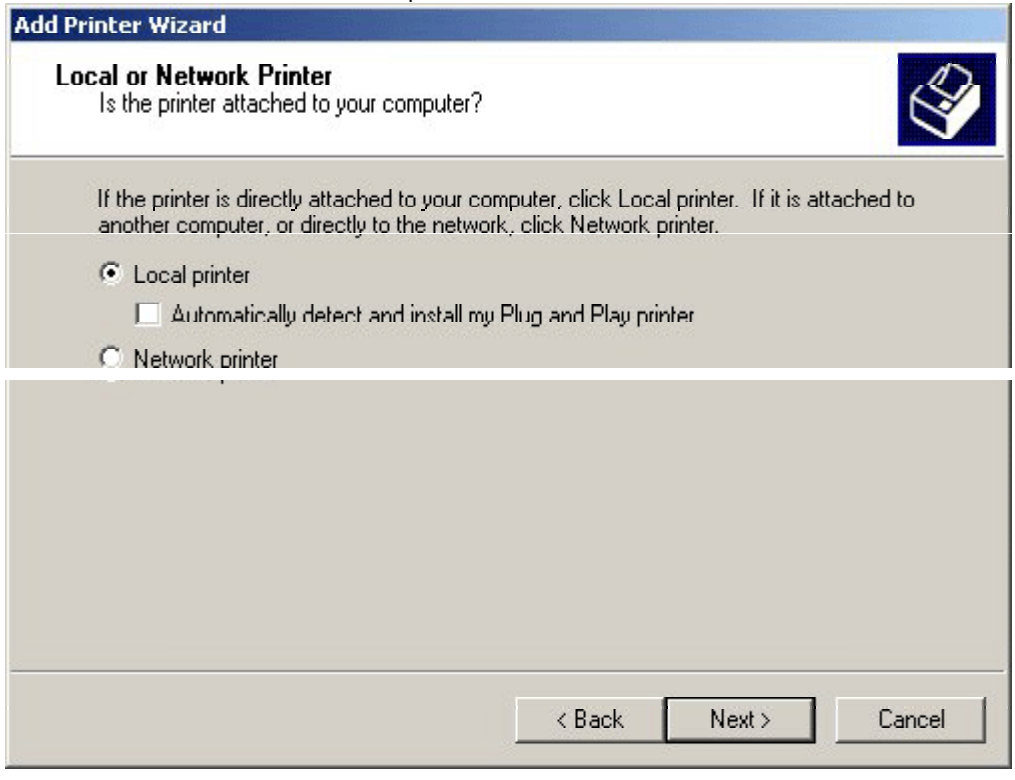

### **selecting the Local printer option**

4. Select the printer port and click **Next** .

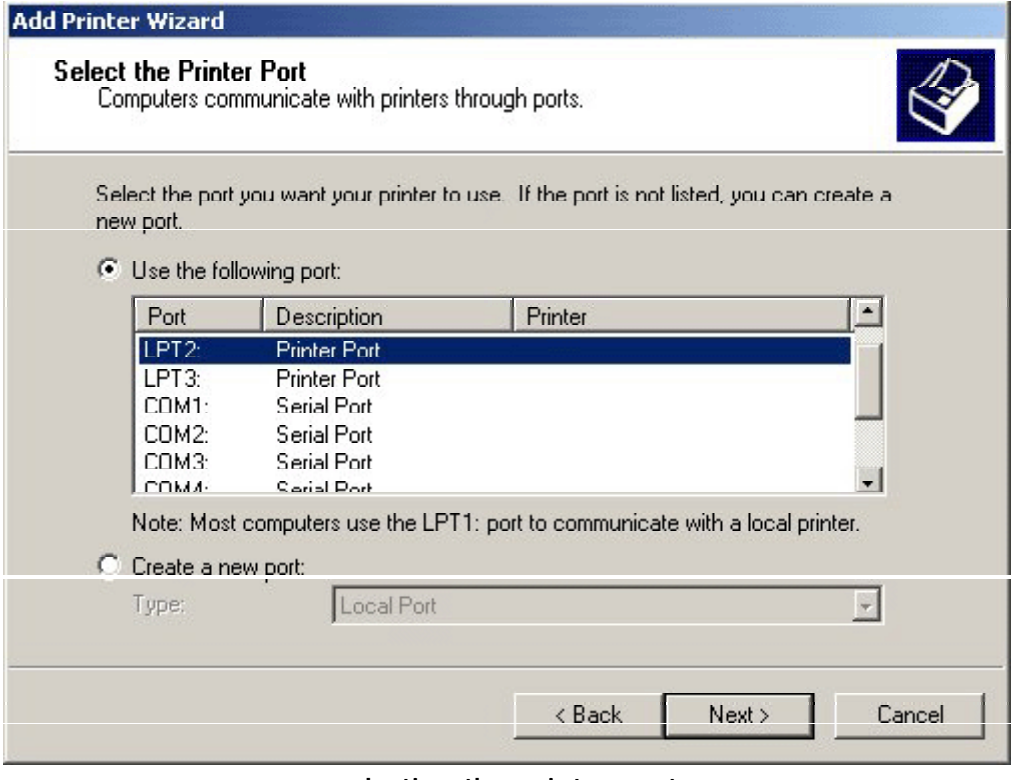

#### **selecting the printer port**

5. Select the manufacturer of the printer as HP.

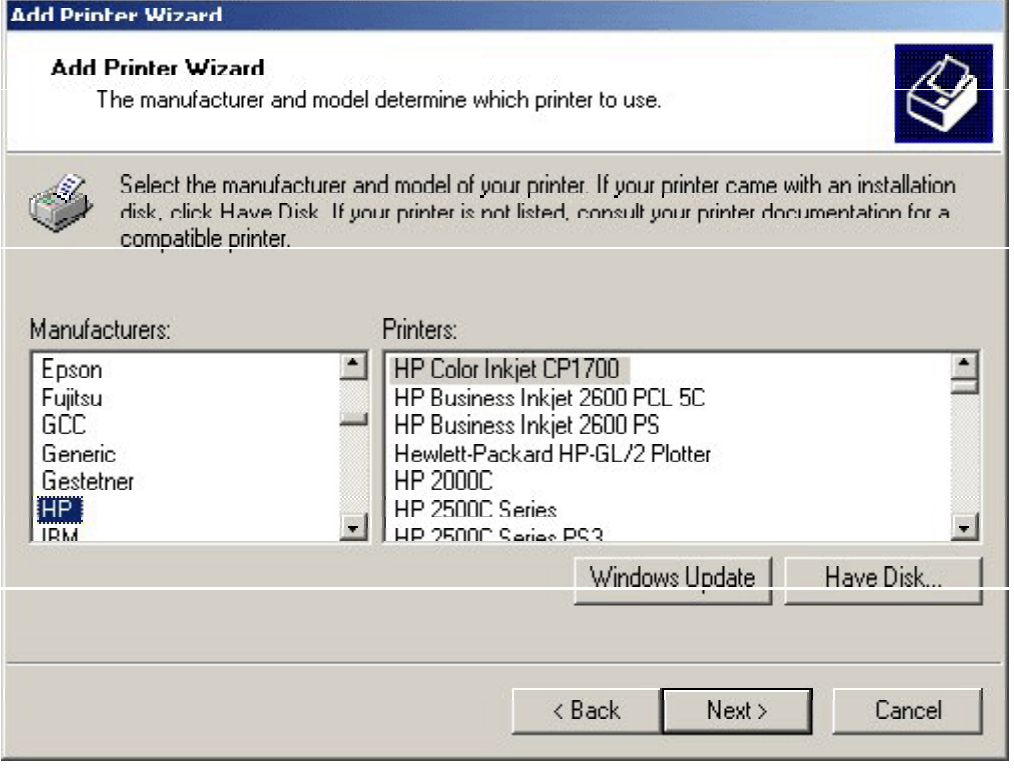

#### **selecting the printer manufacturer**

6. Select the model of the printer as HP Color Inkjet CP1700 and click the **Have Disk** button.

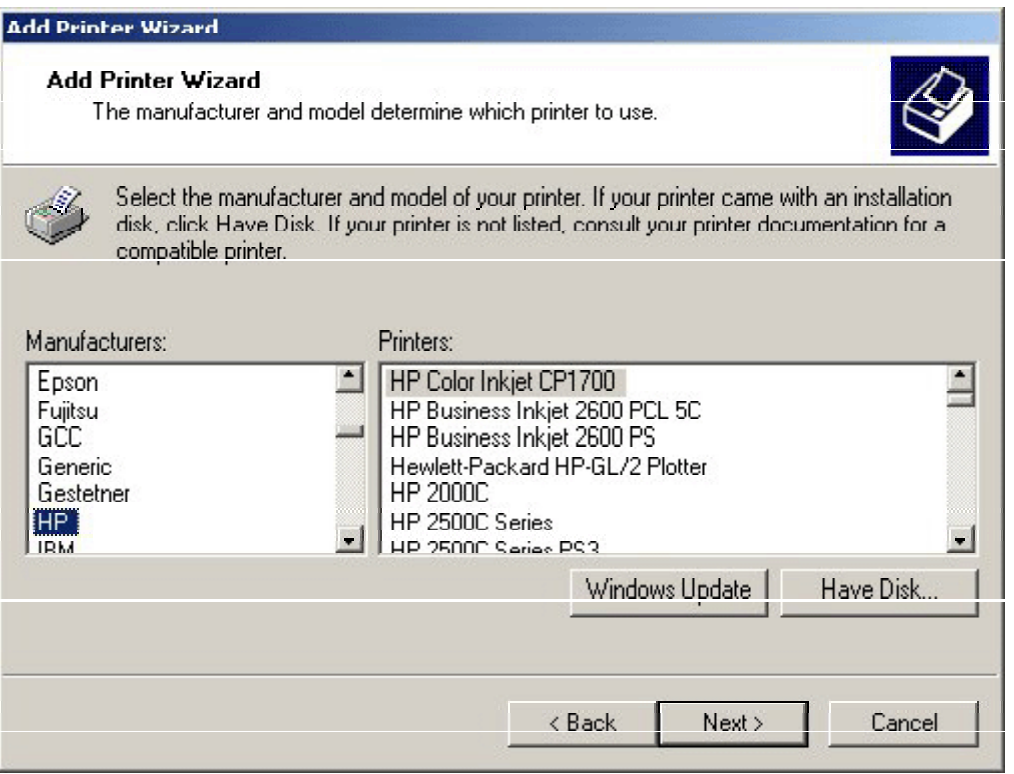

**selecting the model of the printer** 

7. Insert the installation disk.

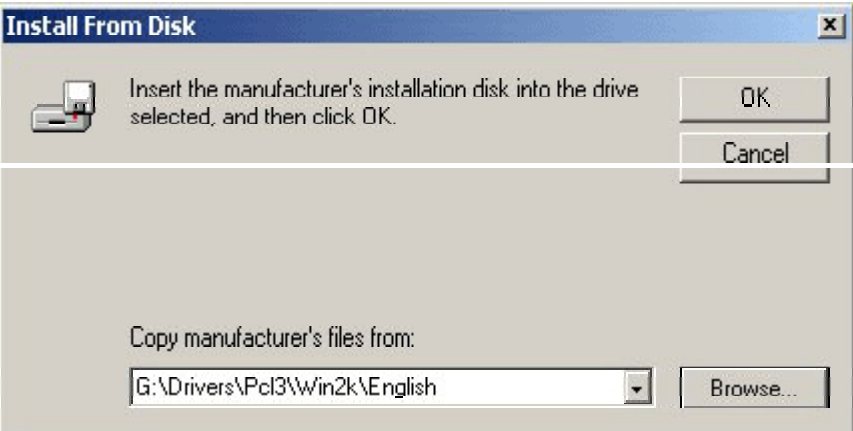

### **inserting the installation disk**

8. Specify the location of the hp1700k.inf file in the **Copy manufacturer file from** combo box, click **OK** , and click the **Next** button.

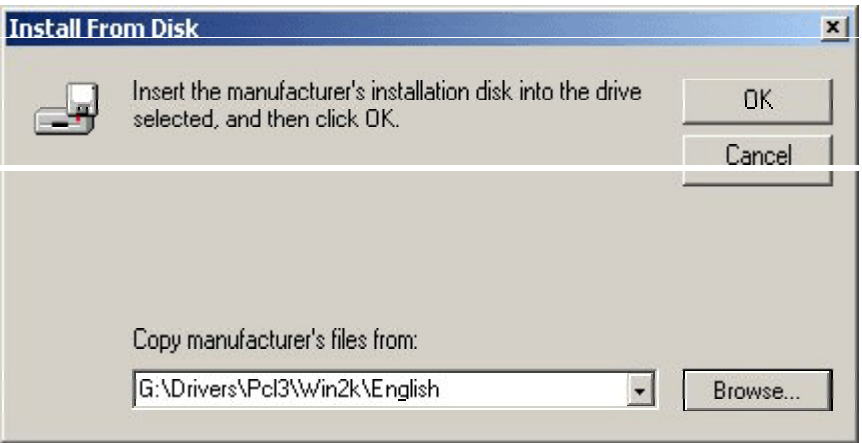

#### **specifying the location of the hp1700k.inf file**

9. Specify whether you want to use the existing driver or replace the existing driver and click the **Next** button.

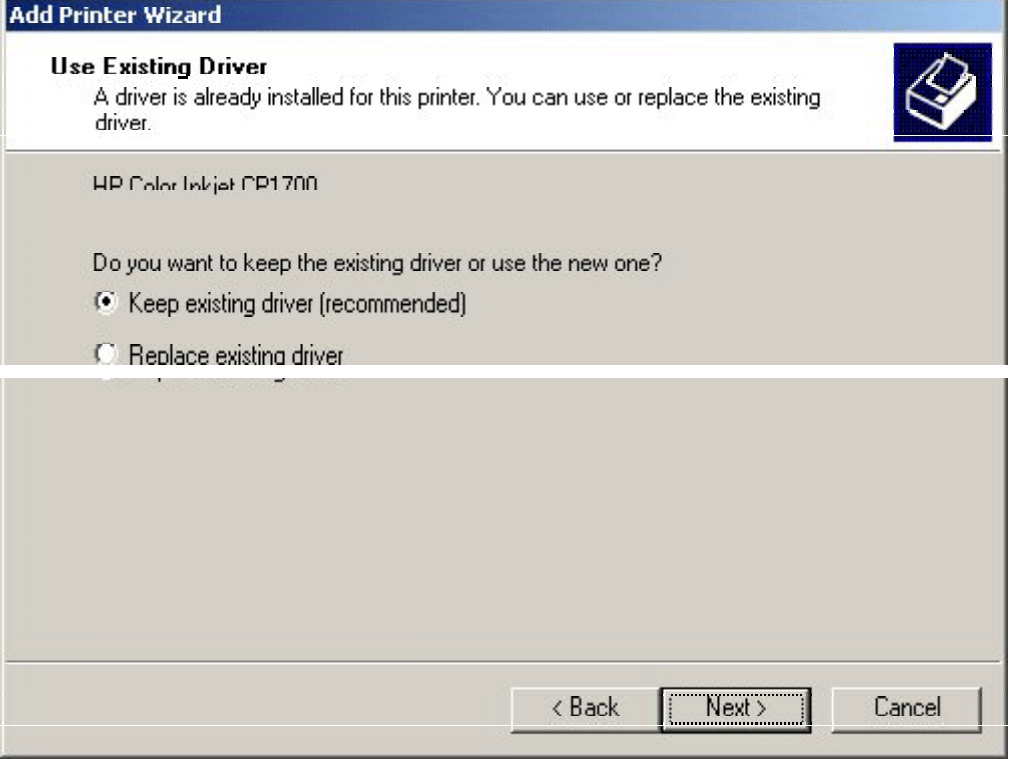

#### **specifying whether to keep or replace the existing driver**

10. Specify the printer name and whether the printer is to be set as default and click the Next button.

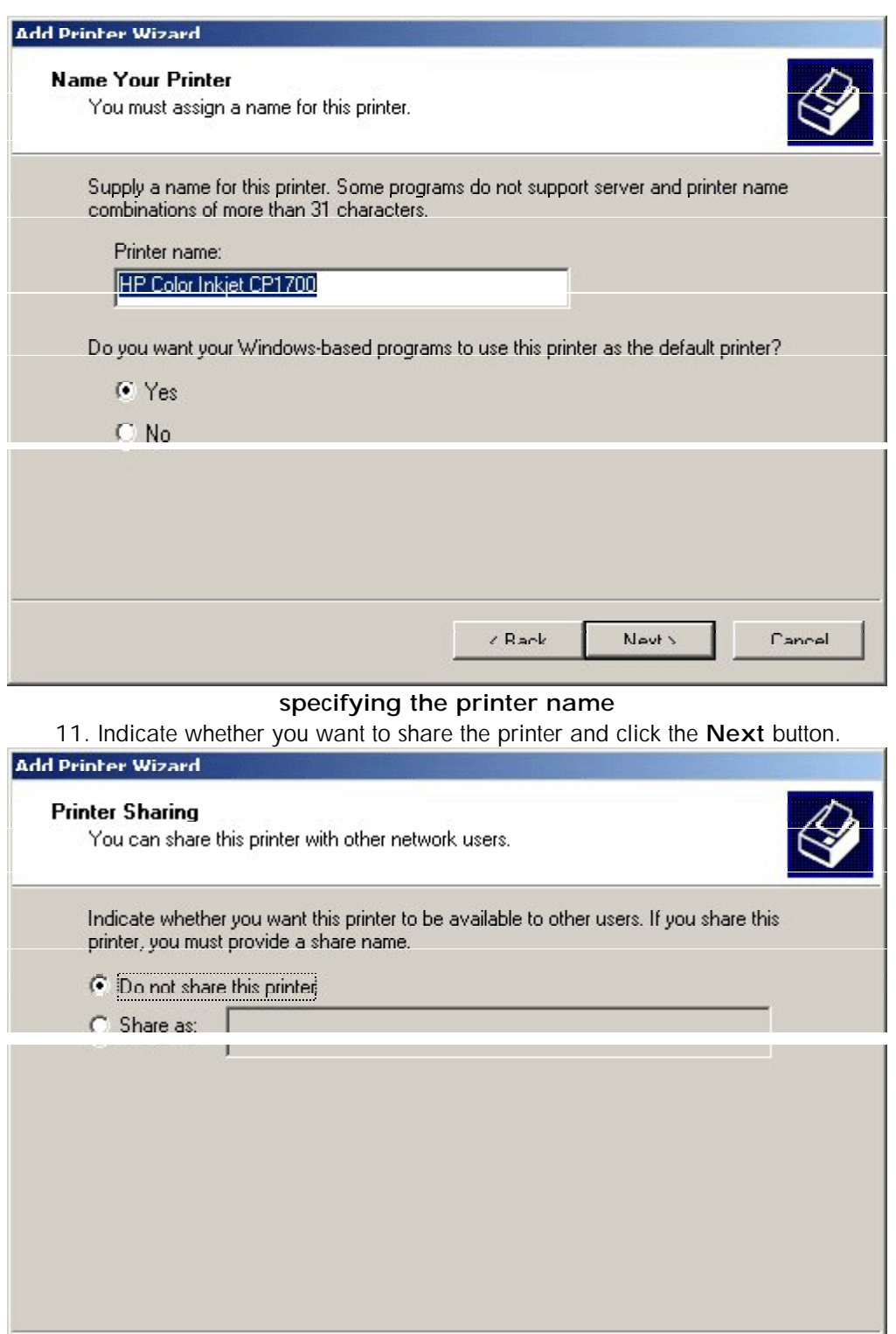

### **specifying whether to share the printer**

 $\angle$  Rack

Nevt's

12. Specify whether you want to print a test page and click the **Next** button.

Cancel

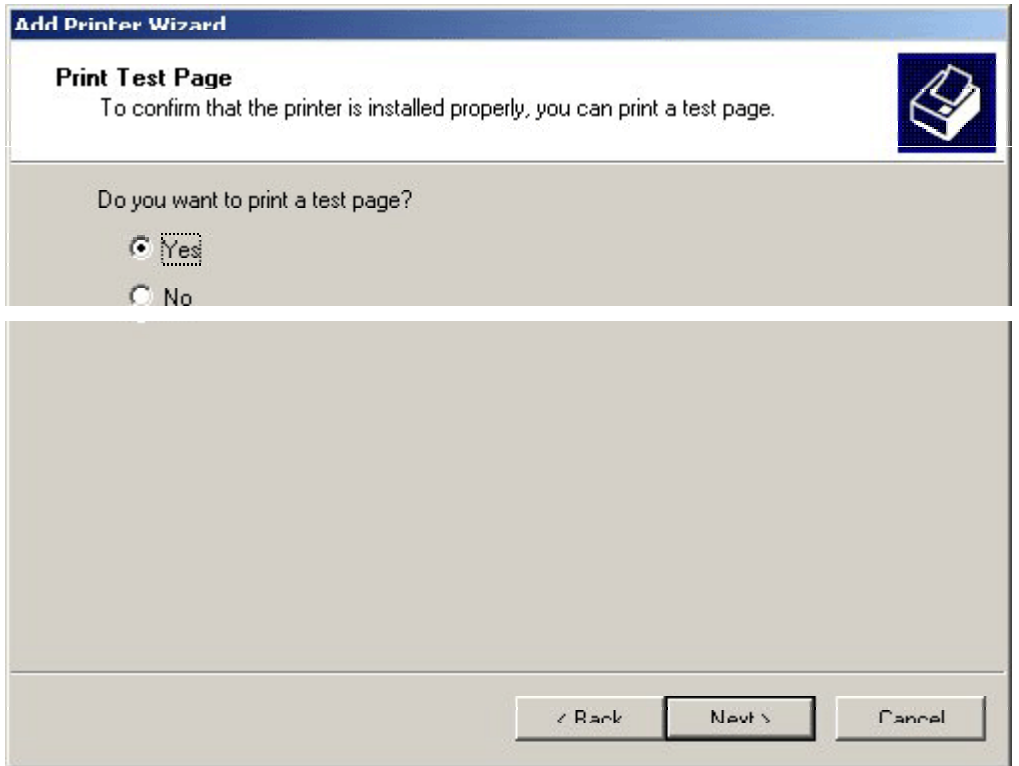

## **specifying whether to print a test page**

13. Click the **Finish** button to complete the Add Printer wizard and install the printer software.

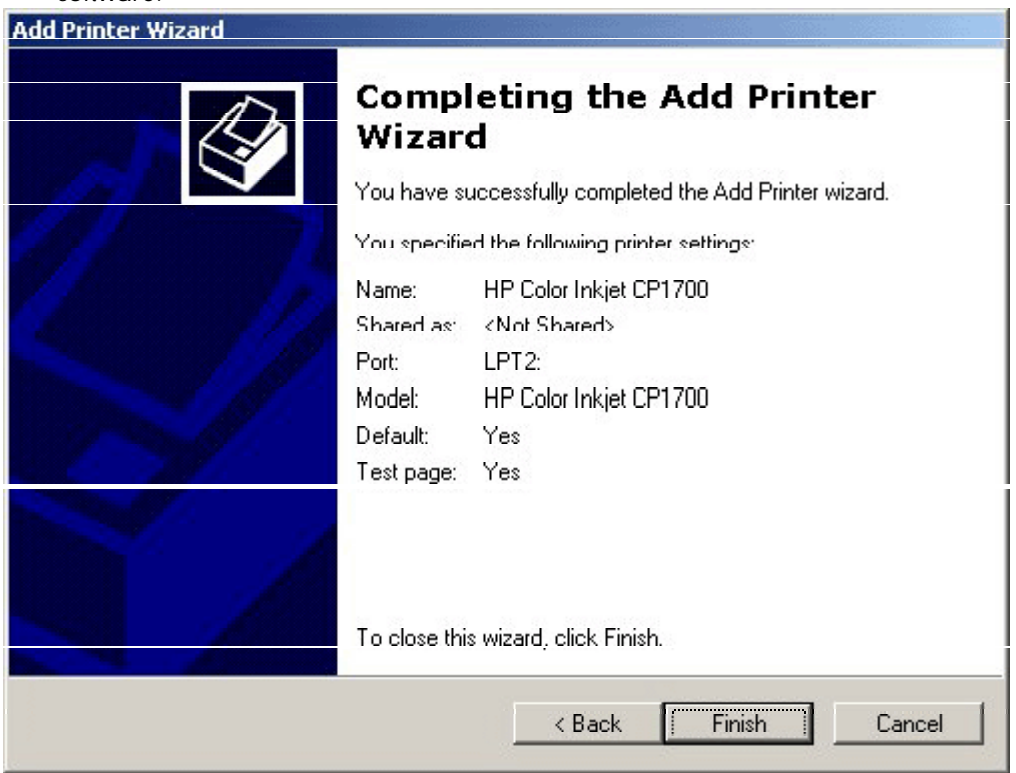

**completing the installation of the printer software** 

## browse documentation

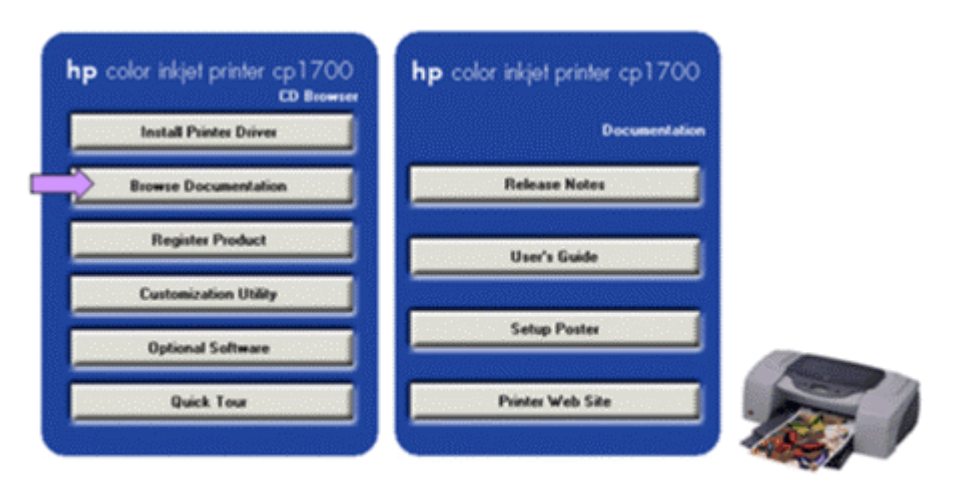

 ${\small \begin{tabular}{p{0.8cm}p{0.8cm}}p{0.8cm}} \hline & {\bf 0.8cm} \\ \hline \end{tabular}} \hline \begin{tabular}{|c|c|c|c|} \hline & {\bf 0.8cm} \\ \hline \end{tabular}} \hline \begin{tabular}{|c|c|c|c|} \hline & {\bf 0.8cm} \\ \hline \end{tabular}} \hline \begin{tabular}{|c|c|c|c|c|} \hline \end{tabular}} \hline \begin{tabular}{|c|c|c|c|c|} \hline \end{tabular}} \hline \begin{tabular}{|c|c|c|c|c|} \hline \end{$ 

**browse documentation** 

## register product

You can register the product by clicking the **Register Product** button in the startup page in the Starter CD. On clicking the **Register Product** button, the following web site is

displayed:http://register.hp.com/servlet/WebReg.servlets.EntryServlet?appID=java\_wre g\_wreg\_genpg

By registering the product you can have access to:

- 1. Enhanced customer service
- 2. Faster expert technical support
- 3. Timely notices of product and software upgrades
- 4. Free newsletters with exclusive tips and tricks
- 5. Special offers specific to your needs
- 6. Create a profile<br>7. Undate vous existi

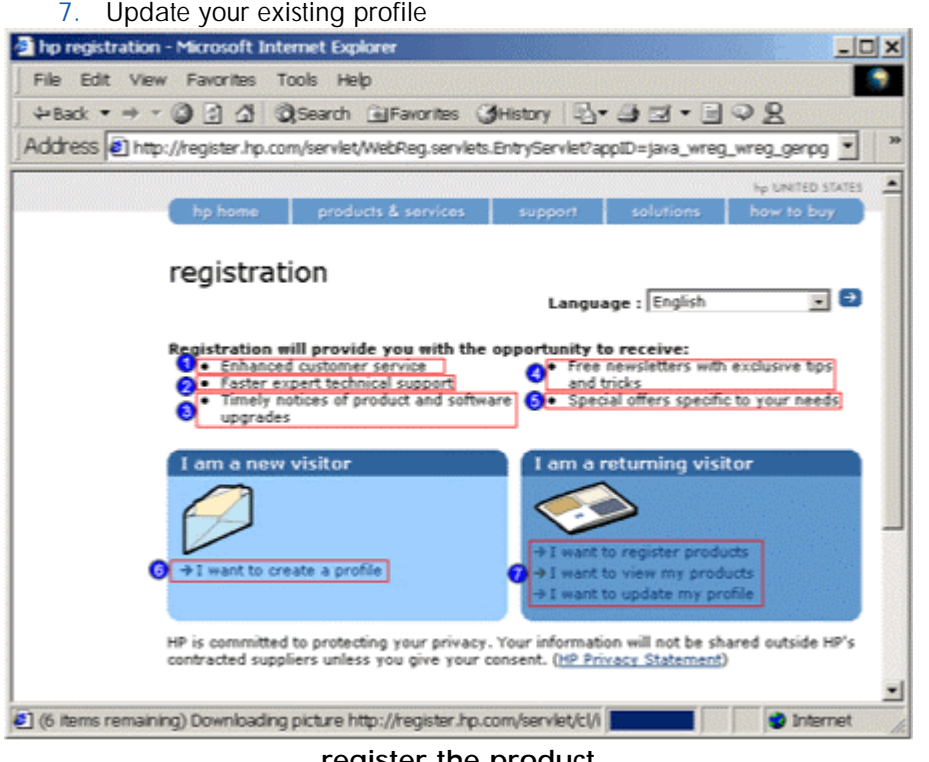

**register the product** 

### customization utility

The starter CD contains a utility to copy the printer software to a hard drive or a network drive. To copy disks while executing Installer, select Customization Utility. Install the printer software from the location where the files are copied. Perform the following activities by using the Customization utility:

- Copy the printer software onto disks
- Copy the printer software onto hard drive
- Copy the printer software onto network drive

Use the Customization Utility button to perform the following:

- Copy Printer Drivers only: Copy the printer drivers to selected media. The resulting files can be used with the Add Printer Wizard of Microsoft.
- Create Customized Installer: Create an installer that is customized by language, operating system, model, and components.
- Copy Entire Printing System Installer: Copy the printing system installer for selected language to media apart from floppy disks, such as network drives.

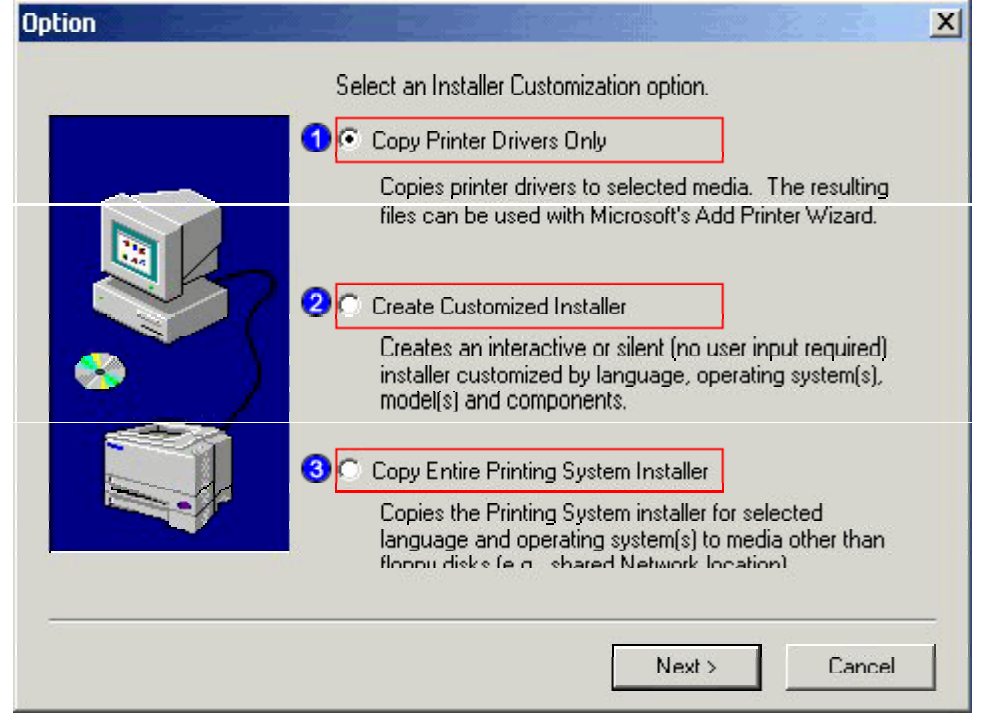

#### **customization utility**

#### copy the printer software to a floppy disk or hard drive

- 1. Click the **Customization Utility** button in the starter CD.
- 2. Select the setup language from the **Choose Setup Language** dialog box.
- 3. Select the **Copy Printer Drivers Only** option and click the **Next** button.
- 4. Select the required language and operating system and click the **Next** button.
- 5. Select the components that you require to install and click the Next button.
- 6. Select the destination path for the driver.
	- Select the **3.5" Floppy Disks** option to copy the printer software onto a floppy disk.
- Select the **Other Media** option to copy the printer software onto the hard drive and specify the destination path in the **Destination Path** text box.
- 7. Click the **Finish** button to complete copying the printer software onto the hard drive or onto disks.

### copy printer software to a network drive

- 1. Click the **Customization Utility** button on the starter CD.
- 2. Select the required setup language from the **Choose Setup Language** dialog box.
- 3. Select the **Copy Entire Printing System Installer** option.
- 4. Select the required language and operating system and click the **Next** button.
- 5. Select the components that you require to install and click the **Next** button.
- 6. Select the **Other Media** option.
- 7. Click the **Browse** button to display the **Choose Folder** dialog box.
- 8. Click the **Network** button to connect to a shared network folder.
- 9. Specify the network folder name in the **Folder** combo box and click the **Finish** button.
- 10. Click the **OK** button of the **Choose Folder** dialog box.
- 11. Click the **Next** and the **Finish** buttons to complete copying the printer software onto a network drive.

### optional software

You can install optional software by clicking the Optional software button in the startup page in the starter CD. The following optional software is available with the printer:

- HP WebJet Admin: You can download the HP WebJet Admin software from the Internet. The software is Web-browser based and is a printer management tool for the network. On clicking this option, you can access the following URL: http://pandi.itrc.hp.com/pdi/t3/CDA/SeriesDisplay/0,1953,27905,00.html? product\_type\_oid=13037&currCatID=Print+Servers+and+Network+Software%2 1Installation+%26+Management+Software&lsidebarLayId=79&rsidebarLayId=6  $\mathfrak{D}$
- AutoCAD driver: You can install the ADI driver for AutoCAD Release 13/14 to support the printer. You can install Hewlett-Packard HP GL/2 drivers for AutoCAD on the computer.
- IrPrint: You can download IrPrint for the printer to print from Palm III, V, VII, and other Palm OS devices. This utility enables robust printing from handheld devices. On clicking this option you can access the following URL: http://www.hp.com/support/cp1700.
- Photo printing software: You can install HP Photo printing software to create and print photo album pages. You can use the photo printing software to perform the following activities:
- Collect images
- Adjust images
- Save and print photographic images

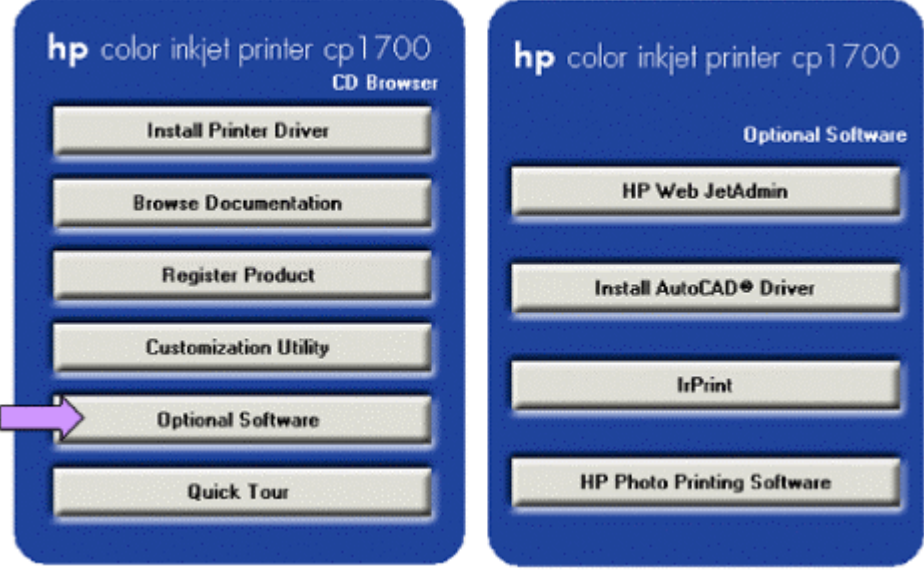

**Optional software** 

## quick tour

You can identify the main features and highlights of the printer by clicking the Quick tour button. The following information related to the printer is available:

- Key highlights: Provides the key highlights of the printer.
- Expandability options: Provides the various expandability options available for the printer.
- Connectivity: Provides the connectivity options available with the printer.
- Smart software features: Provides the various software features available with the printer.

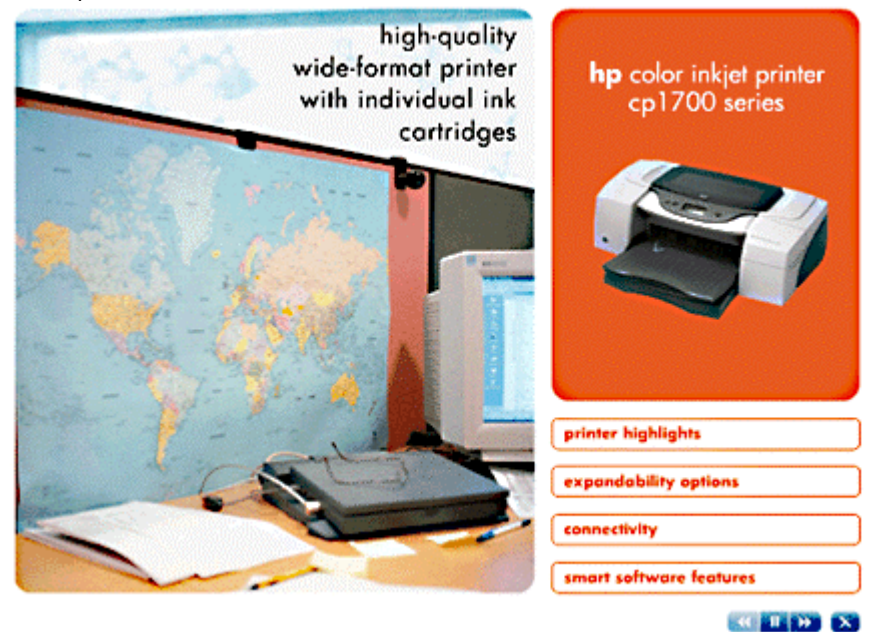

**quick tour** 

## test the software installation

Perform the following steps to test the software installation:

- 1. Ensure that the interface cable is properly connected and the printer is turned on.
- 2. Select the **Start** -> **Settings** -> **Printers** menu command.
- 3. Right-click the printer icon and select **Properties** .
- 4. On the **General** tab, click **Print Test Page** .

## uninstall printer software

## uninstall the printer software using the uninstaller in Windows

*To uninstall the printer software from the Windows NT 4.0 operating system, you require administrator privileges.*  **Note** 

> 1. Start the Windows operating system and ensure that no other Windows applications are running.

2. Select the **Start** -> **Programs** -> **HP Color Inkjet Printer cp1700** -> **Uninstaller** menu command.

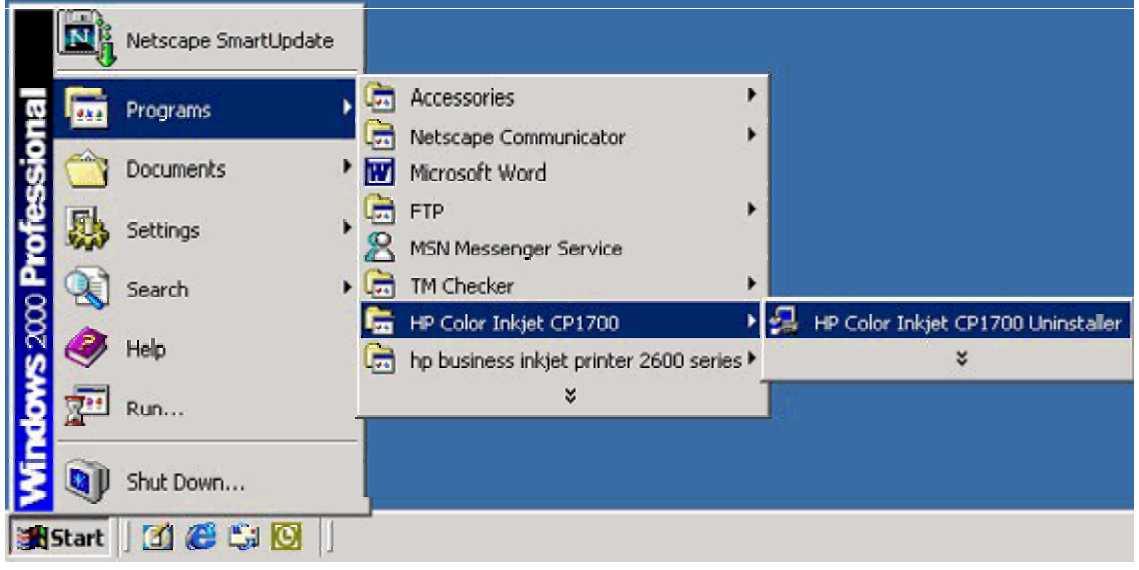

#### **accessing the uninstaller**

- 3. Click **Next** .
- 4. Select the components that you want to uninstall and click **Next** .
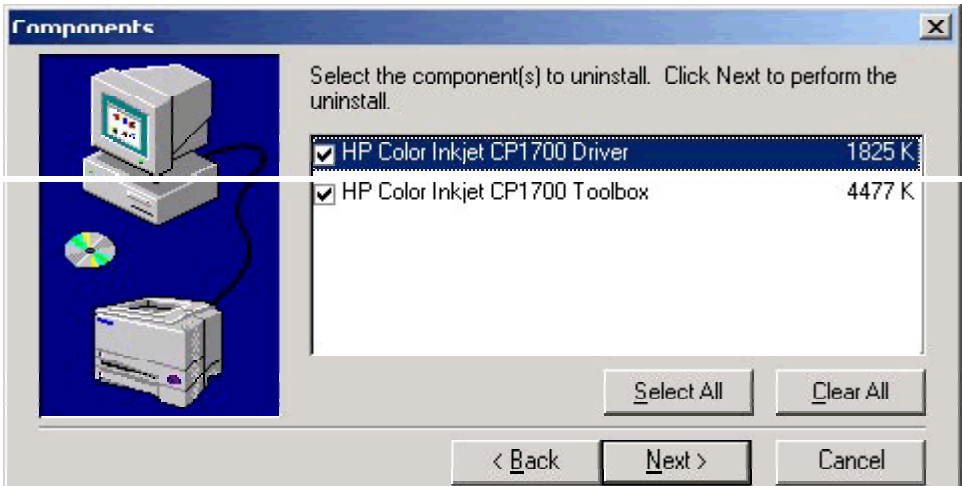

## **selecting the components to be uninstalled**

5. Click the **Finish** button to complete the uninstallation procedure.

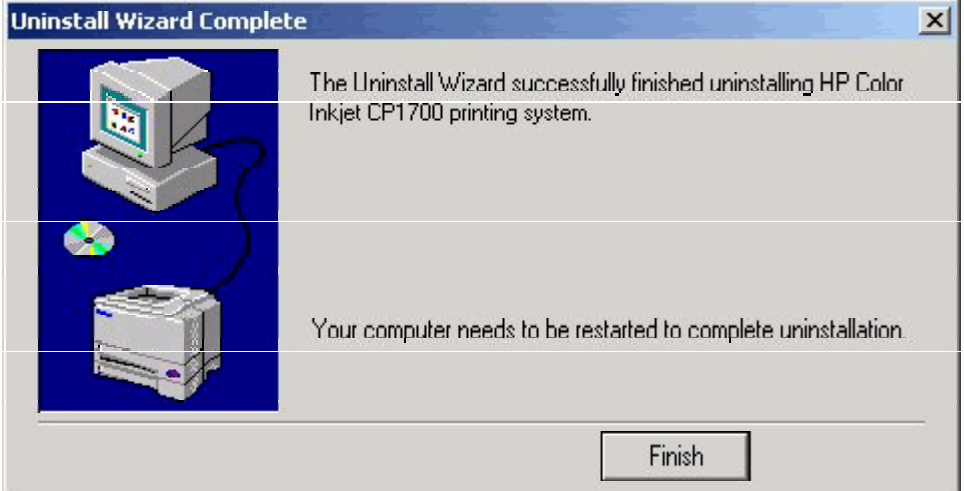

**completing the uninstallation procedure** 

uninstall the printer software using the Add printer wizard in Windows

1. Select the **Start** -> **Settings** -> **Printers** menu command.

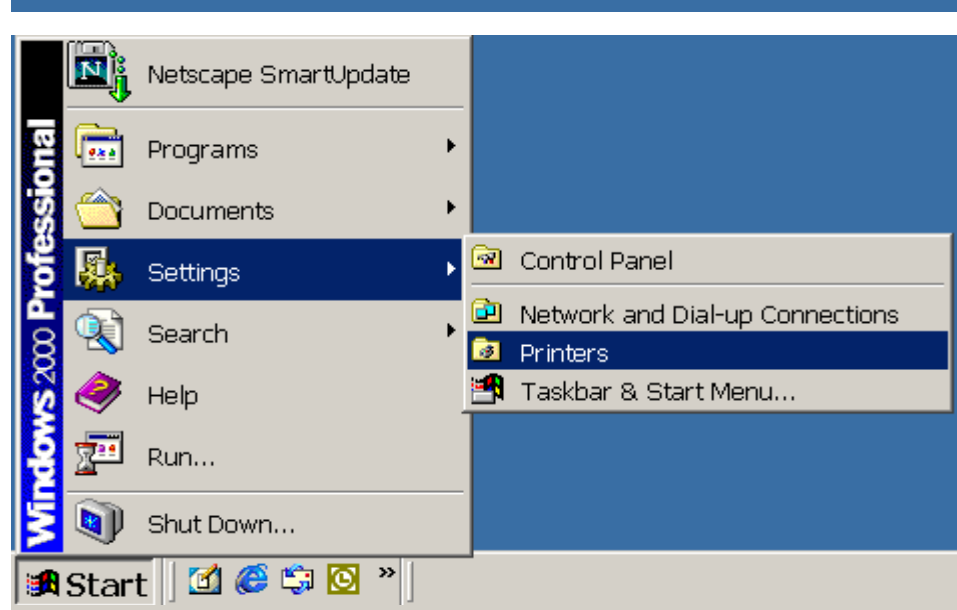

**accessing the Add printer wizard** 

2. Select the **File** -> **Server Properties** menu command.

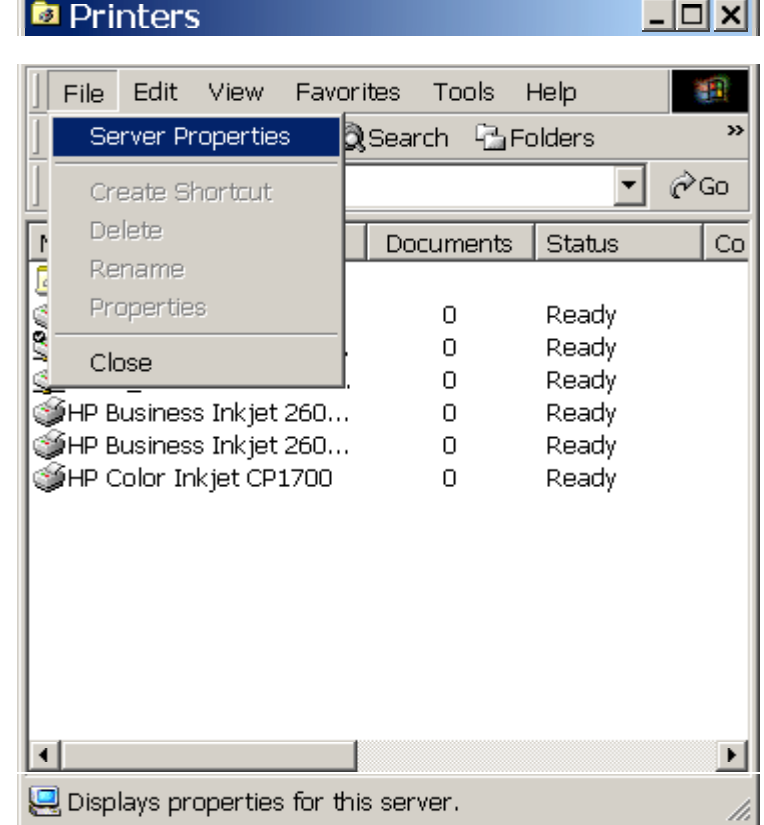

- **accessing the printer server properties**
- 3. Select the **Drivers** tab in the **Print Servers** Properties dialog box.

# ● Print Server Properties

 $2|X|$ 

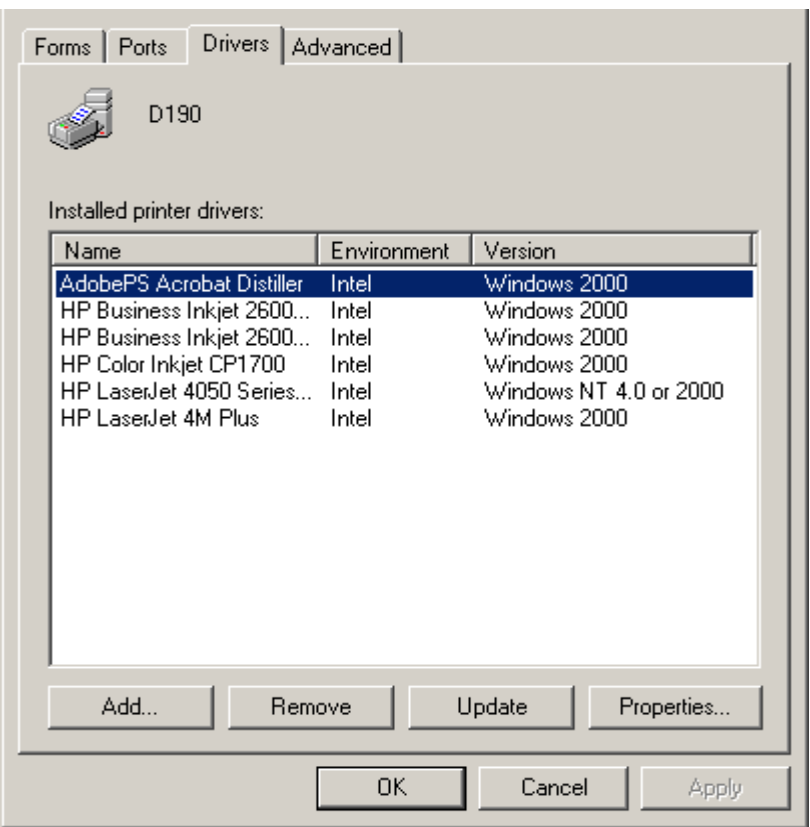

## **accessing the Drivers tab**

4. Select the HP Color Inkjet CP1700 from the Installed printer drivers list.

## ● Print Server Properties

 $|?|X|$ 

| Drivers   Advanced  <br>Forms Ports<br>D190<br>Installed printer drivers: |             |                        |  |  |  |  |  |
|---------------------------------------------------------------------------|-------------|------------------------|--|--|--|--|--|
| Name                                                                      | Environment | Version                |  |  |  |  |  |
| AdobePS Acrobat Distiller                                                 | Intel       | Windows 2000           |  |  |  |  |  |
| HP Business Inkjet 2600                                                   | Intel       | Windows 2000           |  |  |  |  |  |
| HP Business Inkjet 2600                                                   | Intel       | Windows 2000           |  |  |  |  |  |
| HP Color Inkjet CP1700                                                    | Intel       | Windows 2000           |  |  |  |  |  |
| HP LaserJet 4050 Series                                                   | Intel       | Windows NT 4.0 or 2000 |  |  |  |  |  |
| HP LaserJet 4M Plus                                                       | Intel       | Windows 2000           |  |  |  |  |  |
|                                                                           |             |                        |  |  |  |  |  |
| Add<br>Update<br>Properties<br>Remove                                     |             |                        |  |  |  |  |  |
|                                                                           | OΚ          | Cancel<br>Apply        |  |  |  |  |  |

**selecting the printer software to be uninstalled** 

## uninstall the printer software in the Mac operating system

Uninstall the printer software from the Mac OS by using the **Uninstall** option of the setup program.

1. Unplug the printer and restart the computer.

2. Insert the starter CD into the computer CD-ROM drive. The **HP Printer Software** window is displayed. If the **HP Printer Software** window is not displayed, doubleclick the icon for HP Printer Software.

3. Double-click the **Installer** icon.

4. Select **Uninstall** from the drop-down menu in the upper left corner of the main installation dialog box.

5. Follow the instructions on the screen to complete the procedure for uninstalling the printer software.

## install the software on DOS

#### installing the software on DOS

Before installing the DeskJet Control Panel on DOS, ensure that the printer is set up and turned on.

1. Insert the starter CD into the CD-ROM drive.

2. At the DOS prompt, type the CD-ROM drive letter and press ENTER. Change the directory to drivers\dos\<location>\ where <location> represents either Europe or chi\_tra.

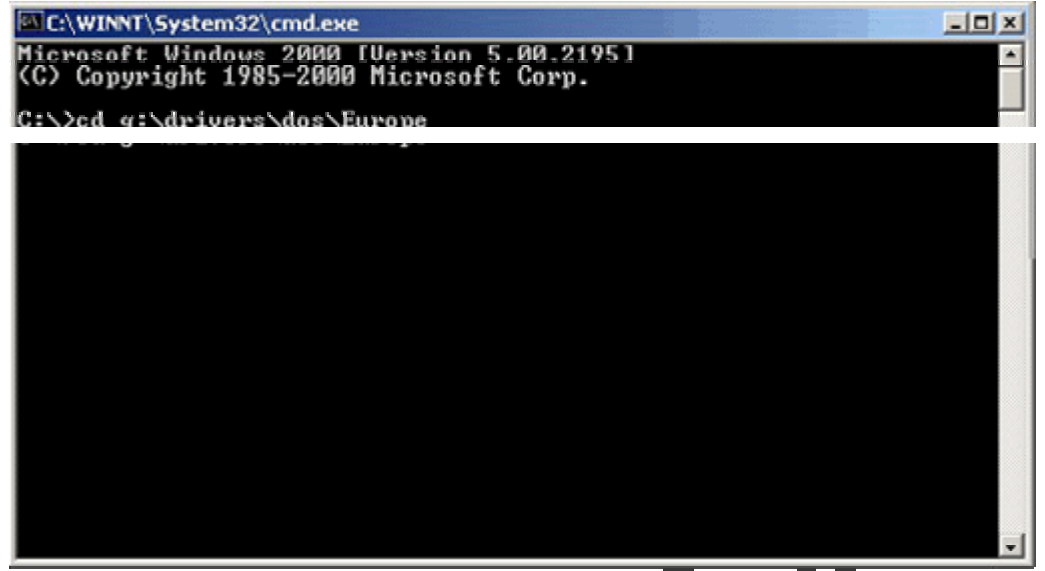

#### **changing to the CD-ROM drive**

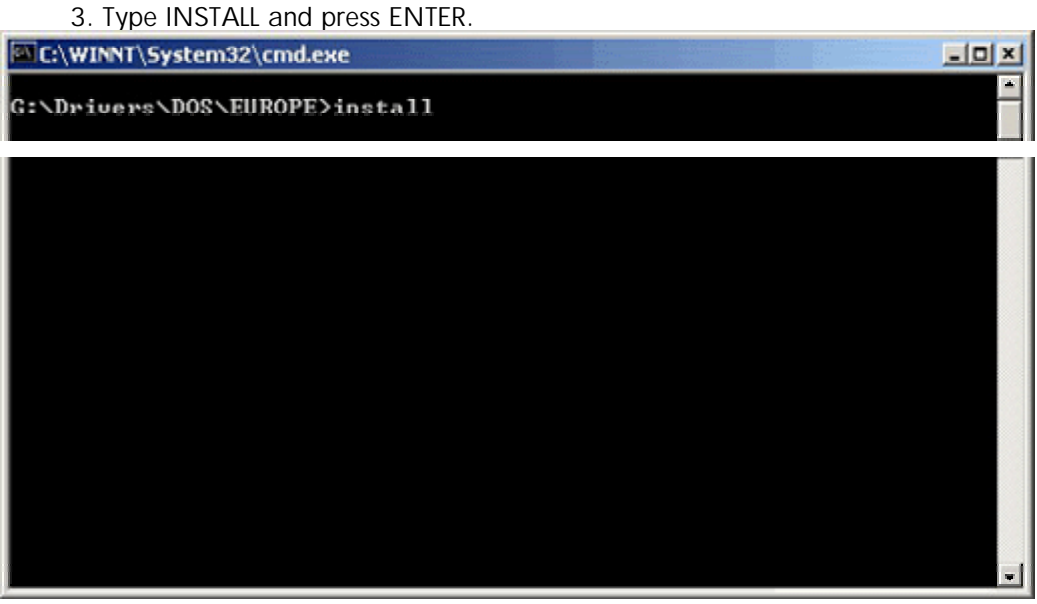

#### **typing install to install the printer software**

4. Type the letter of the language version of DJCP to be installed from the language menu displayed.

| C:\WINNT\System32\cmd.exe - install<br>$-10x$                                                                                                    |  |
|----------------------------------------------------------------------------------------------------|--|
| ECHO is off.<br>HP DeskJet Series-Installation Program for DJPMenu<br>Copyright (c) Hewlett-Packard Company 1995<br>ECHO is off.                                                                                                    |  |
| The DJCP configuration utility allows you to change<br>or define the settings on your HP DeskJet HP1700C printers.<br>Before installing DJCP, ensure that the printer<br>is connected to the parallel port of your computer<br>and POWERED on.                     |  |
| ECHO is off.<br>ECHO is off.<br>Which language version of DJCP would you like to install?<br>English<br>R<br>B<br>C<br>French<br>٠<br>Portuguese<br>d e<br>Spanish<br>$\overline{\phantom{a}}$<br>German<br>I<br>Dutch<br>l<br>G<br>Polish<br>I<br>н<br>Czech<br>I |  |

**selecting the language version of DJCP** 

## install the printer software using the add printer wizard

install the printer software for local printing using the add printer wizard

1. Select the **Start** -> **Settings** -> **Printers** menu command.

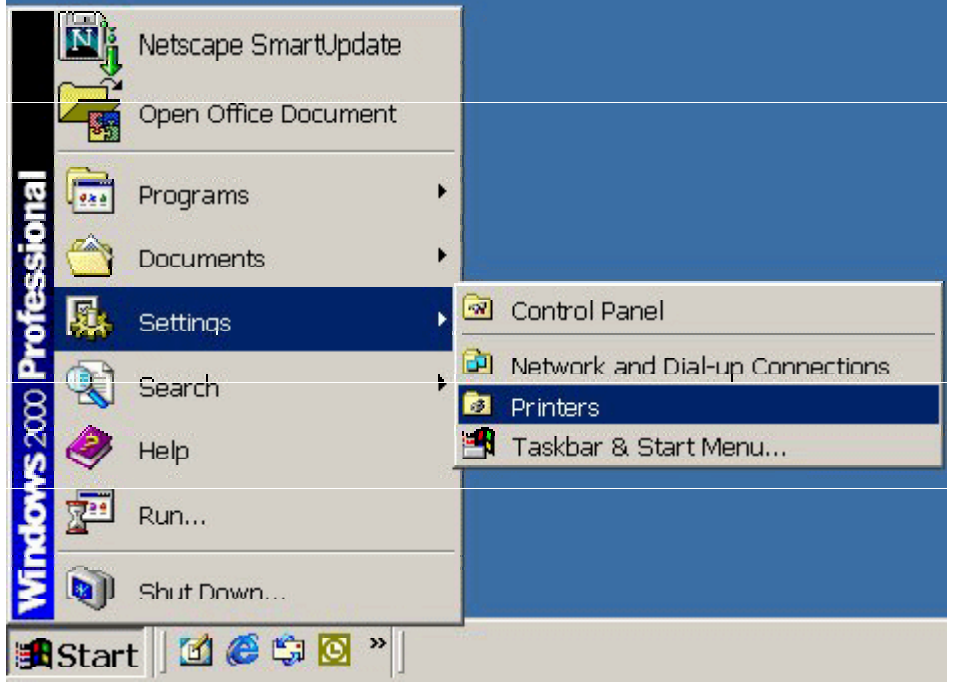

#### **opening the Printers window**

2. Double-click the **Add Printer** icon and click **Next** .

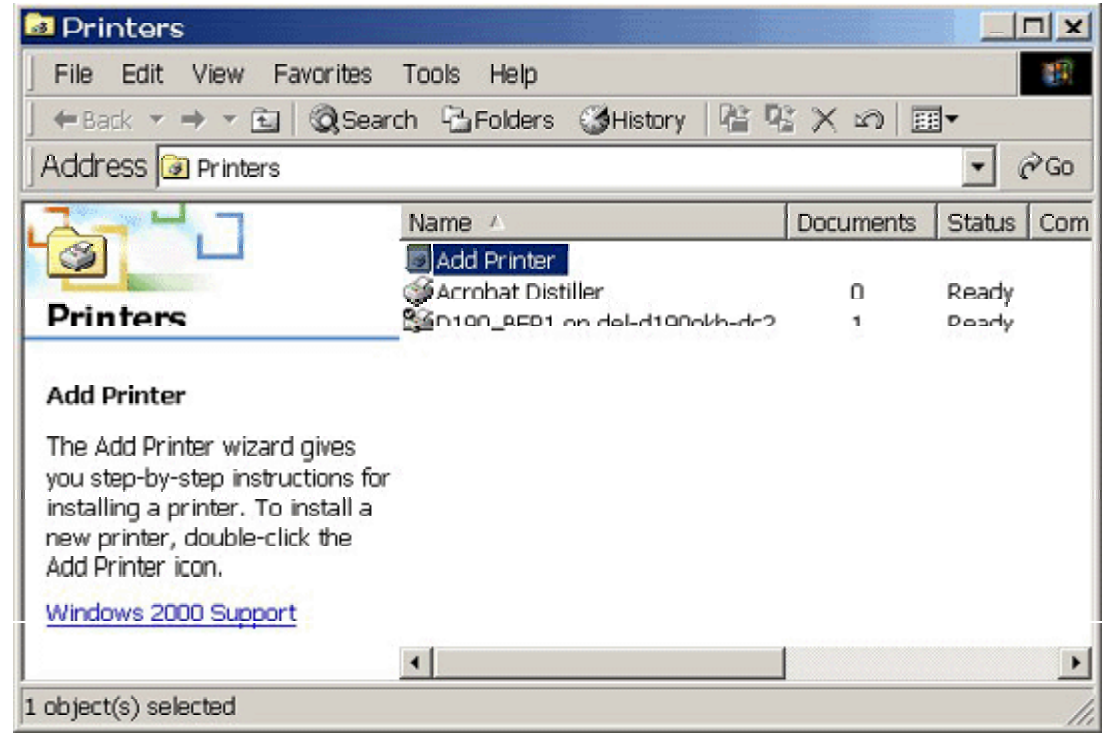

## **accessing the Add Printer wizard**

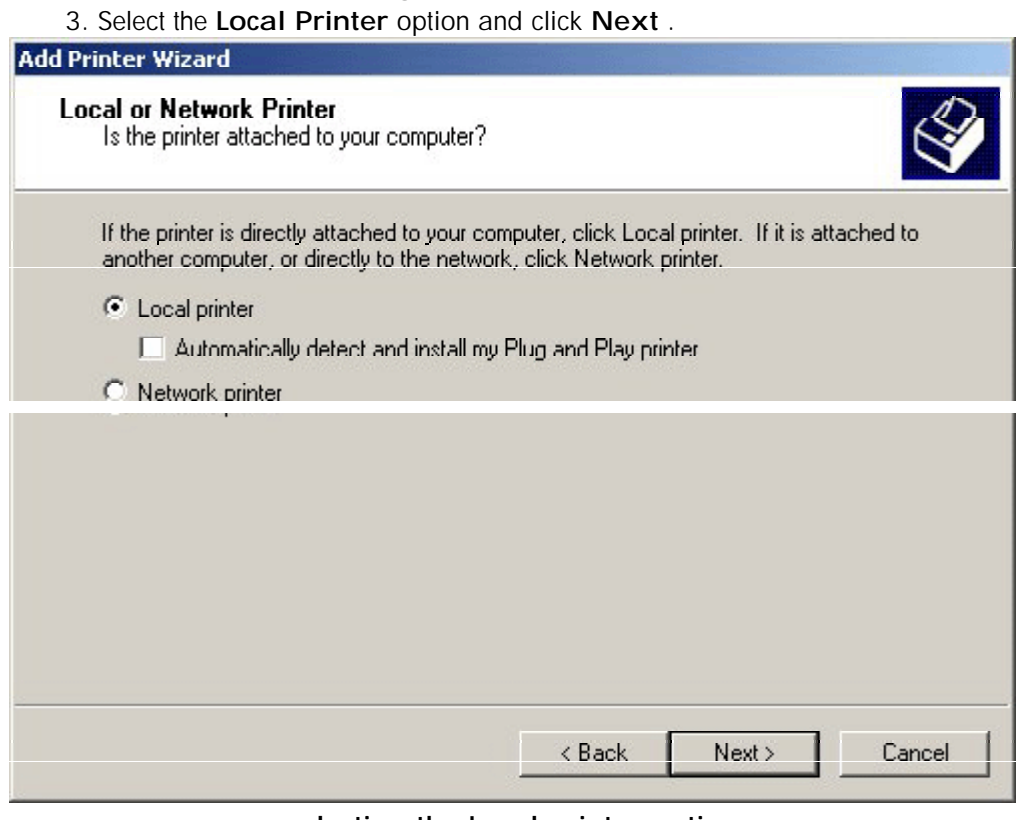

#### **selecting the Local printer option**

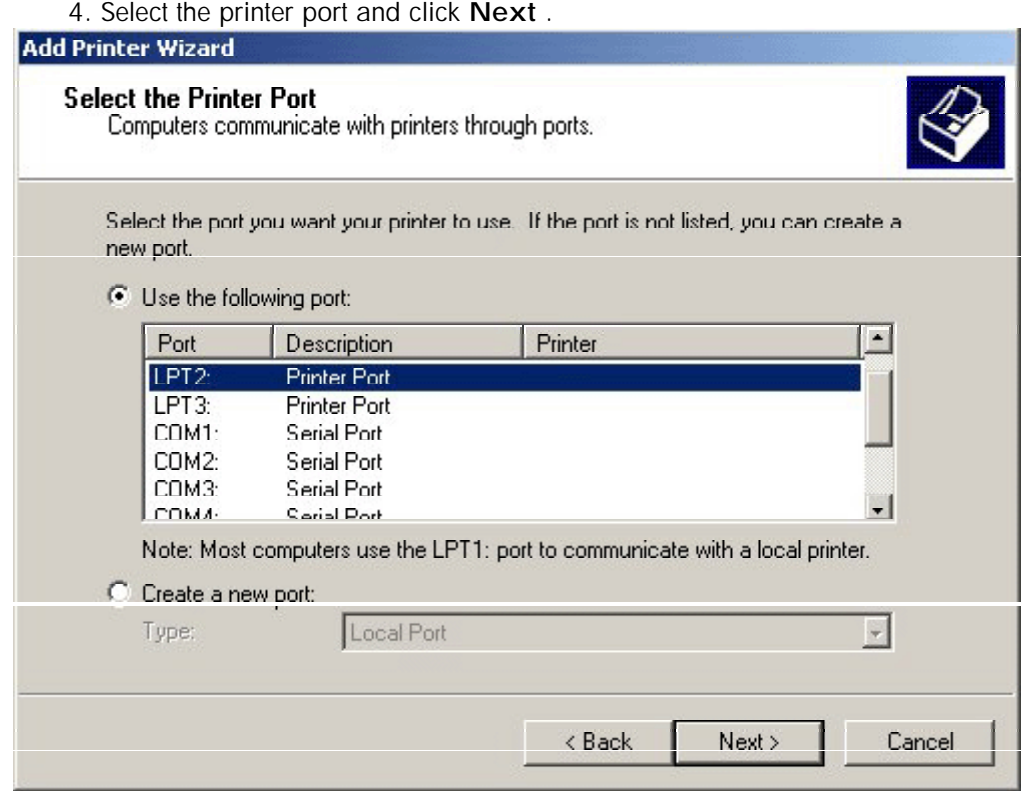

**selecting the printer port** 

5. Select the manufacturer of the printer as HP.

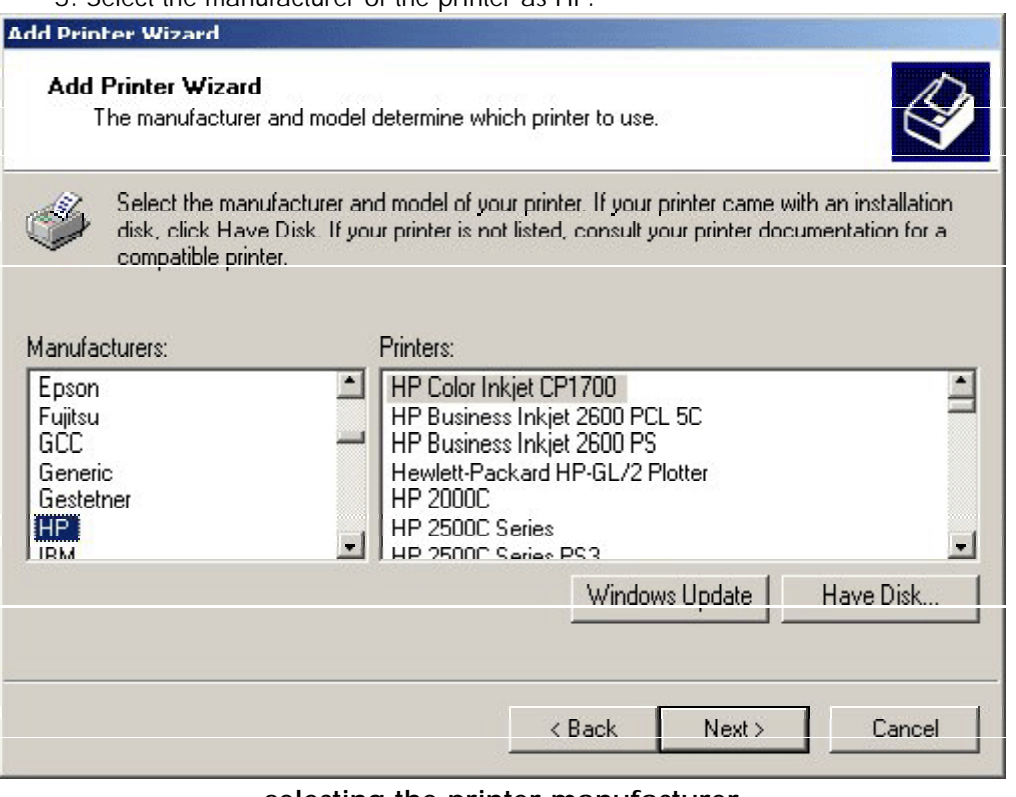

#### **selecting the printer manufacturer**

6. Select the model of the printer as HP Color Inkjet CP1700 and click the **Have Disk** button.

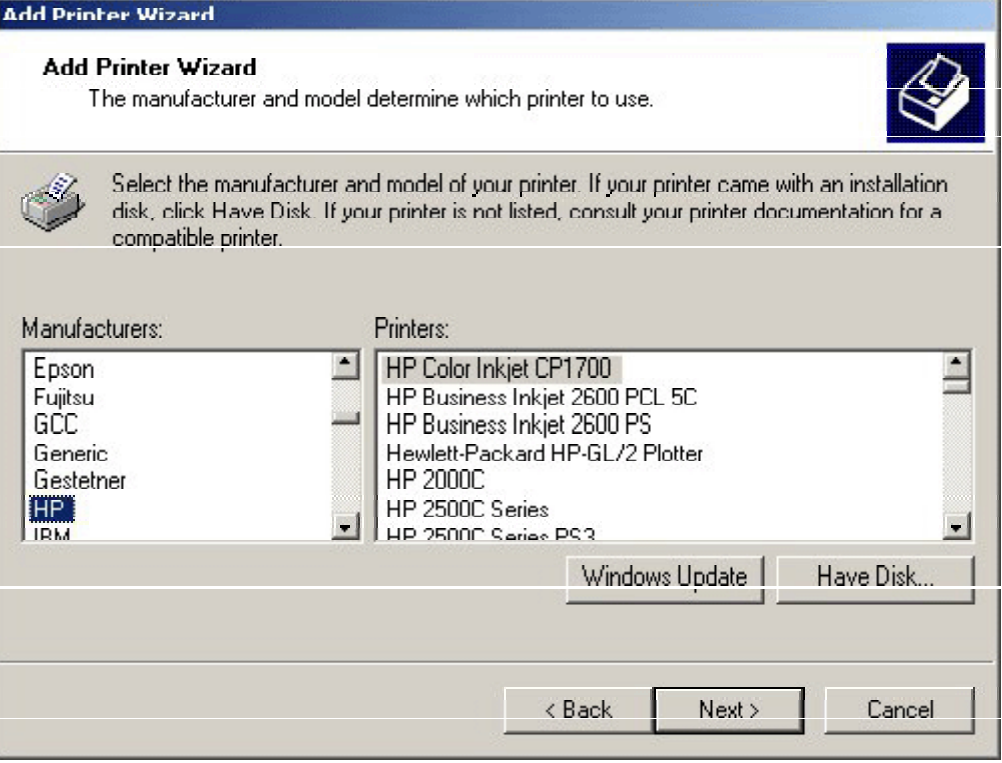

#### **selecting the model of the printer**

7. Insert the installation disk. Specify the location of the hp1700k.inf file in the **Copy manufacturer's file from** combo box, click **OK** , and click **Next** .

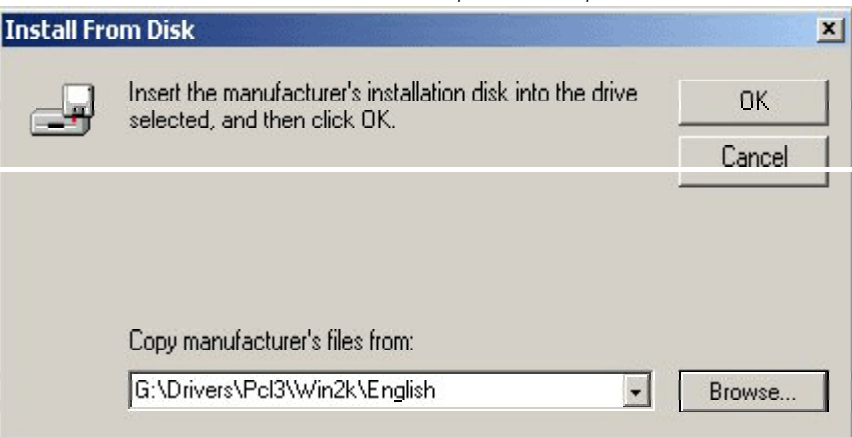

#### **specifying the location of the hp1700k.inf file**

8. Specify whether you want to use the existing driver or replace the existing driver and click **Next** .

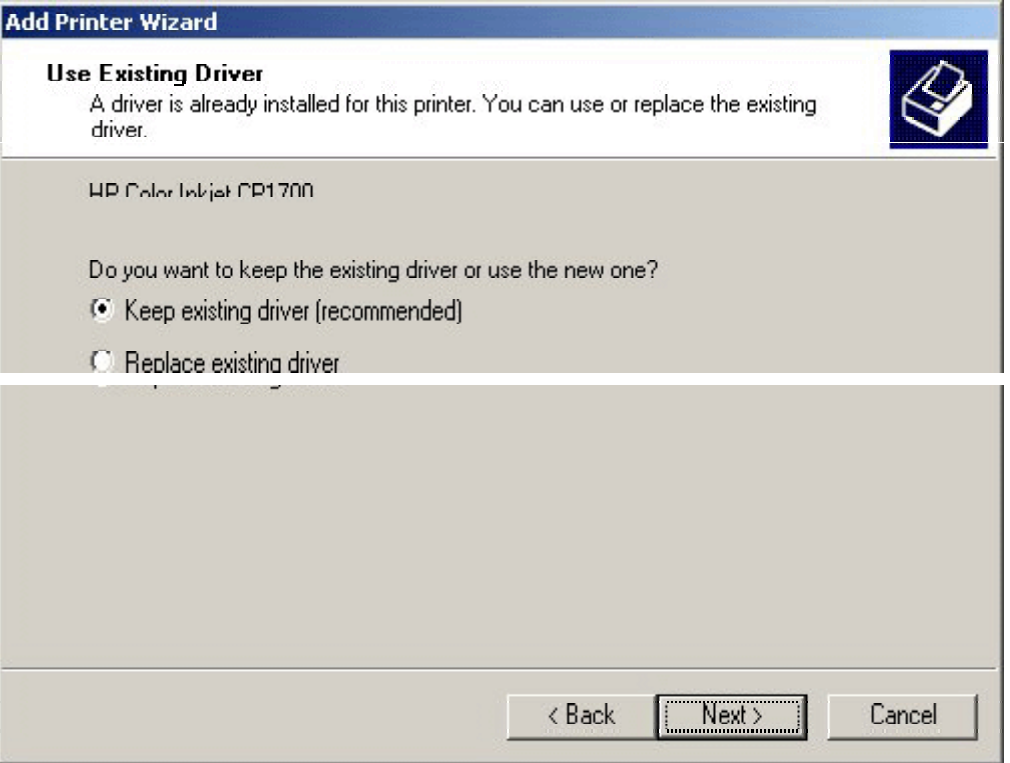

**specifying whether to keep or replace the existing driver** 

9. Specify the printer name and whether the printer is to be set as default and click **Next** .

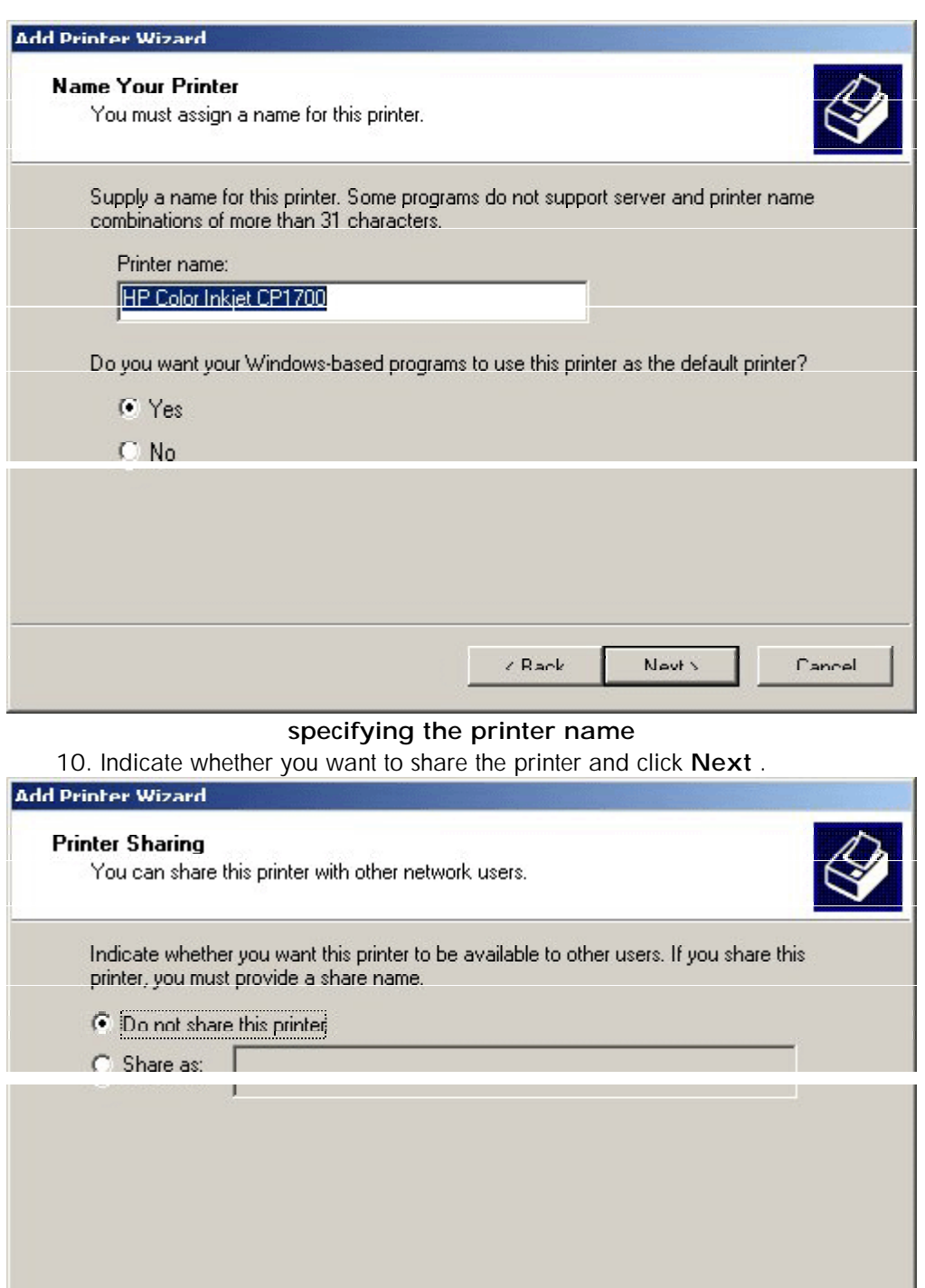

**specifying whether to share the printer** 

 $\epsilon$  Rack

11. Specify whether you want to print a test page and click **Next** .

Nevt s

Cancel

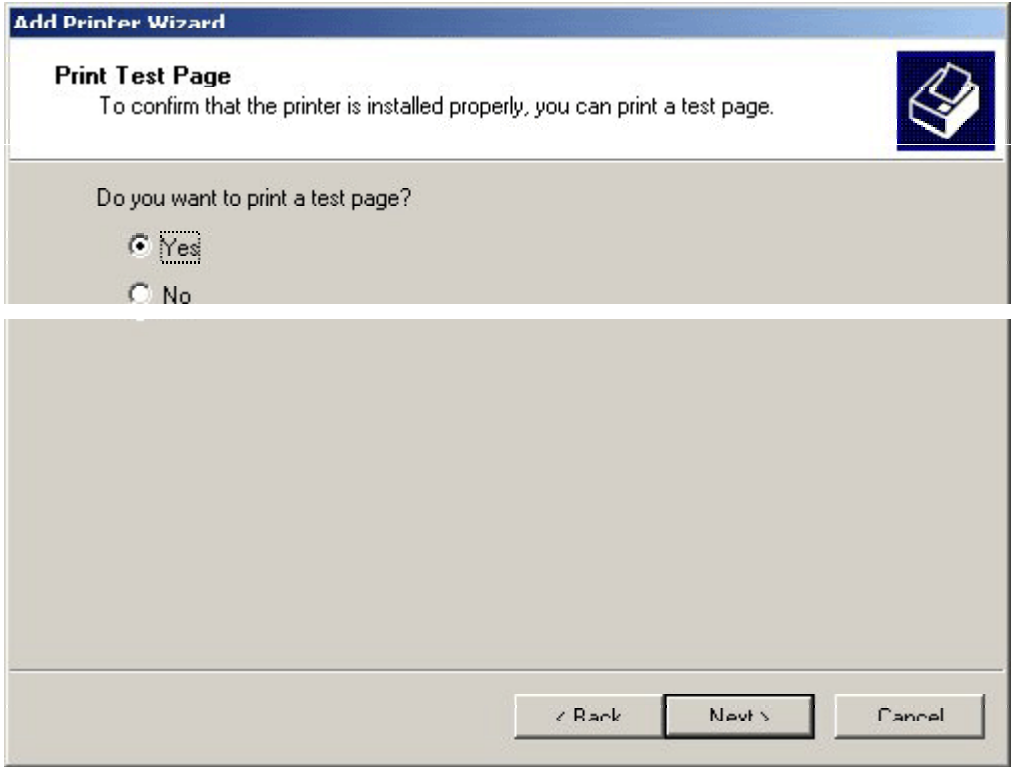

## **specifying whether to print a test page**

12. Click **Finish** to complete the Add Printer wizard and install the printer software.

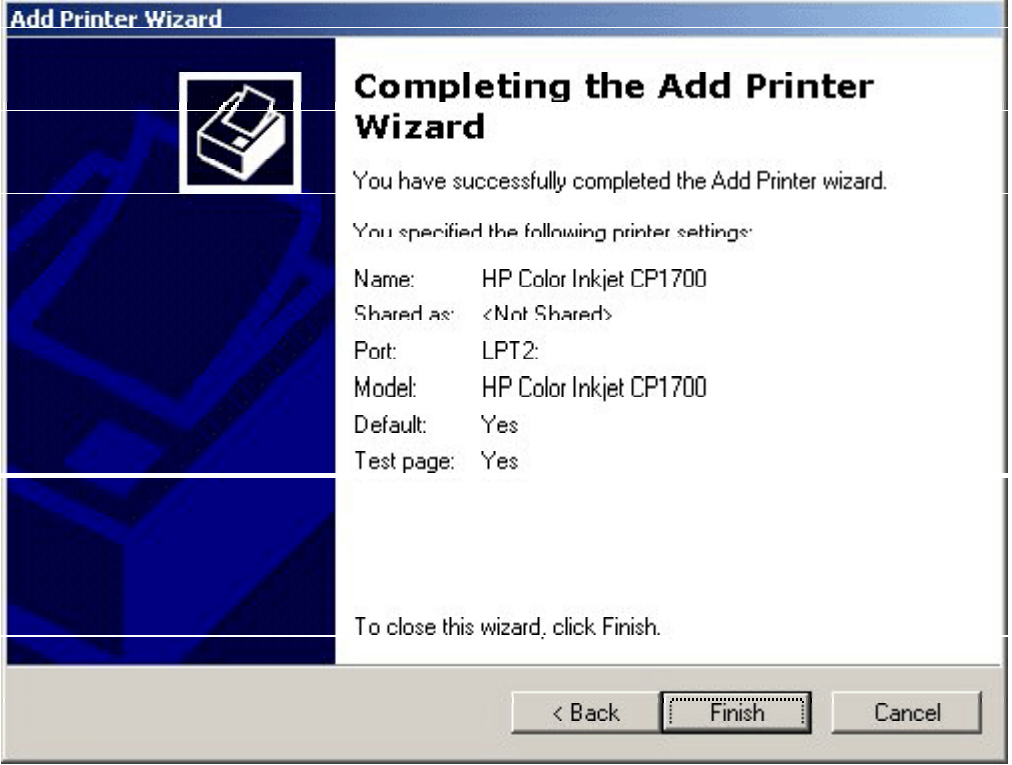

**completing the installation of the printer software** 

## optional software

Install optional software by clicking the Optional software button in the startup page in the starter CD. The following optional software is available with the printer:

- HP WebJet Admin: Download the HP WebJet Admin software from the Internet. The software is Web-browser based and is a printer management tool for the network. On clicking this option, you can access the following URL: http://pandi.itrc.hp.com/pdi/t3/CDA/SeriesDisplay/0,1953,27905,00.html? product\_type\_oid=13037&currCatID=Print+Servers+and+Network+Software%2 1Installation+%26+Management+Software&lsidebarLayId=79&rsidebarLayId=6 2
- AutoCAD driver: Install the ADI driver for AutoCAD Release 13/14 to support the printer. Install Hewlett-Packard HP GL/2 drivers for AutoCAD on the computer.
- IrPrint: Download IrPrint for the printer to print from Palm III, V, VII, and other Palm OS devices. This utility enables robust printing from handheld devices. On clicking this option you can access the following URL: http://www.hp.com/support/cp1700.
- Photo printing software: Install HP Photo printing software to create and print photo album pages. Use the photo printing software to perform the following activities:
- Collect images
- Adjust images
- Save and print photographic images

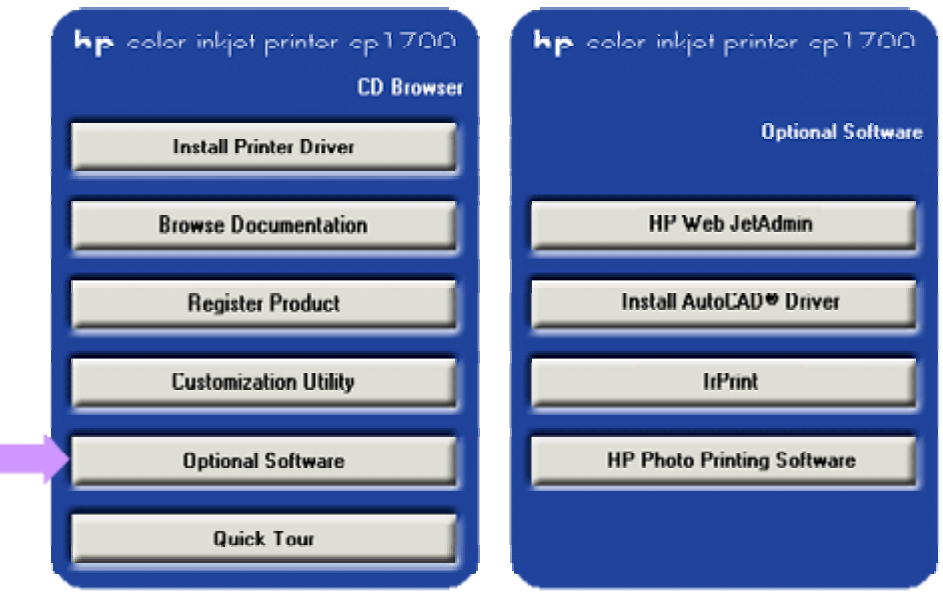

**Optional software** 

## establish a network connection using the LIO module

Share the printer in a network environment by using an LIO module. The LIO module can be used in a client-server or peer-to-peer network.

After installing the LIO module and setting up the network connection install the printer software on the client computers. Install the software from the starter CD or by adding a printer to the computer and browsing for the .inf file.

## install a network printer on a client computer

- 1. Select the **Start** -> **Settings** -> **Printers** dialog box.
- 2. Double-click **Add Printer.**
- 3. When prompted:
	- Click **Network Printer** in Windows 95/98/Me.
	- Click **Network Print Server** in Windows NT 4.0/2000.
- 4. Type the network path of the shared printer and click the Have Disk... option when prompted to select the printer model.
- 5. Click **Browse** and browse to the .inf file located on the starter CD.
- 6. Follow the on-screen directions to complete adding printer.

# hp file expansion utility

The hp File Expansion Utility is used for manually expanding the compressed file drivers.

## establish a network connection using the LIO module

You can share the printer in a network environment by using an LIO module. The LIO module can be used in a client-server or peer-to-peer network.

After installing the LIO module and setting up the network connection install the printer software on the client computers. You can install the software from the starter CD or by adding a printer to the computer and browsing for the .inf file.

The steps to install a network printer on a client computer are:

- 1. Select the **Start** -> **Settings** -> **Printers** dialog box.
- 2. Double-click **Add Printer.**
- 3. When prompted:
	- Click **Network Printer** in Windows 95/98/Me.
	- Click **Network Print Server** in Windows NT 4.0/2000.
- 4. Type the network path of the shared printer and click the Have Disk... option when prompted to select the printer model.
- 5. Click **Browse...** and browse to the .inf file located on the starter CD.
- 6. Follow the on-screen directions to complete adding printer.

# setup issues

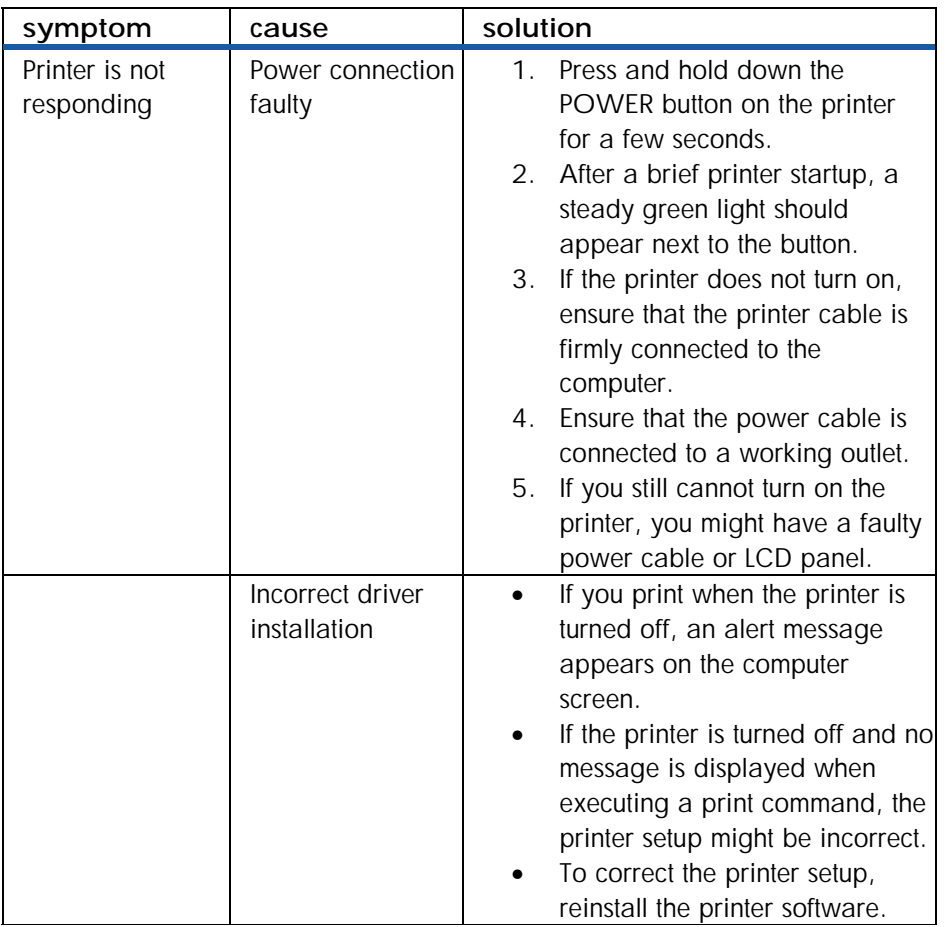

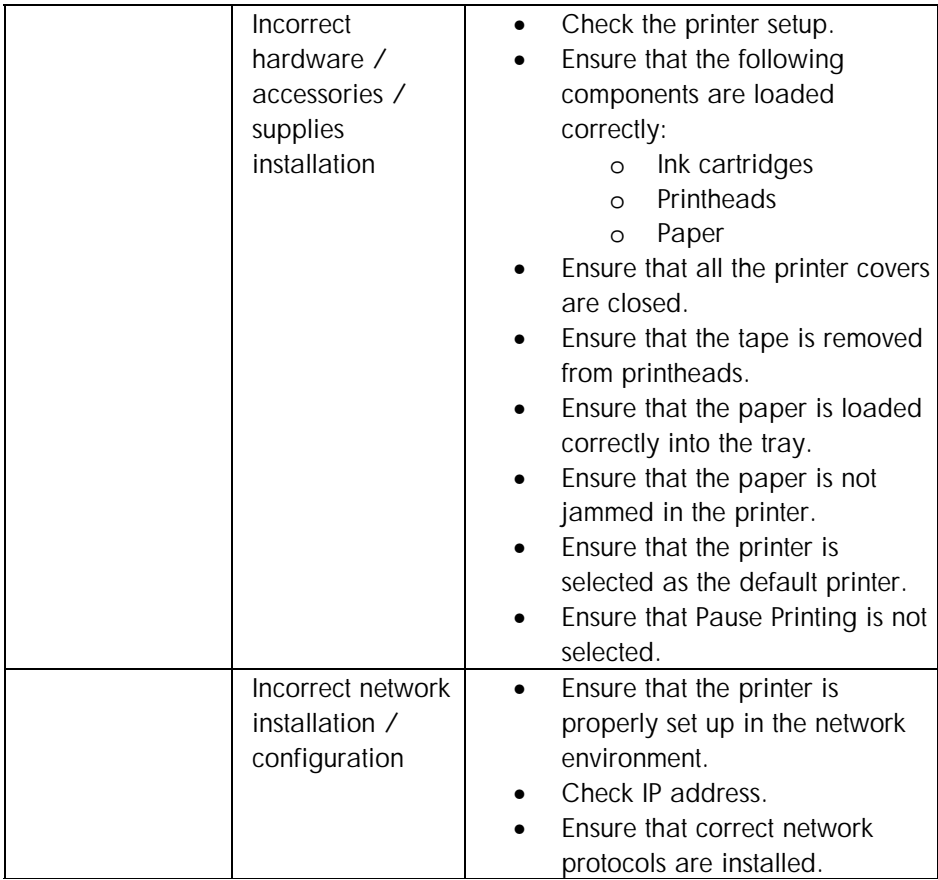

**identifying and resolving setup issues** 

## paper handling

## identifying the printer paper paths

- Tray 1 (default tray): Holds a maximum of 150 sheets
- Tray 2 (optional accessory): Holds a maximum of 250 sheets
- Front manual feed: Holds a maximum of 10 sheets
- Rear manual feed: Holds one sheet

The printer supports paper ranging from 4 x 6 inches to 13 x 19 inches. The following table lists the type of paper, including transparencies, which you can print from each paper path.

| media type               | tray 1 | tray 2 | front<br>manual<br>feed | rear<br>manual<br>feed |
|--------------------------|--------|--------|-------------------------|------------------------|
| Plain Paper              | γ      | Υ      | Υ                       | γ                      |
| Inkjet Paper             | Υ      |        | Υ                       | Υ                      |
| Photo Paper              | Υ      |        | Υ                       | Υ                      |
| <b>Transparency Film</b> | Υ      |        | Υ                       | Υ                      |
| Special Paper (Banner    | γ      |        | v                       | ν                      |
| paper, restickables,     |        |        |                         |                        |
| iron transferables)      |        |        |                         |                        |
| Greeting cards,          | v      |        | $\checkmark$            |                        |
| including Hagaki cards   |        |        |                         |                        |
| <b>Brochure Paper</b>    | v      |        | $\sqrt{}$               | v                      |

**paper types supported by the printer** 

## loading paper

## loading paper in tray 1or tray 2

1. To load tray 1, lift the output tray.

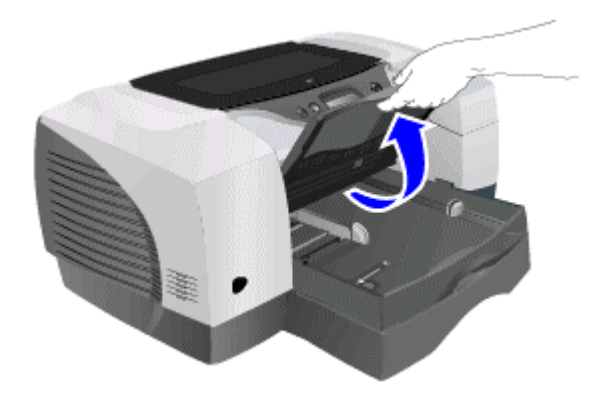

#### **lifting the output tray**

2. To load tray 2, remove the tray completely by holding the handle under the front of the tray and pulling the tray towards you.

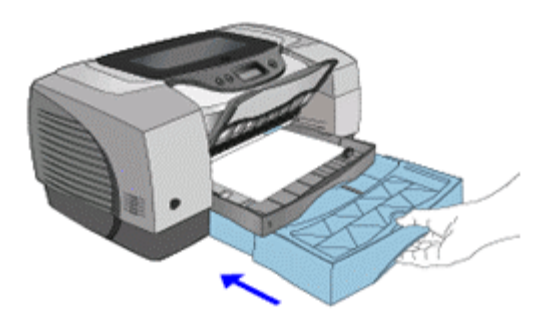

#### **pulling tray 2**

3. Press and slide the paper length guide and paper width guide to the outermost positions.

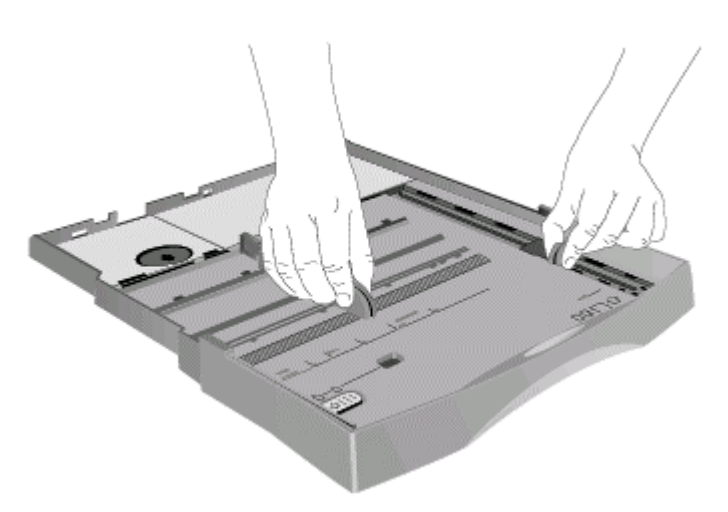

#### **sliding paper guides**

- 4. To load paper larger than legal size, follow these steps to extend the tray:
- Locate the tray extension lock on the front left part of the tray.
- Slide the lock to the left, and then release it.

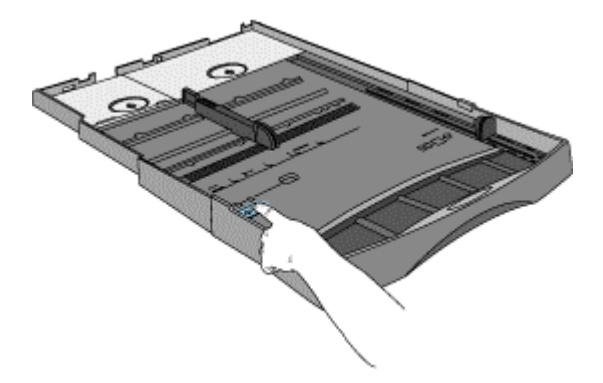

#### **sliding the lock**

• Pull the tray out lengthwise until it clicks into place. This extends the tray to support media up to 13 x 19 in/A3+ in size.

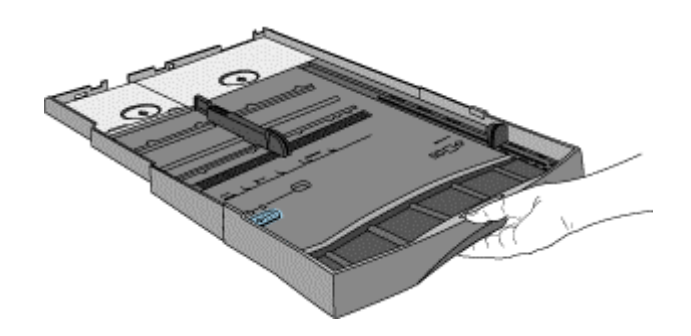

#### **pulling out the tray**

5. For tray 1, place up to 150 sheets of paper or 30 transparencies (up to .58 in or 15 mm thick) into the tray. For tray 2, remove the cover and place up to 250 sheets of paper (up to .98 in or 25 mm thick) into the tray.

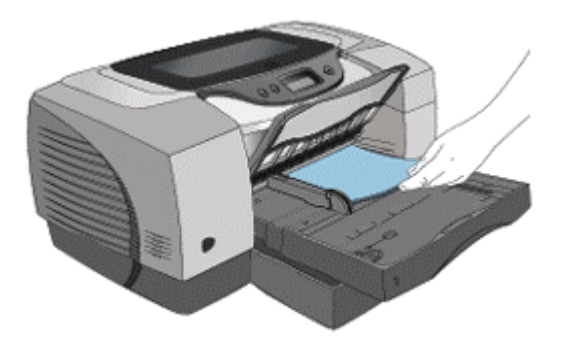

#### **inserting paper into tray 1**

6. Press and slide the paper length guide and paper width guide until they fit tightly against the paper.

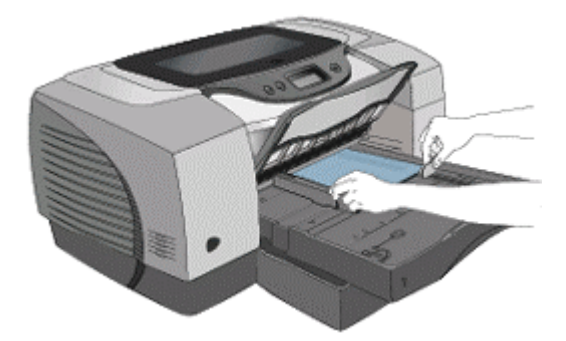

**sliding the paper guides**  7. Lower the output tray to its original position.

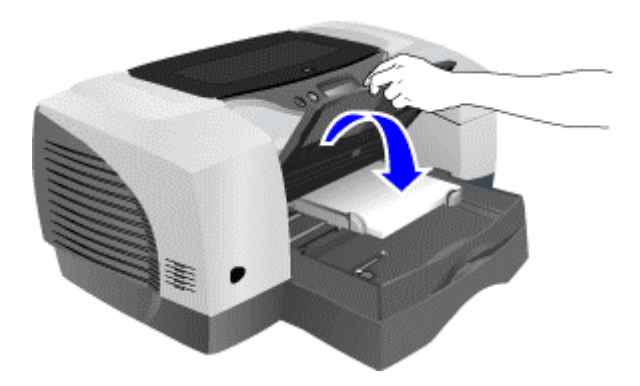

#### **lowering the output tray**

- 8. If you have removed tray 2:
	- Replace the cover.
	- Align the cover with the opening in the printer.
	- Slide it back into place.

## loading paper in the front manual feed

1. Slide the paper width guide on the output tray to its outermost position.

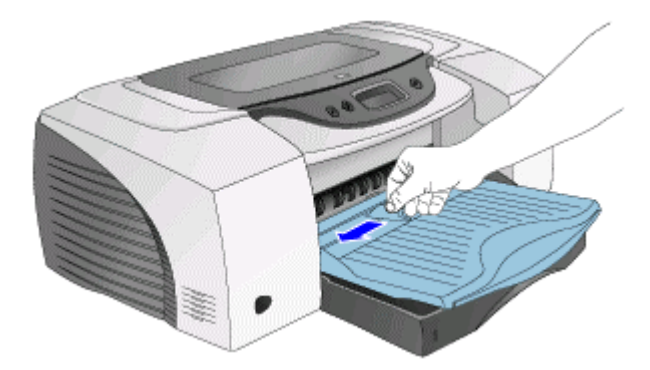

#### **sliding the paper guides**

- 2. Insert paper or transparencies into the front manual feed.
- 3. Place the paper along the right of the front manual feed.
- 4. Push the paper in until it reaches the maximum depth.

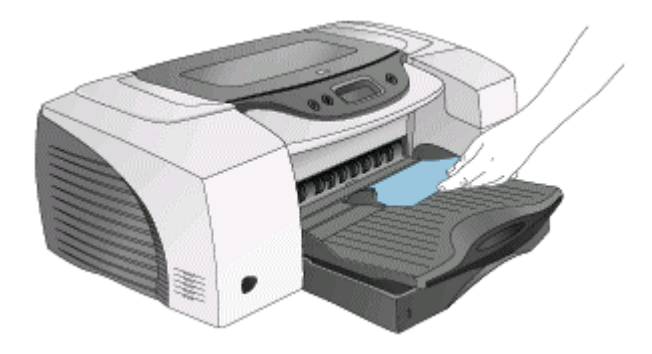

**pushing the paper**  5. Slide the paper width guide to fit securely against the paper.

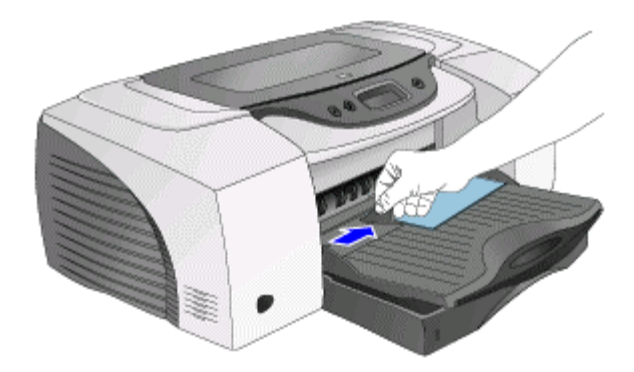

#### **sliding the paper guides**  loading paper in the rear manual feed

- 1. Insert a single sheet of paper. Insert the paper in portrait orientation.
- 2. Insert the paper to the left of the rear manual feed. The printer sensors activate the rear manual feed mechanism.

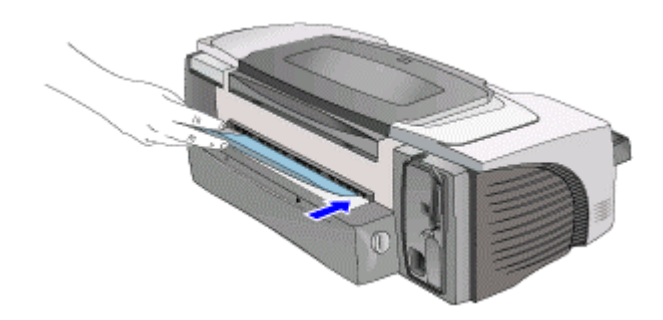

#### **inserting paper into the rear manual feed**

3. Push the paper into the printer until it reaches the maximum depth. When the printer sensors detect the paper, the printer pulls the paper further into the printer.

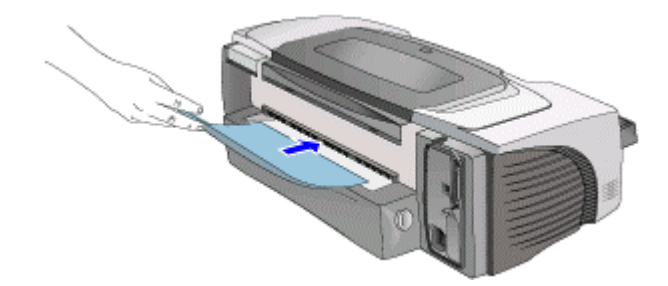

**pushing paper** 

## printing on special media media

#### printing on envelopes and cards

Print envelopes and cards from Tray 1 of the hp color inkjet printer cp1700 series • Dimensions of media: 4 inches x 6 inches (101.6 x 152.4 mm) or larger.

#### printing envelopes or cards from Tray 1

The steps to print envelopes or cards are:

- 1. Select the **File** -> **Print** menu command.
- 2. Click the **Properties** button to open the printer driver.

3. From the options on the **Setup** tab, select the paper type that you are using. For example, if you are printing on HP glossy greeting card paper, select the **HP glossy** 

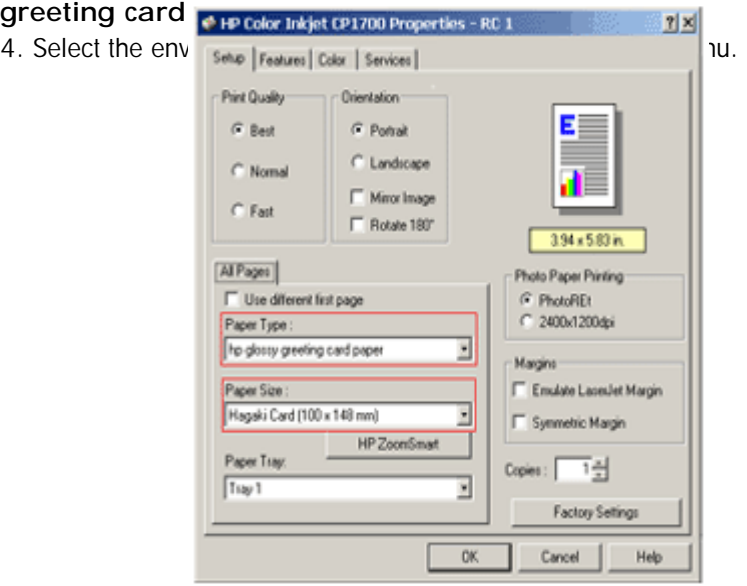

**selecting the paper type and paper size** 

5. Lift the output tray of the printer.

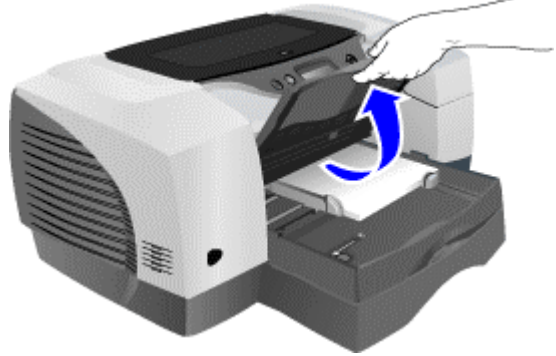

**lifting the output tray** 

6. Remove all the papers from tray 1.

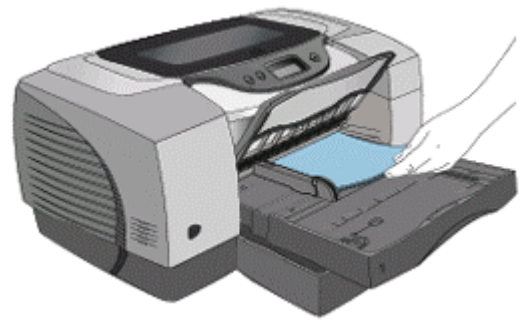

**removing paper from tray 1** 

7. Insert the stack of cards or envelopes into tray 1.

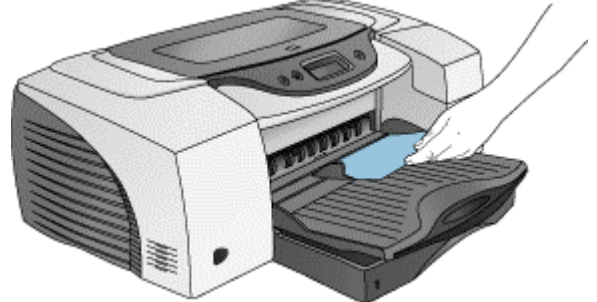

**inserting cards** 

8. Slide in the paper width and length guides to align with the edges of the envelopes or cards.

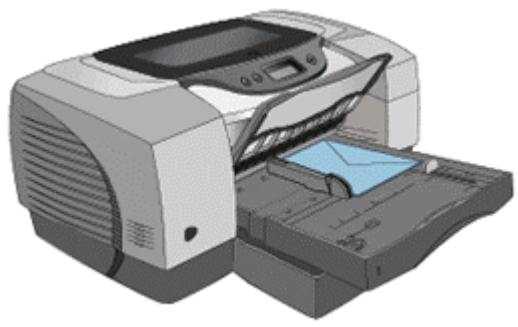

**sliding the paper guides** 

9. Lower the output tray.

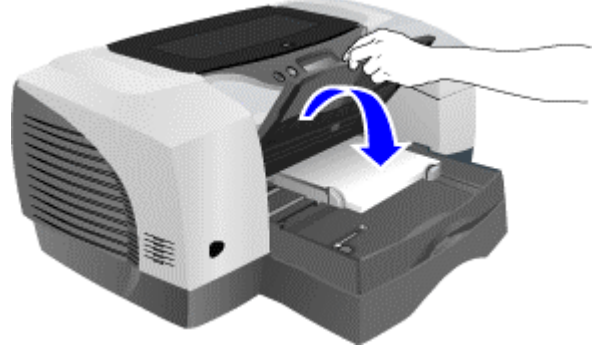

**lowering the output tray** 

#### 10. Print the document.

#### tips for printing on envelopes

To avoid jams and wrinkled or torn output:

- Avoid envelopes that have:
- Slick finish, self stick adhesives, or clasps.
- Thick, irregular, or curled edges.
- Avoid envelopes that are:
- Wrinkled, torn, or damaged.
- Use a sturdy envelope that weighs 16 to 27 pounds (56 to 95 gsm) approximately.
- Use tightly constructed envelopes.
- Ensure the folds of the envelopes are sharply creased.

#### printing on thick paper by using the rear manual feed

Use the rear manual feed of the printer to print on thick paper such as a card stock and a photo paper.

Paper Weight:

• Up to 0.02 inches (0.4 mm) thick or 72 lb (270 gm) in weight Paper Dimensions:

- Minimum of 4 inches x 6 inches (102 mm x 152 mm)
- Maximum of 13 inches x 19 inches (330.2 mm x 482.6 mm)

If the auto - duplex unit is installed, the rear manual feed is not available. To restore the rear manual feed, replace the auto - duplex unit with the rear access panel.

Note*You can print only one sheet at a time when you use the rear manual feed.* 

Following are the steps to print using the rear manual feed:

- 1. Select the **File** -> **Print** menu command.
- 2. Click the **Properties** button in the **Print** dialog box to display the printer driver.
- 3. In the **Setup** tab of the printer driver, select the **Rear Manual Feed** option from the

 $|r|$   $\times$ 

**Paper Tray** list **p** up toler triklet CP1700 Properties - RC 1

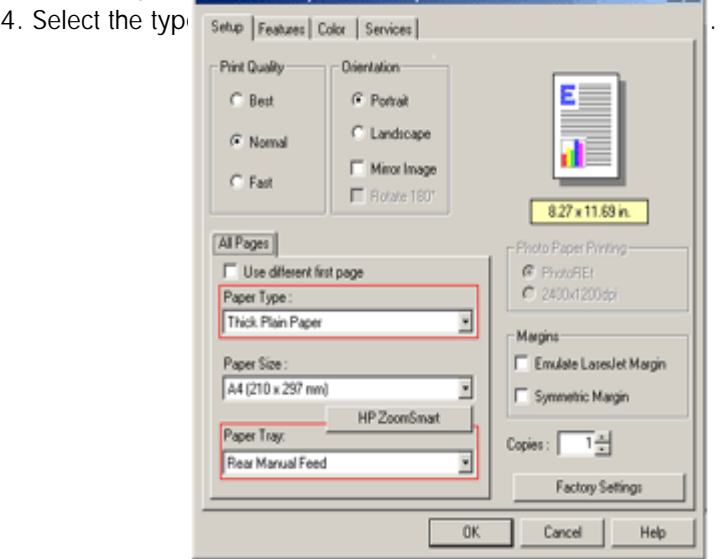

#### **selecting the paper type**

- 5. Click the **OK** button to close the printer driver.
- 6. Click the **OK** button to print.
- 7. Insert a single sheet of paper in portrait orientation into the rear manual feed.

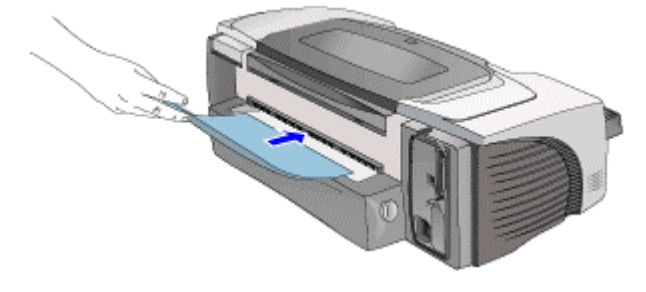

#### **inserting paper in the rear manual feed**  tips for printing by using the rear manual feed

- To print in landscape orientation, select the option in the software used.
- To remove the paper after inserting it into the rear manual feed, press the
	- CANCEL button. The printer ejects the paper and cancels the print job.

#### printing on transparencies

The steps to print on transparencies are:

1. Remove paper from tray 1.

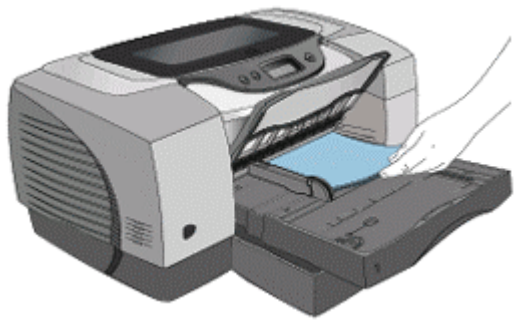

#### **removing paper from tray 1**

2. Insert the transparencies with the rough side down and the adhesive strip pointing forward into tray 1.

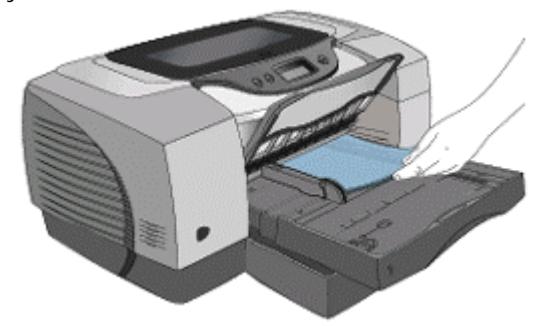

#### **inserting transpararencies in tray 1**

3. Slide the width and length guides to align with the edge of the transparencies.

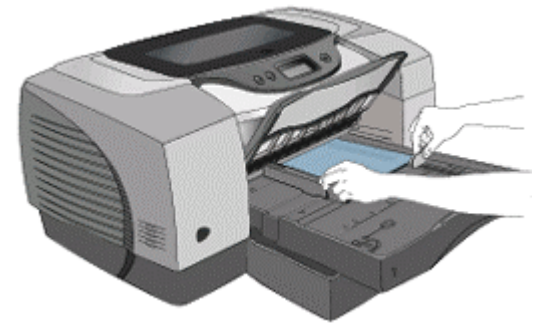

#### **sliding paper guides**  4. Slide the tray back into the closed and locked position.

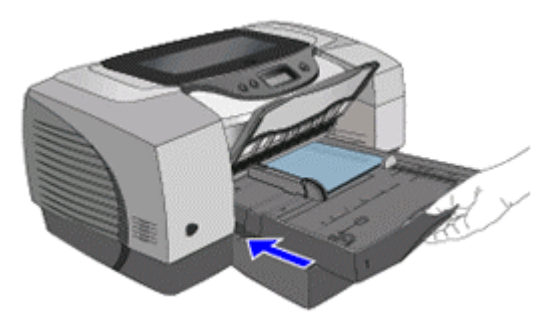

#### **sliding the tray back**

- 5. Select the **File** -> **Print** menu command.
- 6. Click the Properties button in the **Print** dialog box to display the printer driver.
- 7. In the **Setup** tab, select the **Best** radio button from the **Print Quality** group box.
- 8. Select the **Transparence of the color independence of the Paper Type** Box. 8. Select the Transparency of the transparency for the transparency from the transparency from the **Paper Size** list box.<br>9. Select the requirement from the transparency from the transparency from the transparency of the
- 

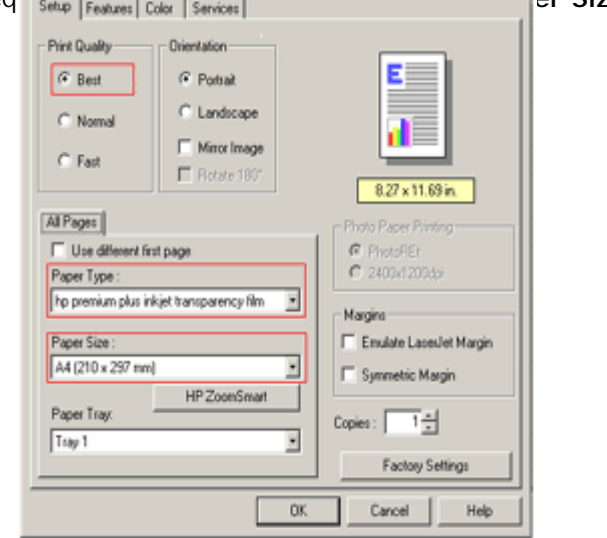

#### **selecting the transparency size**

- 10. Click the **OK** button to close the printer driver.
- 11. Click the **OK** button to print the transparencies.

#### printing on custom - size paper

To print on custom - size paper from the front manual feed, use Tray 1, or Tray 2 of the hp color inkjet printer cp1700 series.

If the application in use supports custom - size paper:

- 1. Set the size of the paper in the application.
- 2. Create the document.
- 3. Print the document.

If the application in use does not support custom - size paper:

- 1. Set the size in the printer driver.
- 2. Create the document.
- 3. Print the document.

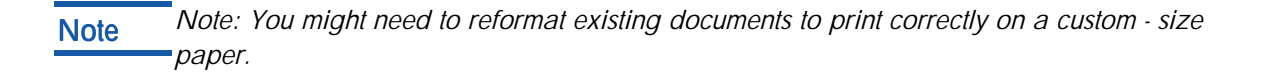

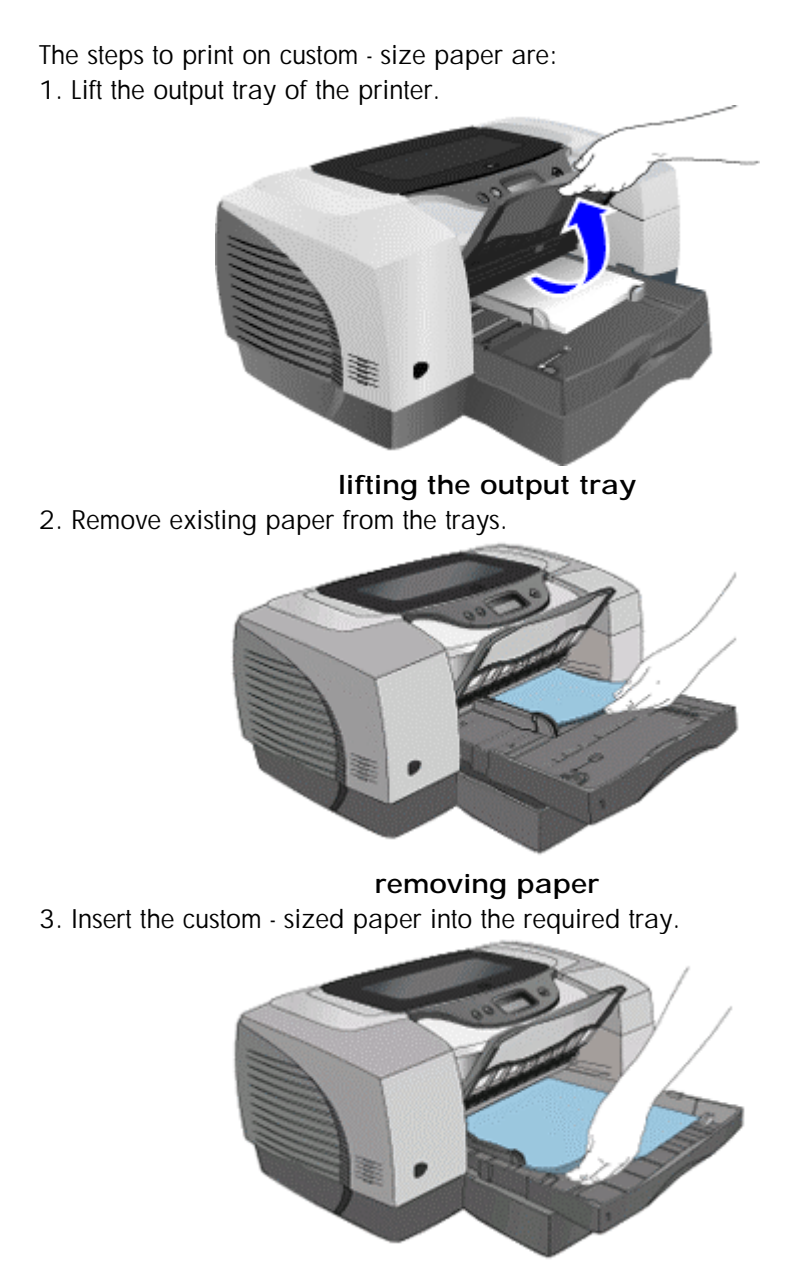

**inserting custom - sized paper**  4. Slide the width and length guides to the edges of the paper.

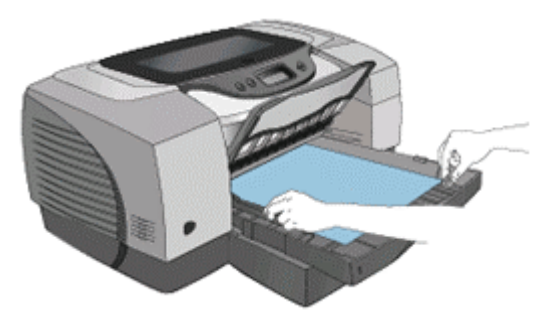

**sliding the paper guides** 

- 5. Lower the output tray.
- 6. Select the **File** -> **Print** menu command.
- 7. Click the Properties button in the **Print** dialog box to display the printer driver.
- 8. In the **Setup e in** color inkjet cp1700 Properties RC1 **Paper Type** list box. 9. Select the approximate size of the paper from the paper of the paper size of the paper size of the paper Size **Print Quality Orientation**  $C$  Best G. Potrait C Landscape G Normal Miror Image  $C$ . Fast  $\Box$  Botate 180 850×11.00 in Al Pages Photo Paper Printing: Use different first page **C** PhotoREC C 2400x1200dpi Paper Type Plain Paper Ξ Magins Paper Size: Emulate LasesJet Margin User Defined Paper Size (8.50 x 11 in.) Symmetric Margin × Paper Tray: Copies:  $\boxed{1\frac{x}{2}}$ × Tray 1 Factory Settings  $0K$ Cancel Help

#### **selecting the paper size**

- 10. Click the **OK** button to close the printer properties dialog box.
- 11. Click the **OK** button to print on a custom size paper.

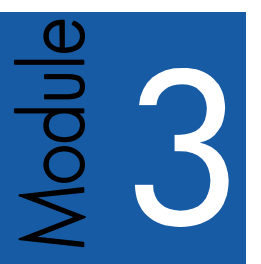

# use and maintain

## Table of contents

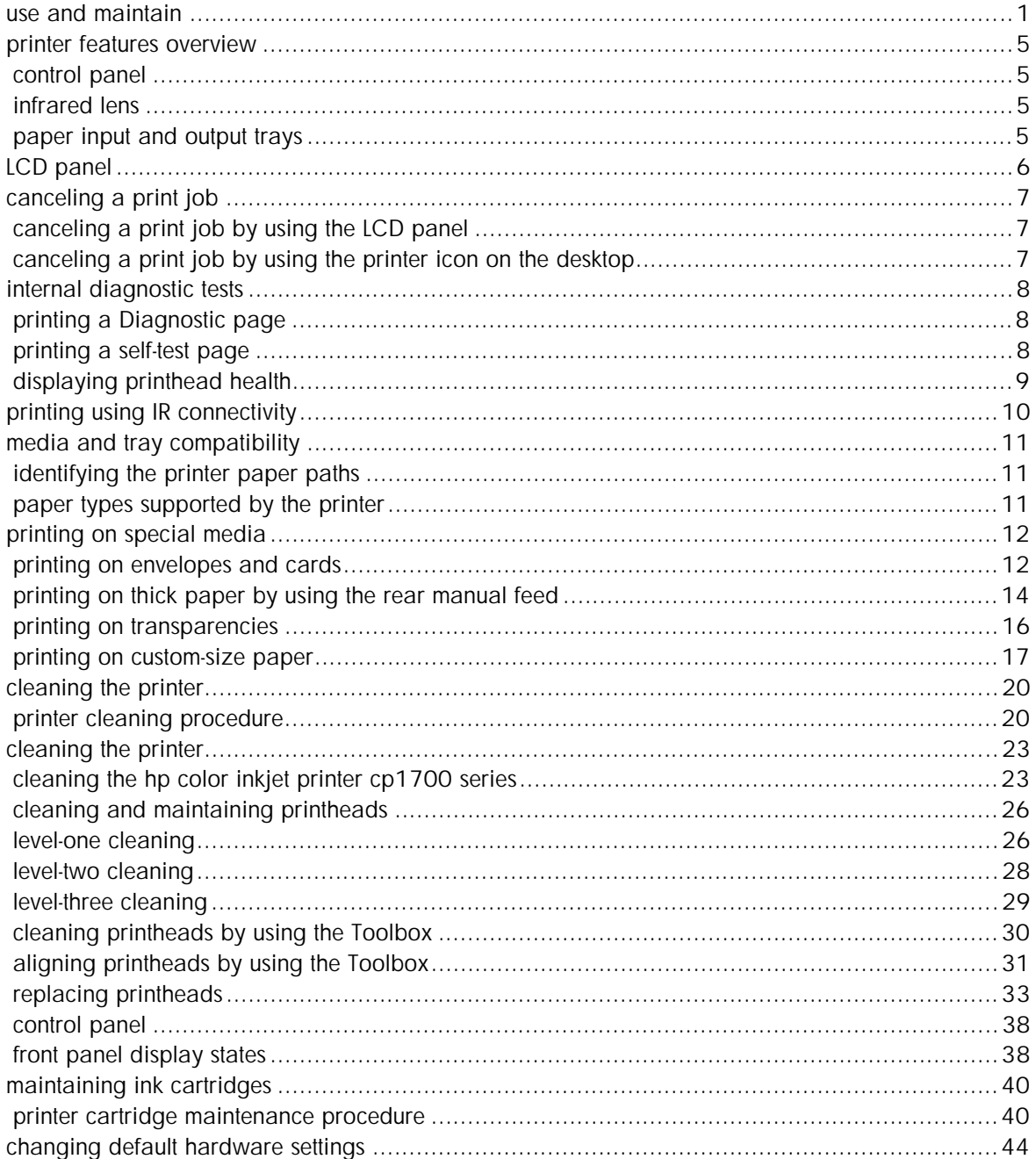

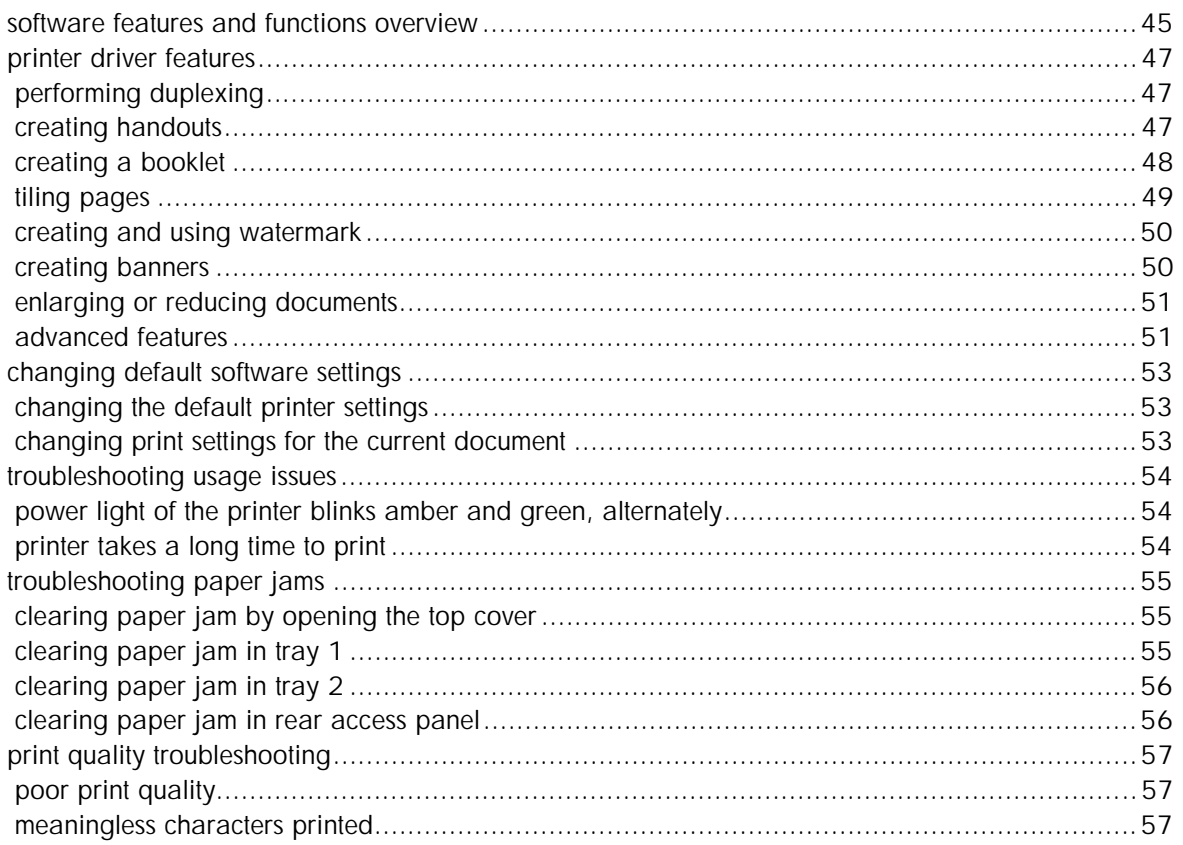

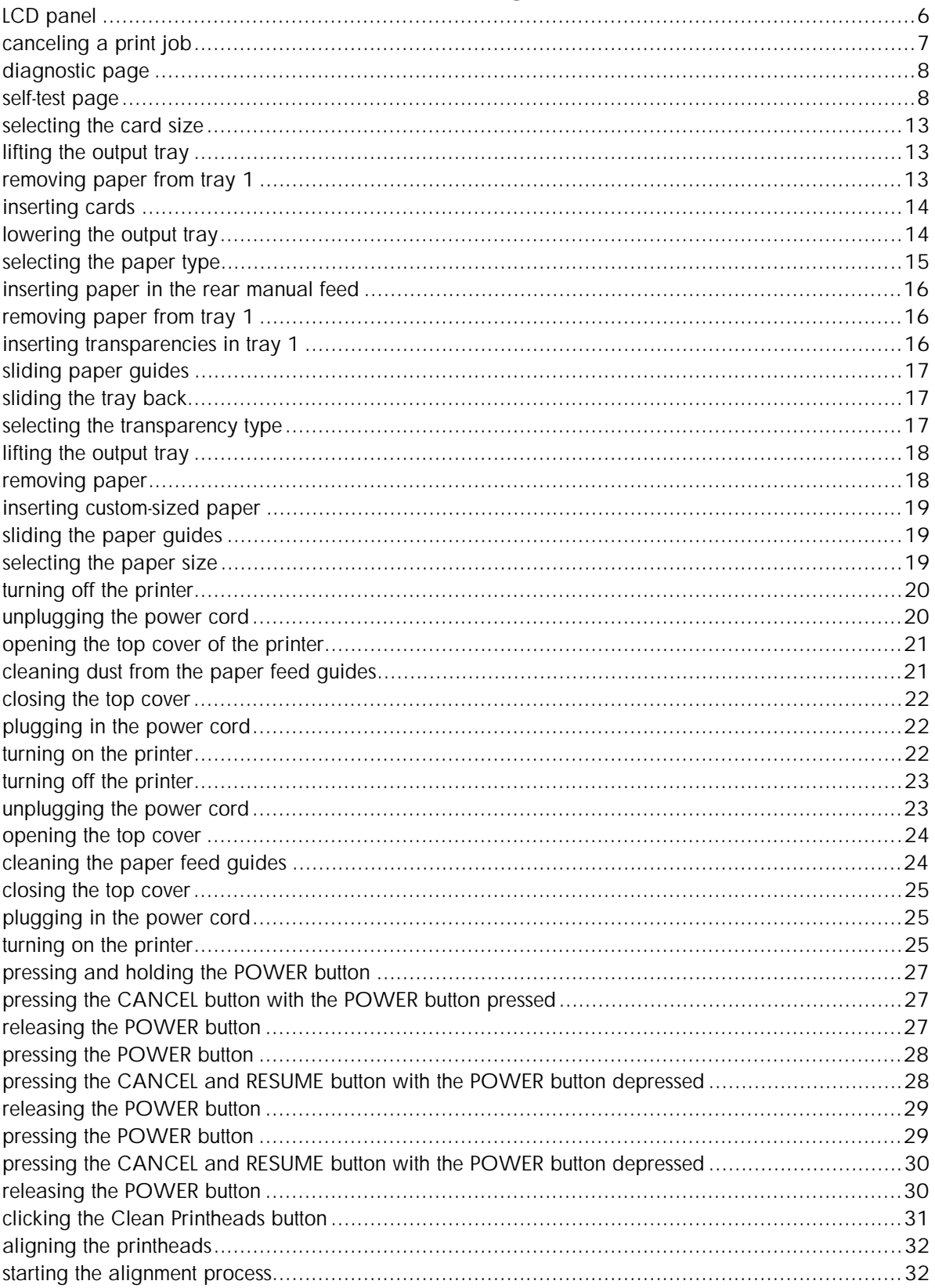

## Table of figures

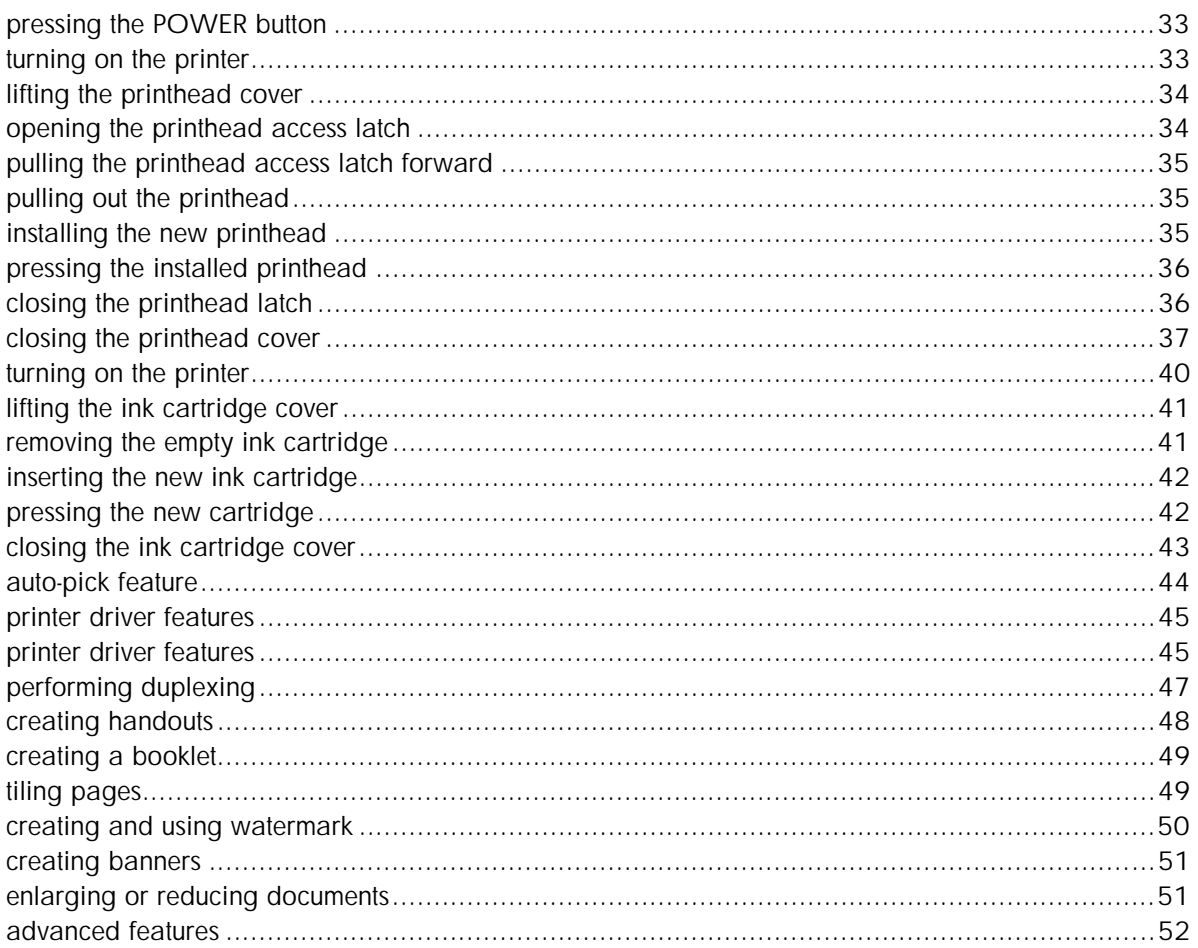

## <span id="page-143-0"></span>printer features overview

The hp color inkjet printer cp1700 series printer has the following hardware components:

- control panel
- infrared lens
- paper input and output trays

#### control panel

The control panel consists of the LCD (Liquid Crystal Display) that displays information regarding the current status of the printer and the buttons to perform basic printer operations.

#### infrared lens

The infrared lens enables printing from an infrared device. For infrared printing, establish a wireless connection between an infrared device and the printer.The infrared device projects a beam on the printer during the information transfer process. When the information transfer is complete, the beam turns off.

#### paper input and output trays

The hp color inkjet printer cp1700 series contains different paper trays for handling different types of paper and media. The different types of paper trays are:

- Tray 1: This tray holds both A-size and B-size paper.
- Tray 2: This tray holds both A-size and B-size paper.
- Front manual feed: This tray holds paper and media that are manually fed into the printer.
- Rear manual feed: This tray holds cards and any special type of printable media. This provides a straight paper path
- Output tray: This tray collects the printed paper and media.
# LCD panel

The LCD panel displays information about the status of the printer. It also has buttons to perform basic printer operations.

- control panel
- infrared lens
- paper input and output trays

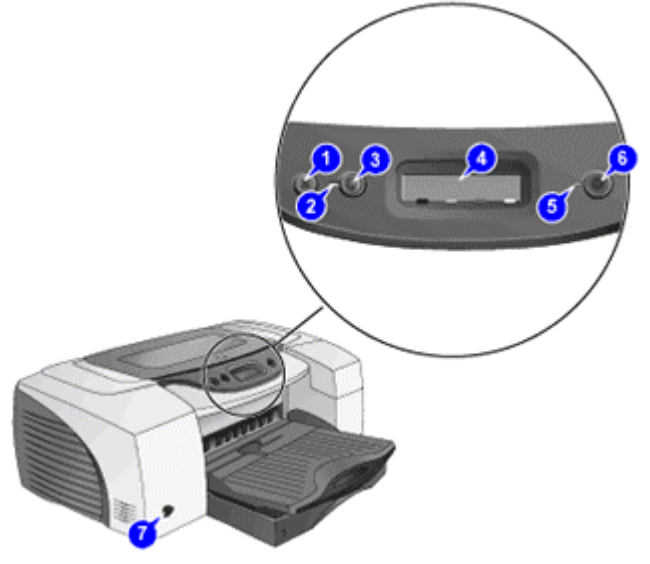

#### **LCD panel**

The components of the LCD panel are:

- 1. **CANCEL** button: Cancels the current print job.
- 2. Resume light: Blinks whenever the printer requires user intervention, such as clearing a paper jam or closing an open cover.
- 3. **RESUME** button: Resumes current print operation after temporary interruption, such as adding paper to printer.
- 4. LCD: Displays messages relating to the current state of the printer and the ink levels in the individual ink cartridges.
- 5. Power light: Blinks when the printer is initializing, canceling a job, or turning off.
- 6. **POWER** button: Controls the power to the printer. Press this button to turn on or off the printer.
- 7. Infrared lens: Enables printing from an infrared device.

# canceling a print job

Cancel a print job by using:

- The LCD panel on the printer
- The printer icon on the desktop

# canceling a print job by using the LCD panel

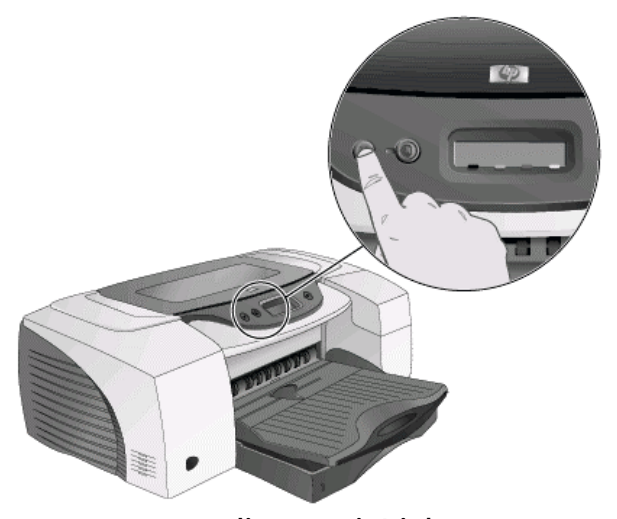

**canceling a print job**  The steps to cancel a currently processed print job by using the LCD panel are: 1. Press the **CANCEL** button on the LCD panel to clear the currently processed job.

Note*Canceling a print job does not affect the jobs waiting to be processed.* 

## canceling a print job by using the printer icon on the desktop

The steps to cancel a print job by using the printer icon on the desktop are:

- 1. Double-click the printer icon on the lower-right corner of the computer screen.
- 2. Select the print job that you want to cancel in the printer window.
- 3. Click the **Document** -> **Cancel** menu command to cancel the print job.

internal diagnostic tests

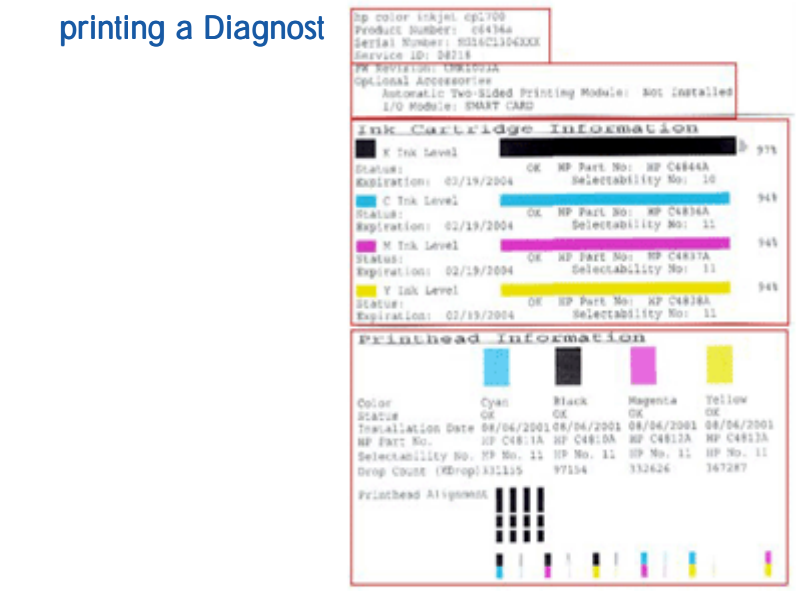

#### **diagnostic page**

Information displayed on the Diagnostic page:

- Printer information: Firmware version number, Model, and Service ID
- Printhead information: Technical information on printhead performance
- Technical information: Technical information on printheads and ink cartridges

The steps to print a Diagnostic page are:

- 1. Press and hold down the **POWER** button.
- 2. While holding down the **POWER** button, press the **CANCEL** button once.

## printing a self-test  $\mathbf p$

hp color inkjet cp1700

```
Serial Number: SG16C1306XXX
Service ID: 08218
FW Revision: UMR1003A
Total Engine Page Count: 26
PCL Default Symbol Set: 341
Mfg 0-2: 000000000000
T val: 24
Error Code: 00000000
```
#### **self-test page**

A self-test page verifies if the:

- Printer is connected to the computer properly.
- Printer and printer software are functioning properly.

This page is not available entirely to the end-user. The service or call center staff must use the hard copy of the self-test page.

Note*If the self-test page does not print, check the printer configuration.* 

The steps to print a self-test page is:

- 1. Press and hold down the **POWER** button.
- 2. While holding down the **POWER** button, press the **RESUME** button four times.

### displaying printhead health

You can view the condition of the printheads. The condition of printheads is displayed on the LCD in KCMY sequence.

The steps to display the printhead health are:

- 1. Press and hold down the **POWER** button.
- 2. While holding down the **POWER** button, press the **CANCEL** button thrice and the **RESUME** button thrice.

# printing using IR connectivity

Perform infrared printing by establishing a wireless connection between an infrared device and the printer.

Following are the steps to perform infrared printing from a handheld device or laptop:

- 1. Locate the infrared (IR) lens on the device or the laptop.
- 2. Align the device IR lens with the printer IR lens.
- 3. Position the device or laptop 1 meter (3 feet) from the printer and within a 30 degree angle from the printer infrared lens.

Note*The infrared device should not be more than 1 meter from the printer IR port.* 

# media and tray compatibility

# identifying the printer paper paths

- Tray 1 (default tray): Holds a maximum of 150 sheets
- Tray 2 (optional accessory): Holds a maximum of 250 sheets
- Front manual feed: Holds a maximum of 10 sheets
- Rear manual feed: Holds one sheet

## paper types supported by the printer

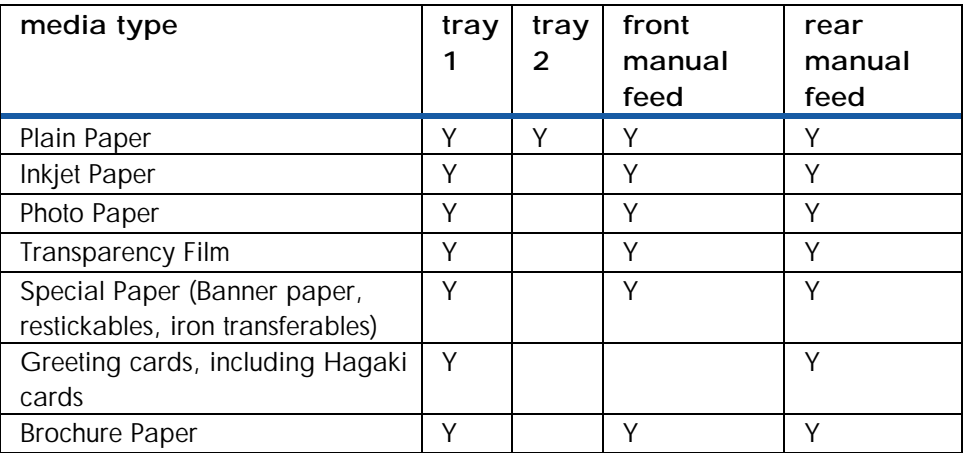

# printing on special media

## printing on envelopes and cards

Print envelopes and cards from Tray 1 of the hp color inkjet printer cp1700 series.

• Dimensions of media: 4 inches x 6 inches (101.6 x 152.4 mm) or larger.

Note*The hp color inkjet printer cp1700 series supports the printing of Hagaki cards.* 

### tips for printing on envelopes

To avoid jams and wrinkled or torn output:

- Avoid envelopes that have:
	- Slick finish, self-stick adhesives, or clasps.
	- Thick, irregular, or curled edges.
- Avoid envelopes that are:
	- Wrinkled, torn, or damaged.
- Use a sturdy envelope that weighs 16 to 27 pounds (56 to 95 gsm) approximately.
- Use tightly constructed envelopes.
- Ensure the folds of the envelopes are sharply creased.

The steps to print envelopes or cards are:

- 1. Select the **File** -> **Print** menu command.
- 2. Click the **Properties** button to open the printer driver.

3. From the options on the **Setup** tab, select the paper type that you are using. For example, if you are printing on HP glossy greeting card paper, select the **HP glossy greeting card** option as the paper type.

4. Select the envelope or card size from the **Paper Size** menu.

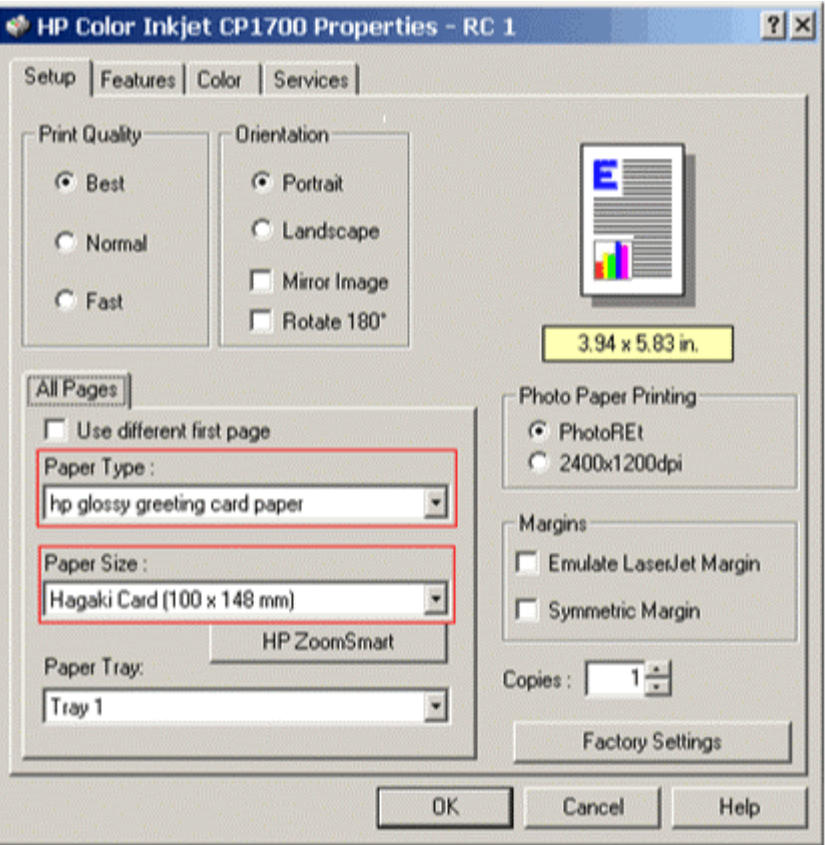

**selecting the card size** 

5. Lift the output tray of the printer.

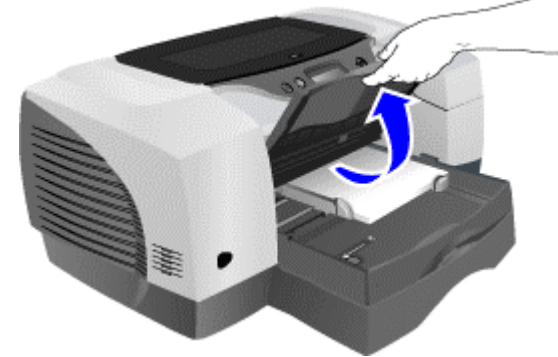

**lifting the output tray** 

6. Remove all the papers from tray 1.

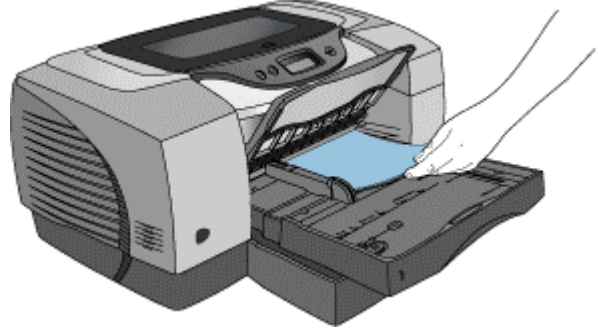

**removing paper from tray 1** 

7. Insert the stack of cards or envelopes into tray 1.

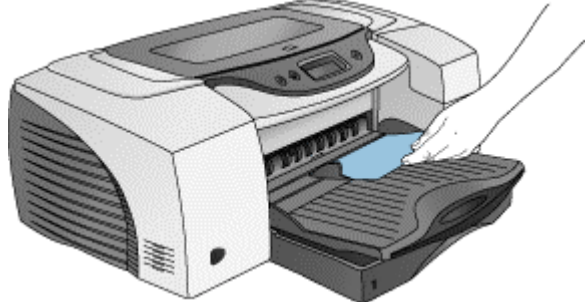

**inserting cards** 

8. Slide in the paper width and length guides to align with the edges of the envelopes or cards.

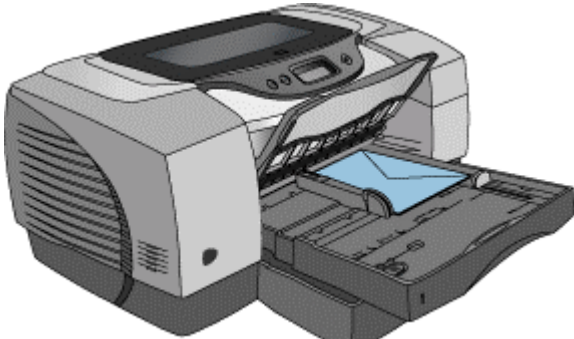

9. Lower the output tray.

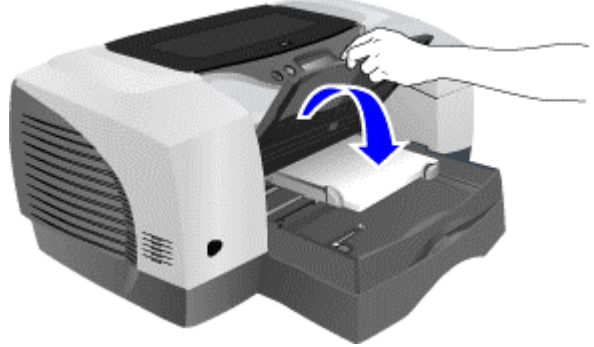

**lowering the output tray** 

10. Print the document.

## printing on thick paper by using the rear manual feed

Use the rear manual feed of the printer to print on thick paper such as a card stock and a photo paper.

Paper Weight:

• Up to 0.02 inches (0.4 mm) thick or 72 lb (270 gm) in weight

Paper Dimensions:

- Minimum of 4 inches x 6 inches (102 mm x 152 mm)
- Maximum of 13 inches x 19 inches (330.2 mm x 482.6 mm)

If the auto-duplex unit is installed, the rear manual feed is not available. To restore the rear manual feed, replace the auto-duplex unit with the rear access panel.

Note*You can print only one sheet at a time when you use the rear manual feed.* 

#### tips for printing by using the rear manual feed

- To print in landscape orientation, select the option in the software used.
- To remove the paper after inserting it into the rear manual feed, press the **CANCEL** button. The printer ejects the paper and cancels the print job.

Following are the steps to print using the rear manual feed:

- 1. Select the **File** -> **Print** menu command.
- 2. Click the **Properties** button in the **Print** dialog box to display the printer driver.

3. In the **Setup** tab of the printer driver, select the **Rear Manual Feed** option from the **Paper Tray** list box.

4. Select the type of the paper from the **Paper Type** list box.

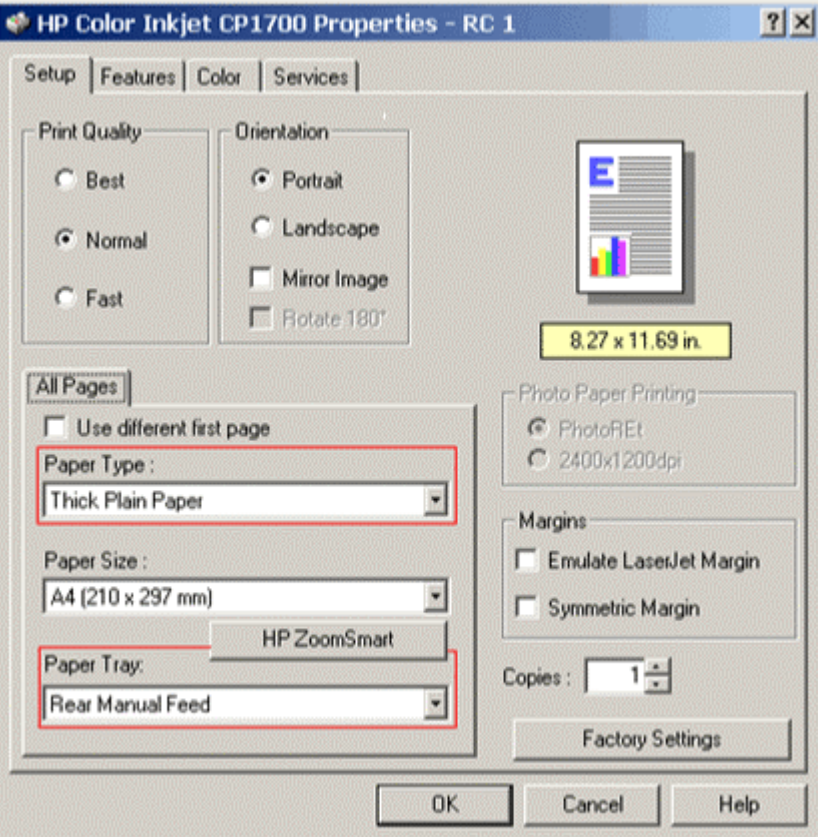

#### **selecting the paper type**

- 5. Click the **OK** button to close the printer driver.
- 6. Click the **OK** button to print.
- 7. Insert a single sheet of paper in portrait orientation into the rear manual feed.

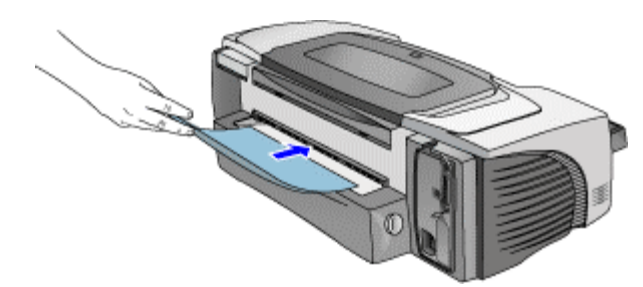

**inserting paper in the rear manual feed** 

# printing on transparencies

To print on transparencies, use:

- HP Premium Transparency films.
- Other transparency films designed for inkjet printers.
- The steps to print on transparencies are:
- 1. Remove paper from tray 1.

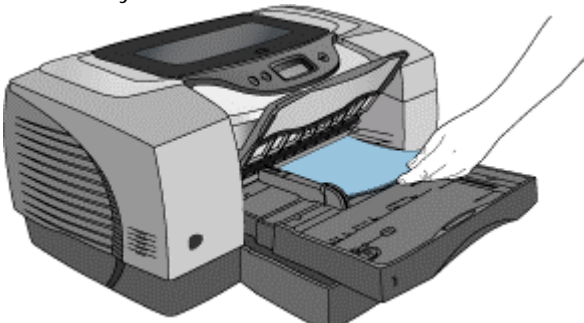

#### **removing paper from tray 1**

2. Insert the transparencies with the rough side down and the adhesive strip pointing forward into tray 1.

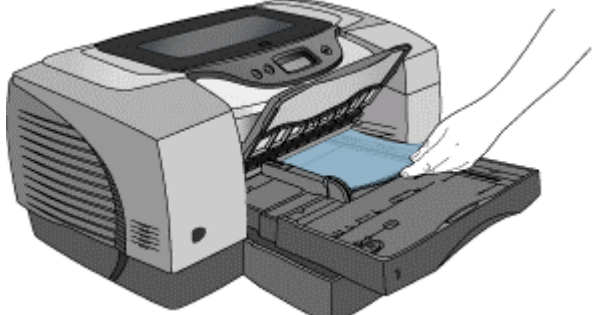

**inserting transparencies in tray 1**  3. Slide the width and length guides to align with the edge of the transparencies.

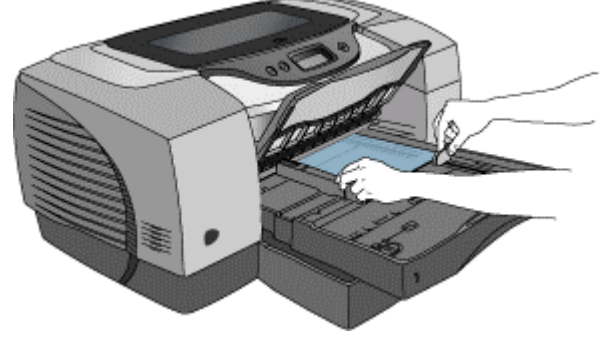

#### **sliding paper guides**

4. Slide the tray back into the closed and locked position.

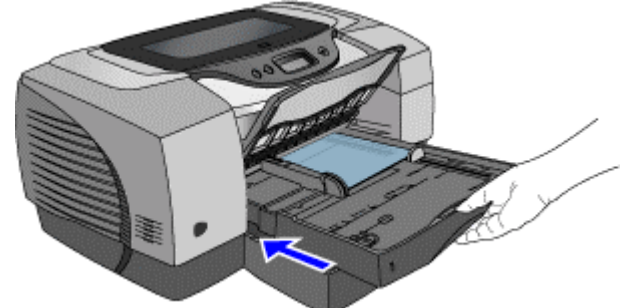

#### **sliding the tray back**

- 5. Select the **File** -> **Print** menu command.
- 6. Click the Properties button in the **Print** dialog box to display the printer driver.
- 7. In the **Setup** tab, select the **Best** radio button from the **Print Quality** group box.
- 8. Select the **Transparency Films** option from the **Paper Type** list box.
- 9. Select the required size for the transparency from the **Paper Size** list box.

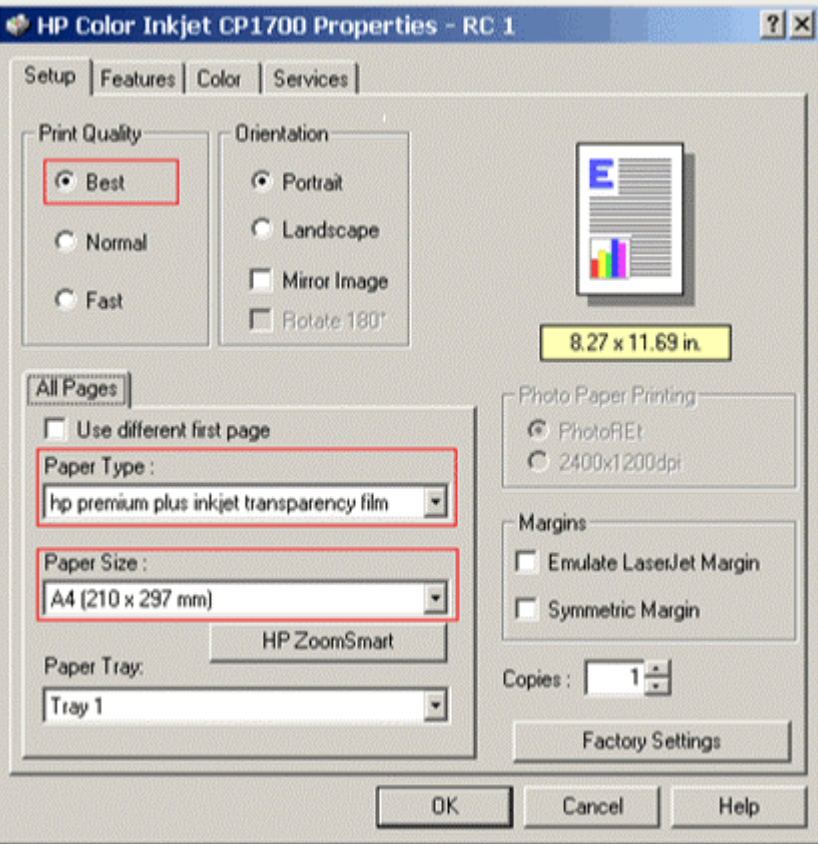

#### **selecting the transparency type**

- 10. Click the **OK** button to close the printer driver.
- 11. Click the **OK** button to print the transparencies.

#### printing on custom-size paper

To print on custom-size paper from the front manual feed, use tray 1, or tray 2 of the hp color inkjet printer cp1700 series.

If the application in use supports custom-size paper:

- 1. Set the size of the paper in the application.
- 2. Create the document.
- 3. Print the document.

If the application in use does not support custom-size paper:

- 1. Set the size in the printer driver.
- 2. Create the document.
- 3. Print the document.

Note*You might need to reformat existing documents to print correctly on a custom-size paper.* 

The steps to print on custom-size paper are:

1. Lift the output tray of the printer.

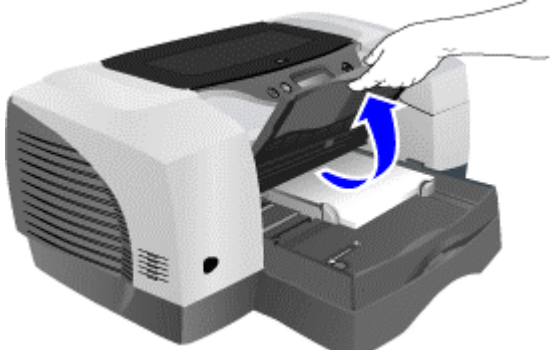

**lifting the output tray** 

2. Remove existing paper from the trays.

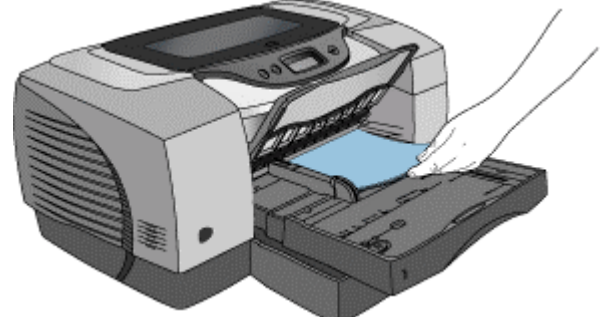

#### **removing paper**

3. Insert the custom-sized paper into the required tray.

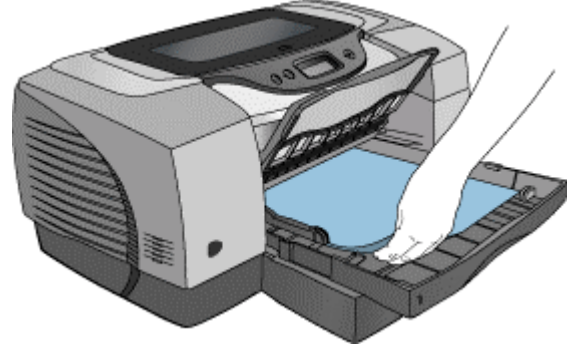

#### **inserting custom-sized paper**

4. Slide the width and length guides to the edges of the paper.

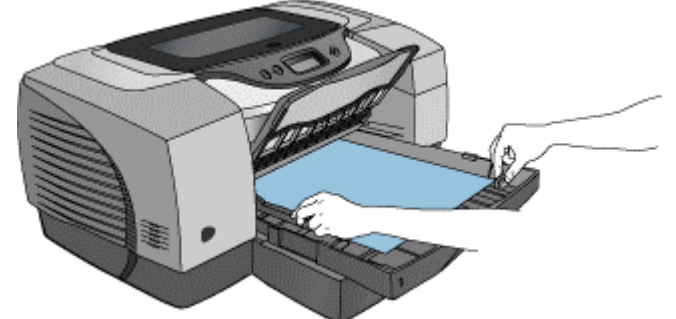

**sliding the paper guides** 

- 5. Lower the output tray.
- 6. Select the **File** -> **Print** menu command.
- 7. Click the Properties button in the **Print** dialog box to display the printer driver.
- 8. In the **Setup** tab, select the paper type from the **Paper Type** list box.
- 9. Select the appropriate size of the paper from the **Paper Size** list box.

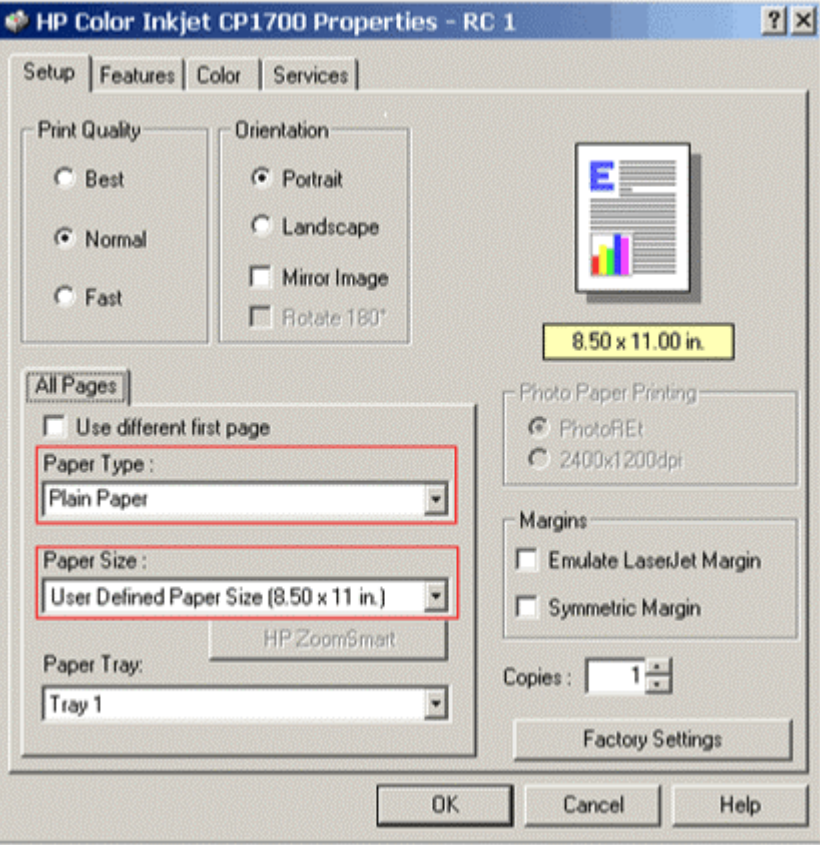

#### **selecting the paper size**

- 10. Click the **OK** button to close the printer properties dialog box.
- 11. Click the **OK** button to print on a custom-size paper.

# cleaning the printer

### printer cleaning procedure

The hp color inkjet printer cp1700 series does not require scheduled maintenance. However, you should clean the printer to keep it in peak condition. You can also diagnose printer problems easily by cleaning the printer.

- To clean the case of the printer:
	- Use a soft cloth moistened with water or water mixed with mild detergent
- To clean the inside of the printer
	- Use a dry, lint-free cloth
- Do not touch the rollers

The following are the steps to clean the printer:

1. Turn the printer off.

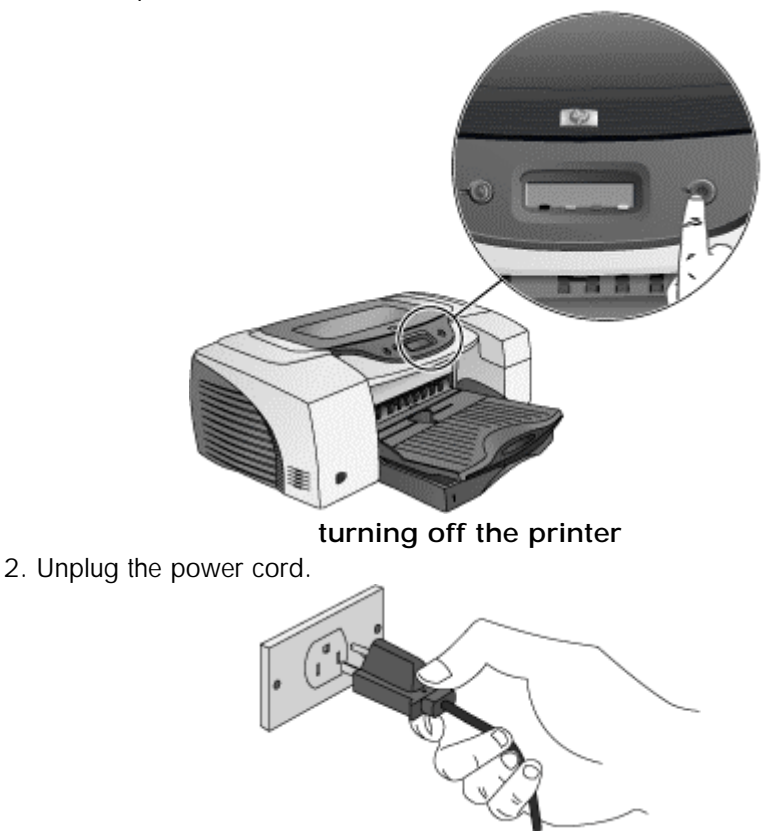

**unplugging the power cord** 

3. Open the top cover of the printer.

Warning Avoid reaching too far into the printer. The adjacent fusing area might be hot.

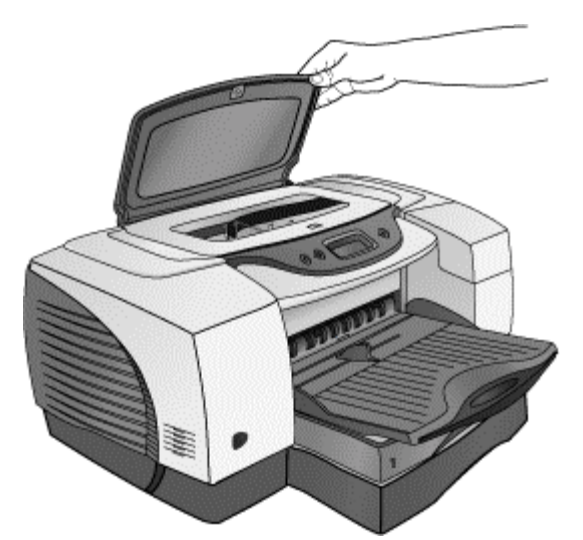

**opening the top cover of the printer**  4. Clean dust or dirt from the paper feed guides by using a dry, lint free cloth.

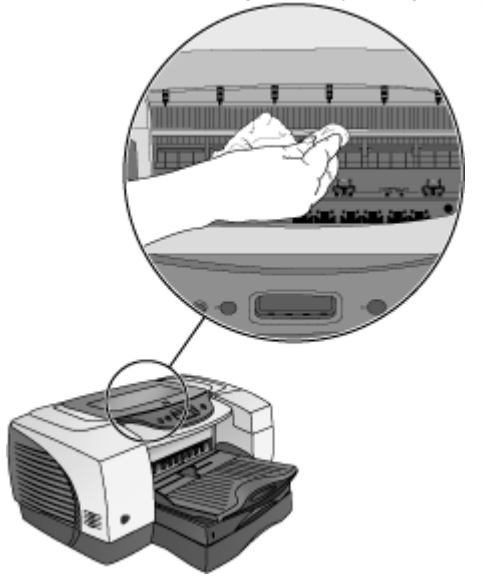

**cleaning dust from the paper feed guides** 

5. Close the top cover.

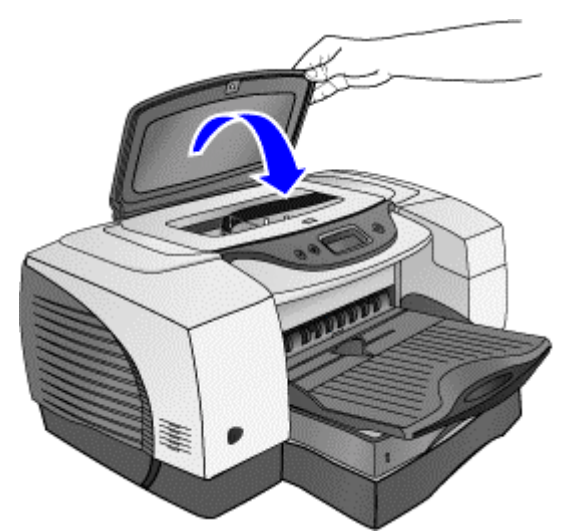

**closing the top cover** 

6. Plug in the power cord.

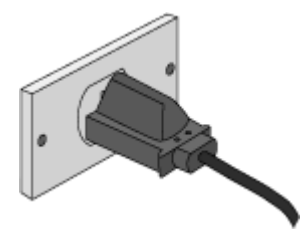

**plugging in the power cord** 

7. Turn on the printer.

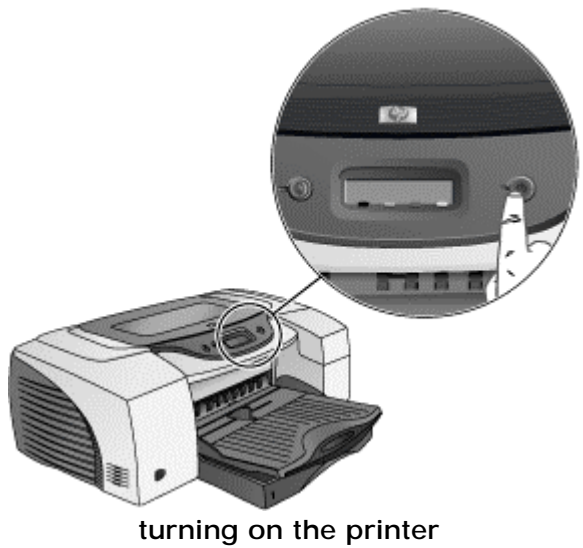

# cleaning the printer

# cleaning the hp color inkjet printer cp1700 series

- To clean the case of the printer:
	- Use a soft cloth moistened with water or water mixed with mild detergent
- To clean the inside of the printer
	- Use a dry, lint free cloth
- Do not touch the rollers

The hp color inkjet printer cp1700 series does not require scheduled maintenance.

However, you should clean the printer to keep it in peak condition. You can also diagnose printer problems easily by cleaning the printer.

The following are the steps to clean the printer:

1. Turn the printer off.

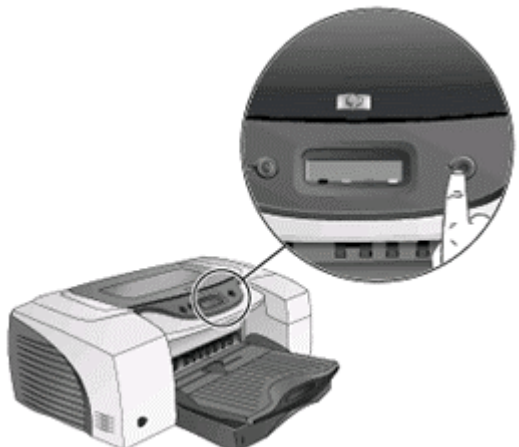

**turning off the printer** 

2. Unplug the power cord.

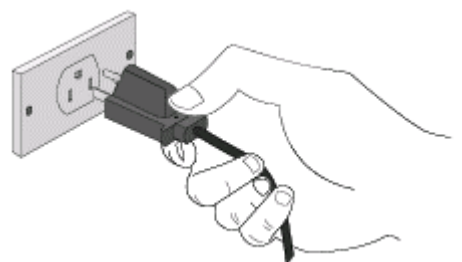

**unplugging the power cord** 

3. Open the top cover of the printer.

Warning Avoid reaching too far into the printer. The adjacent fusing area might be hot.

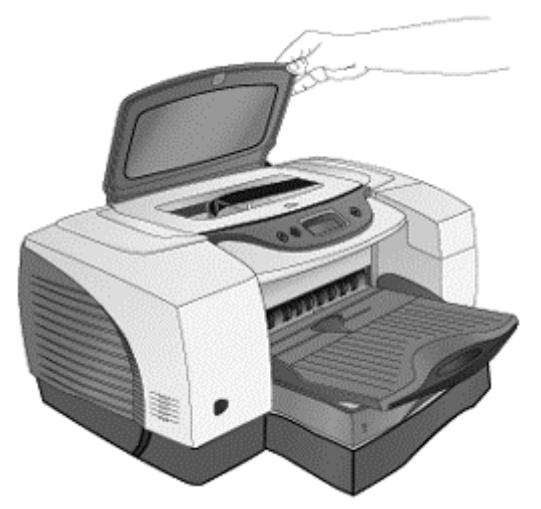

**opening the top cover**  4. Clean dust or dirt from the paper feed guides by using a dry, lint - free cloth.

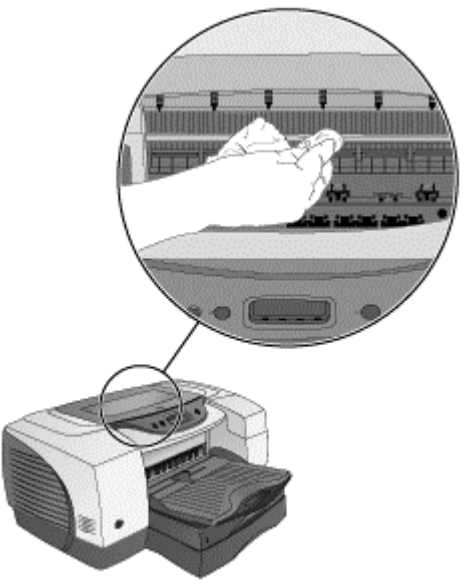

**cleaning the paper feed guides** 

5. Close the top cover.

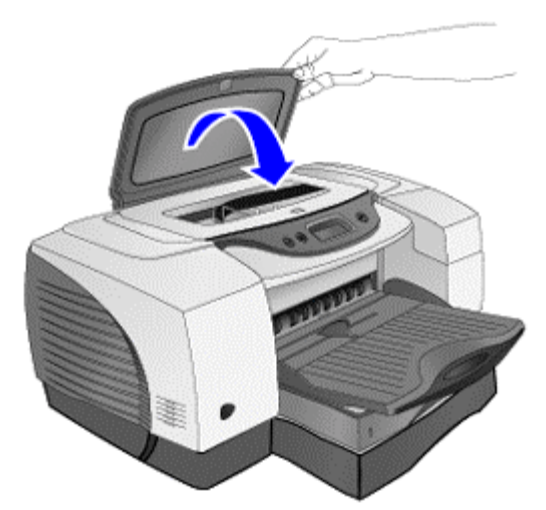

**closing the top cover** 

6. Plug in the power cord.

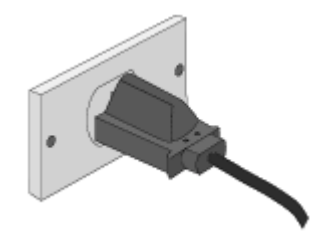

**plugging in the power cord** 

7. Turn on the printer.

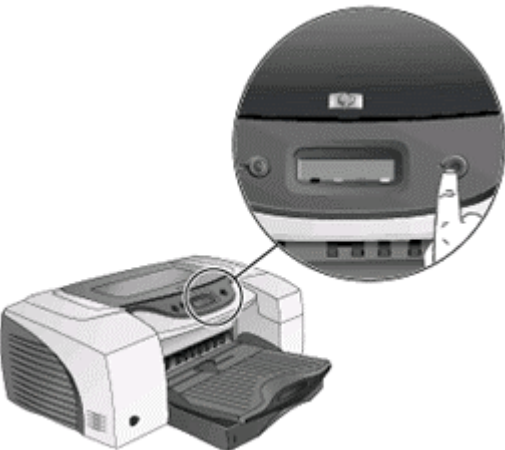

#### **turning on the printer**

Use the following guidelines to clean the hp color inkjet printer cp1700:

- To clean the case of the printer:
	- Use a soft cloth moistened with water or water mixed with mild detergent.
- To clean the inside of the printer:
	- Use a dry, lint free cloth.
- Do not touch the rollers.

## cleaning and maintaining printheads

Printheads require little maintenance. Typically, printheads last for one-and-a-half years. Using a single printhead, you can print:

- 16,000 black and white pages
- 24,000 color pages

Ink nozzles might clog due to prolonged exposure to air, and result in incomplete printed characters. To ensure proper printing and avoid incomplete printouts, the printheads must be cleaned, aligned, or replaced. To perform these maintenance activities, use the toolbox or the LCD panel. The toolbox is most frequently used to clean the printheads. The printheads should be cleaned by using the LCD panel if:

The printer aligns printheads whenever you replace them. If the appearance of printouts indicates improper alignment of printheads, you need to align the printheads. Align the printheads by using the Toolbox or the LCD panel.

- The Toolbox is not installed.
- Use an Apple computer with a Macintosh operating system.

Perform three levels of cleaning by using the LCD panel. After each cleaning, the printer prints a test page to check the print quality.

*Clean printheads only when it is necessary because it wastes the ink and shortens the life of printheads.*  **Note** 

#### printhead maintenance

- Cleaning the printheads by using the LCD panel
	- level-one cleaning
	- level-two cleaning
	- level-three cleaning
- Cleaning the printheads by using the toolbox
- Aligning the printheads
	- aligning printheads by using the Toolbox
	- aligning printheads by using the LCD panel
- replacing the printheads

### level-one cleaning

The level-one cleaning is the quickest, it uses the least amount of ink as compared to the other methods of cleaning.

The steps to perform level-one cleaning are:

1. Press and hold down the **POWER** button.

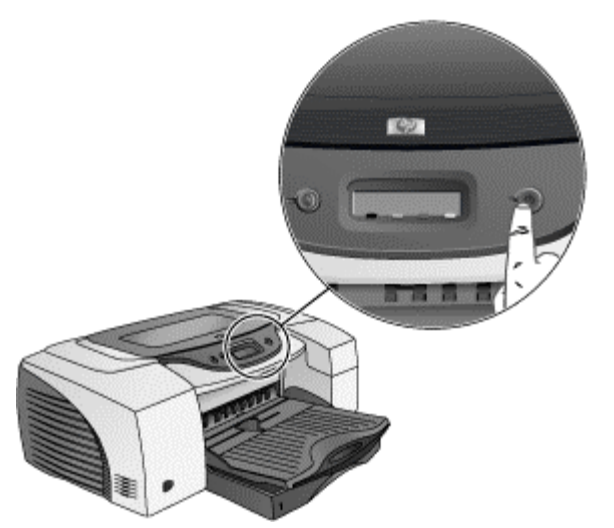

**pressing and holding the POWER button**  2. Press the **CANCEL** button two times while holding down the **POWER** button.

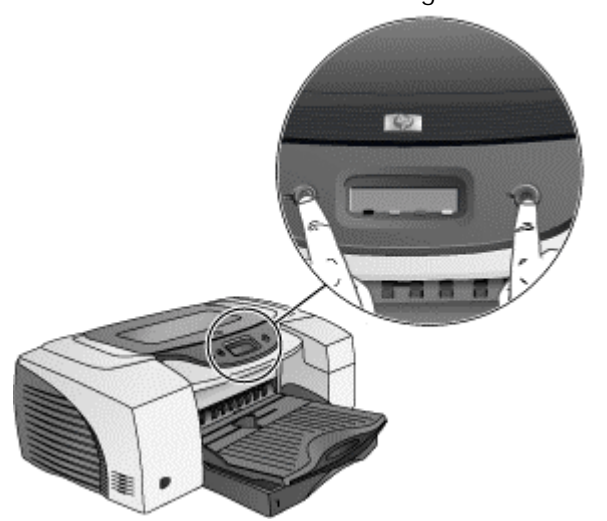

**pressing the CANCEL button with the POWER button pressed**  3. Release the **POWER** button.

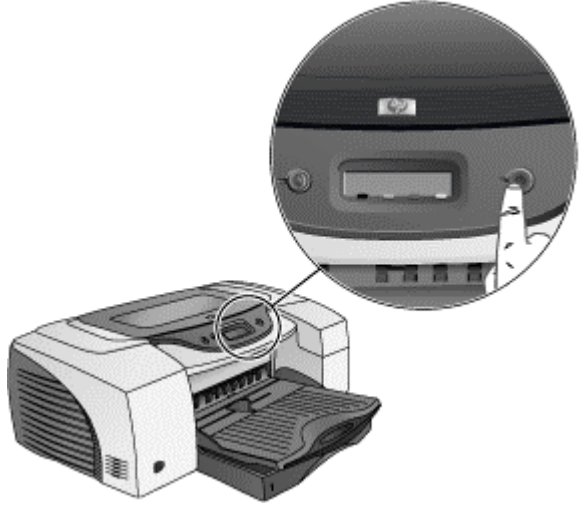

**releasing the POWER button** 

# level-two cleaning

If the level-one cleaning is insufficient, perform the level-two cleaning. The steps to perform level-two cleaning are:

1. Press and hold down the **POWER** button.

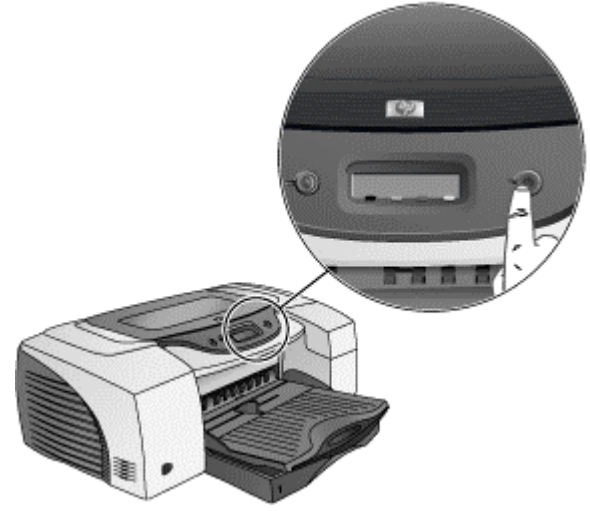

**pressing the POWER button** 

2. Press the **CANCEL** button two times and the **RESUME** button once while holding down the **POWER** button.

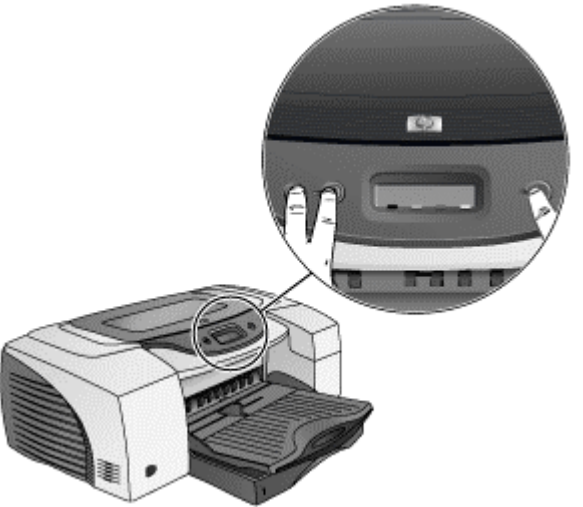

**pressing the CANCEL and RESUME button with the POWER button depressed**  3. Release the **POWER** button.

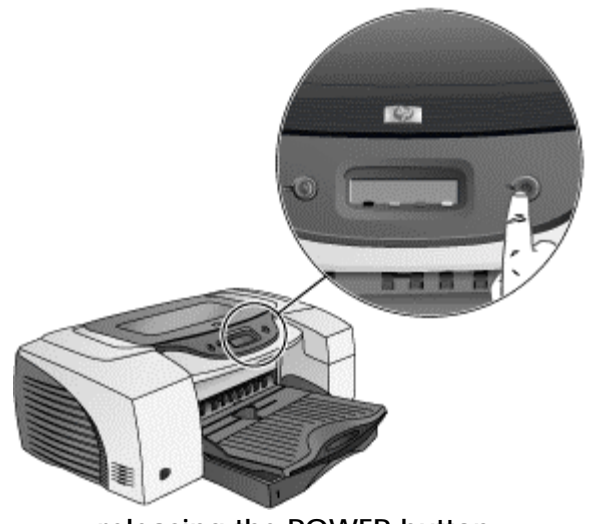

#### **releasing the POWER button**

### level-three cleaning

The level-three cleaning is the most comprehensive among the three levels of cleaning but it consumes the maximum ink and time.

The steps to perform level-three cleaning are:

1. Press and hold down the **POWER** button.

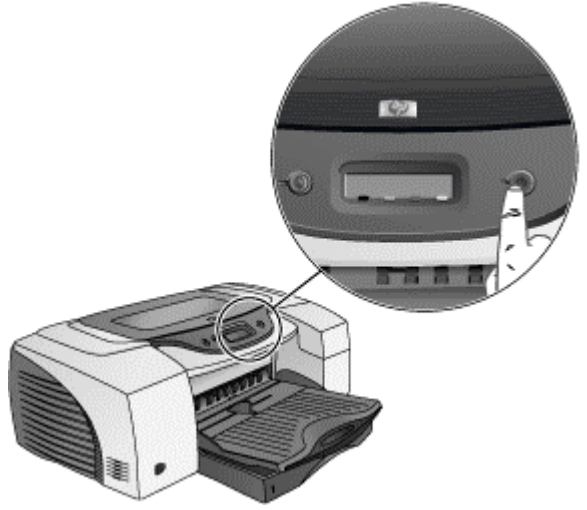

**pressing the POWER button** 

2. Press the **CANCEL** button two times and the **RESUME** button twice while holding down the **POWER** button.

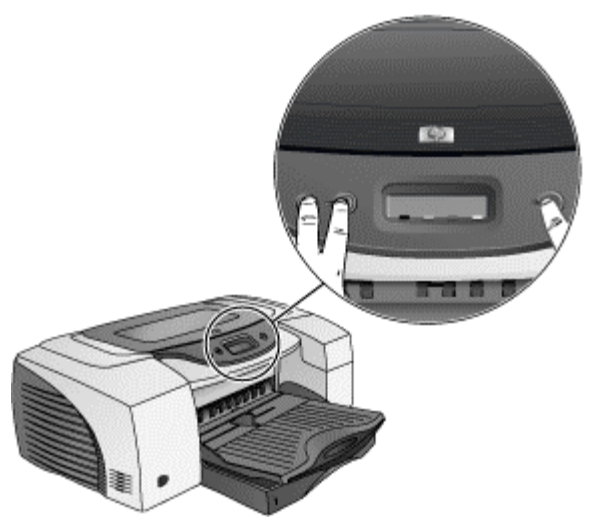

**pressing the CANCEL and RESUME button with the POWER button depressed**  3. Release the **POWER** button.

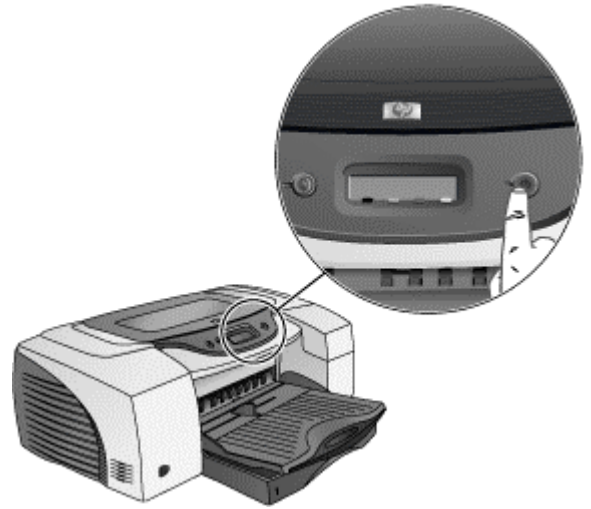

**releasing the POWER button** 

## cleaning printheads by using the Toolbox

Using the Toolbox is the easiest way to clean printheads.

Note*You need to install the Toolbox to use it.* 

The steps to clean printheads by using the Toolbox are:

1. Select the **Start -> Programs -> HP Color Inkjet CP1700 -> HP Color Inkjet CP1700 Toolbox** menu command.

- 2. Click the **Printer Services** tab in the Toolbox.
- 3. Click **Clean Printheads** .

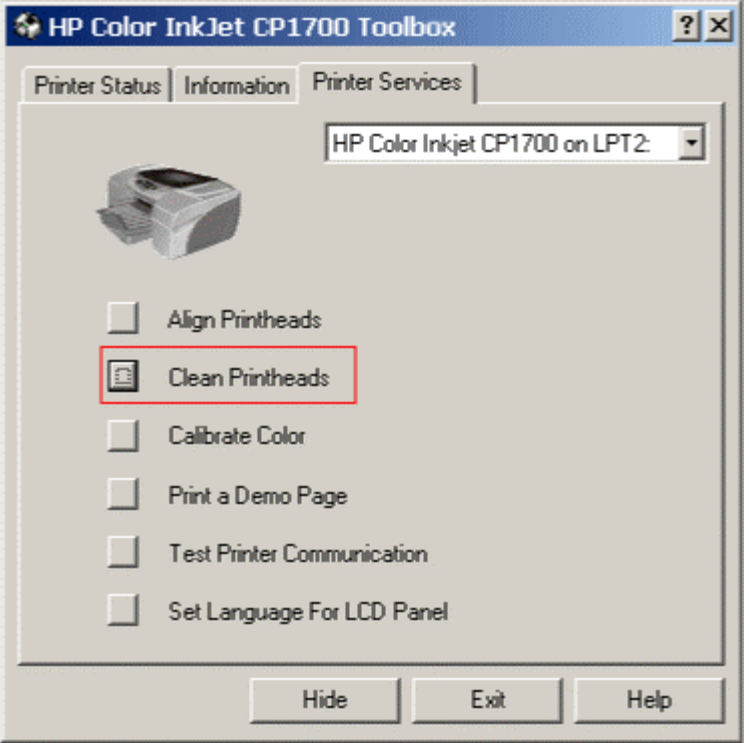

**clicking the Clean Printheads button** 

## aligning printheads by using the Toolbox

The steps to align printheads by using the Toolbox are:

- 1. Select the **Start -> Programs -> HP Color Inkjet CP1700 -> HP Color Inkjet CP1700 Toolbox** menu command.
- 2. Click the **Printer Services** tab in the Toolbox.
- 3. Click the **Align Printheads** button in the **Printer Services** tab.

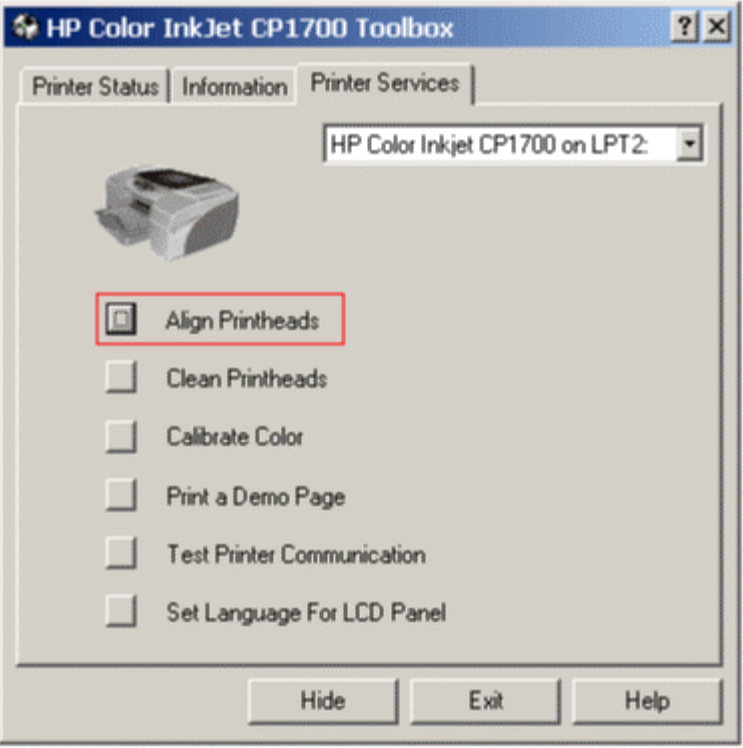

**aligning the printheads** 

4. Click the **Align** button in the **Align Printheads** dialog box to start the alignment process.

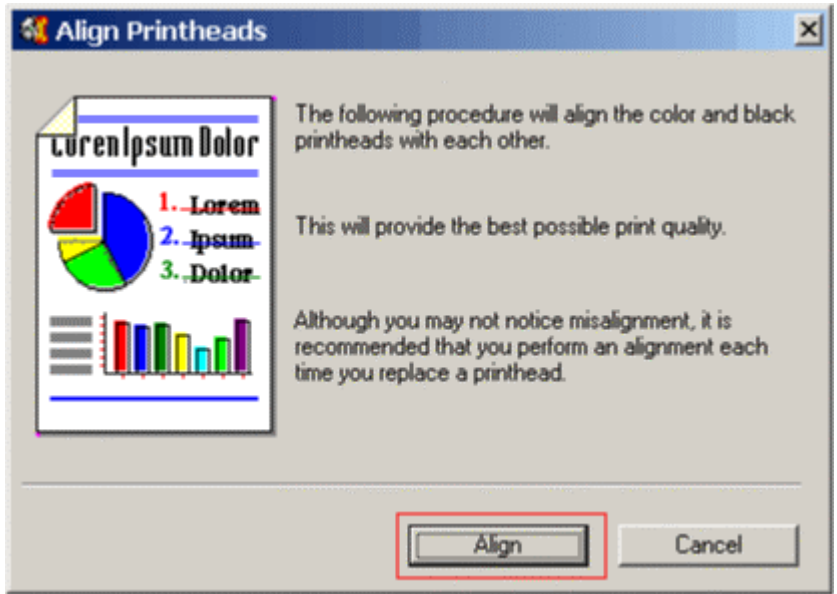

**starting the alignment process**  aligning printheads by using the LCD panel

The steps to align printheads by using the LCD panel are:

1. Press and hold down the **POWER** button.

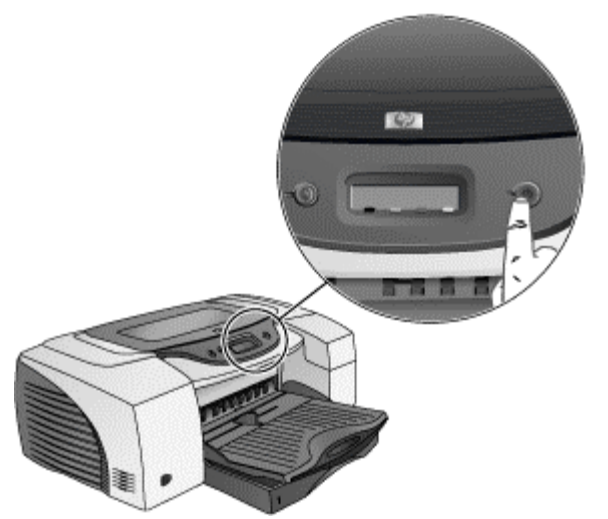

#### **pressing the POWER button**

2. While holding down the **POWER** button, press the **RESUME** button on the LCD panel thrice.

After the alignment process is over, the printer prints an alignment page.

## replacing printheads

Replace a printhead when LCD displays a warning message.

*Do not need to replace all the four printheads at once. Replace only the printhead that is exhausted.*  **Note** 

> The steps to replace a printhead are: 1. Turn on the printer.

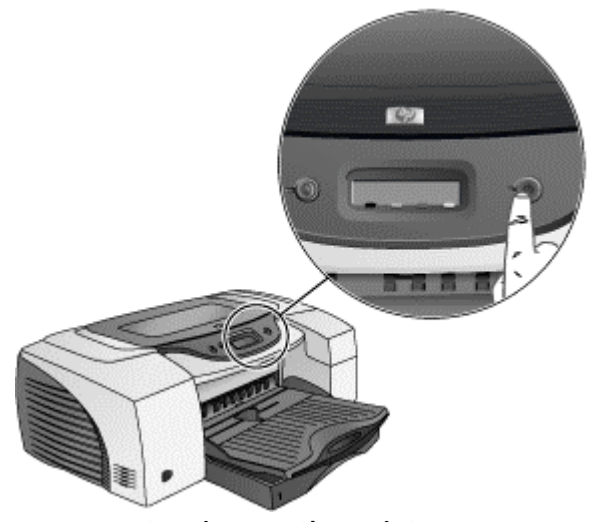

**turning on the printer** 

2. Lift the printhead cover.

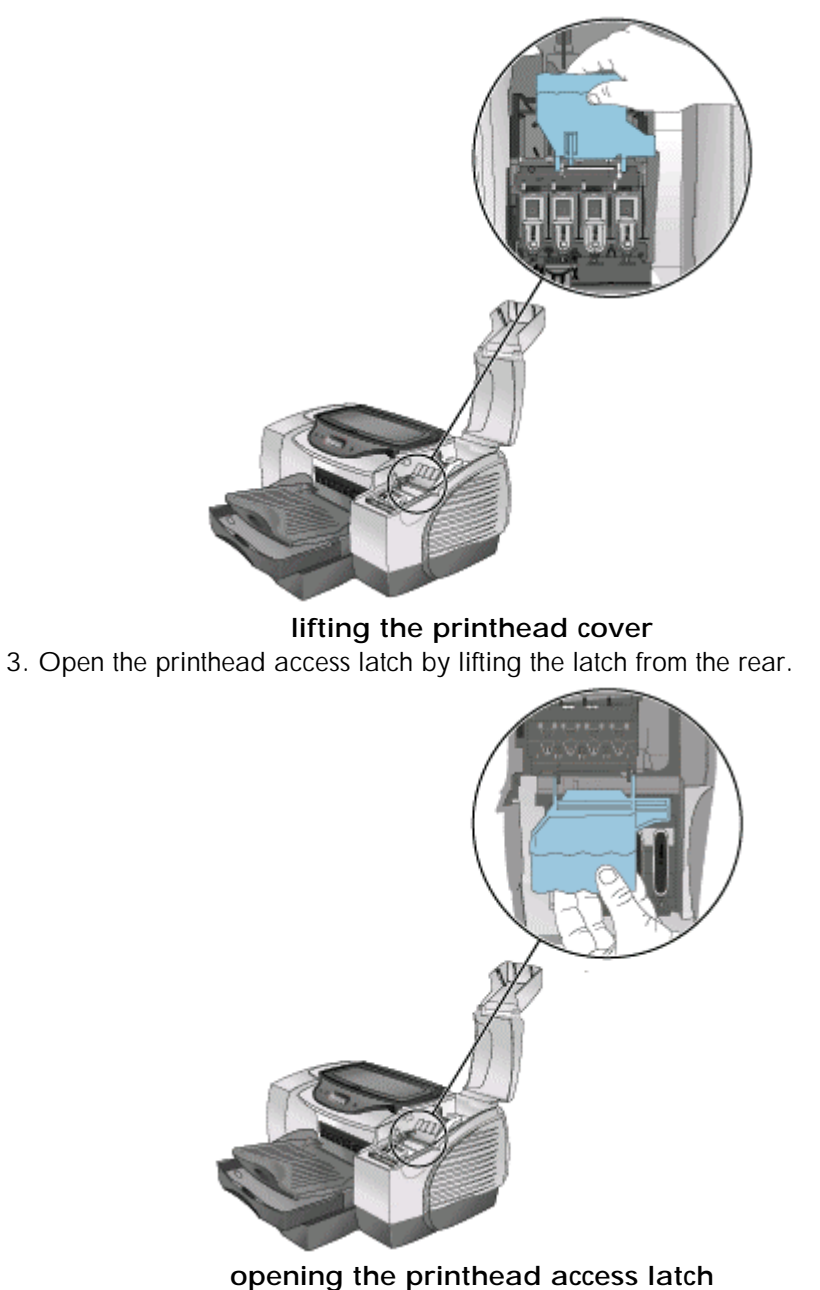

4. Pull the latch forward and down to release the hook from the carriage lock.

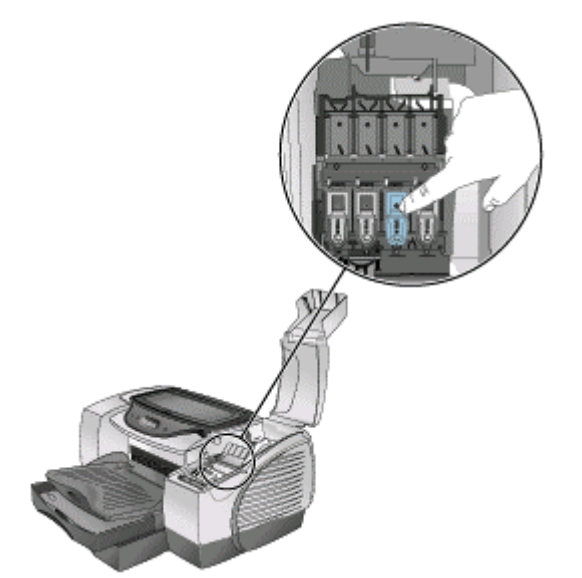

**pulling the printhead access latch forward**  5. Hold both ends of the printhead firmly and pull it up straight out of its slot.

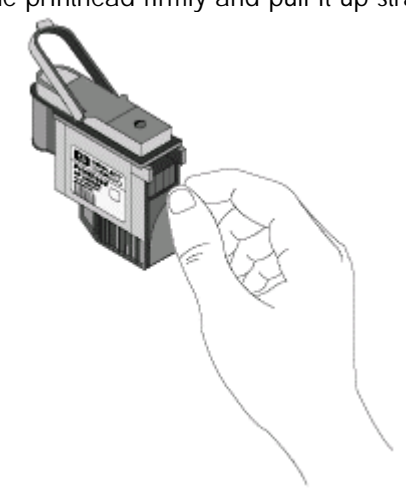

**pulling out the printhead** 

6. Install the new printhead in the color-coded slot that matches the color of the printhead.

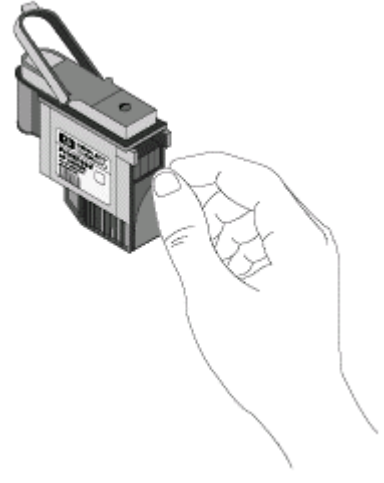

# **installing the new printhead**

7. Press the printhead firmly to ensure proper contact.

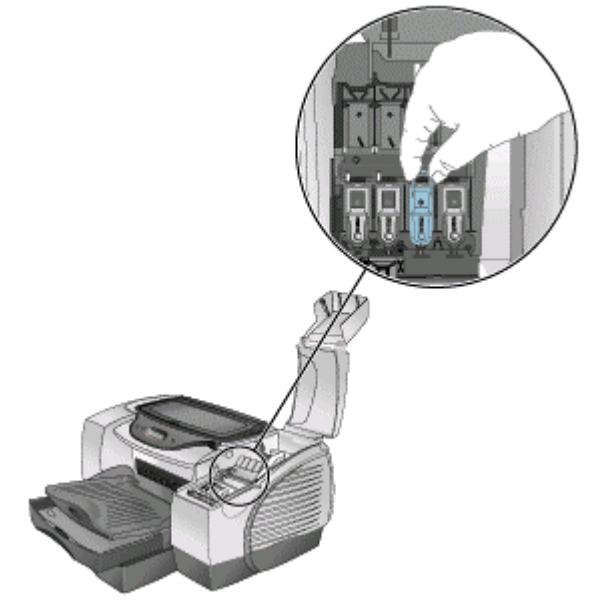

**pressing the installed printhead** 

8. Close the printhead access latch firmly to ensure that the hook catches the carriage lock.

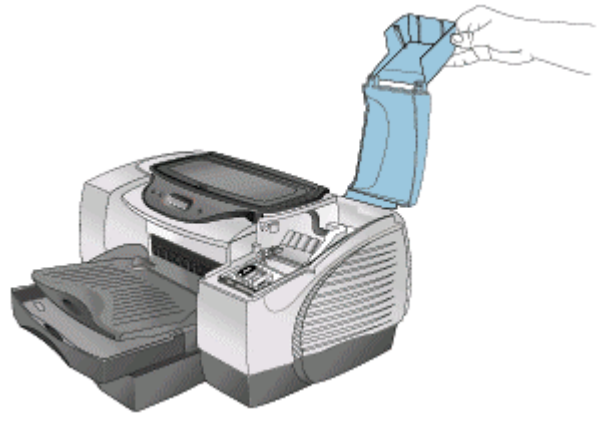

**closing the printhead latch** 

9. Close the printhead cover.

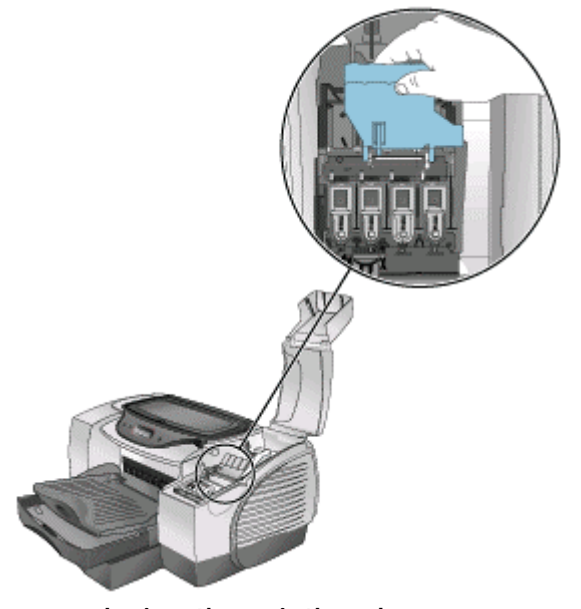

**closing the printhead cover** 

## control panel

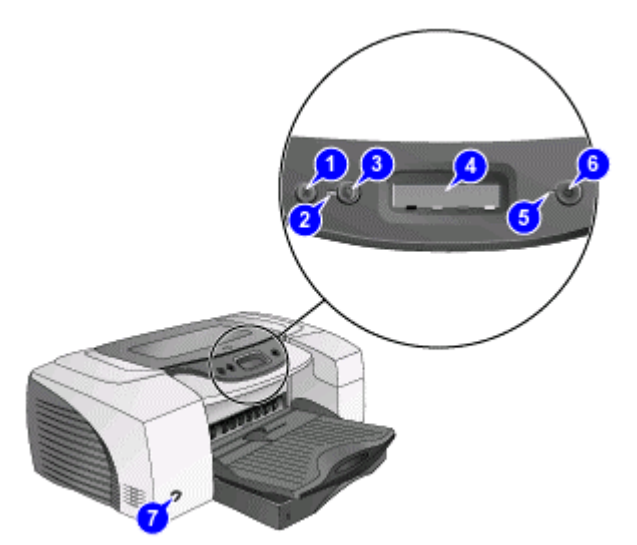

The front panel serves two primary purposes. Firstly, it notifies the users on printer operations (eg. printing, ready), requirement of user intervention (eg. out of paper, replace printhead) and component status (eg. ink level status, print head health). Secondly, the front panel will be used to drive second-order functions such as printing test pages, pen cleaning and alignment. This is achieved through some unique key press sequences.

However, it will not be used to configure low-level information set in NVRAM or on LIO cards. Low-level configurations of the IO cards will be provided by host software or its equivalent, through the driver or through a combination of driver/firmware. The printer front panel has a LCD display, two LEDs and three key buttons, which are the POWER, RESUME and CANCEL buttons.

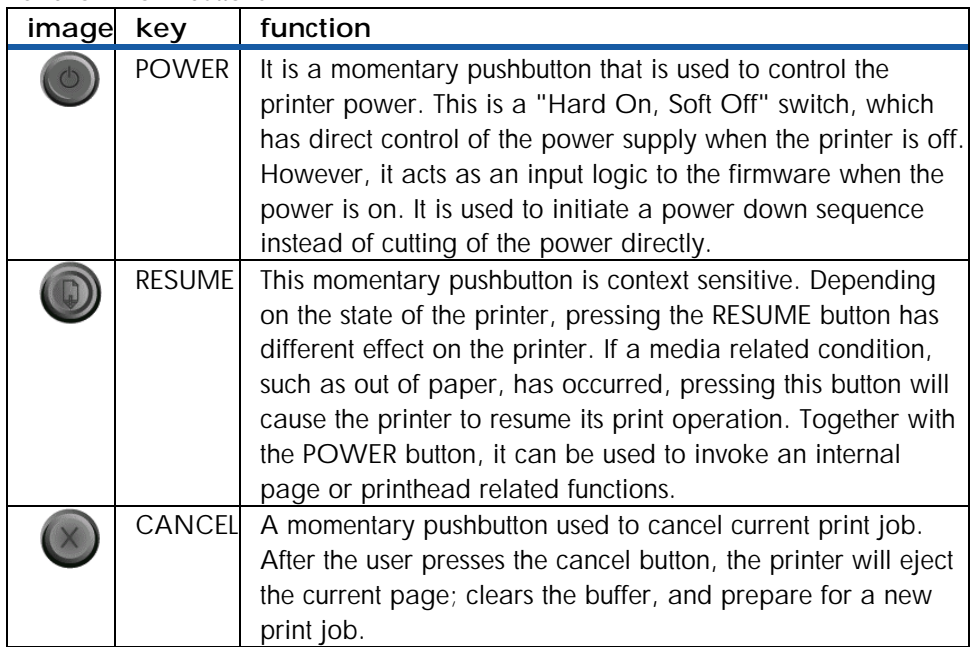

## front panel display states

The five display states are:

• normal operation

- warning display
- user intervention
- unrecoverable error
- special display

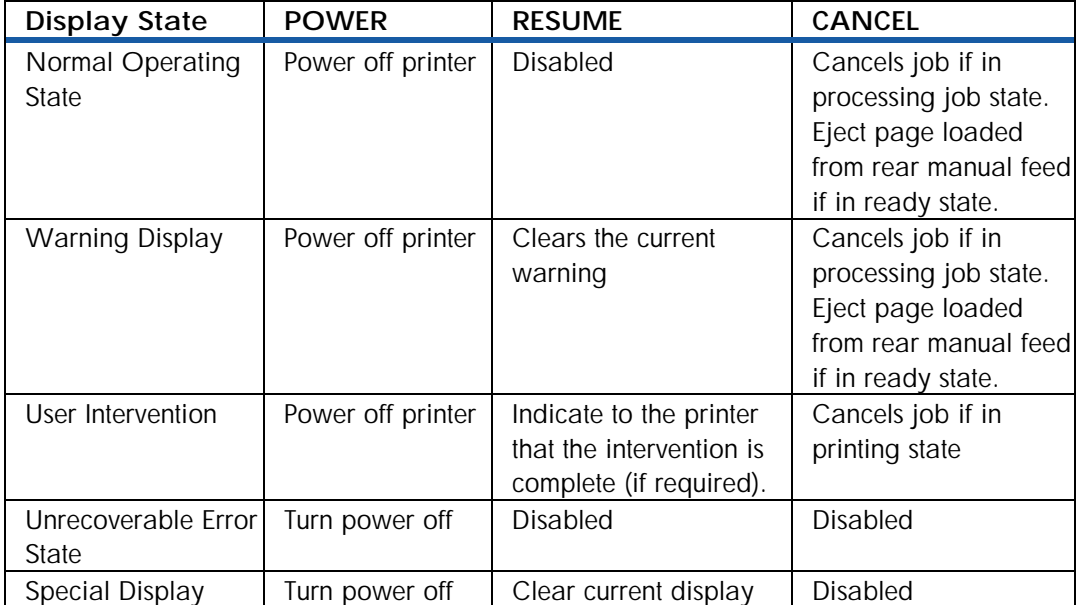

# maintaining ink cartridges

## printer cartridge maintenance procedure

- 1. Ink cartridges do not require maintenance.
- 2. Life of Ink Cartridge: An ink cartridge should print 1750 pages in black or color.
- 3. Checking status of ink cartridge: Use the Toolbox to check the status of the ink cartridges. In addition, LCD displays a message when an ink cartridge exhausts and needs to be replaced. Replace ink cartridges when the ink exhausts.
- 4. Tips for storing and maintaining ink cartridges:
	- Keep the ink cartridges sealed in the original packaging until you use them.
	- Keep the opened ink cartridges in the printer or seal them in a plastic bag.
	- Store ink cartridges at room temperature.

*Do not replace all four ink cartridges when one of them exhausts. Replace only the empty ink cartridge.*  **Note** 

The steps to replace an ink cartridge are: 1.Turn on the printer.

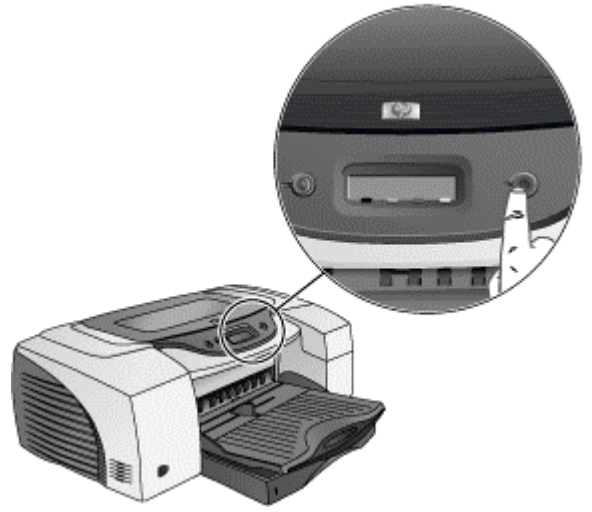

**turning on the printer** 

2. Lift the ink cartridge cover.

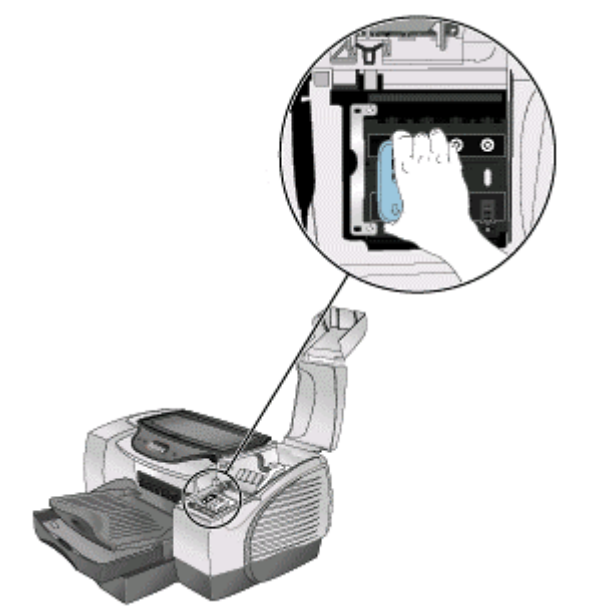

# **lifting the ink cartridge cover**

3. Remove the empty ink cartridge by holding it firmly between the thumb and the forefinger and pulling it out.

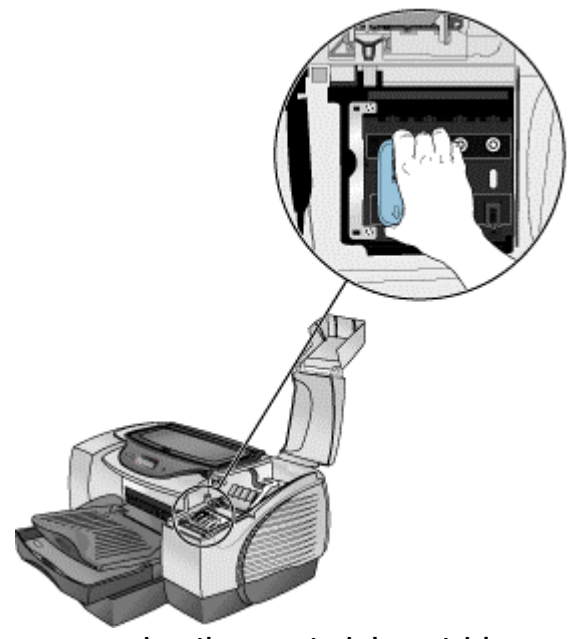

**removing the empty ink cartridge** 

4. Insert the new ink cartridge into the color-coded slot that matches the color of the ink cartridge.
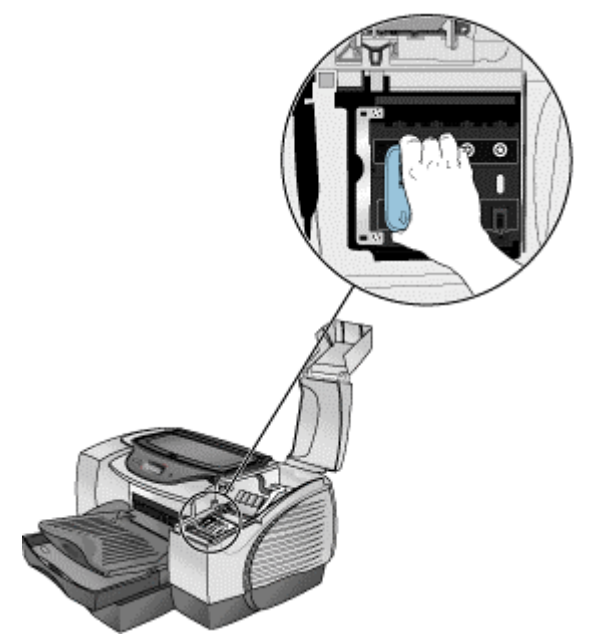

**inserting the new ink cartridge** 

5. Press the new cartridge firmly to ensure a proper contact after installation.

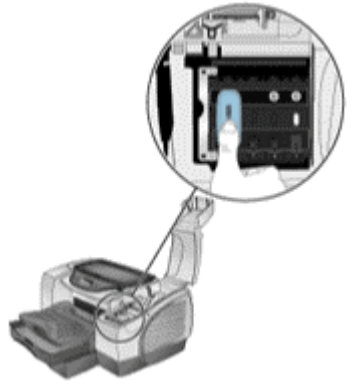

**pressing the new cartridge** 

6. Close the ink cartridge cover.

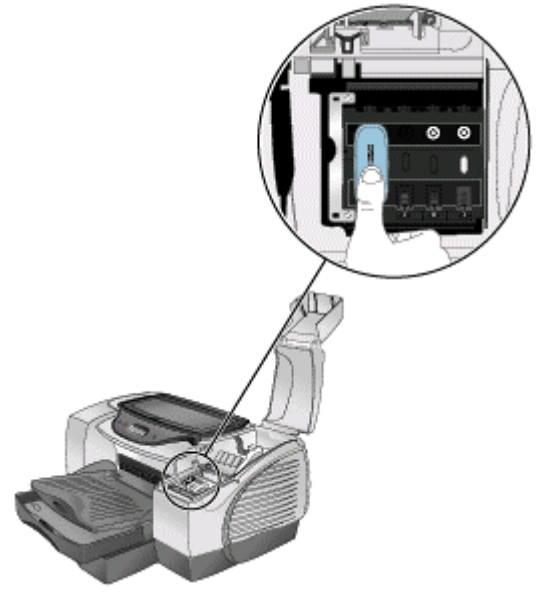

**closing the ink cartridge cover** 

# changing default hardware settings

The printer picks up paper from the currently selected tray.

- If the currently selected tray is out of paper and the Auto-Pick feature is not turned on: • The printer displays a message that instructs you to provide paper to that tray.
- If the currently advanced Features is a paper and the Auto-Pick feature is turned on: • The printer pick Volume **From other transfer from other transfer from other transfer from other transfer from other transfer from other transfer from other transfer from**  $\sim$  **1.000 Memory Mode** Adjusts the amount of ink printed on a page. The Check this box if your computer lighter the ink volume, the faster the printout will dry. does not have enough memory/disk space to print the print job you have requested. Heavy Light Low Memory Mode Dry Time Provides extra drying time for slow-drying printouts.<br>The printer will hold onto the printout until the dry time has elapsed. Auto-Pick More Less  $\ldots$   $\ldots$   $\ldots$ Check this box if you have installed Tray 2 and you want to the printer to pick from the next tray when it runs Media Width Sensor out of paper. Check this box to enable B-size paper (Tabloid, A3, B4, Super-B) width sensing. V Auto-Pick From Next Tray IF If Paper is Too Small, Eject Page and Pause **OK** Cancel

#### **auto-pick feature**

Following are the steps to turn on the Auto-Pick feature:

- 1. Select the **Start** -> **Settings** -> **Printers** menu command to display the Printers window.
- 2. Right-click the icon for the printer.
- 3. Select the required menu item, depending on the operating system:
	- Properties for Windows 95 and Windows 98
	- Printing Preferences for Windows 2000
	- Document Defaults for Windows NT 4.0
- 4. Click the **Features** tab.
- 5. Click the **Advanced Features** button.
- 6. Select the **Auto-Pick from Next Tray** check box in the **Advanced Features** dialog box.
- 7. Click **OK** to close the dialog box.

# software features and functions overview

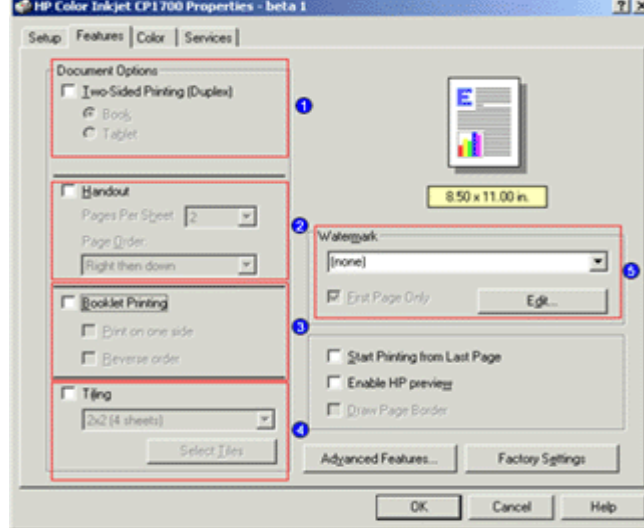

Use the options of the Setup and Features tabs in the printer driver of the hp color inkjet printer cp1700 series to perform the following functions:

#### **printer driver features**

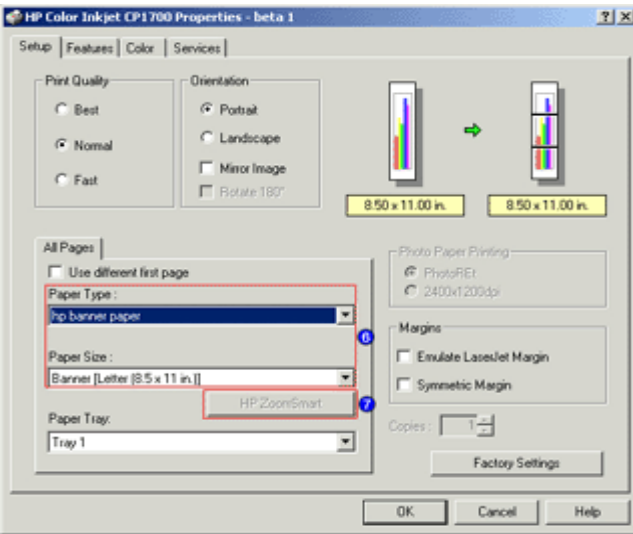

#### **printer driver features**

- 1. **Print in duplex mode** : Print on both sides of a page by using the auto-duplex unit. Perform duplex printing manually if you have not installed the auto-duplex unit. When you select manual duplexing, LCD displays instructions on how to insert paper into the printer.
- 2. **Create handouts** : Print presentation slides on regular paper.
- 3. **Create a booklet** : Print and collate a multiple-page document by printing two pages of the document on each side of a paper. For example, an eight-page document is printed with pages 1 and 8 on the same side of the paper and pages 2 and 7 on the other side of the paper. Fold the printout in half to create a booklet.
- 4. **Tile pages** : Enlarge and print a page in sections and on different sheets of paper. Use these sheets of paper as tiles to form a large poster.
- 5. **Create and use watermarks** : Specify the text to be placed in the background of an existing document. For example, you might want to print draft or confidential diagonally across the first page or all pages of a document.
- 6. **Create a banner** : Create a banner by using software, such as Corel Print House, Microsoft Publisher, and Broderbund Print Shop.
- 7. **Resize document views** : Resize document views by using the HP ZoomSmart feature.

# printer driver features

## performing duplexing duplexing

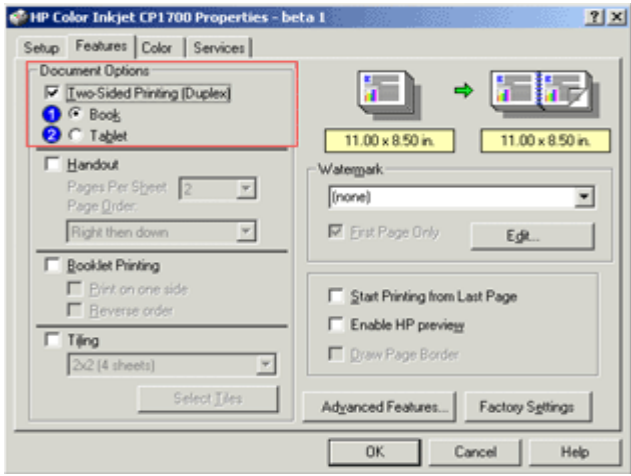

#### **performing duplexing**

Print on both sides of a paper by using the hp inkjet color printer cp1700 series. This is called duplexing. Enable the duplexing feature of the hp color inkjet printer cp1700 series by checking the **Two-sided Printing (Duplex)** check box in the **Features** tab of the printer driver.

- 1. **Book** radio button: Enables the user to print using both sides of a sheet of paper with the binding along the longer edge of the paper like a book.
- 2. **Tablet** radio button: Enables the user to print using both sides of a sheet of paper with the binding along the shorter edge of the paper.

Following are the two types of duplexing:

- Automatic
- Manual

#### automatic duplexing

Select the Automatic check box in the Features tab of the printer properties dialog box to perform automatic duplexing.

When printing is complete on one side of the paper, the printer performs the following functions:

- 1. Holds the paper.
- 2. Pauses while the ink dries.
- 3. Pulls back the paper after the ink dries.
- 4. Prints the second side of the paper.

When printing on both the sides of the paper is complete, the paper is released to the output tray.

#### manual duplexing

Deselect the **Automatic** check box in the **Features** tab of the printer driver to perform duplex printing manually.

#### creating handouts creating handouts

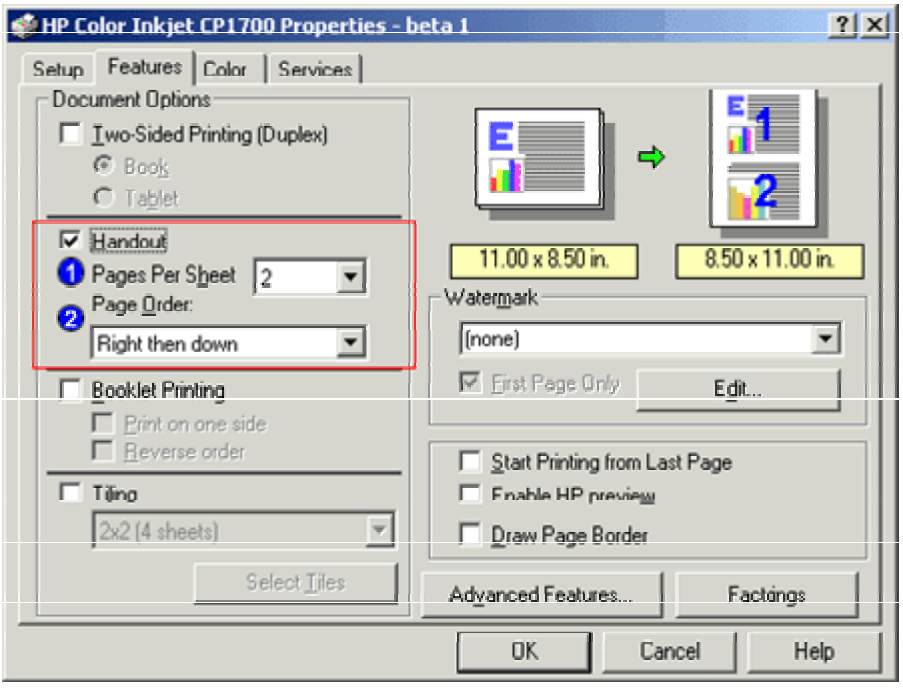

#### **creating handouts**

The handout feature enables printing a multiple page document on to a single sheet of paper. Enable the handout feature of the hp color inkjet printer cp1700 series by checking the **Handout** check box in the **Features** tab of the printer driver.

- 1. **Pages Per Sheet** list box: Enables the user to print a multiple page document in a single sheet of paper. This feature enables printing of upto 16 pages in a single sheet of paper.
- 2. **Page Order** list box: Enables the user to select the order in which the pages appear on the printed document. Following are the options for page order:
	- Left then down
	- Down then left
	- Right then down
	- Down then right

#### creating a booklet

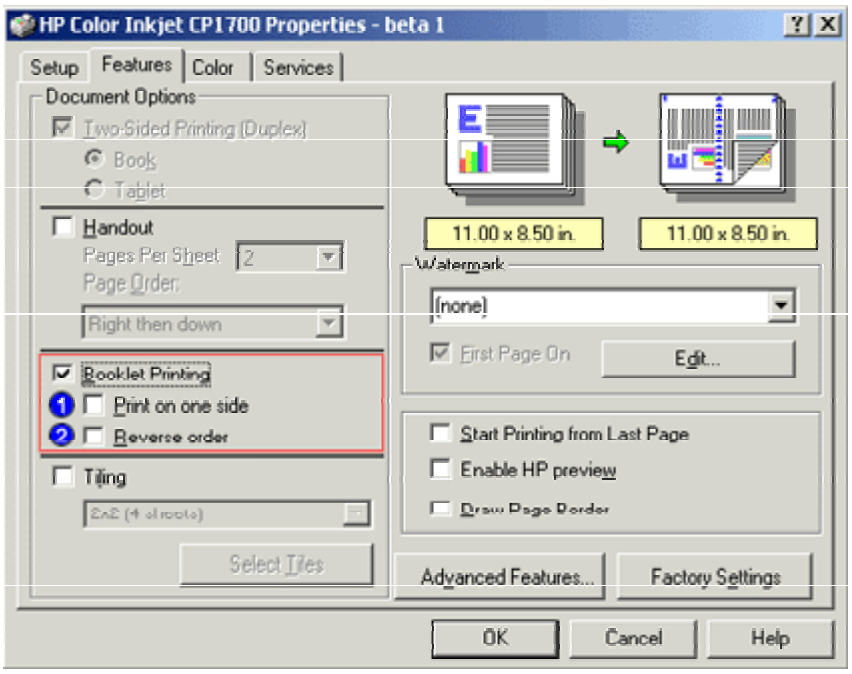

#### **creating a booklet**

The Booklet feature takes the page printing sequence of a multi page document and prints two pages in a single sheet of paper. This enables the user to fold the printed output and bound it to form a booklet. Enabling the booklet feature automatically activates two-sided printing. You enable the booklet feature of the hp color inkjet printer cp1700 series by checking the **Booklet Printing** check box in the **Features** tab of the printer driver.

- 1. **Print on one side** check box: Enables the user to print on a single side of a sheet.
- 2. **Reverse order** check box: Enables the user to print backwards from the end of the document.

### tiling pages

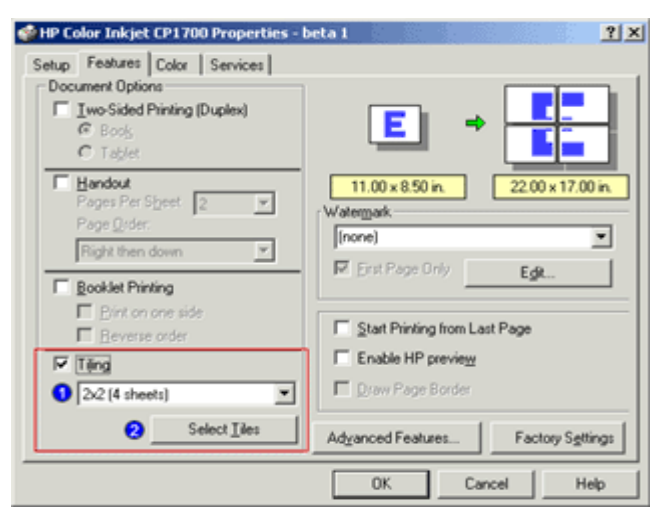

**tiling pages** 

The tiling feature of the hp color inkjet printer cp1700 series enables users to enlarge a page to fit on up to 25 sheets of paper. Access the tiling feature by checking the **Tiling** check box in the **Features** tab of the printer driver

- 1. **Sheet** list box: You can specify the number of sheets the printable document would span. The number of tiles supported by hp color inkjet printer cp1700 are:
	- 2x2
	- 3x3
	- $4x4$
- 2. **Select Tiles** button: The **Select Tiles** button in the **Features** tab of the printer driver enables the user to specify an individual tile or selection of tiles to print.

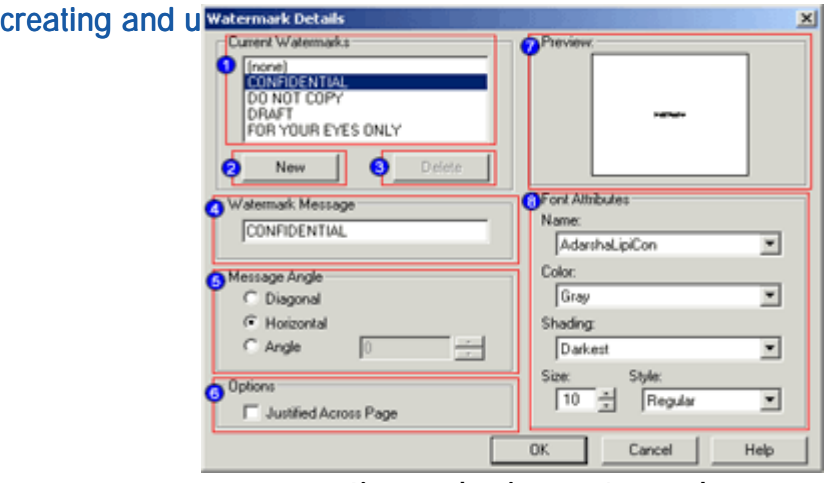

**creating and using watermark** 

Print watermark on a document by using the watermark feature of the hp color inkjet printer cp1700 series. Select the required watermark option from the **Watermark** list box in the **Features** tab of the printer driver. Clicking the **Edit** button in the **Features** tab of the printer driver displays the **Watermark Details** dialog box that contains various options to change the format of the watermark. You can also create a watermark by using the **Watermark Details** dialog box.

The **Watermark Details** dialog box contains the following:

- 1. **Current Watermarks** list: Enables the user to view and select an available watermark.
- 2. **New** button: Enables the user to add a new watermark to the list of existing watermarks.
- 3. **Delete** button: Enables the user to delete an existing watermark.
- 4. **Watermark Message** text box: Enables the user to specify the text of watermark or modify the text of an existing watermark.
- 5. **Message Angle** group box: Enables the user to specify angle of the watermark text by selecting the required message angle radio button.
- 6. **Justified Across Page** check box: Enables the user to specify whether the watermark will appear in a justified alignment across the printed page.
- 7. **Preview** box: Displays a preview of the watermark.
- 8. **Font Attributes** group box: Enables the user to specify the font attributes of the selected watermark.

#### creating banners

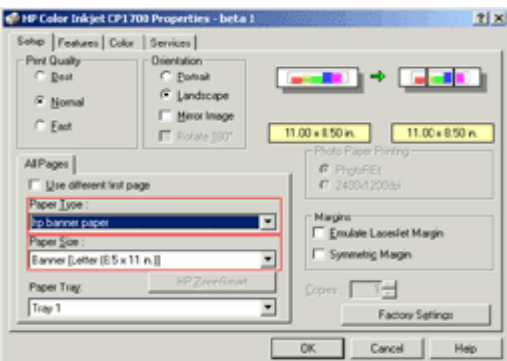

#### **creating banners**

Create a banner by using software, such as Corel Print House, Microsoft Publisher, and Broderbund Print Shop. To perform banner printing, first select the hp banner paper list item from the **Paper Type** list box in the **Setup** tab of the printer driver. Next, select the required size of the banner paper from the **Paper Size** list box. Select the banner paper size from the following:

- Banner Letter [8.5 x 11 inches]
- Banner A4 [210 x 297 mm]
- Banner A3 [297 x 420 mm]
- Banner Tabloid [11 x 17 inches]

#### enlarging or reducing documents

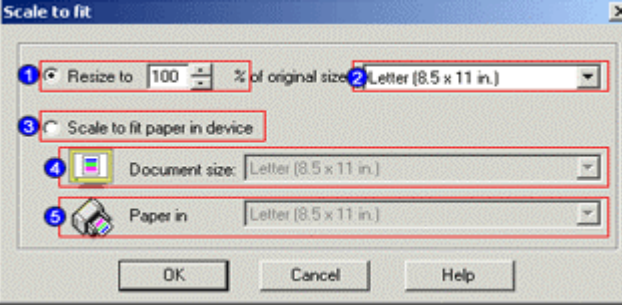

**enlarging or reducing documents** 

Enlarge or reduce document views by using the **ZoomSmart** feature of the hp color inkjet printer cp1700 series. To enable the **ZoomSmart** feature, click the **HP ZoomSmart** button in the printer driver to display the **Scale to fit** dialog box. The **Scale to fit** dialog box has the following:

- 1. **Resize to % of original size** spin box: Enables the user to specify a scaling percentage.
- 2. **Paper type** drop-down list box: Enables the user to specify the type of paper, such as Letter, Tabloid, or A4.
- 3. **Scale to fit paper in device** radio button: Enables the user to specify the ZoomSmart scale factor to fit the document and printer paper sizes.
- 4. **Document Size** list box: Enables the user to specify the media size that matches the media size of the document to be printed.
- 5. **Paper in device** list box: Enables the user to specify the media size that is currently present in the media tray of the printer as indicated by your selection.

#### advanced features

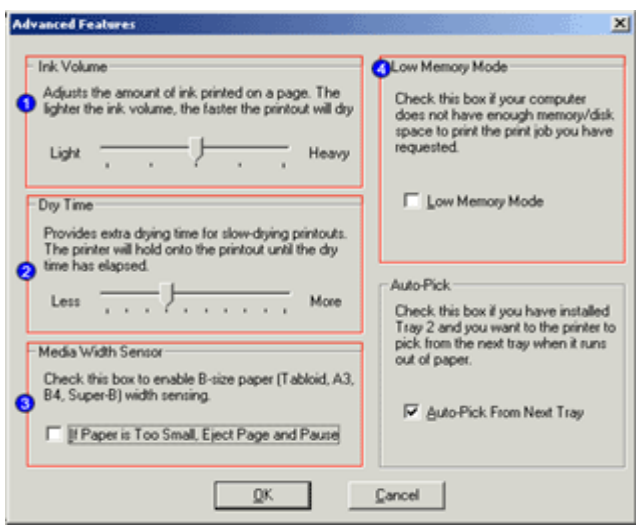

#### **advanced features**

Use the advanced features of the hp color inkjet printer cp1700 series driver to set options, such as ink volume and dry time.

The steps to set advanced options are:

- 1. Select the **File** -> **Print** menu command to display the **Print** dialog box.
- 2. Click the **Properties** button in the **Print** dialog box to display the printer driver.
- 3. Click the **Features** tab.
- 4. Select the required option.

The advanced features of the hp color inkjet printer cp1700 series driver are:

- 1. **Ink Volume** : The ink volume feature enables the user to adjust the amount of ink printed on a page. Use the **Ink Volume** slider to specify the ink volume of a printed page. The lighter the ink volume, faster the printout dries.
- 2. **Dry Time** : B-size printouts often smear due to paper shape and take a longer time to dry. The dry time feature enables the user to provide extra drying time for slowdrying printouts. Use the **Dry Time** slider to increase or decrease the drying time. The printer holds the printout until the printout dries.
- 3. **Media Width Sensor** : The media width sensor feature enables the users to detect whether the paper loaded is wide enough for the print job. Select the If Paper is Too Small, Eject Page and Pause check box to enable automatic ejection of the paper if the paper width is too small.
- 4. **Low Memory Mode** : When the computer is very low on memory or disk space, it fails to process a print job. The low memory mode feature enables printing even if the computer is very low on memory. Select the Low Memory Mode check box to enable processing of a print job even if the computer is very low on memory.

# changing default software settings

#### changing the default printer settings

The printer driver stores the default print settings for most applications. Change these settings to:

- Print on different sizes and types of paper.
- Use an optional feature.

For example, you need to change the default printer settings to print on both sides of a paper.

Following are the steps to change default print settings:

- 1. Select the **Start** -> **Settings** -> **Printers** menu command to display the Printers window.
- 2. Right-click the icon for the printer.
- 3. From the context menu, select the required menu item, depending on the operating system:
	- Properties for Windows 95 and Windows 98
	- Printing Preferences for Windows 2000
	- Document Defaults for Windows NT 4.0
- 4. In the dialog box that appears, click the **Setup** tab and select the required print settings.
- 5. Click the **OK** button to close the **Properties** dialog box and activate the changes.

#### changing print settings for the current document

You can also change the print settings for the current document from the application in which you create the document.

Following are the steps to change the print settings for the current document:

- 1. Select the **File** -> **Print** menu command to display the **Print** dialog box.
- 2. Click the **Properties** button in the **Print** dialog box to display the document properties dialog box. Perform the required changes.
- 3. Click the **OK** button to close the dialog box and apply the changes.

The printer uses the settings of the application you are using for the current document.

*You can also change the print settings from the control panel of the printer. However, the settings in the printer driver and application override the control panel settings.*  **Note** 

# troubleshooting usage issues

# power light of the printer blinks amber and green, alternately

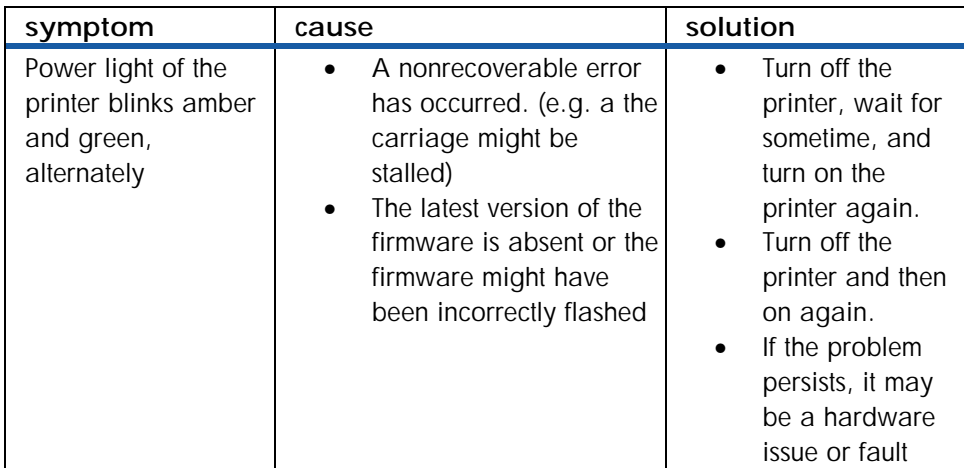

#### **setup issues - 1**

# printer takes a long time to print

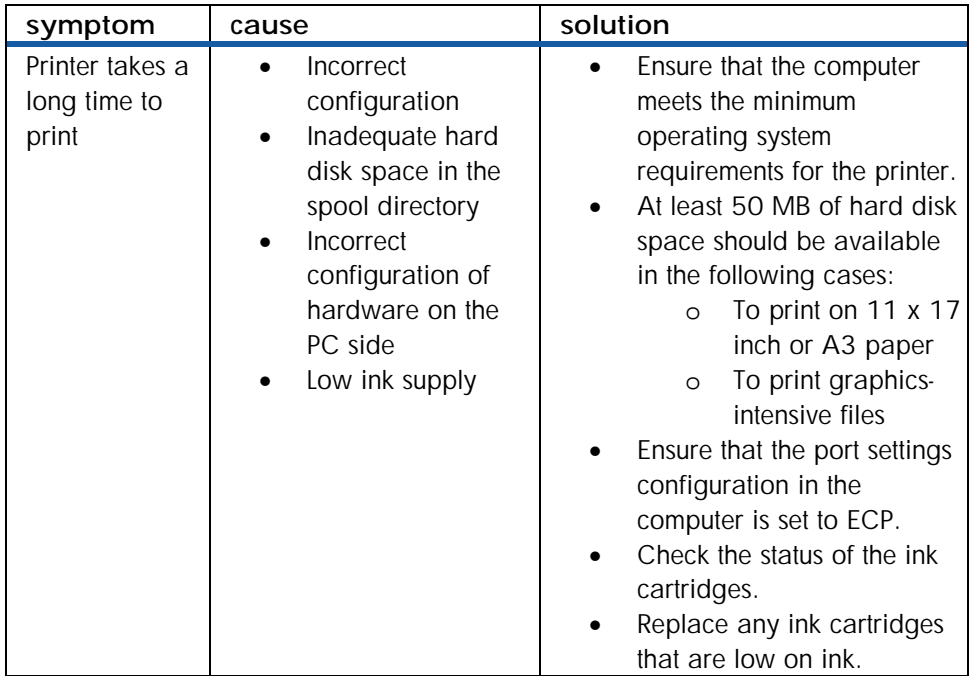

**setup issues - 2** 

# troubleshooting paper jams

To clear a paper jam, first check the paper input paths. If the jammed paper is visible from one of the input trays or the front manual feed, carefully pull the jammed paper straight up and out of the printer. Select new paper and reload the printer with it.

*Ensure that the paper is aligned to the right side of the tray. In addition, verify that the guides are adjusted tightly against the stack of paper and they do not wrinkle or bend the paper.*  **Note** 

#### clearing paper jam by opening the top cover

- 1. Remove all paper from the output tray.
- 2. Open the top cover. The carriage should return to its position on the right of the printer.
- 3. If the carriage does not return to the right of the printer, turn off the printer before you remove the jammed paper.

4. Remove any wrinkled paper by pulling the paper through the top of the printer. After clearing the jam:

- Close all covers of the printer.
- Press the **RESUME** button to continue the print job.

*The print job continues from the next page. Reprint the pages that were jammed in the printer.*  **Note** 

# clearing paper jam in tray 1

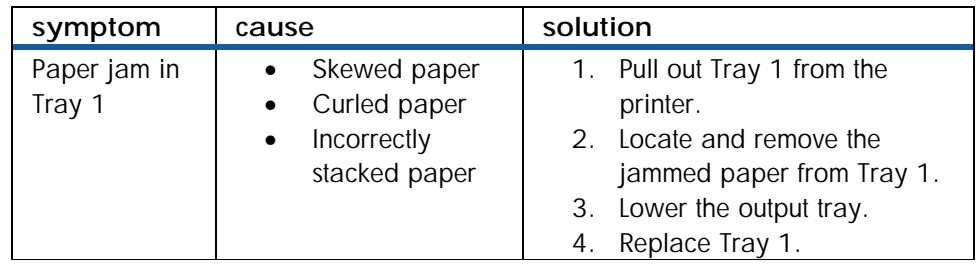

**clearing paper jam in tray 1** 

# clearing paper jam in tray 2

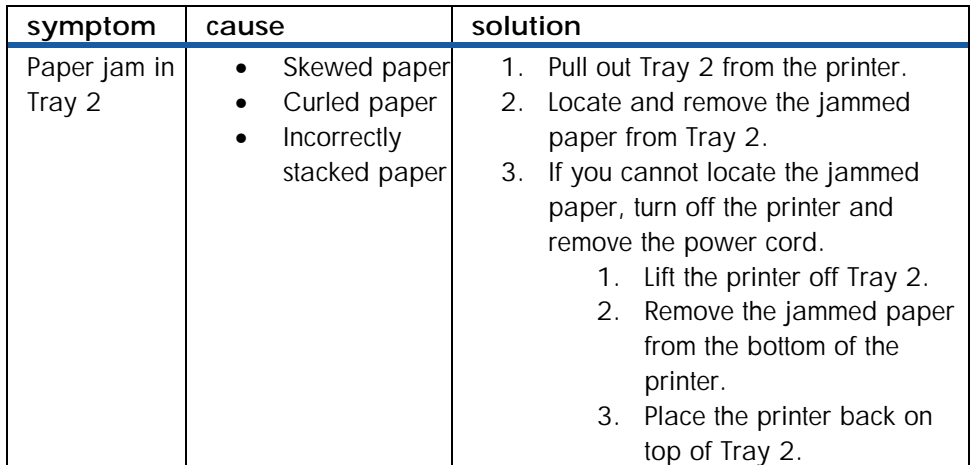

**clearing paper jam in tray 2** 

# clearing paper jam in rear access panel

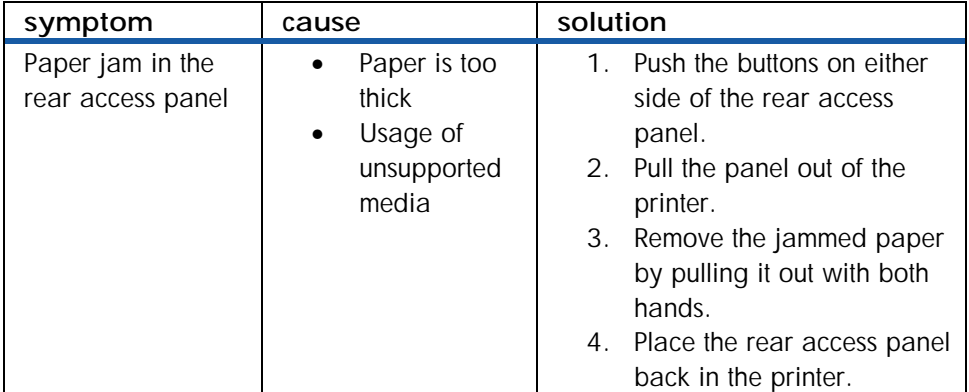

**clearing paper jam in rear access panel** 

# print quality troubleshooting

# poor print quality

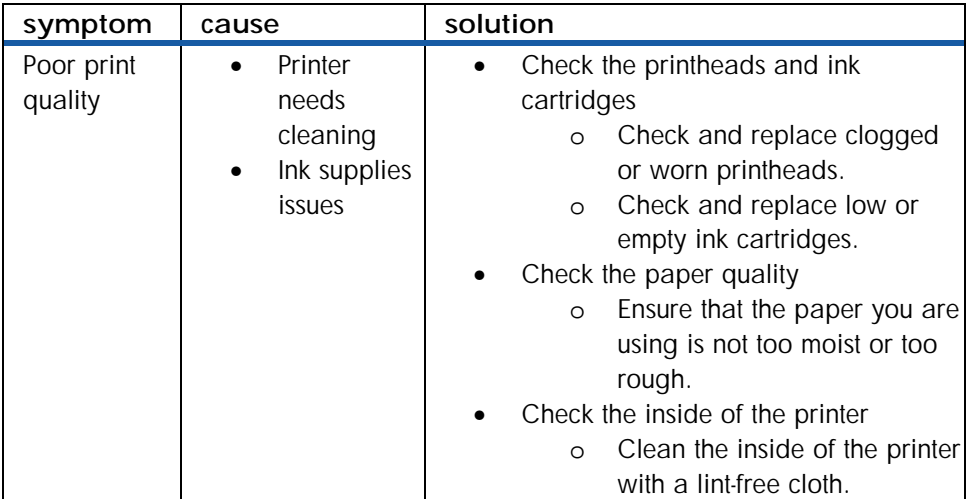

### **poor print quality**

# meaningless characters printed

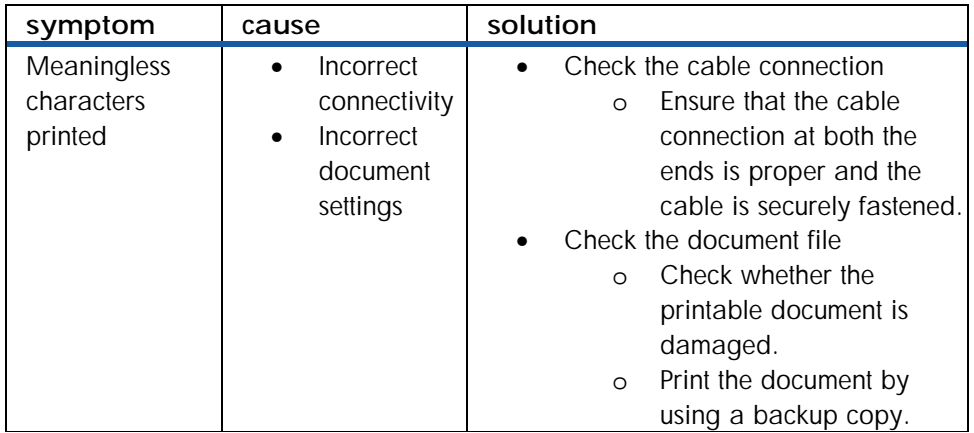

**meaningless characters printed** 

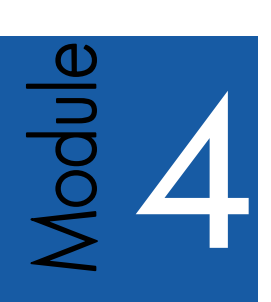

# support

# Table of contents

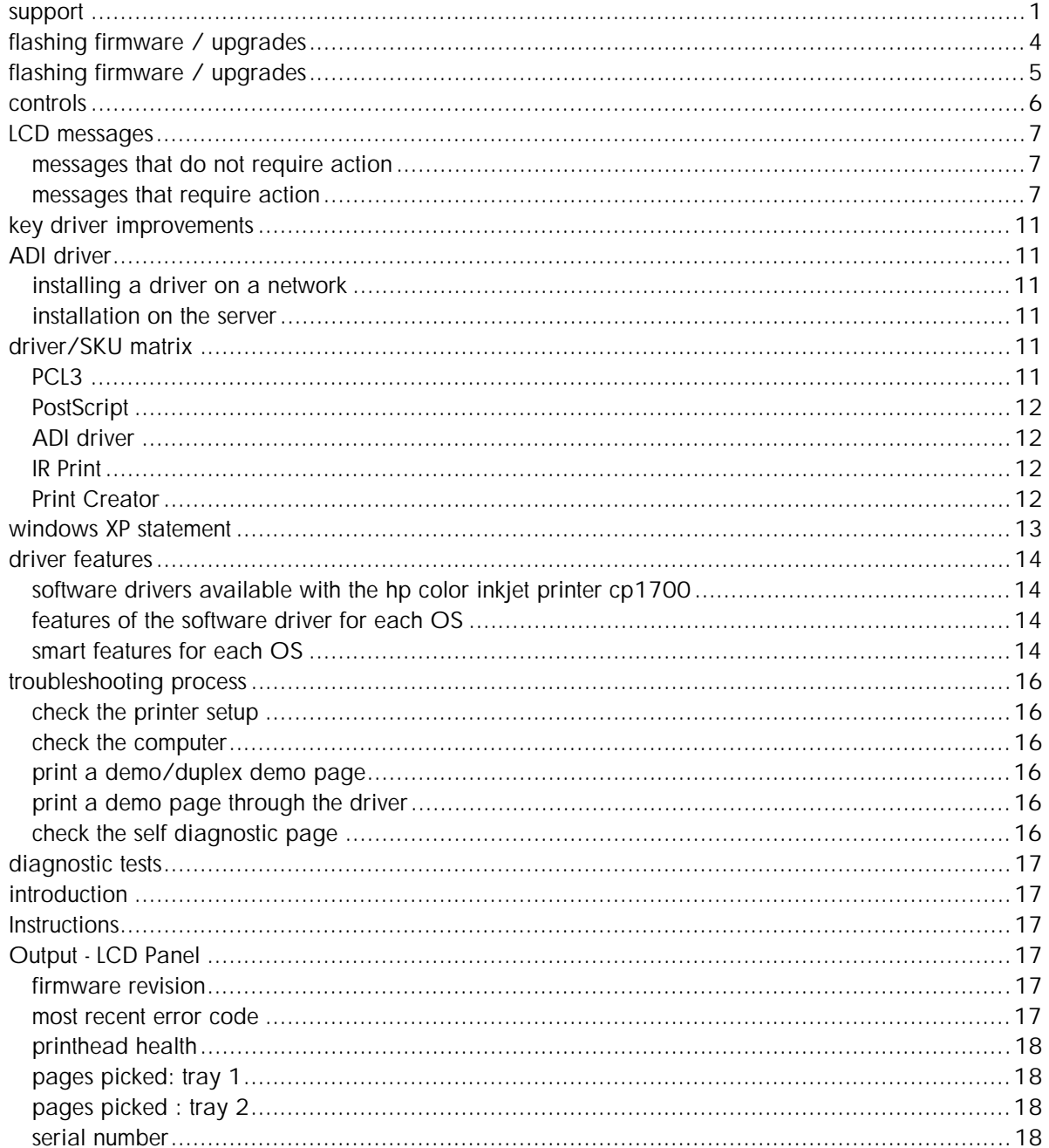

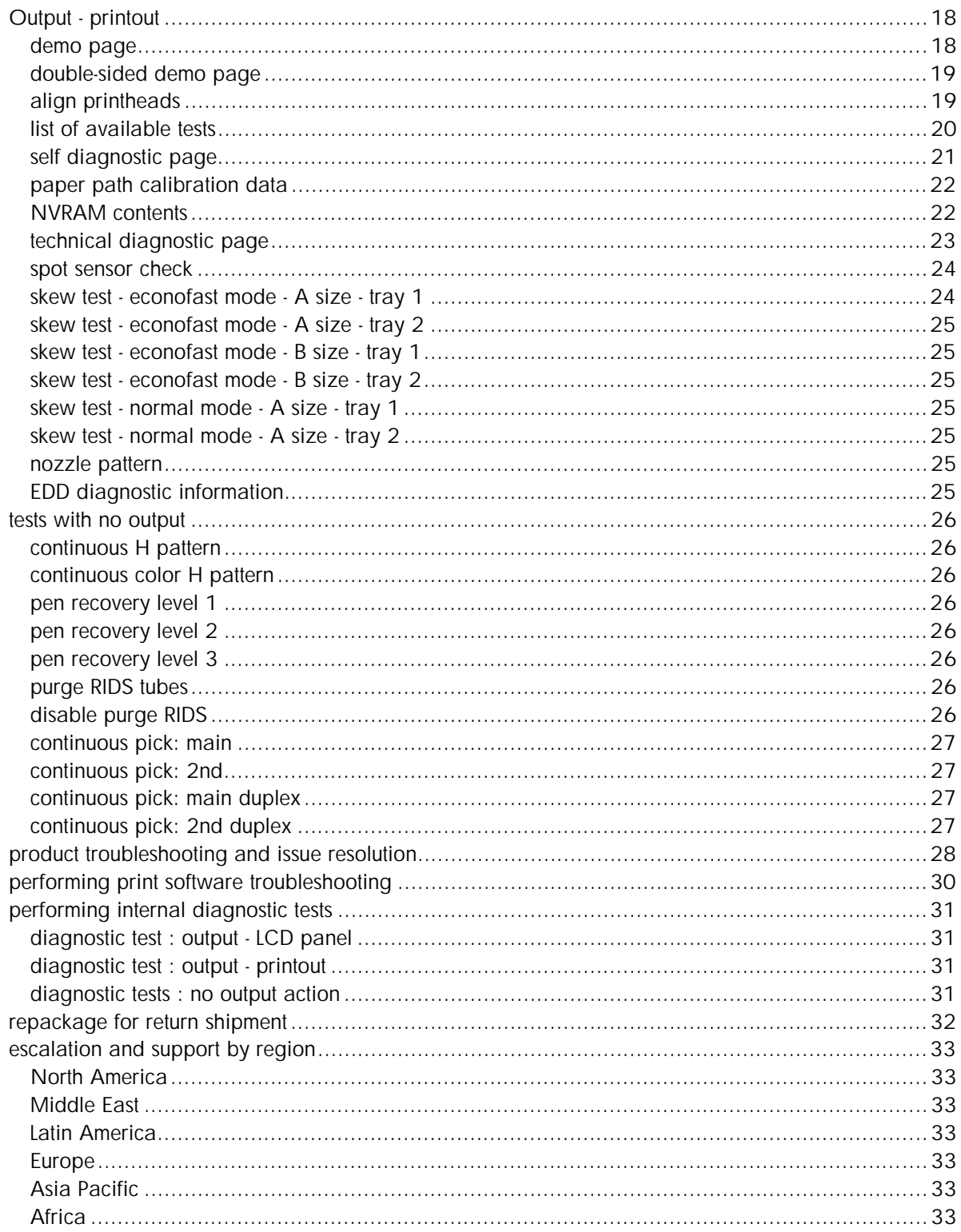

# Table of figures

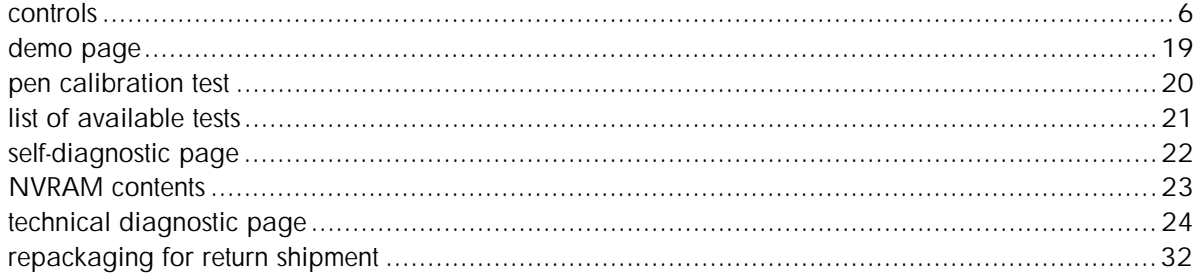

# <span id="page-199-0"></span>flashing firmware / upgrades

To flash the printer with the latest firmware flash code, perform the following steps:

- 1. Download the latest firmware flash code.
- 2. Set the printer in manufacturing mode by holding down the RESUME button and hitting the POWER button.
- 3. Initiate the DOS prompt.
- 4. At the MS-DOS prompt enter the command copy /b "<filename> lpt1.
- 5. To check the firmware flash code version sent, print the 4-button self-test page.

# <span id="page-200-0"></span>flashing firmware / upgrades

Product will ship with FLASH-ROM

- Flash accomplished through Parallel Port
- Can flash be done through USB?

Switch to Mask–ROM : approx FCS +6

Current – Firmware flash instructions :

- Set the printer in reflash mode
- Power down
- Power up while depressing the RESUME key
- Open the DOS prompt
- Execute:
- Copy /b <firmwarefilename> lpt1

Note*Firmware flash utility to be released by FCS, watch the division web pages for updates* 

To flash a printer with the latest firmware flash code, perform the following steps:

- 1. 1.Download the latest firmware flash code
- 2. 2.Set the printer in manufacturing mode by holding down the RESUME button and hitting the POWER button.
- 3. 3.Initiate the DOS prompt.
- 4. 4.At the MS-DOS prompt enter the command copy /b "<filename> lpt1
- 5. 5.To check the firmware flash code version sent, print the 4-button self-test page.

# <span id="page-201-0"></span>controls

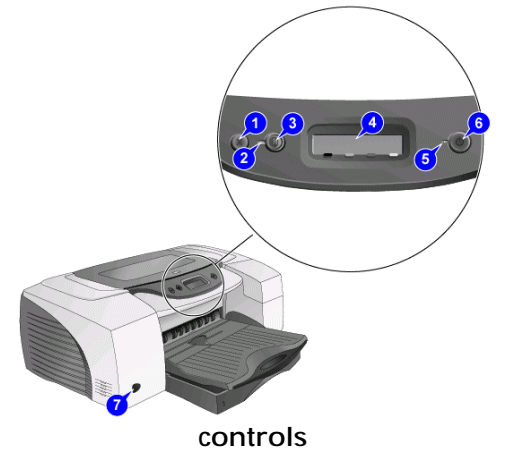

The front panel serves two primary purposes. It notifies the users on printer operations (eg. printing, ready), requirement of user intervention (eg. out of paper, replace printhead) and component status (eg. ink level status, print head health). Second, the front panel will be used to drive second-order functions such as printing test pages, pen cleaning and alignment. This is achieved through some unique key press sequences.

However, it will not be used to configure low-level information set in NVRAM or on LIO cards. Low-level configurations of the IO cards will be provided by host software or its equivalent, through the driver or through a combination of driver/firmware.

The printer front panel has a LCD display, two LEDs and three key buttons, which are the POWER, RESUME and CANCEL buttons.

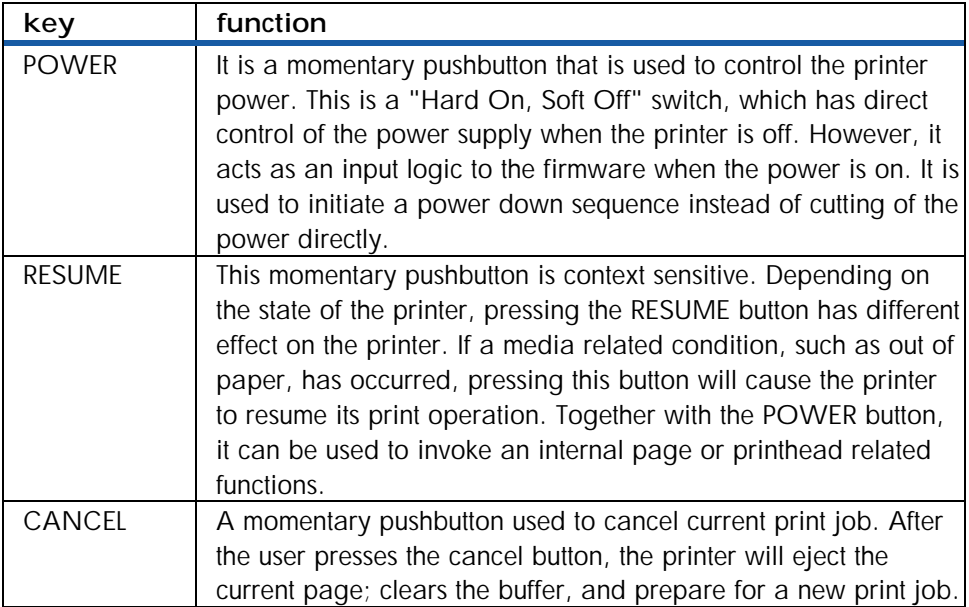

#### **controls**

# <span id="page-202-0"></span>LCD messages

# messages that do not require action

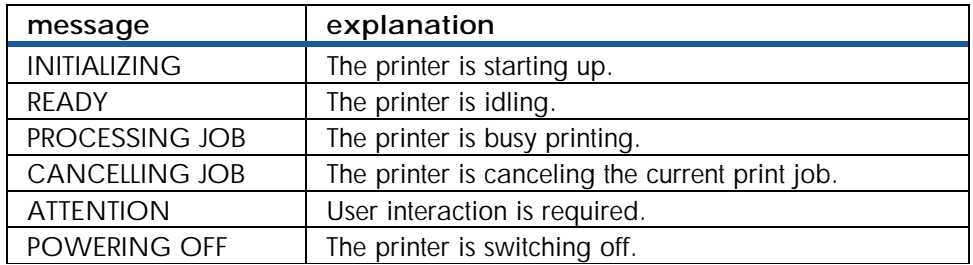

### **details of messages that do not require action**

# messages that require action

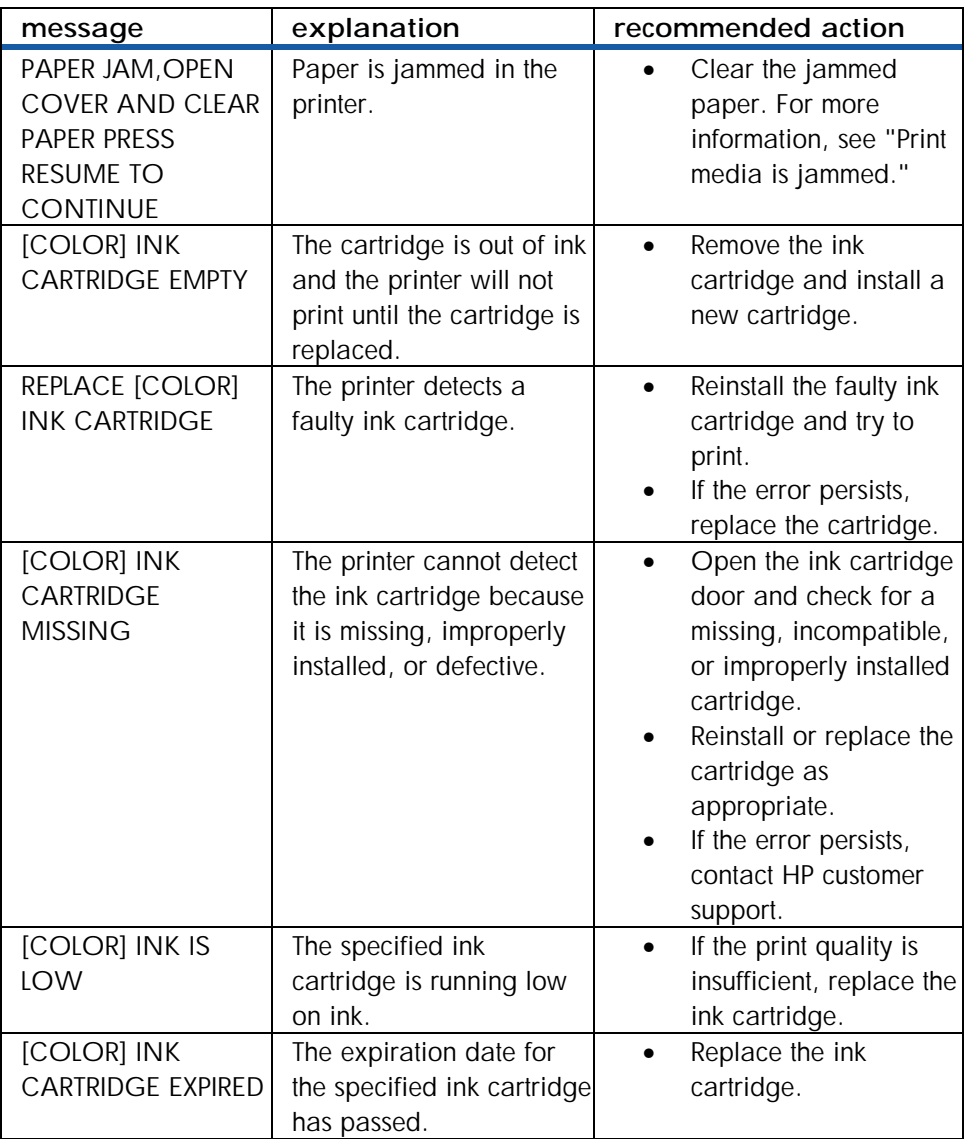

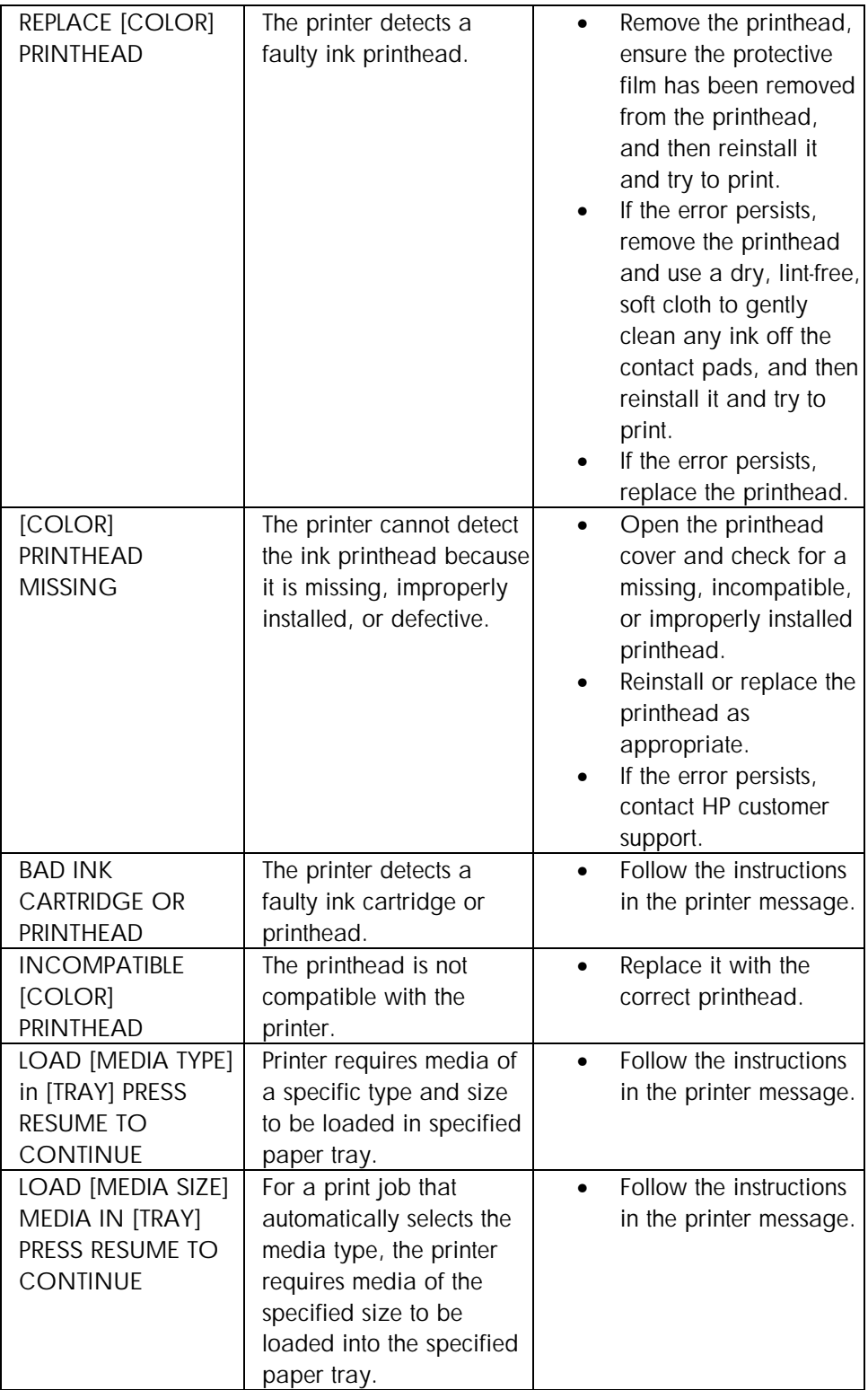

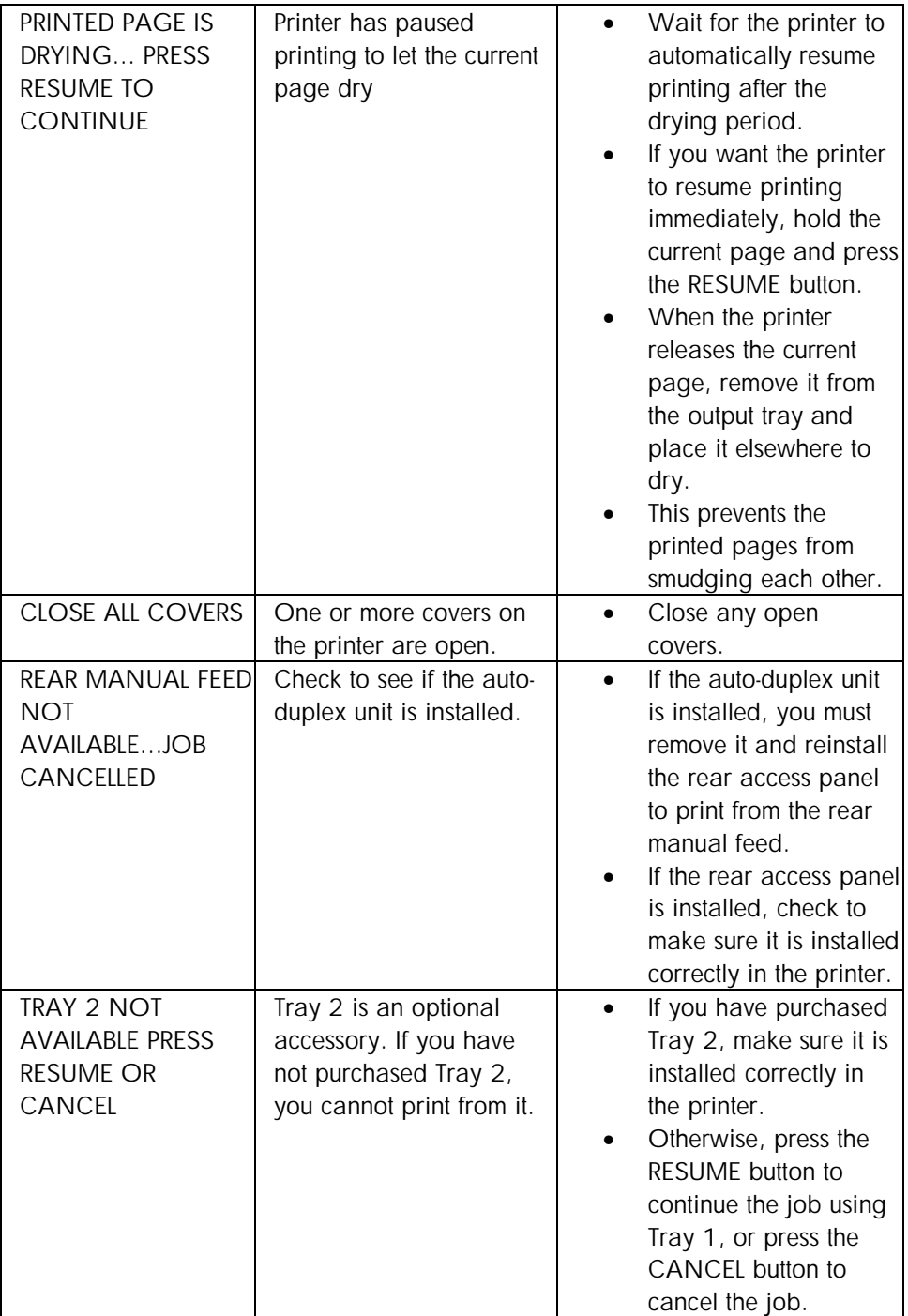

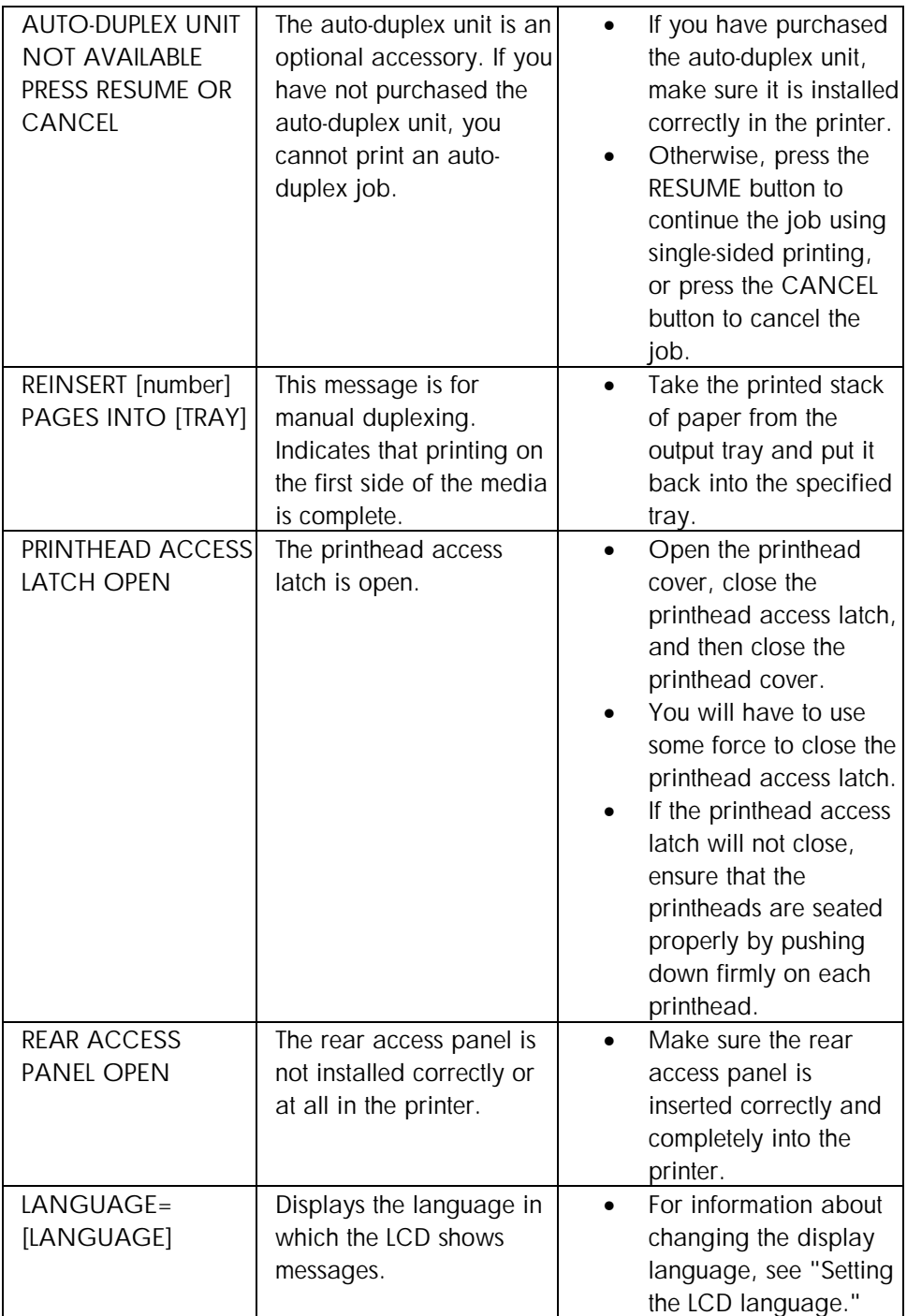

**details of messages that require action** 

# <span id="page-206-0"></span>key driver improvements

- Auto-duplexing
- Normal mode printing in 600dpi
- Printing with black ink only
- Windows 2000 user mode driver
- Hagaki support
- Emulate LaserJet Margins
- Symmetrical Margins

# ADI driver

#### installing a driver on a network

If an AutoCAD driver is installed on a network, the process is basically the same as installation on a workstation. It is in two parts:

- Installation on the server.
- Configuration and operation on each client.

#### installation on the server

The following table lists the AutoCAD releases that can be used with different operating systems.

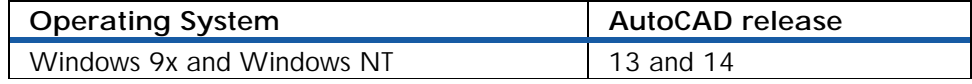

#### **AutoCAD release and OS**

# driver/SKU matrix

### PCL3

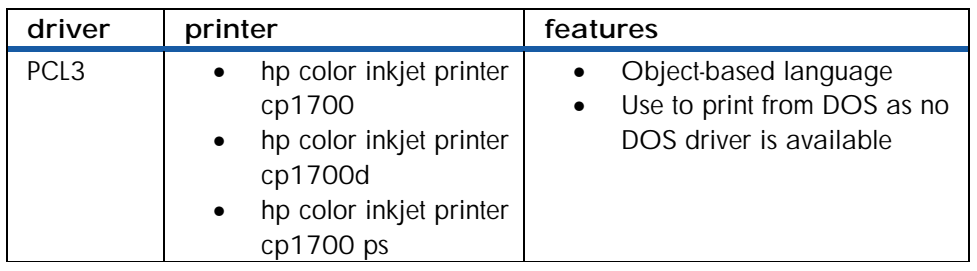

**PCL3 features** 

# <span id="page-207-0"></span>PostScript

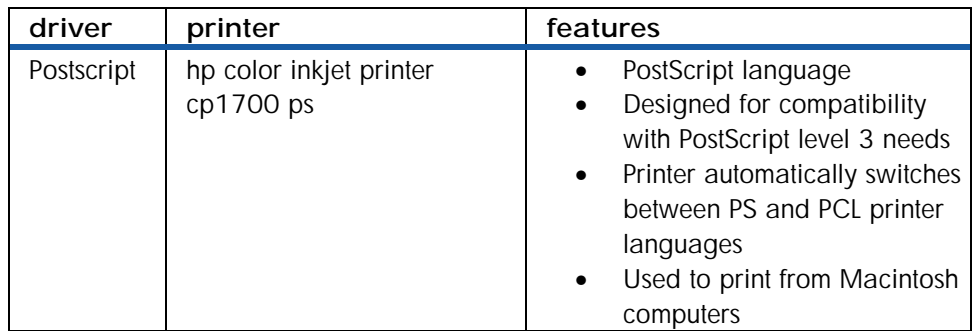

# **PostScript features**

# ADI driver

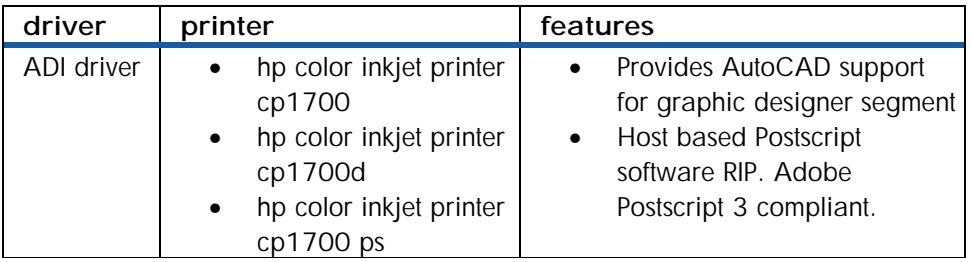

## **ADI driver features**

# **IR Print**

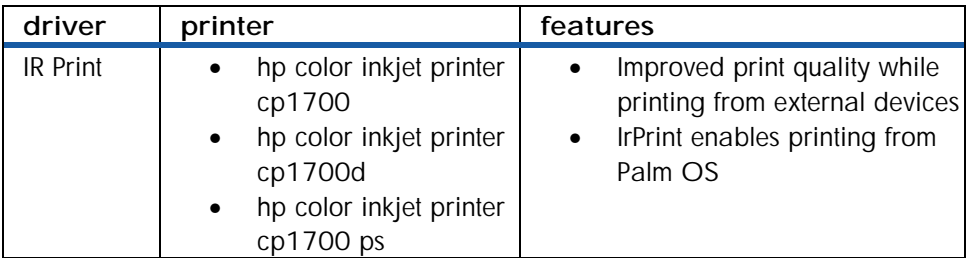

#### **IR Print features**

### **Print Creator**

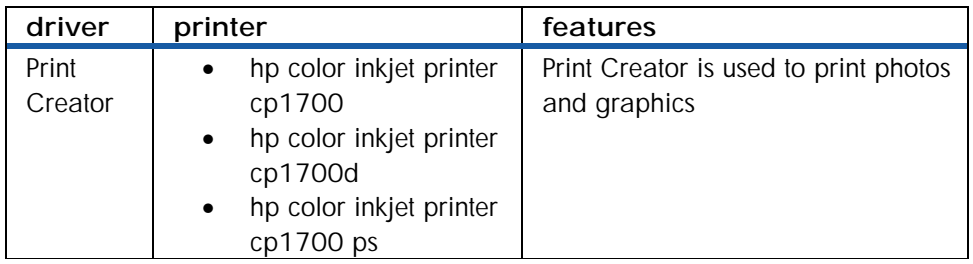

### **Print Creator features**

# <span id="page-208-0"></span>windows XP statement

• The Unidriver PCL 3 driver will be available as part of the Windows Update by December 2001

# <span id="page-209-0"></span>driver features

### software drivers available with the hp color inkjet printer cp1700

- Postscript
- The Postscript software provides an affordable postscript solution for low-end graphic professionals. The RIP software allows customers to print PostScript files. The target customer for the postscript SKU is the graphic artist in small studio who needs a color printer to print comps. OS Support: Windows and Mac
- CAD drivers
- The CAD driver provides AutoCAD support for low-end technical graphics users. The CAD driver is available in English, French, Spanish, German, Italian, Simplified Chinese, Traditional Chinese, Japanese, and Korean.
- Print creator
- The Print Creator software increases ink and paper usage. Use the software to view and edit images and photos. Localized languages: English, Japanese, French, Italian, Spanish and German

### features of the software driver for each OS

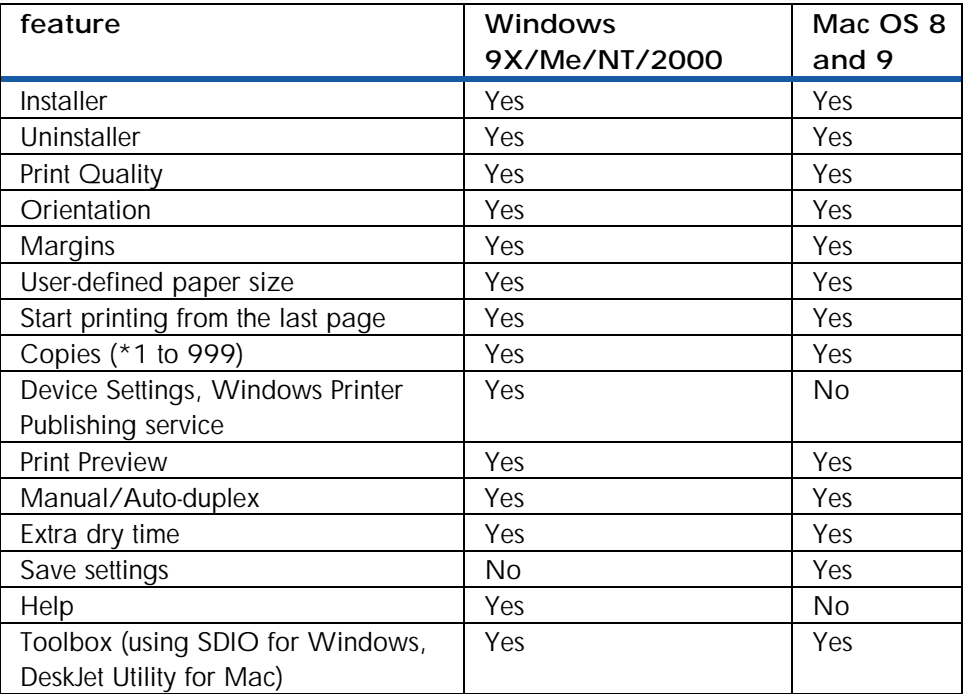

#### **features and OS**

### smart features for each OS

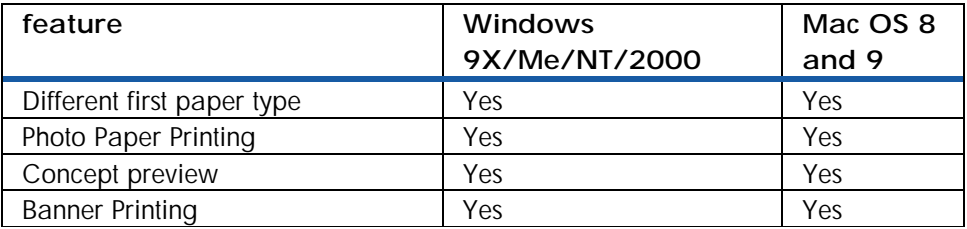

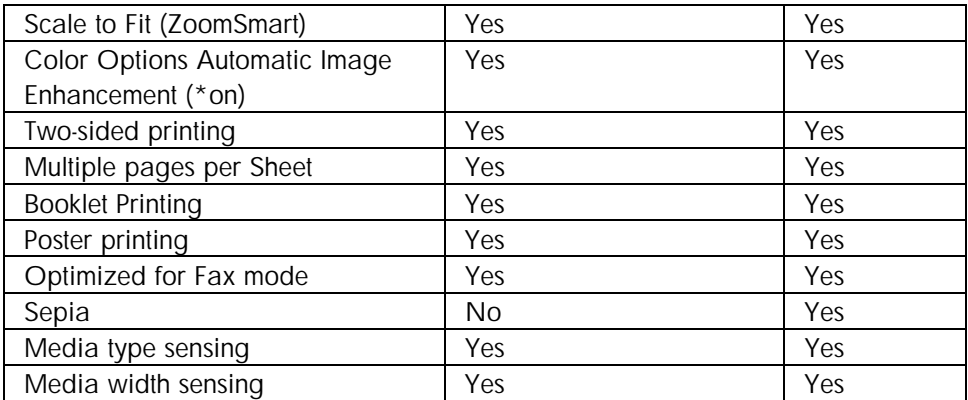

#### **features and OS**

# <span id="page-211-0"></span>troubleshooting process

#### check the printer setup

- Plug in and power on the printer.
- Check that the network cable is connected. Check that the USB or parallel cable between the printer and the computer or the HP JetDirect print server is connected securely and functioning properly.
- Ensure the printheads and ink cartridges are properly installed.
- Check the LCD control panel for an error message.
- Check that too many programs are not open when trying to perform a task. Close programs that are not in use, or restart the computer before attempting the task again.

#### check the computer

- Make sure the network is accessible from the computer.
- Ensure the driver settings are properly configured.
- Check the driver version. Visit the HP Web site to download the latest drivers. If the printer prints a nonsense version of the document, updating the driver might solve the problem.

#### print a demo/duplex demo page

• If the demo page is printed, the printer is working.

#### print a demo page through the driver

• If the demo page is successfully through the driver, the OS to printer connectivity is working.

### check the self diagnostic page

• With a self-diagnostic page, all configuration information regarding the printer in the current state, such as the health of the printheads and the ink cartridge usage is available.

# <span id="page-212-0"></span>diagnostic tests

## introduction introduction

This document explains how to perform built-in internal tests for hp color inkjet printer cp1700 series. The internal tests include:

- Printing a demo page
- Printing a caliberation test page
- Printing a diagnostics test page
- Printing a test page for the two-sided printing module.
- Printing a Skew Measurement test page.

Use internal tests to verify that the printer's internal firmware is functioning properly. It will not verify that the computer and printer connection is working properly. On the basis of the output of the test, the internal tests can be classified as:

- Output LCD Panel
- Output printout
- No Output

Use the following instructions to print the test pages for the hp color inkjet printer cp1700 series:

# **Instructions**

Before beginning the internal tests:

- Be certain that the printer is not connected to the computer.
- Make sure that the printer's power light is on solid and that no other lights are active.

# **Output - LCD Panel**

#### firmware revision

To test the firmware revision:

- 1. Turn on the printer.
- 2. Press and hold down the **POWER** button.
- 3. While holding down the **POWER** button, press the RESUME button on the LCD panel five times.
- 4. Release the **POWER** button.

The firmware revision number of the hp color inkjet printer cp1700 series is displayed on the LCD panel.

#### most recent error code

To identify the latest error code:

1. Press the **RESUME** button six times.

The latest error code is available on the LCD panel.

### <span id="page-213-0"></span>printhead health

The steps to display the printhead health information are:

- 1. Turn on the printer.
- 2. Press and hold down the **POWER** button.
- 3. While holding down the **POWER** button, press the **CANCEL** button thrice and the **RESUME** button thrice.
- 4. Release the **POWER** button.

The health of printheads is displayed in the KCMY sequence.

### pages picked: tray 1

The steps to identify the number of pages picked in tray 1 are:

- 1. Press the **CANCEL** button four times.
- 2. Press the **RESUME** button three times.

The total numbers of pages picked from tray 1 is displayed in the LCD panel.

### pages picked : tray 2

The steps to identify the number of pages picked in tray 2 are:

- 1. Press the **CANCEL** button four times.
- 2. Press the **RESUME** button four times.

The total number of pages picked from tray 2 is displayed in the LCD panel.

#### serial number

The steps to identify the serial number of the printer are:

- 1. Turn on the printer.
- 2. Press and hold down the **POWER** button.
- 3. While holding down the POWER button, press the **CANCEL** button four times and the **RESUME** button five times.
- 4. Release the **POWER** button.

The serial number of the printer is displayed in the LCD panel.

# Output - printout

#### demo page demo page

Print a demo page to perform the following activities:

- Check the printer setup.
- Check the printer hardware configuration.

It is possible to print a demo page without connecting the printer to the computer. The demo page does not ensure that the computer and printer are properly connected.

The steps to print a demo page are:

- 1. Turn on the printer.
- 2. Press and hold down the **POWER** button.
- 3. Hold the **RESUME** button for three seconds.
- 4. Release the **POWER** button to print the demo page.

<span id="page-214-0"></span>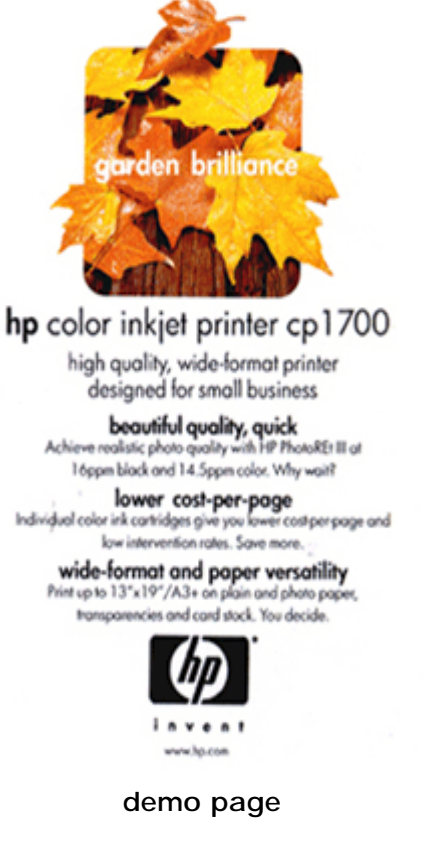

### double-sided demo page

Print a double-sided demo page to check whether the printer is working with the auto-duplex unit.

Note*To print a double-sided demo page, a power supply connection is required.* 

Print a double-sided demo page by using the **CANCEL** button and the **RESUME** button on the LCD control panel.

The steps to print a double-sided demo page are:

- 1. Turn on the printer.
- 2. Press and hold down the **POWER** button.
- 3. Press the **CANCEL** button three times.
- 4. Press the **RESUME** button once.
- 5. Release the **POWER** button to print a double-sided demo page.

#### align printheads

The steps to align printheads by using the LCD panel are:

- 1. Press and hold down the **POWER** button.
- 2. While holding down the **POWER** button, press the **RESUME** button on the LCD panel thrice.

<span id="page-215-0"></span>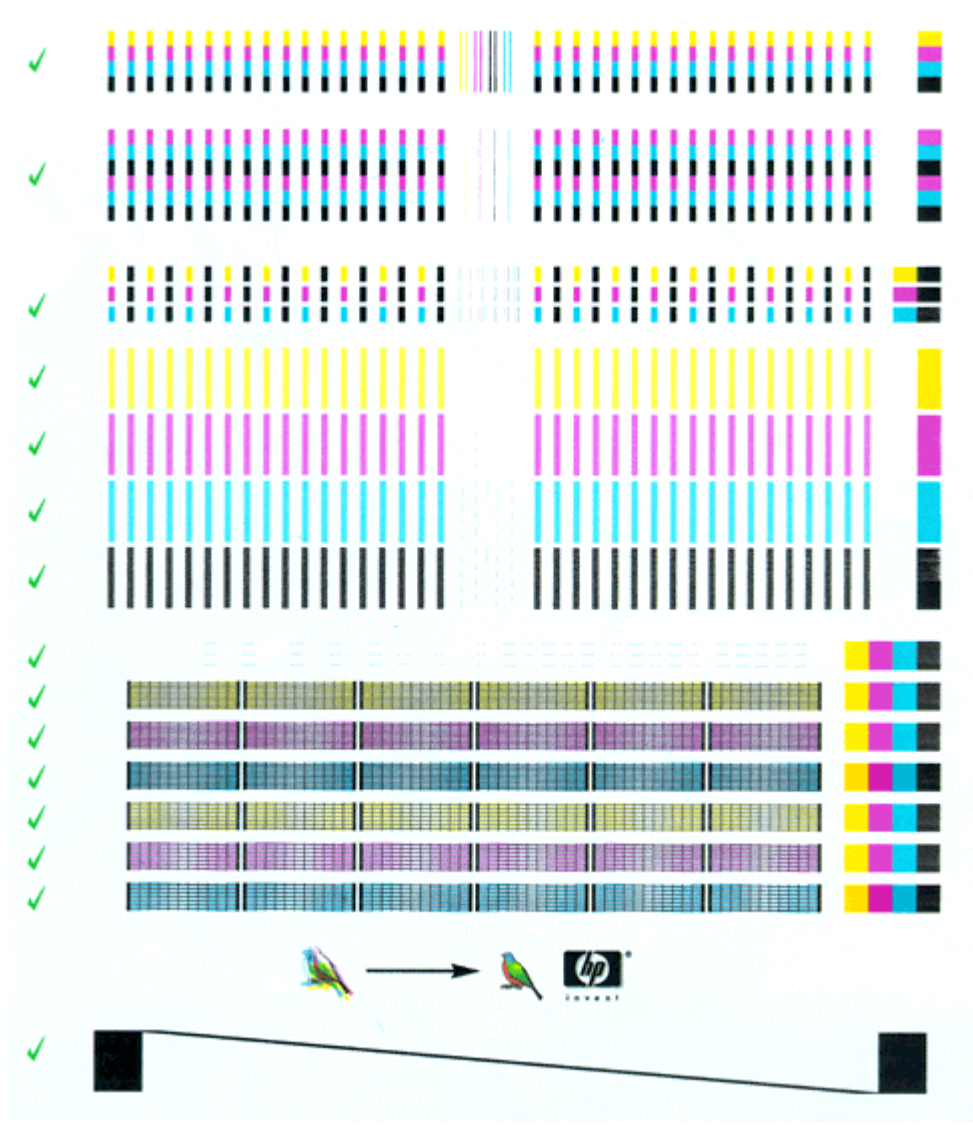

#### **pen calibration test**

After the alignment process is over, the printer prints an alignment page.

### list of available tests

A self-test page verifies if the:

- Printer is connected to the computer properly.
- Printer and printer software are functioning properly.
- To obtain a list of available tests:
	- 1. Press the **RESUME** button four times.
hp color inkjet cp1700

Serial Number: SG16C1302XXX Service ID: 11167 PW Revision: UNR1002A<br>Total Engine Page Count: 1946 PCL Default Symbol Set: 341 Mfg 0-2: 000000000000<br>T val: 25<br>Error Code: 90020003

 $\begin{tabular}{ll} DEMO & = & 1 \\ \texttt{CALIBRATION\_PAGB} & = & 3 \end{tabular}$ Demo Page<br>Pen Calibration This Report **SELFTEST**  $= 4$ Firmware Revision REV\_CODE  $-5$ LAST\_ERR = 6 Most Recent Error Code<br>
LINUS<br>
INFINITE\_HS = 7 Linus Pattern<br>
INFINITE\_HS = 8 Continuous H Pattern<br>
TECH MARKETING = 9 4 X 6 Linus Pattern<br>
TECH MARKETING = 10 Self Test Diagnostic Page<br>
PAPER\_CAL\_PAGE = 11 P LAST\_ERR<br>LINUS  $= 6$ Most Recent Error Code UNCAP\_SS = 23 Uncap the pens and pause pen serv<br>CAP\_SS = 24 Cap the pens and resume pen servi<br>AIR\_PURGE\_STARTUP = 25 Purge the Tube<br>AIR\_PURGE\_DISABLE = 28 Disable IDS air purging until pow<br>DUPLEX\_DEMO = 31 Demo page with t Cap the pens and resume pen servicing<br>Purge the Tube Disable IDS air purging until power cycle PRN\_HEALTH = 33 Show pen health in KCW sequence<br>
MTP\_FOV = 34 SPOT optic part measurements<br>
DOT\_COUNT = 41 Pen Dot Counter Data<br>
DOT\_COUNT = 41 Pen Dot Counter Data<br>
2ND TRAY PAGE CNT = 44 Counter for page picked from mai

#### **list of available tests**

#### self diagnostic page

Information displayed on the Diagnostic page:

- Printer information: Firmware version number, Model, and Service ID
- Printhead information: Technical information on printhead performance
- Technical information: Technical information on printheads and ink cartridges

The steps to print a Diagnostic page are:

- 1. Press and hold down the **POWER** button.
- 2. While holding down the **POWER** button, press the **CANCEL** button once.

hp color inkjet cp1700 Product Number: c6436a Serial Number: SG16C1306XXX Service ID: 08218 FW Revision: UMR1003A Optional Accessories Automatic Two-Sided Printing Module: Not Installed I/O Module: SMART CARD

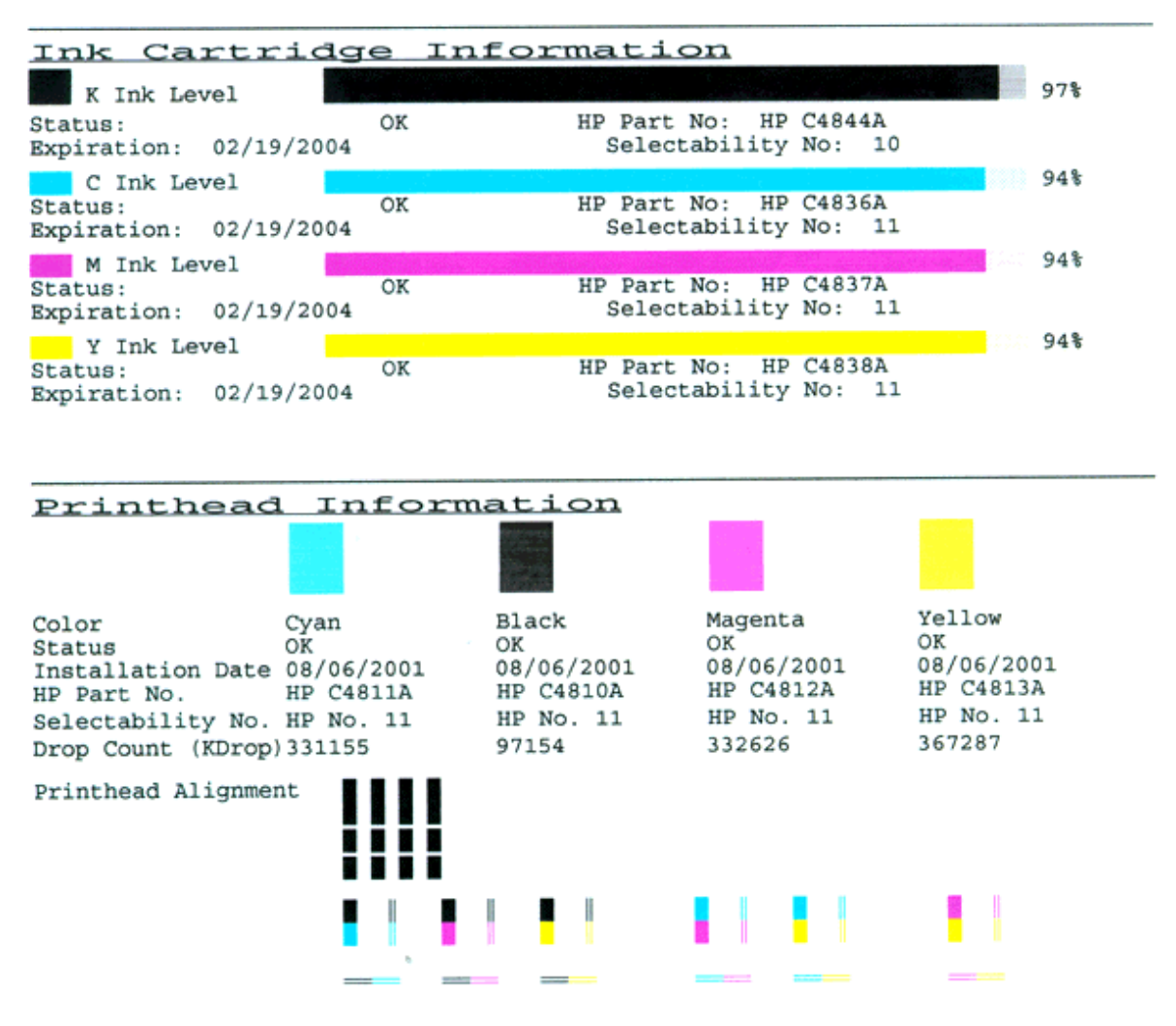

**self-diagnostic page** 

#### paper path calibration data

The steps to print the paper data are:

- 1. Press the **CANCEL** button once.
- 2. Press the **RESUME** button once.

The paper path data is displayed in a printout.

#### **NVRAM contents**

The steps to print the NVRAM contents are:

1. Press the **CANCEL** button once.

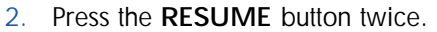

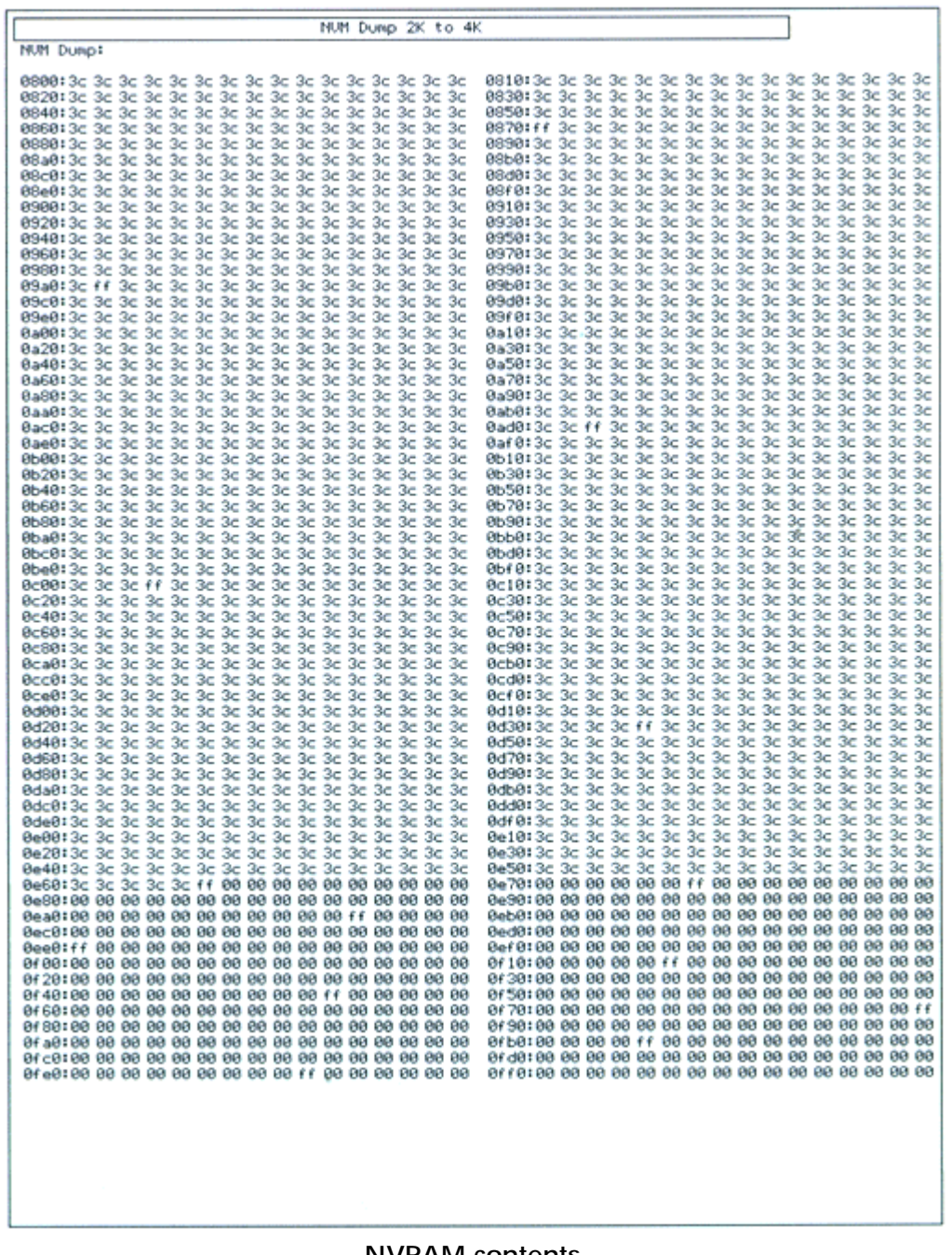

**NVRAM contents** 

The contents of the NVRAM are displayed in a printout.

# technical diagnostic page

The steps to print a technical diagnostic page are:

- 1. Press the **CANCEL** button once.
- 2. Press the **RESUME** button five times.

The technical diagnostic page is printed. It contains advanced configuration information for use of CCC and service center users.

```
hp color inkjet co1700
EDD DIAGNOSTIC PAGE
FW Revision: UMR1003A
Serial Number: SG16C1306XXX
EDD INFORMATION
     EDD State: INSTALLED?
                                                          ENABLED?
                                                                              OP-AMP TYPE
                                                                                                              OTHER
                                                                                             \mathbf{x}\mathbf{1}x
     Number of NP: 24 of 24000, ETOE counts:1010101(hex byte)
     Number of print jobs between EDD NP: 10<br>Black Pen X-Position for EDD: 4087<br>Pen Drop Counts (Drops*1000): *100004 *334661 *336132 *370793
SDD CHARACTERIZATION
     FIDD Sensor DC offset (mV): 2019<br>ETOV (mV): *8150 *8650 *8225 *8225<br>Pen Pulse Width (uS) *1875 *1621 *1466 *1466<br>Operating Volts (mV) *9128 ***9538
     Operating Volts (mV) *9128<br>
Sub-Pen ETOV values (mV):<br>
X EDD TOV's: 00000<br>
C EDD TOV's: 00000<br>
M EDD TOV's: 0000<br>
Y EDD TOV's: 0000<br>
Single Nozzle Noise Threshold:<br>
Single Nozzle Noise Threshold:
                x NP Threshold: 2462 z-factor*1000: 3303<br>
C NP Threshold: 2298 z-factor*1000: 3181<br>
M NP Threshold: 2313 z-factor*1000: 5421<br>
Y NP Threshold: 2024 z-factor*1000: 5239
     Number of nozzles below threshold: *0 *0 *0
                                                                                                 +0 + + + +0in de la ciudad de la ciudad de la
```
#### **technical diagnostic page**

#### spot sensor check

The spot sensor check is useful to service Center and test the accuracy of the spot sensor. The steps to test the spot sensor are:

- 1. Press the **CANCEL** button thrice.
- 2. Press the **RESUME** button four times.

#### skew test - econofast mode - A size - tray 1

Use the skew test to test for paper tray with the specified location, paper size, and print mode. The steps to perform the skew test are:

- 1. Press the **CANCEL** button six times.
- 2. Press the RESUME button seven times.

#### skew test - econofast mode - A size - tray 2

Use the skew test to test for paper tray with the specified location, paper size, and print mode. The steps to perform the skew test are:

- 1. Press the **CANCEL** button six times.
- 2. Press the **RESUME** button eight times.

#### skew test - econofast mode - B size - tray 1

Use the skew test to test for paper tray with the specified location, paper size, and print mode. The steps to perform the skew test are:

- 1. Press the **CANCEL** button six times.
- 2. Press the **RESUME** button nine times.

#### skew test - econofast mode - B size - tray 2

Use the skew test to test for paper tray with the specified location, paper size, and print mode. The steps to perform the skew test are:

1. Press the **CANCEL** button seven times.

#### skew test - normal mode - A size - tray 1

Use the skew test to test for paper tray with the specified location, paper size, and print mode. The steps to perform the skew test are:

- 1. Press the **CANCEL** button seven times.
- 2. Press the **RESUME** button once.

#### skew test - normal mode - A size - tray 2

Use the skew test to test for paper tray with the specified location, paper size, and print mode. The steps to perform the skew test are:

- 1. Press the **CANCEL** button seven times.
- 2. Press the **RESUME** button twice.

#### nozzle pattern

Print the pen nozzle pattern to test the printhead health and check for blocked printhead nozzles. The steps to print the nozzle pattern are:

- 1. Turn on the printer.
- 2. Press and hold down the **POWER** button.
- 3. While holding down the **POWER** button, press the **CANCEL** button eight times and the **RESUME** button four times.
- 4. Release the **POWER** button.

#### **EDD diagnostic information**

The electronic drop detect test tests whether the pens are spitting satisfactorily. The steps to obtain EDD diagnostic information are:

- 1. Press the **CANCEL** button nine times.
- 2. Press the **RESUME** button twice.

# tests with no output

#### continuous H pattern

Use the continuous H pattern to stress test the printer. The printer picks paper continuously and prints a page each of the letter H. To print the continuous H pattern:

1. Press the **RESUME** button eight times.

#### continuous color H pattern

Use the continuous color H pattern to stress test the printer. The printer picks paper continuously and prints a page each of the letter H. The steps to print the continuous color H pattern are:

- 1. Press the **CANCEL** button once.
- 2. Press the **RESUME** button three times.

#### pen recovery level 1

The steps to perform level-one cleaning of the printheads are:

- 1. Press and hold down the **POWER** button.
- 2. Press the **CANCEL** button two times while holding down the **POWER** button.
- 3. Release the **POWER** button.

#### pen recovery level 2

The steps to perform level-two cleaning of the printheads are:

- 1. Press and hold down the **POWER** button.
- 2. Press the **CANCEL** button two times and the **RESUME** button once while holding down the **POWER** button.
- 3. Release the **POWER** button.

#### pen recovery level 3

The steps to perform level-three cleaning of the printheads are:

- 1. Press and hold down the **POWER** button.
- 2. Press the **CANCEL** button two times and the **RESUME** button twice while holding down the **POWER** button.
- 3. Release the **POWER** button.

#### purge RIDS tubes

The steps to purge air from tubes are:

- 1. Press the **CANCEL** button twice.
- 2. Press the **RESUME** button five times.

#### disable purge RIDS

The steps to disable RIDS air purging until power cycle are:

- 1. Press the **CANCEL** button twice.
- 2. Press the **RESUME** button eight times.

#### continuous pick: main

To diagnose the causes for paper handling problems, such as paper jams, perform the continuous paper pick test. The steps to perform the continuous paper pick test from tray 1 are:

- 1. Press the **CANCEL** button four times.
- 2. Press the **RESUME** button six times.

#### continuous pick: 2nd

To diagnose the causes for paper handling problems, such as paper jams, perform the continuous paper pick test. The steps to perform the continuous paper pick test from tray 2 are:

- 1. Press the **CANCEL** button four times.
- 2. Press the **RESUME** button seven times.

#### continuous pick: main duplex

To diagnose the causes for paper handling problems, such as paper jams, perform the continuous paper pick test. The steps to perform the continuous paper pick test from tray 1 with the auto-duplex unit installed are:

- 1. Press the **CANCEL** button four times.
- 2. Press the **RESUME** button eight times.

#### continuous pick: 2nd duplex

To diagnose the causes for paper handling problems, such as paper jams, perform the continuous paper pick test. The steps to perform the continuous paper pick test from tray 2 with the auto-duplex unit installed are:

- 1. Press the **CANCEL** button four times.
- 2. Press the **RESUME** button nine times.

# product troubleshooting and issue resolution

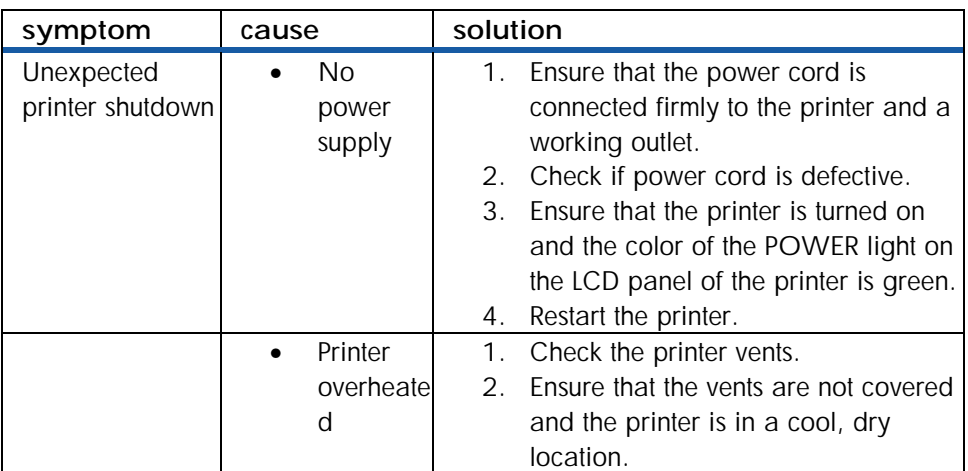

# **printer status**

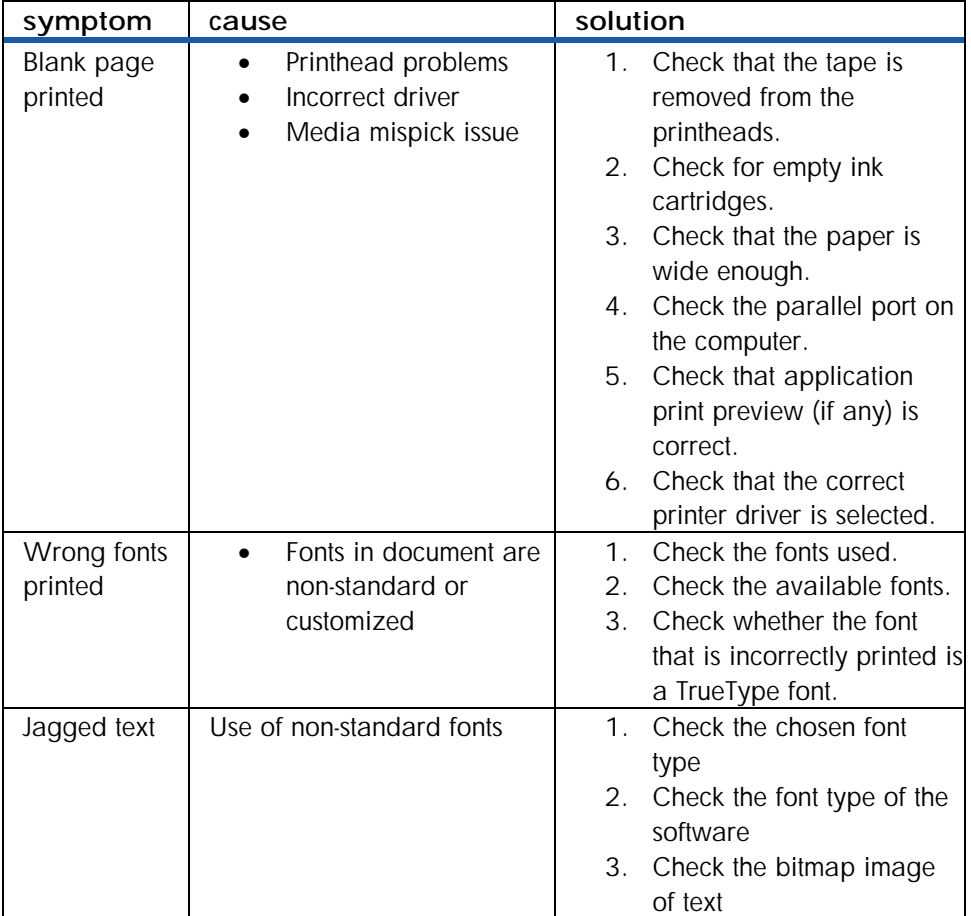

**print quality issues** 

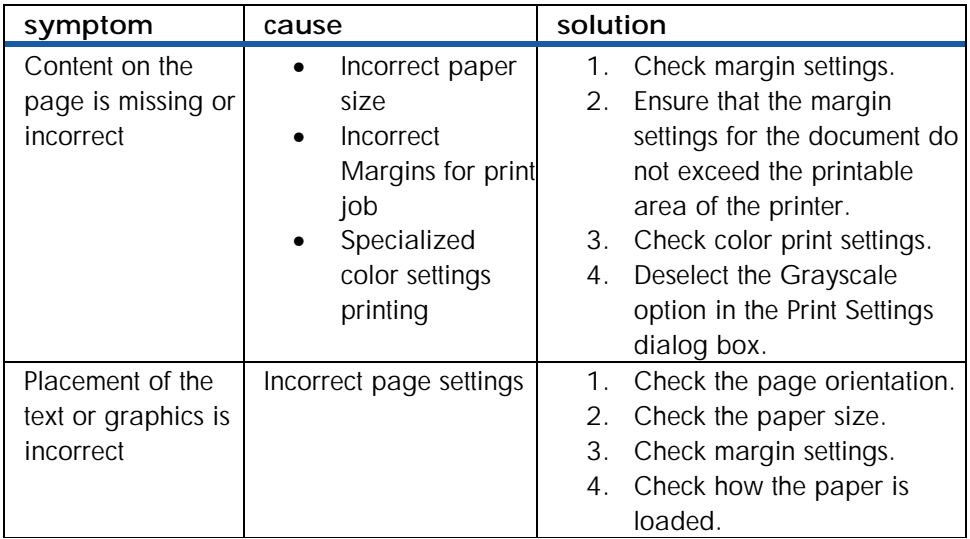

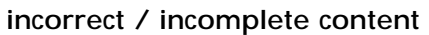

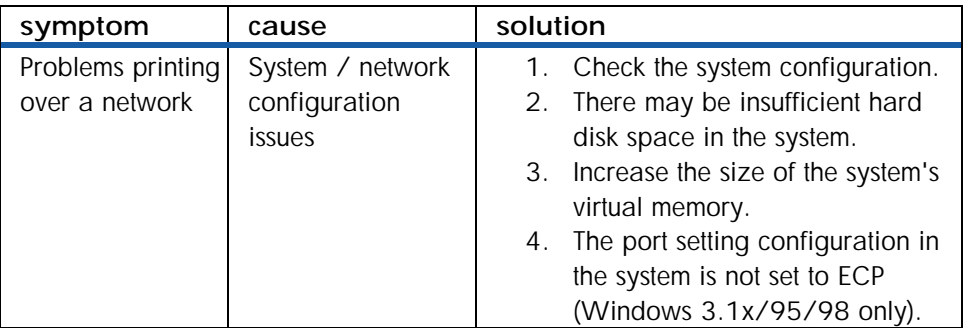

**connectivity problems** 

# performing print software troubleshooting

HP offers:

- Support services to troubleshoot and diagnose printer problems
- Instructions for service and repair
- Documentation for troubleshooting
- Online and telephone support for troubleshooting
- URL for support:
- During the warranty period, customers receive assistance from HP Customer Care **Center**
- Before calling a Customer Care Center representative, the customer needs to provide information regarding:
- Results of a configuration page, brand and model of the computer, operating system of the computer, and printer driver installed

# performing internal diagnostic tests

# diagnostic test : output - LCD panel

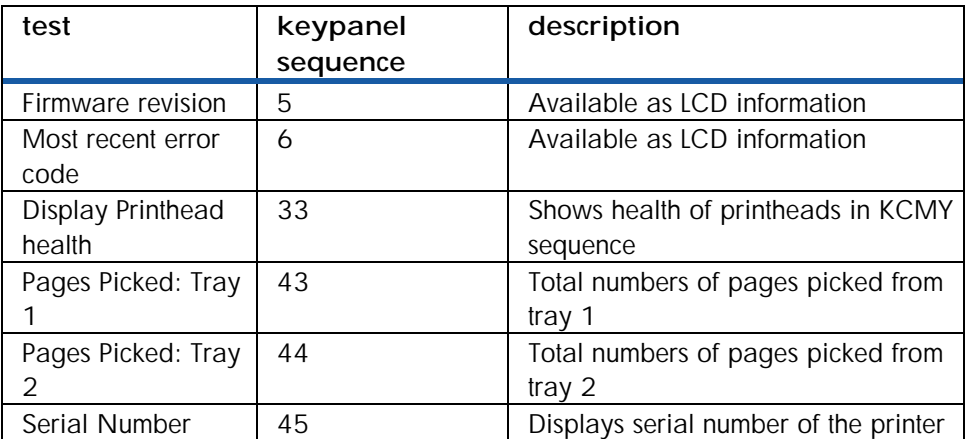

**output - LCD panel** 

# diagnostic test : output - printout

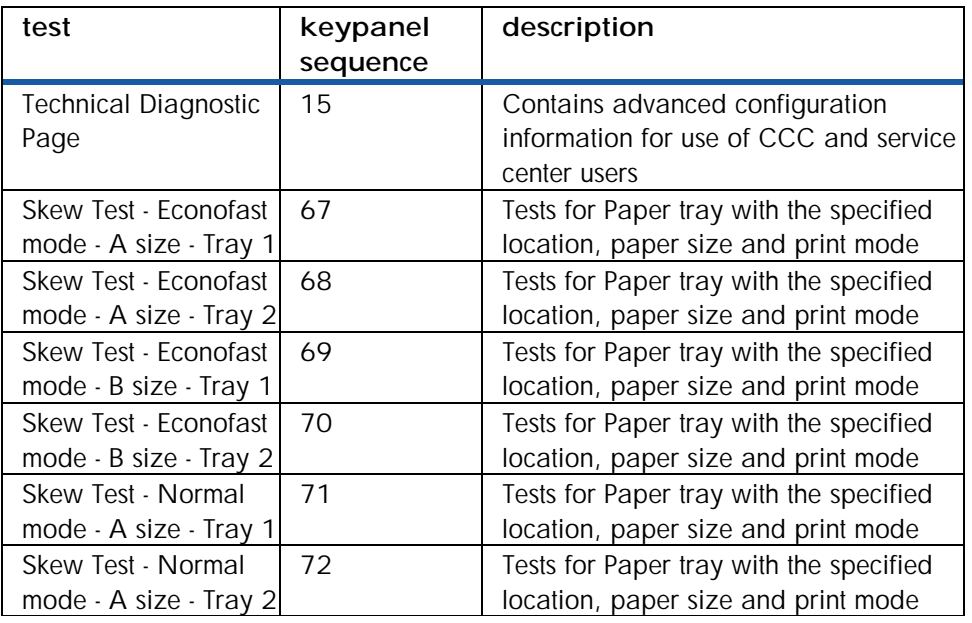

#### **output - printout**

# diagnostic tests : no output action

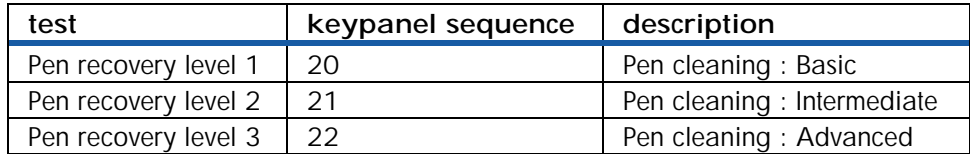

### **no output action**

# repackage for return shipment

Perform the following checks while repackaging the printer for return shipment:

- Ensure that the ink cartridges are removed.
- Ensure that the printheads are removed.

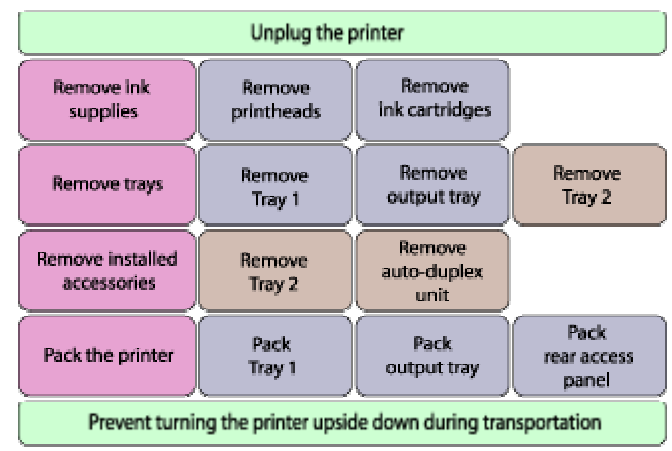

**repackaging for return shipment** 

# escalation and support by region

#### **North America**

Support FlowEnd Customer->Dealer->Call Center->Division-> Escalation FlowEnd Customer->Dealer->Call Center->Division->

#### **Middle East**

Support FlowEnd Customer->Dealer->Call Center->Division-> Escalation FlowEnd Customer->Dealer->Call Center->Division->

#### Latin America

Support FlowEnd Customer->Dealer->Call Center->Division-> Escalation FlowEnd Customer->Dealer->Call Center->Division->

#### Europe

Support FlowEnd Customer->Dealer->Call Center->Division-> Escalation FlowEnd Customer->Dealer->Call Center->Division->

#### Asia Pacific

Support FlowEnd Customer->Dealer->Call Center->Division-> Escalation FlowEnd Customer->Dealer->Call Center->Division->

#### **Africa**

Support FlowEnd Customer->Dealer->Call Center->Division-> Escalation FlowEnd Customer->Dealer->Call Center->Division->

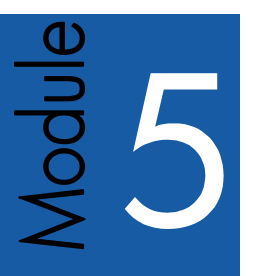

# service and repair

### Table of contents

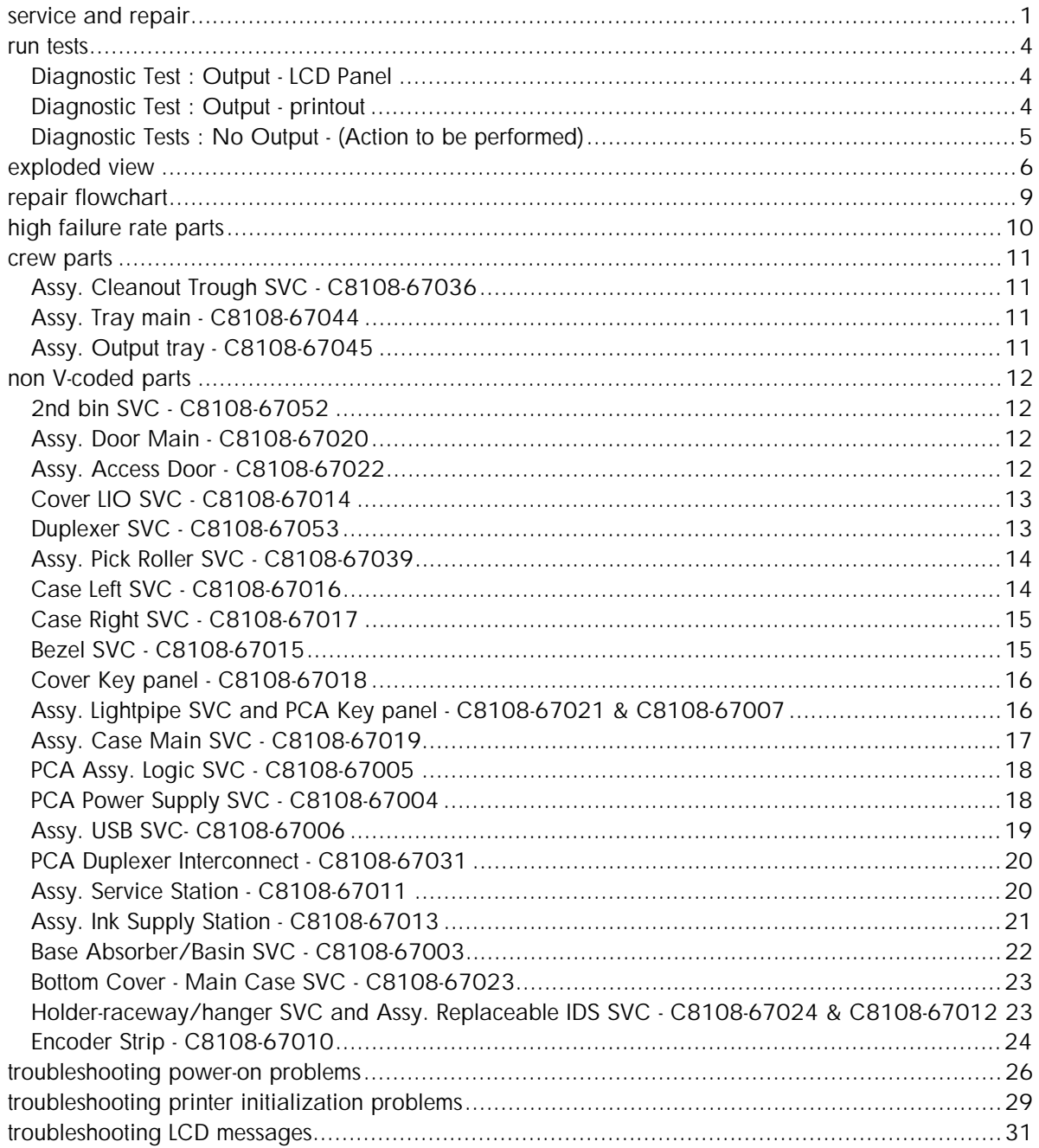

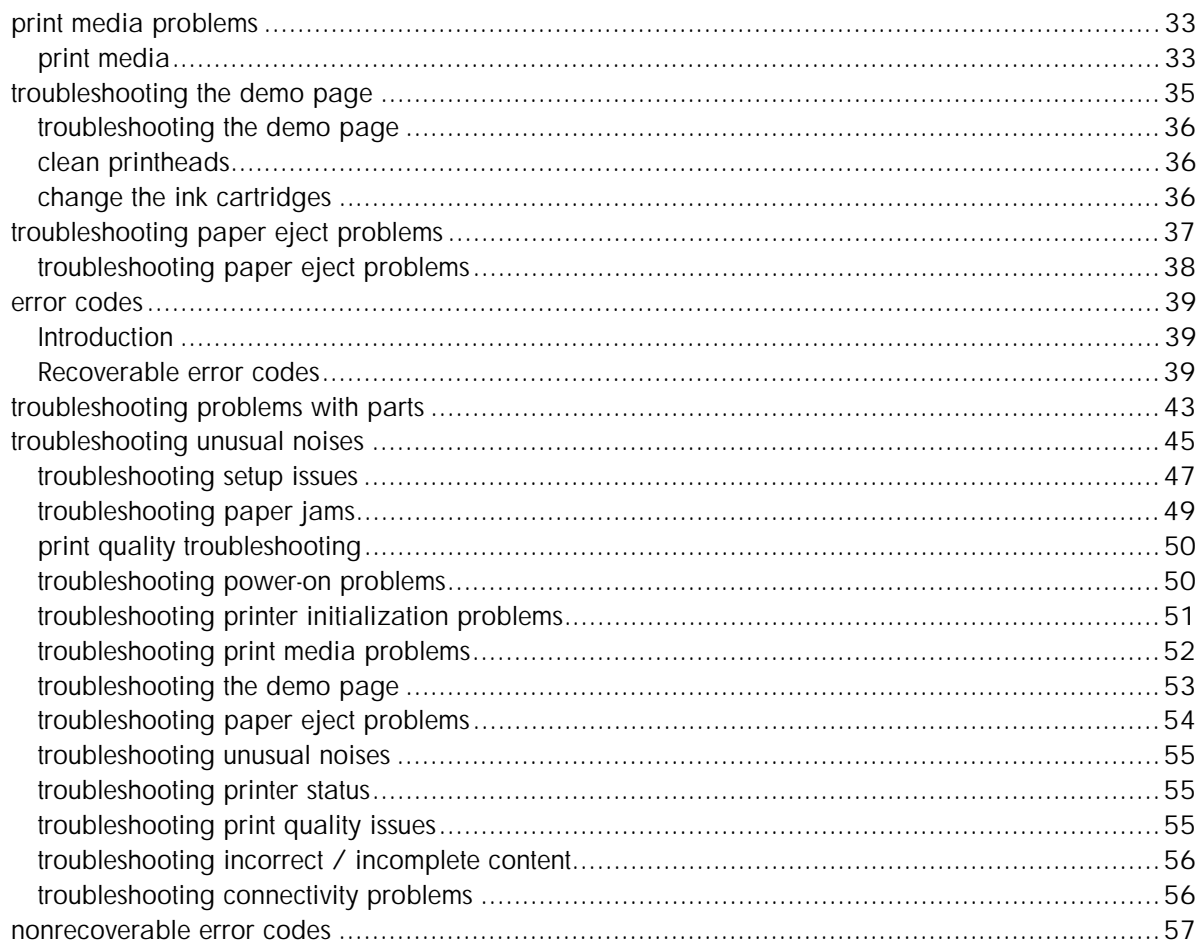

# Table of figures

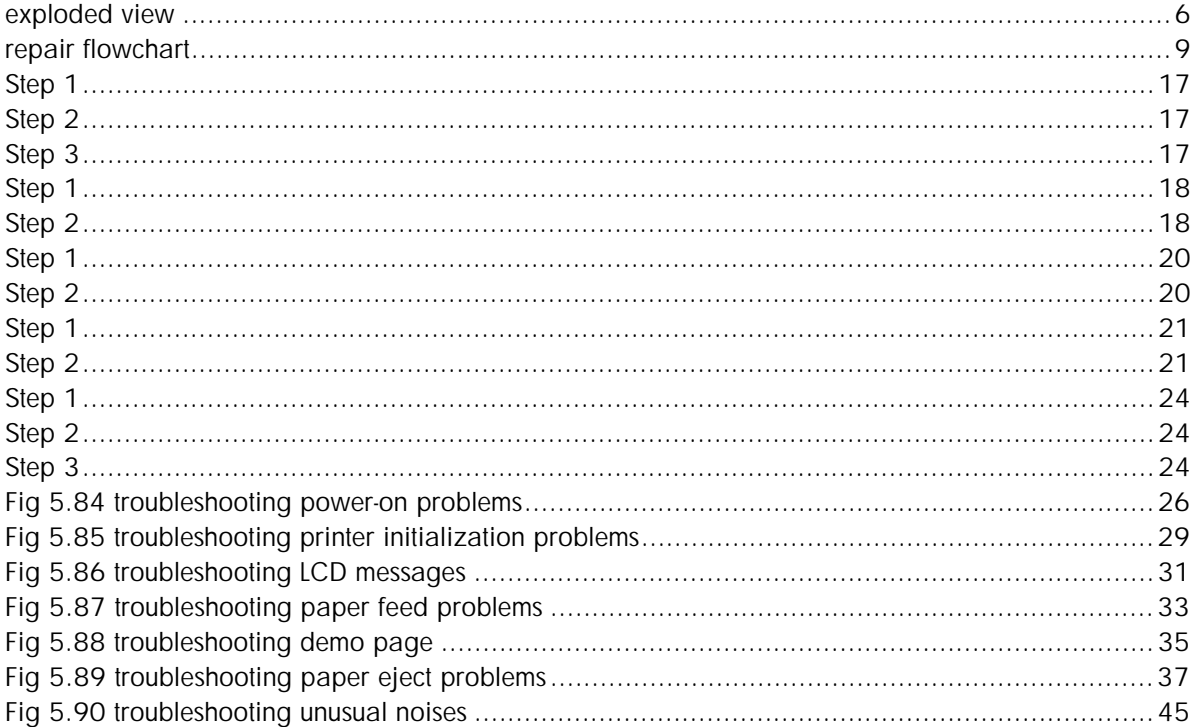

# <span id="page-232-0"></span>run tests

# Diagnostic Test : Output - LCD Panel

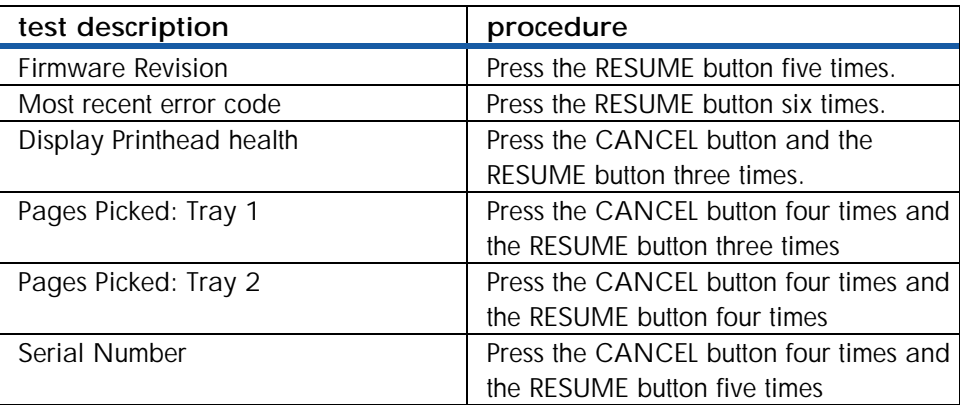

### **Diagnostic tests: Output - LCD Panel**

# Diagnostic Test : Output - printout

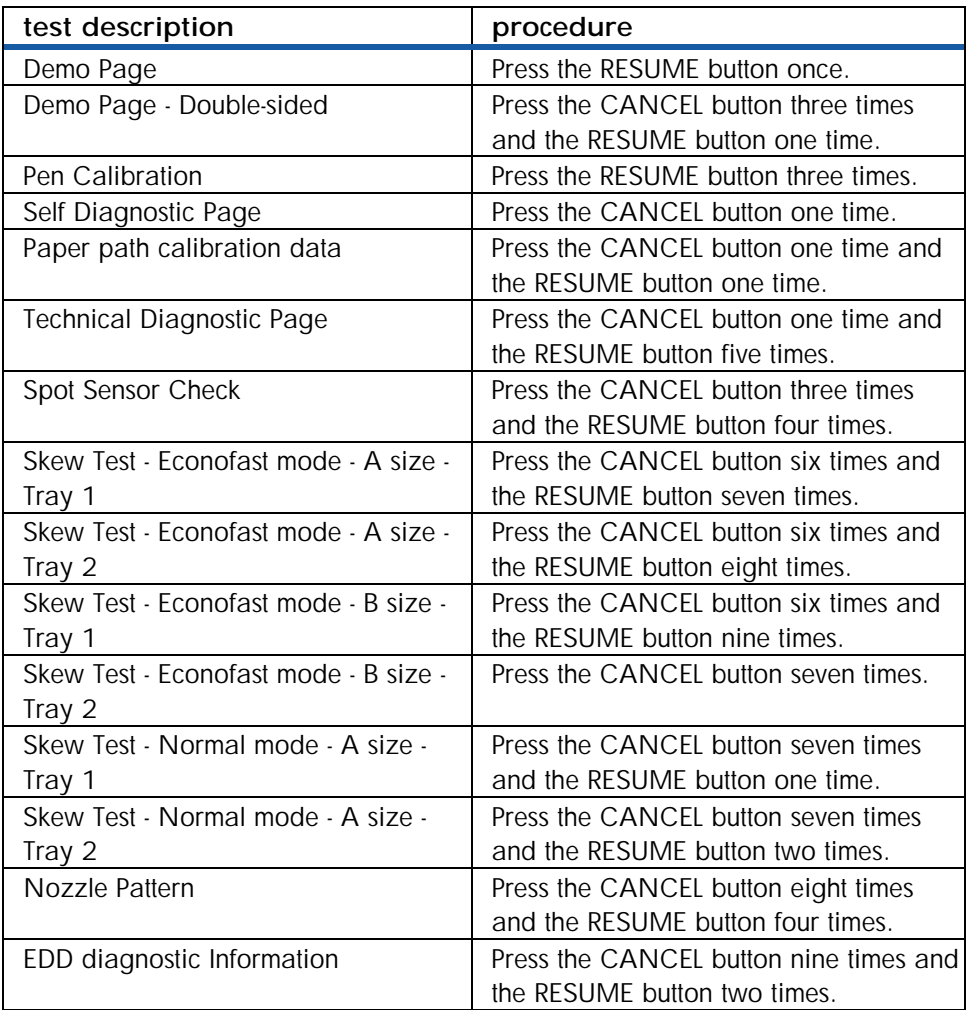

# **Diagnostic tests: Output - printout**

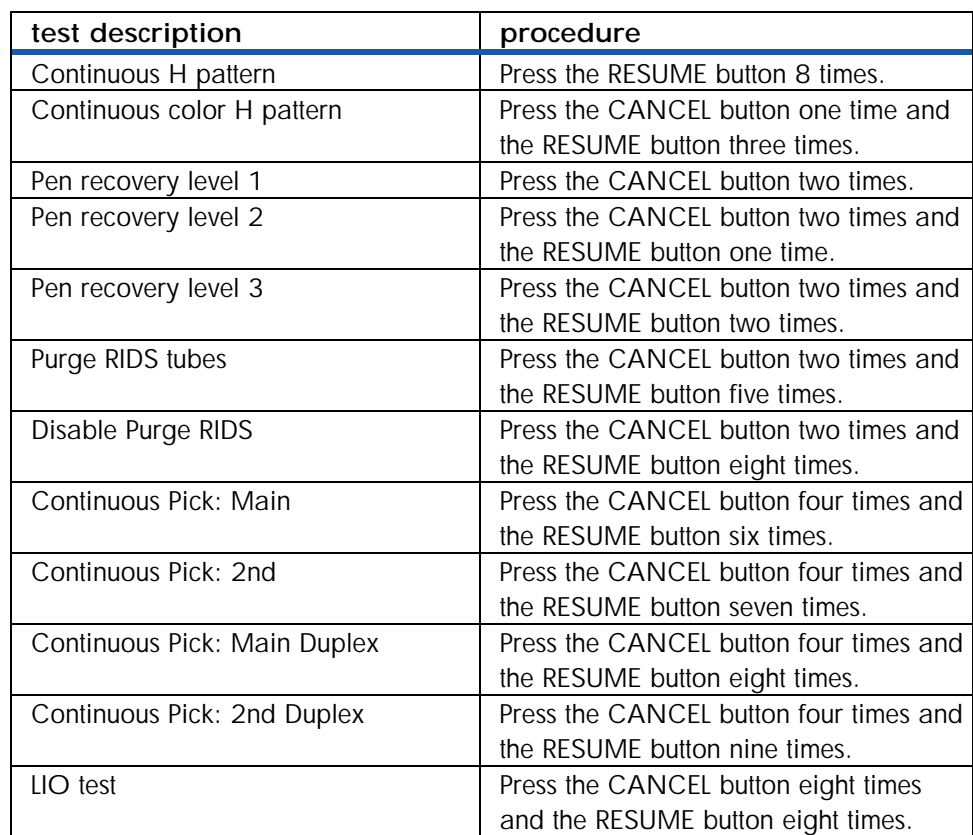

# <span id="page-233-0"></span>Diagnostic Tests : No Output - (Action to be performed)

**Diagnostic Tests : No Output** 

<span id="page-234-0"></span>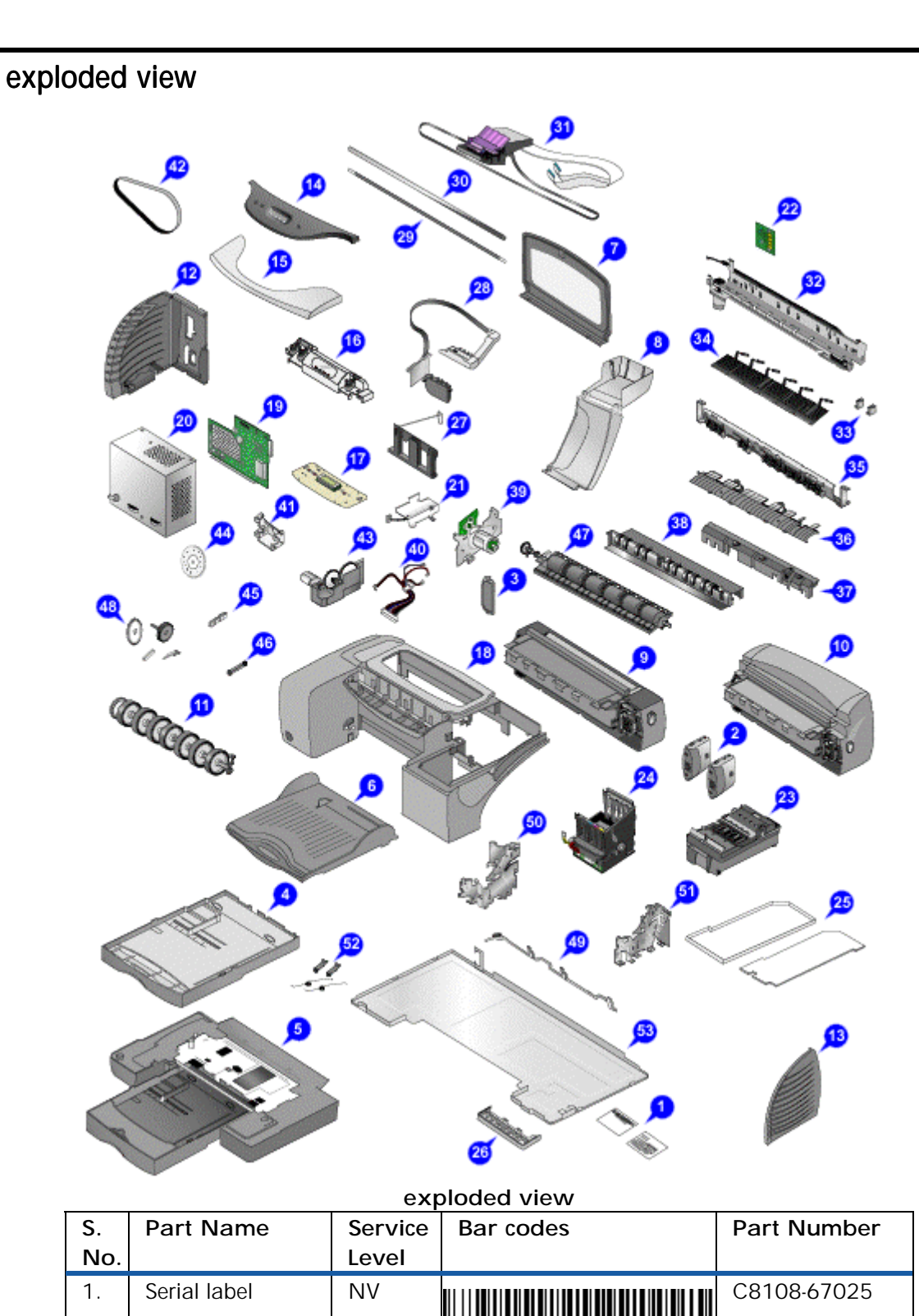

2. hp jetdirect 200mhp

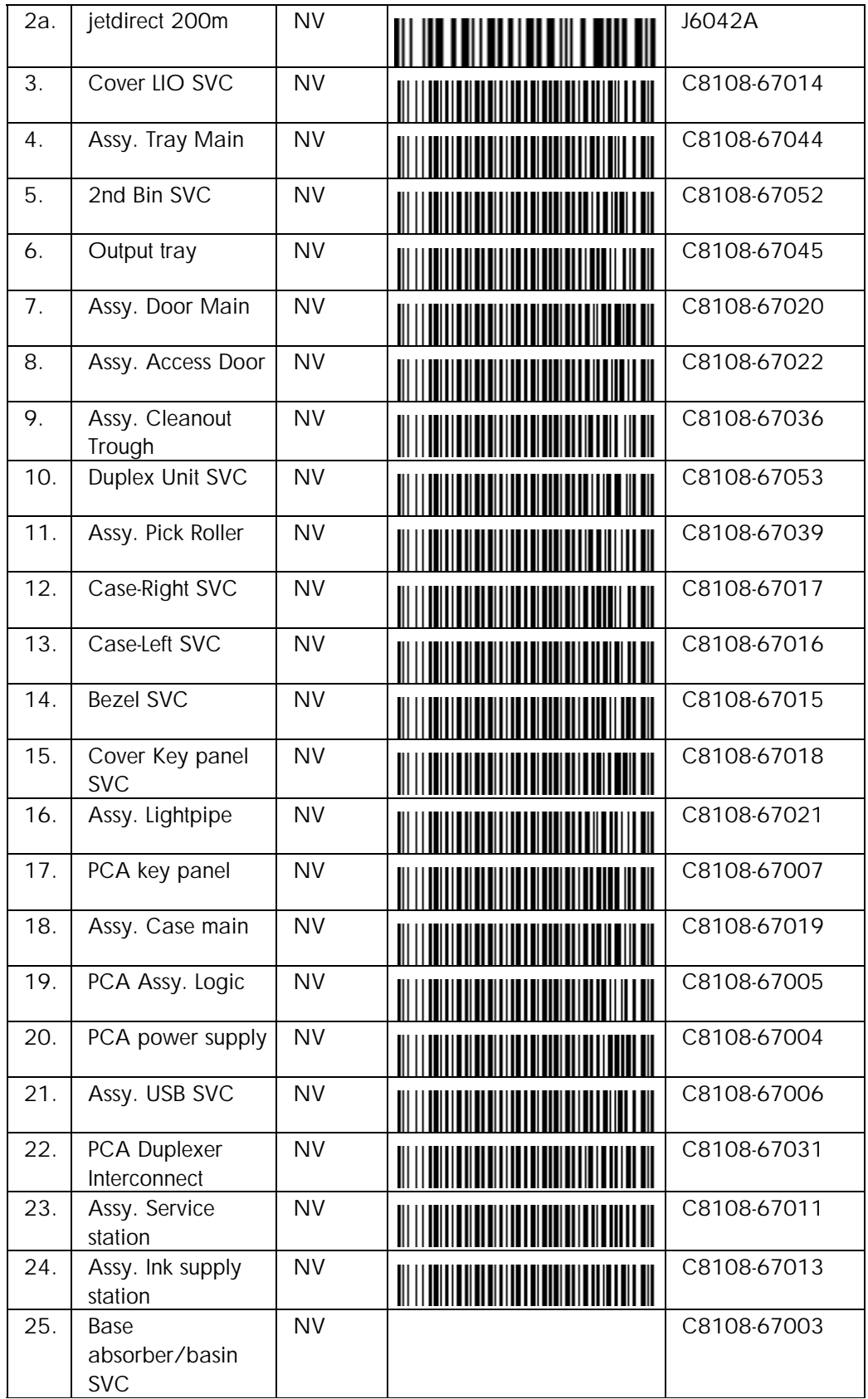

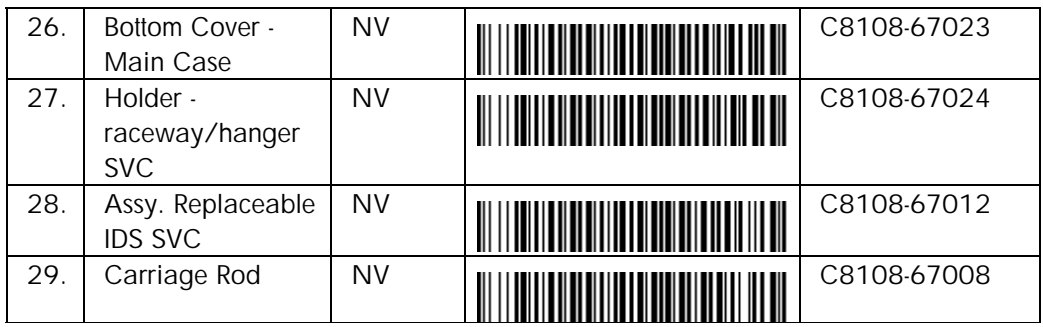

# <span id="page-237-0"></span>repair flowchart

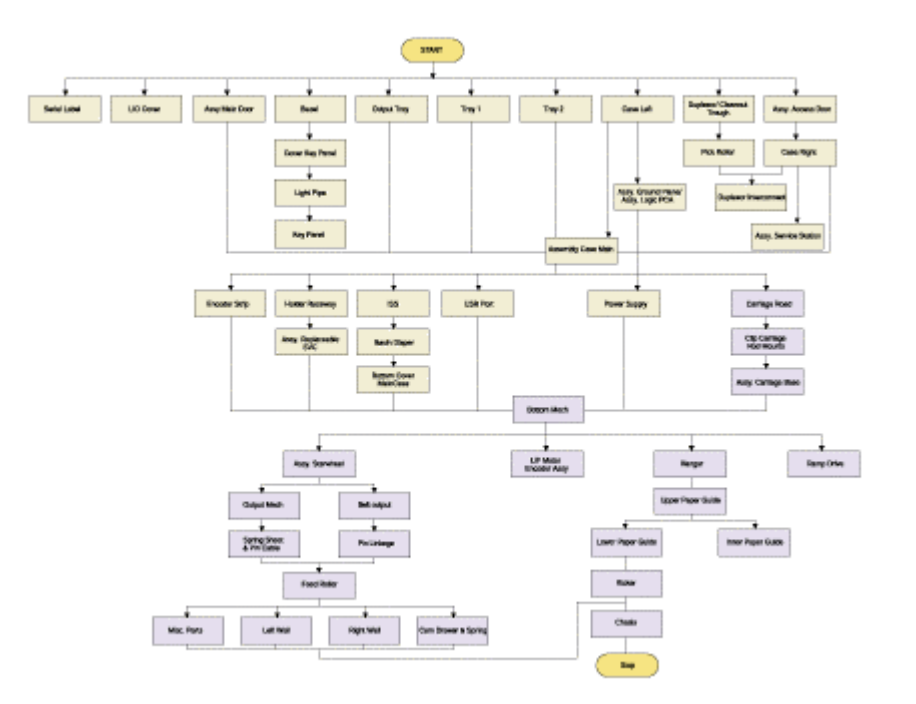

**repair flowchart** 

# <span id="page-238-0"></span>high failure rate parts

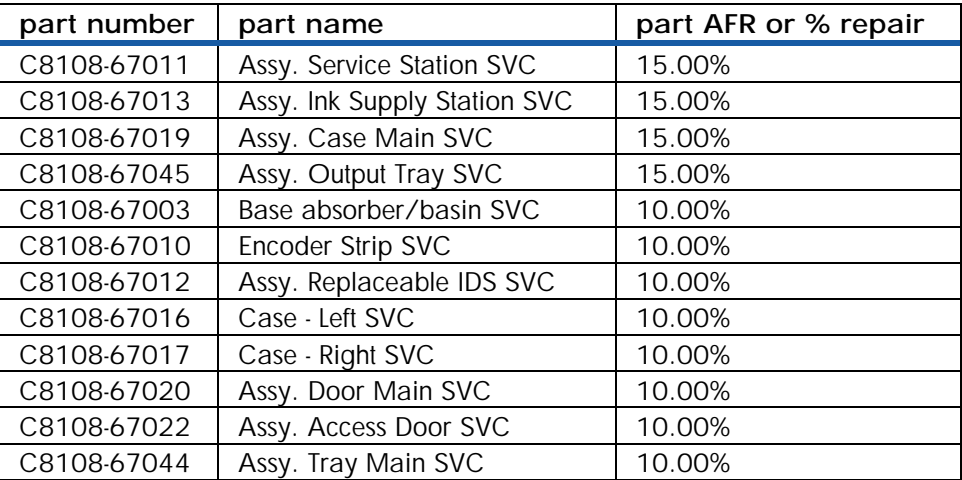

**high failure rate parts - in order of AFR%** 

# <span id="page-239-0"></span>crew parts

Assy. Cleanout Trough SVC - C8108-67036

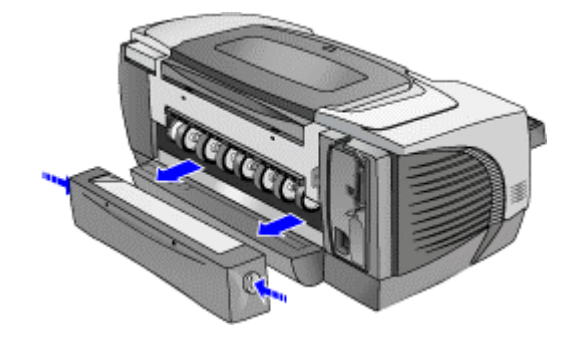

1. Push the two buttons located on both sides of the cleanout trough to remove it.

# Assy. Tray main - C8108-67044

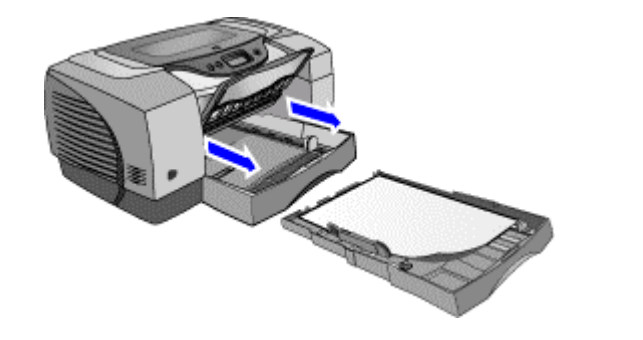

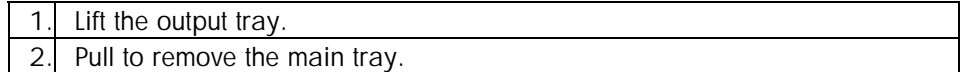

# Assy. Output tray - C8108-67045

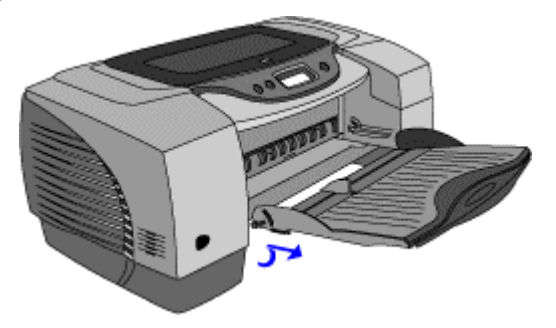

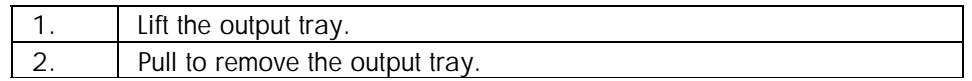

<span id="page-240-0"></span>non V-coded parts

2nd bin SVC - C8108-67052

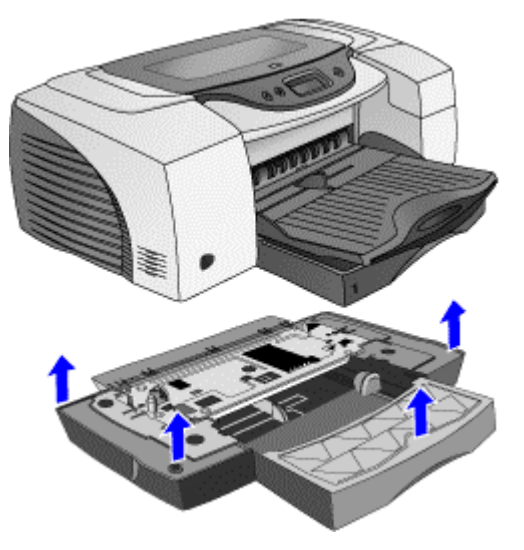

1. Lift the printer off the 2nd bin SVC.

# Assy. Door Main - C8108-67020

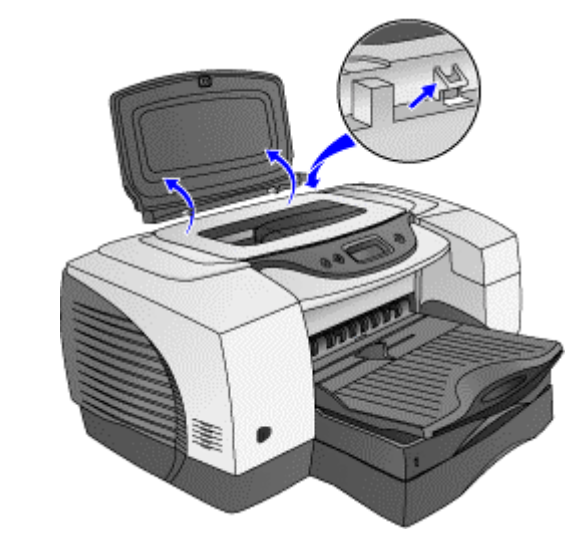

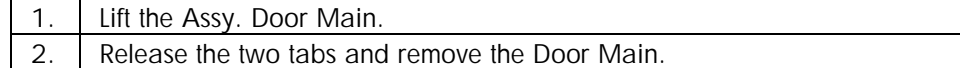

# Assy. Access Door - C8108-67022

<span id="page-241-0"></span>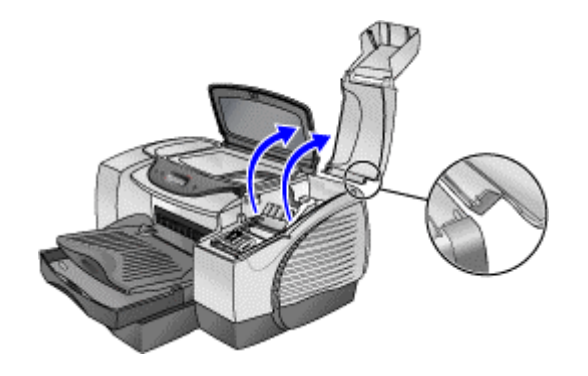

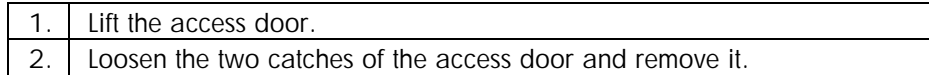

# Cover LIO SVC - C8108-67014

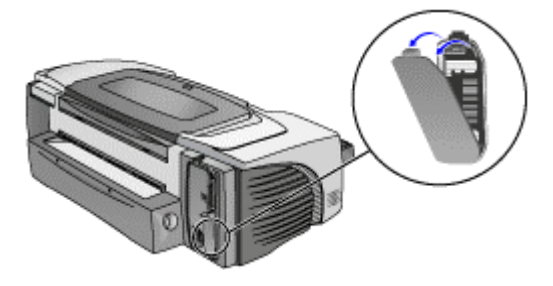

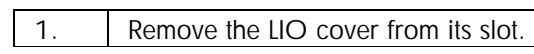

# Duplexer SVC - C8108-67053

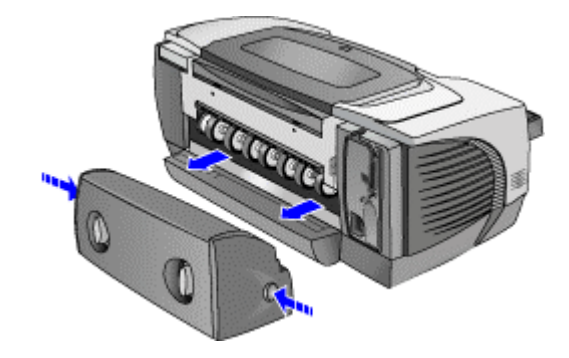

1. Push the buttons located on both sides of the auto-duplex unit to remove it.

### <span id="page-242-0"></span>Assy. Pick Roller SVC - C8108-67039

First remove the following:

1. Auto-duplex unit/ rear access panel

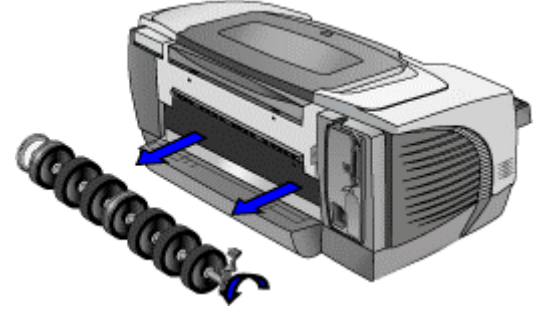

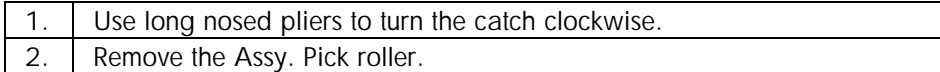

# Case Left SVC - C8108-67016

- 1. Auto-duplex unit/ rear access panel
- 2. Assy. Pick Roller

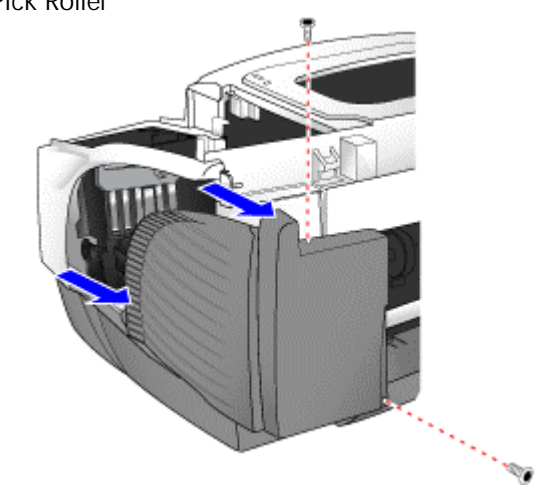

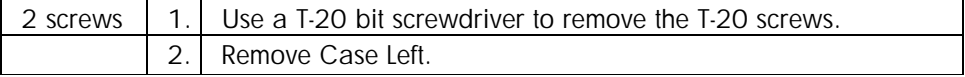

# <span id="page-243-0"></span>Case Right SVC - C8108-67017

First remove the following:

- 1. Auto-duplex unit/ rear access panel
- 2. Assy. Pick Roller

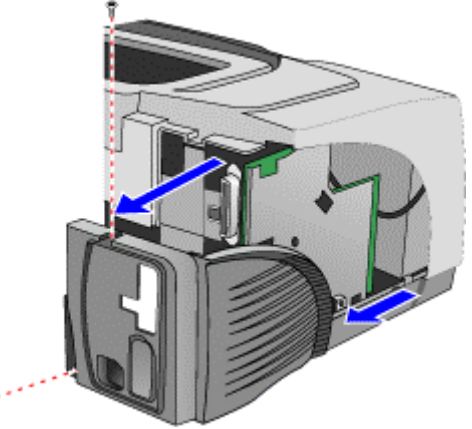

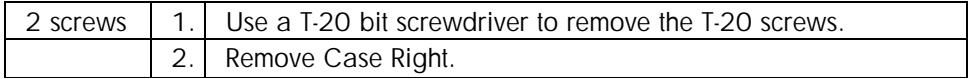

# Bezel SVC - C8108-67015

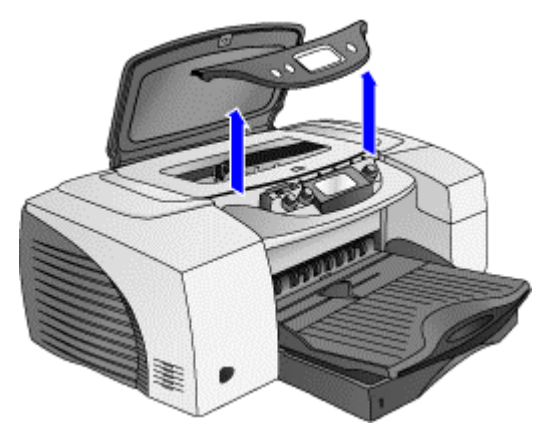

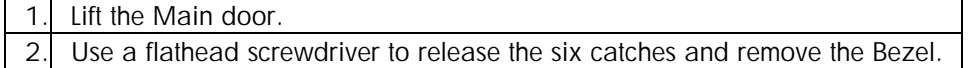

# <span id="page-244-0"></span>Cover Key panel - C8108-67018

First remove the following:

1. Bezel

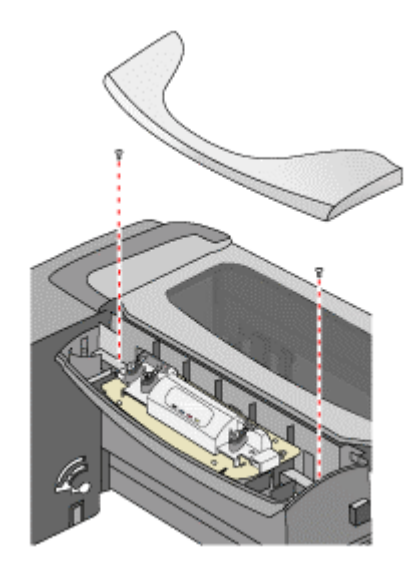

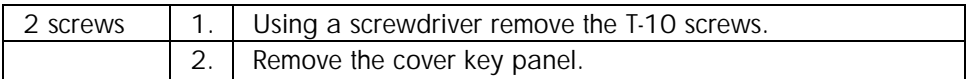

# Assy. Lightpipe SVC and PCA Key panel - C8108-67021 & C8108-67007

- 1. Bezel
- 2. Cover key panel

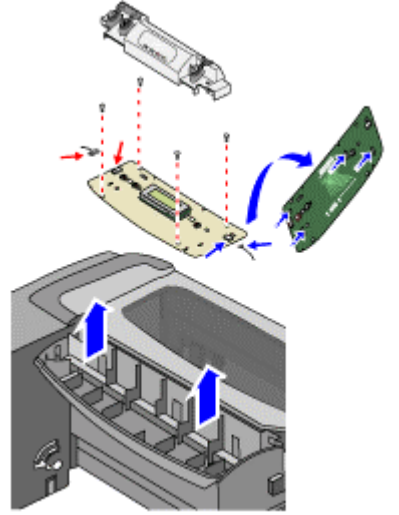

<span id="page-245-0"></span>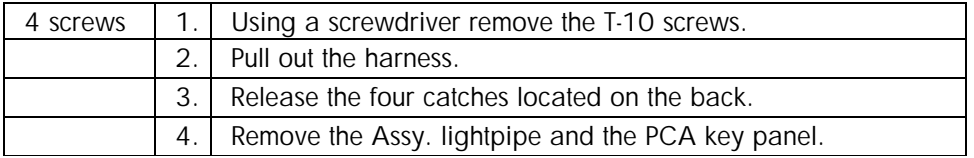

# Assy. Case Main SVC - C8108-67019

First remove the following:

- 1. Assy. Tray Main
- 2. Assy. Output tray
- 3. Assy. Door Main
- 4. Assy. Access Door
- 5. Case Left
- 6. Case Right
- 7. Bezel
- 8. Cover Key Panel
- 9. Assy. Lightpipe & PCA key panel

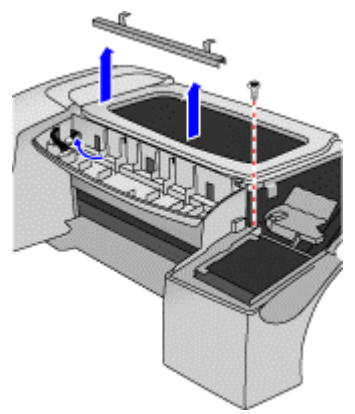

**Step 1** 

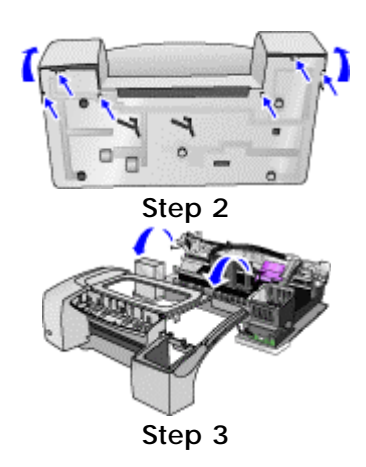

<span id="page-246-0"></span>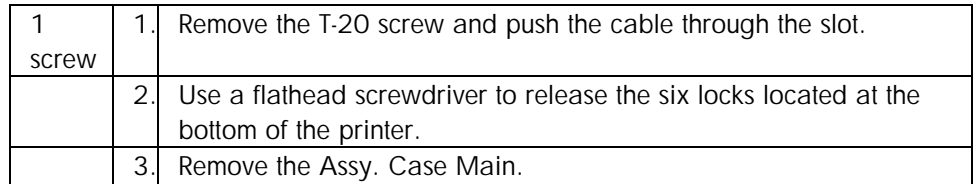

# PCA Assy. Logic SVC - C8108-67005

First remove the following:

- 1. Auto-duplex unit/ rear access panel
- 2. Assy. Pick Roller
- 3. Case Right

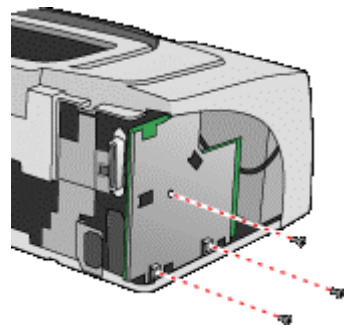

**Step 1** 

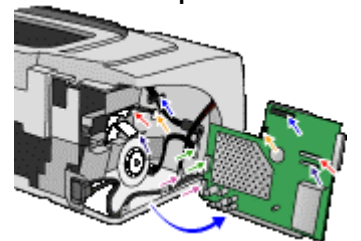

**Step 2** 

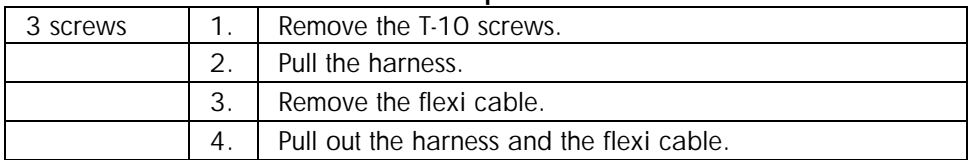

### PCA Power Supply SVC - C8108-67004

- 1. Assy. Tray Main
- 2. Assy. Output tray
- 3. Assy. Door Main
- 4. Assy. Access Door
- 5. Case Left
- 6. Case Right
- <span id="page-247-0"></span>7. Bezel
- 8. Cover Key Panel
- 9. Assy. Lightpipe & PCA key panel
- 10. Assy. Case Main
- 11. PCA Assy. Logic

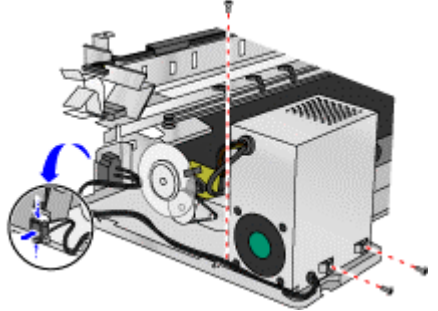

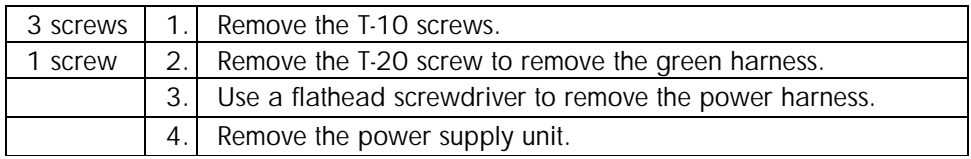

### Assy. USB SVC- C8108-67006

- 1. Assy. Tray Main
- 2. Assy. Output tray
- 3. Assy. Door Main
- 4. Assy. Access Door
- 5. Case Left
- 6. Case Right
- 7. Bezel
- 8. Cover Key Panel
- 9. Assy. Lightpipe & PCA key panel
- 10. Assy. Case Main
- 11. PCA Assy. Logic

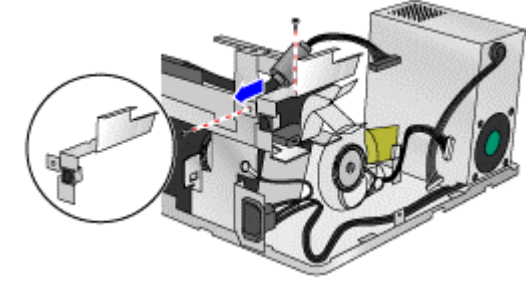

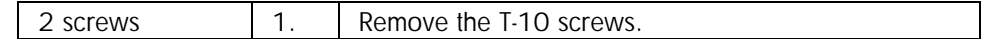

<span id="page-248-0"></span>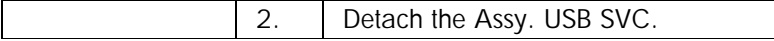

### PCA Duplexer Interconnect - C8108-67031

First remove the following:

- 1. Assy. Door Main
- 2. Auto-duplex unit/ rear access panel
- 3. Assy. Pick roller
- 4. Case Left

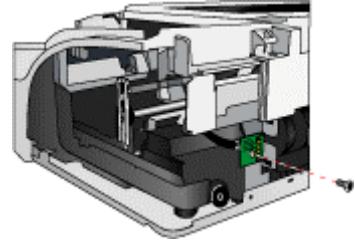

**Step 1** 

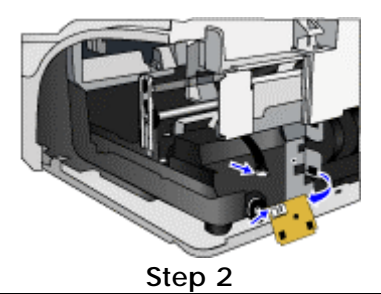

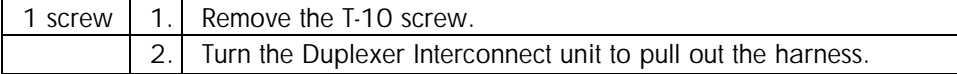

# Assy. Service Station - C8108-67011

- 1. Assy. Door Main
- 2. Auto-duplex unit/ rear access panel
- 3. Assy. Pick roller
- 4. Case Left

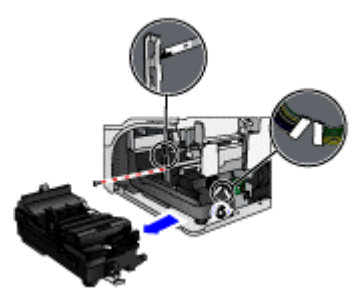

<span id="page-249-0"></span>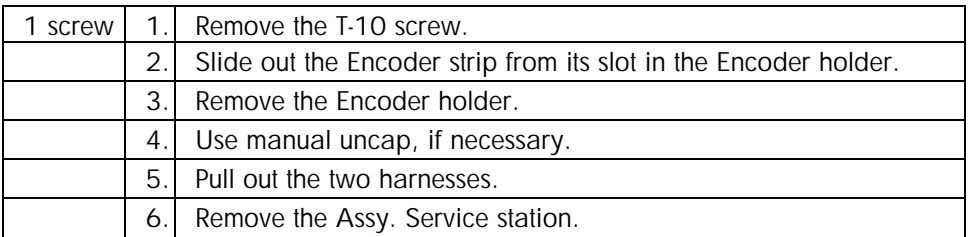

# Assy. Ink Supply Station - C8108-67013

- 1. Assy. Tray Main
- 2. Assy. Output tray
- 3. Assy. Door Main
- 4. Assy. Access Door
- 5. Auto-duplex unit/ rear access panel
- 6. Assy. Pick roller
- 7. Case Left
- 8. Bezel
- 9. Cover Key Panel
- 10. Assy. Lightpipe & PCA key panel
- 11. Assy. Case Main
- 12. PCA Duplexer interconnect
- 13. Assy. Service station

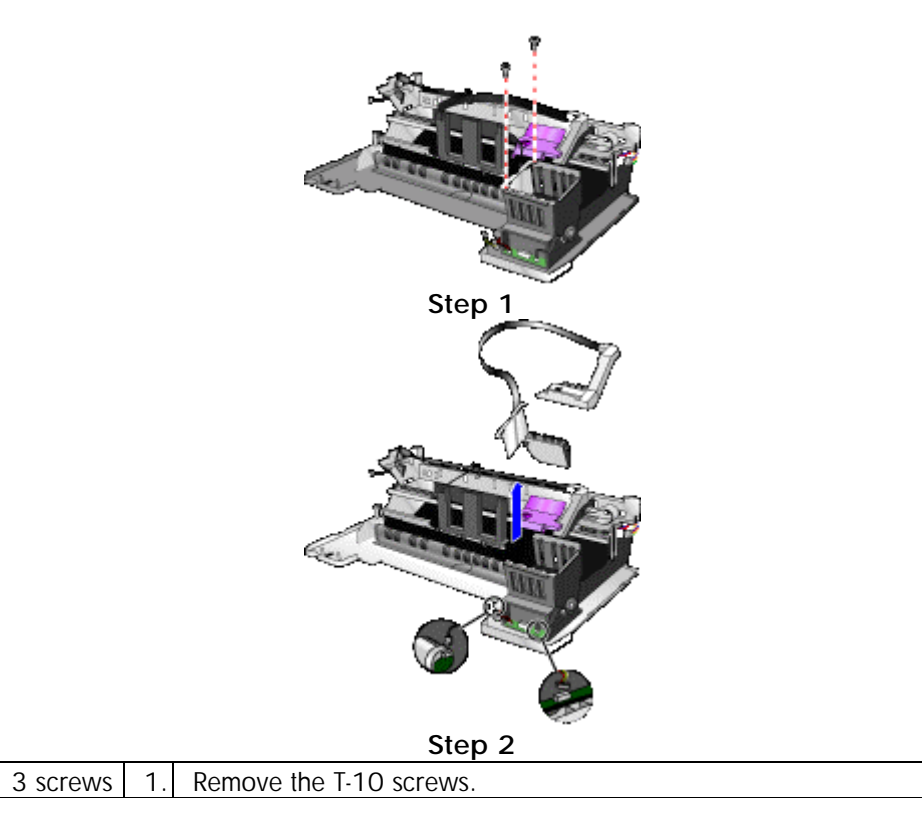

<span id="page-250-0"></span>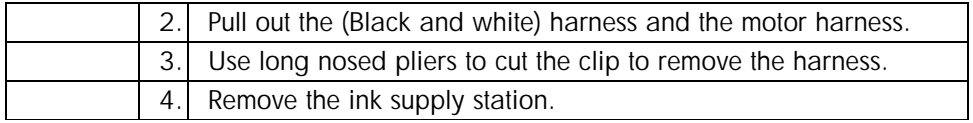

**Remove Ink Supply Station - C8108-67013** 

### Base Absorber/Basin SVC - C8108-67003

- 1. Assy. Tray Main
- 2. Assy. Output tray
- 3. Assy. Door Main
- 4. Assy. Access Door
- 5. Auto-duplex unit/ rear access panel
- 6. Assy. Pick roller
- 7. Case Left
- 8. Bezel
- 9. Cover Key Panel
- 10. Assy. Lightpipe & PCA key panel
- 11. Assy. Case Main
- 12. PCA Duplexer interconnect
- 13. Assy. Service station
- 14. Assy. Ink supply station

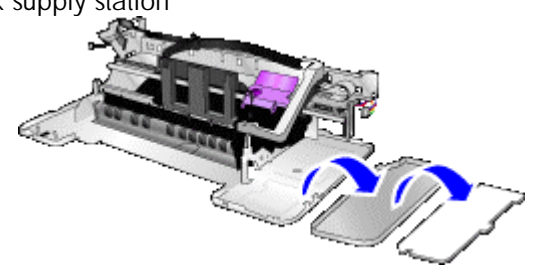

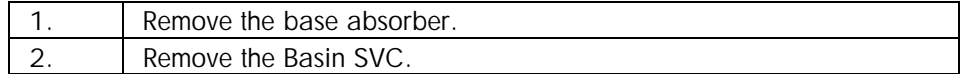

#### <span id="page-251-0"></span>Bottom Cover - Main Case SVC - C8108-67023

First remove the following:

- 1. Assy. Tray Main
- 2. Assy. Output tray
- 3. Assy. Door Main
- 4. Assy. Access Door
- 5. Auto-duplex unit/ rear access panel
- 6. Assy. Pick roller
- 7. Case Left
- 8. Bezel
- 9. Cover Key Panel
- 10. Assy. Lightpipe & PCA key panel
- 11. Assy. Case Main
- 12. PCA Duplexer interconnect
- 13. Assy. Service station
- 14. Assy. Ink supply station
- 15. Base absorber/ basin SVC

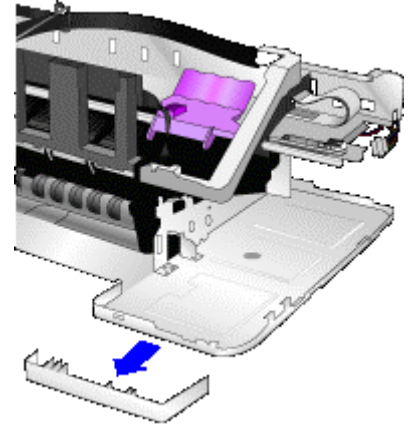

1. Use long nosed pliers to push the two tabs located on the bottom cover. 2. Remove the Bottom Cover Main Case SVC.

### Holder-raceway/hanger SVC and Assy. Replaceable IDS SVC - C8108-67024 & C8108-67012

- 1. Assy. Tray Main
- 2. Assy. Output tray
- 3. Assy. Door Main
- 4. Assy. Access Door
- 5. Auto-duplex unit/ rear access panel
- 6. Assy. Pick roller
- 7. Case Left
- 8. Case Right
- 9. Bezel
- 10. Cover Key Panel
- 11. Assy. Lightpipe & PCA key panel
- 12. Assy. Case Main
- 13. Assy. Service station

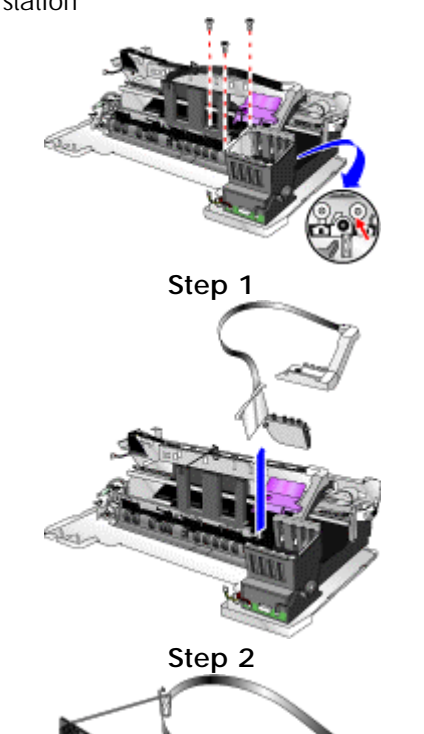

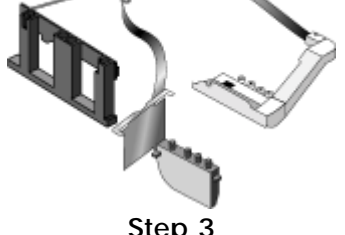

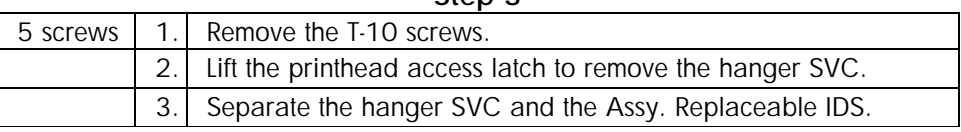

#### **Encoder Strip - C8108-67010**

First remove the following:

- 1. Assy. Tray Main
- 2. Assy. Output tray
- 3. Assy. Door Main
- 4. Assy. Access Door
- 5. Auto-duplex unit/ rear access panel
- 6. Assy. Pick roller
- 7. Case Left
- 8. Case Right
- 9. Bezel Cover Key Panel
- 10. Assy. Lightpipe & PCA key panel
- 11. Assy. Case Main
- 12. PCA Duplexer interconnect
- 13. Assy. Service station
- 14. Assy. Ink supply station

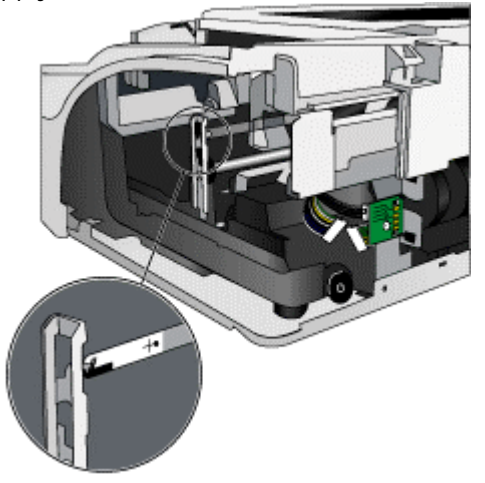

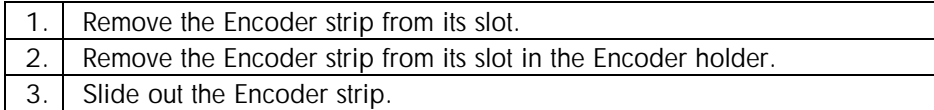

## troubleshooting power-on problems

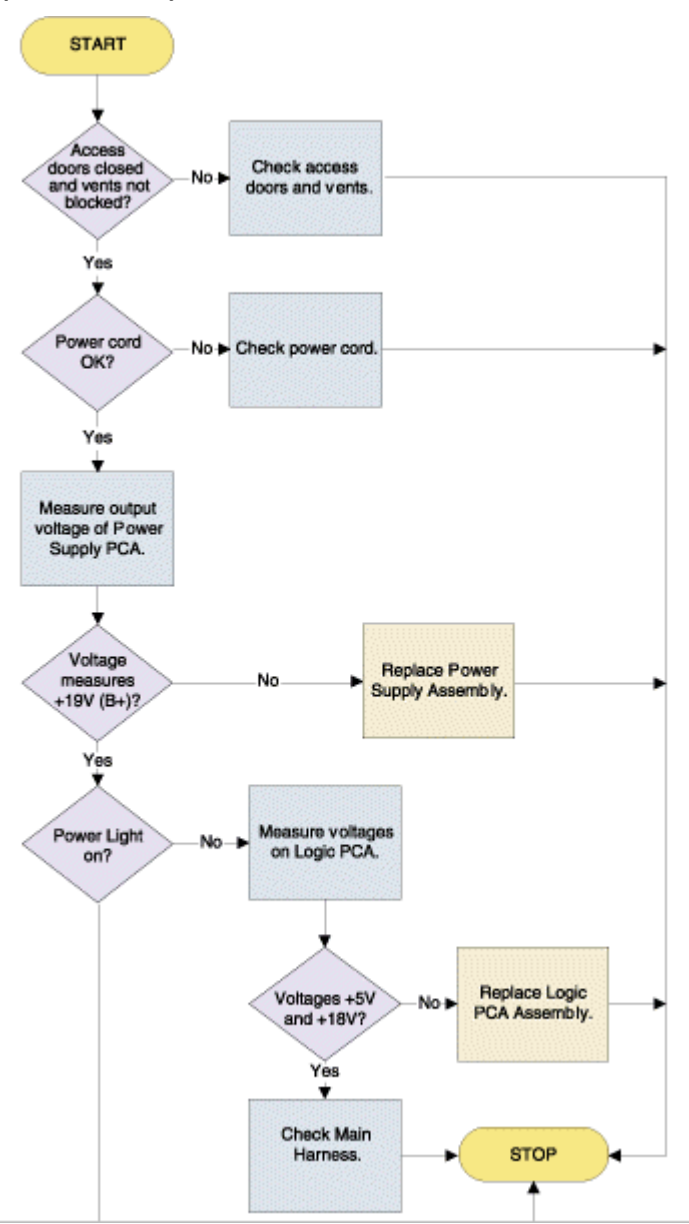

**Fig 5.84 troubleshooting power-on problems** 

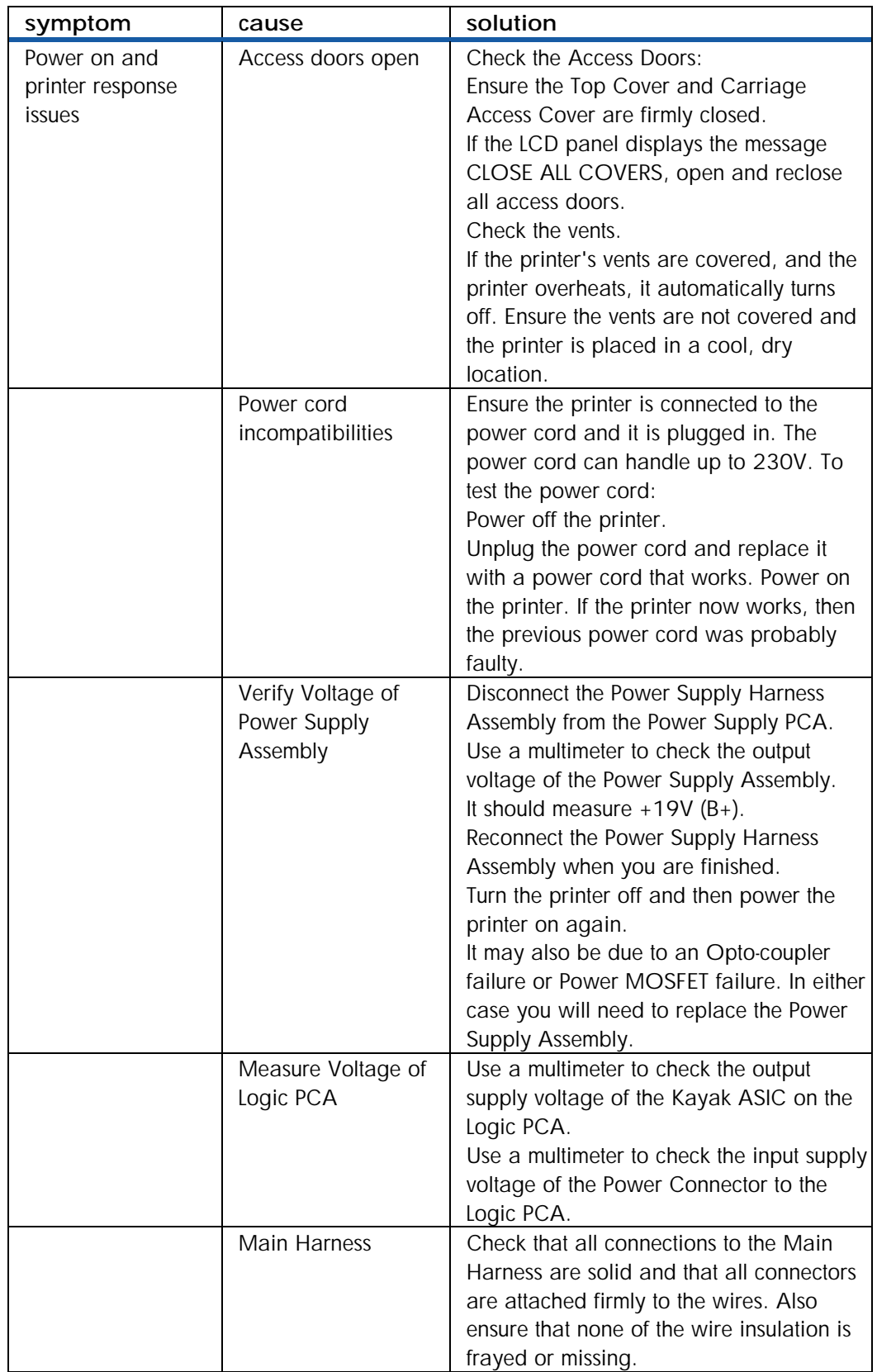

Note If PCA/power supply is replaced, hardware tests must be performed.

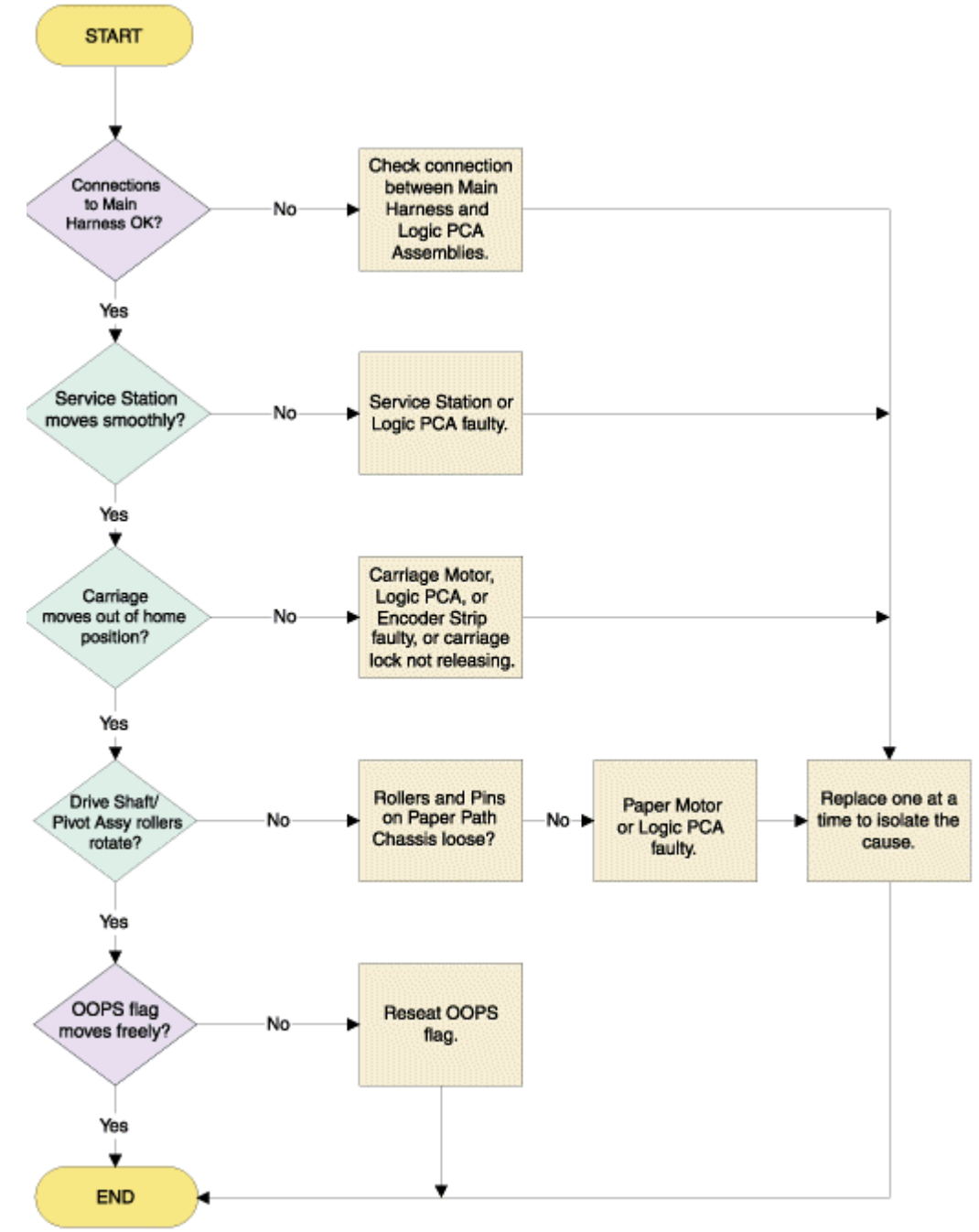

## troubleshooting printer initialization problems

**Fig 5.85 troubleshooting printer initialization problems** 

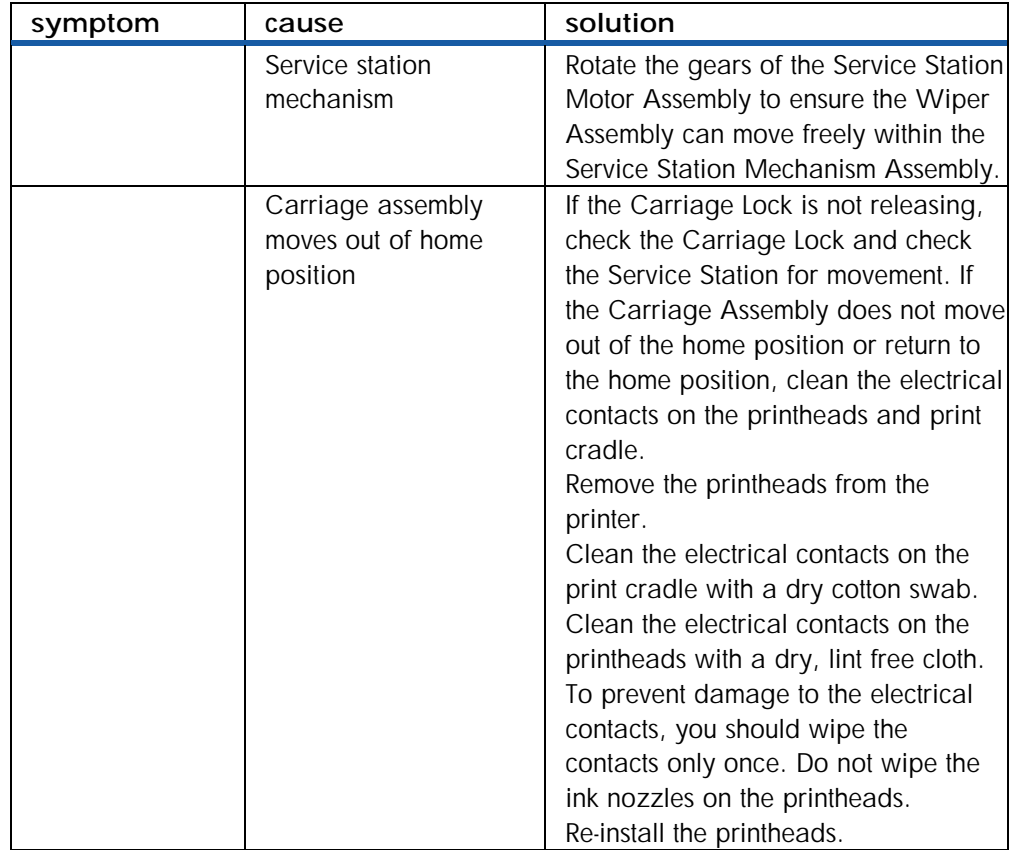

# troubleshooting LCD messages

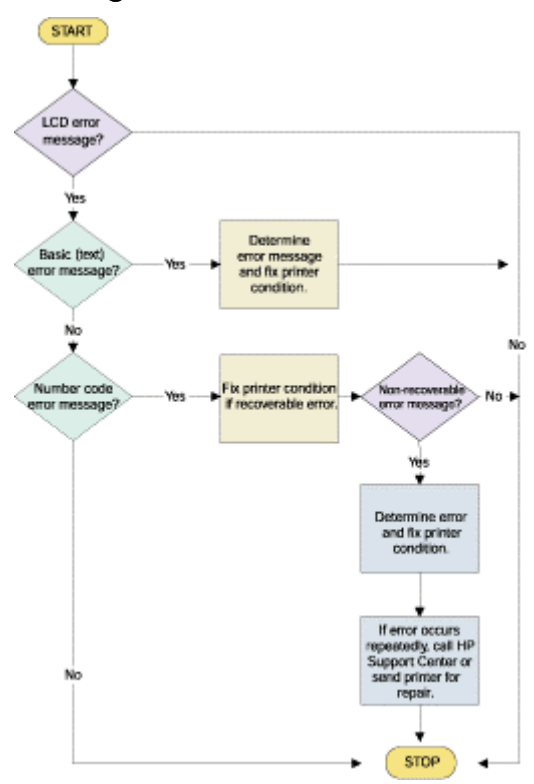

**Fig 5.86 troubleshooting LCD messages** 

The following table lists the messages that does not require an action:

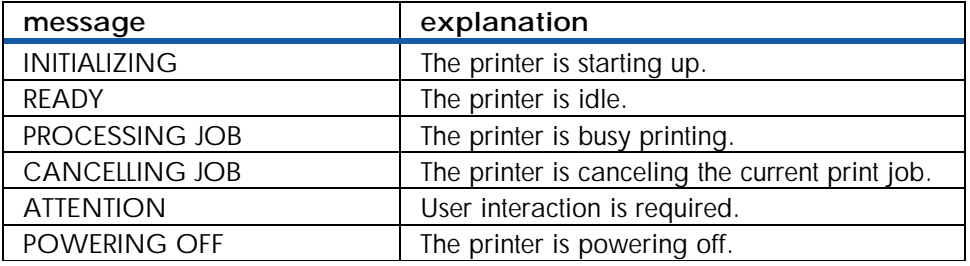

The following table lists the messages that require action::

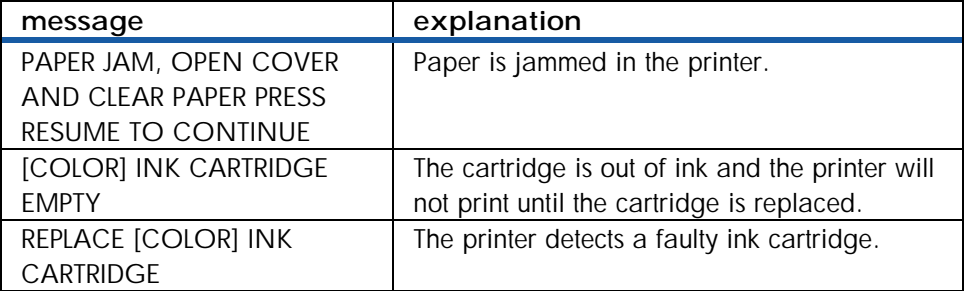

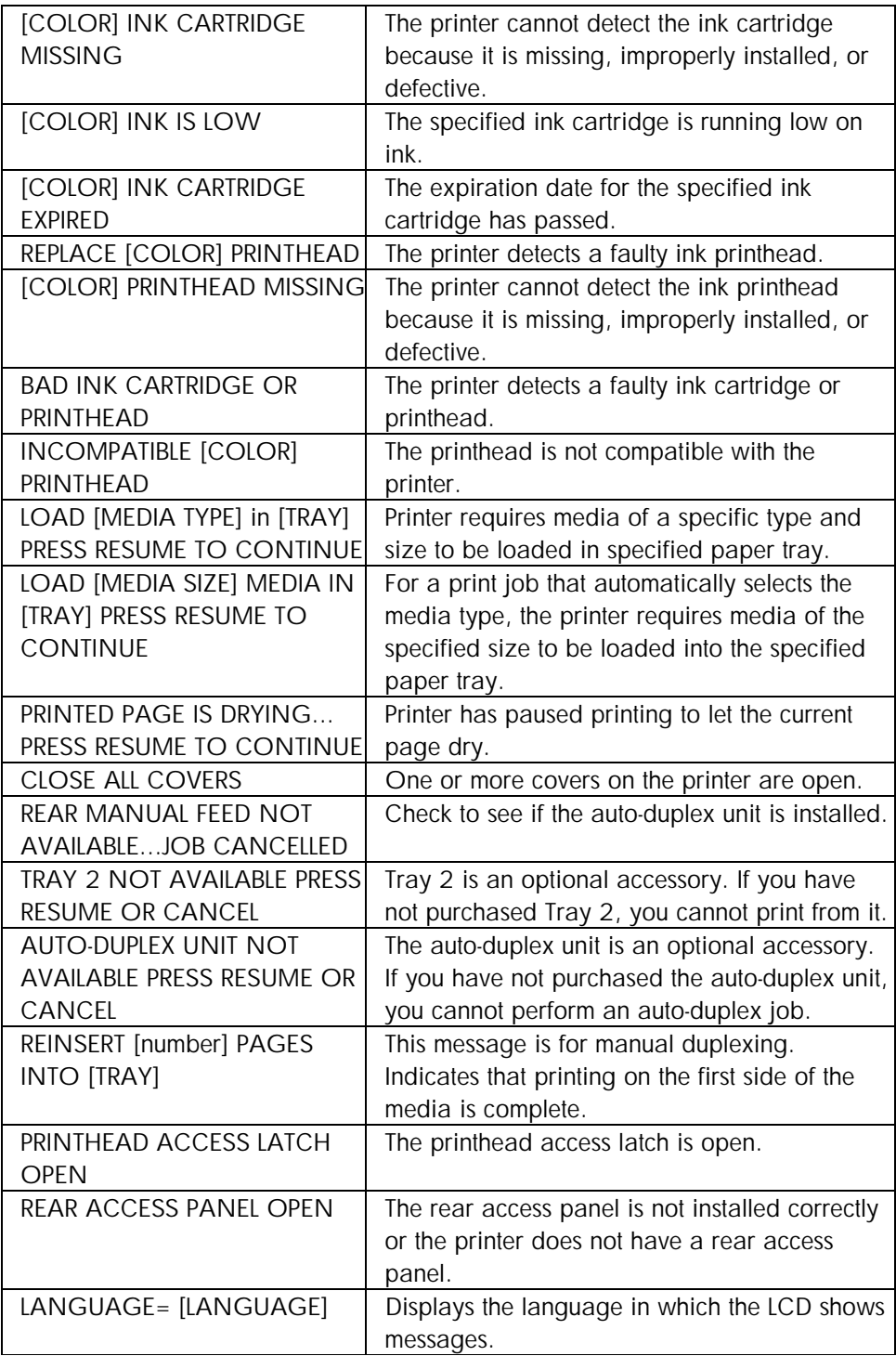

## print media problems

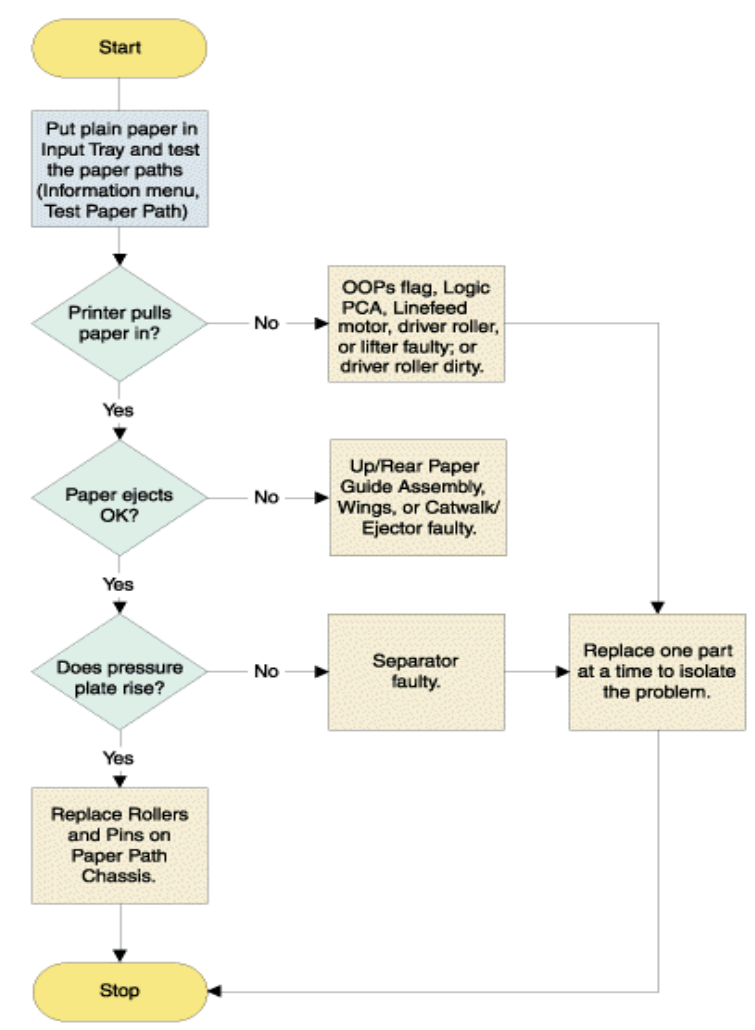

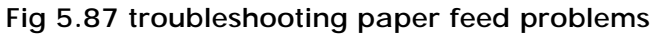

#### print media

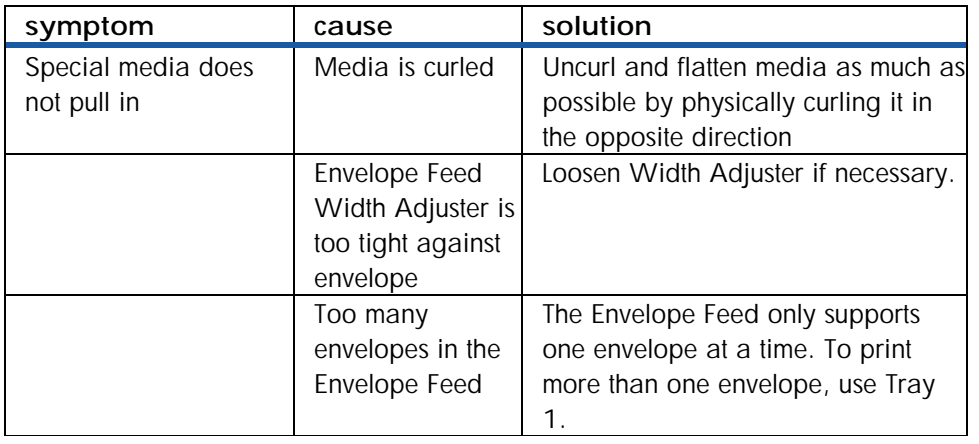

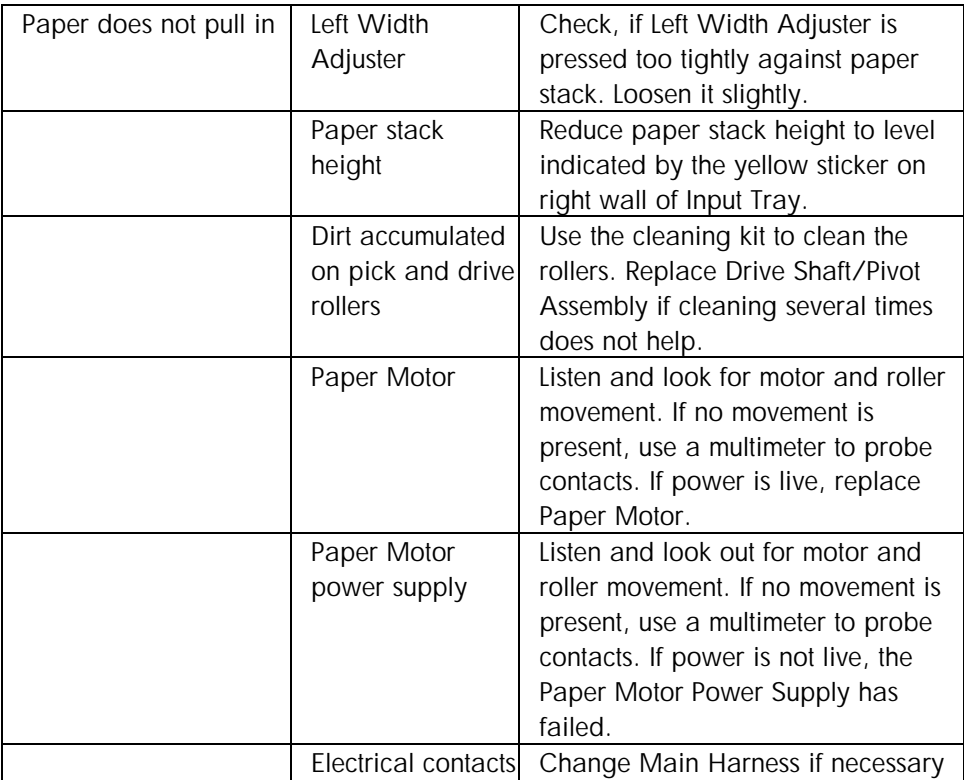

# troubleshooting the demo page

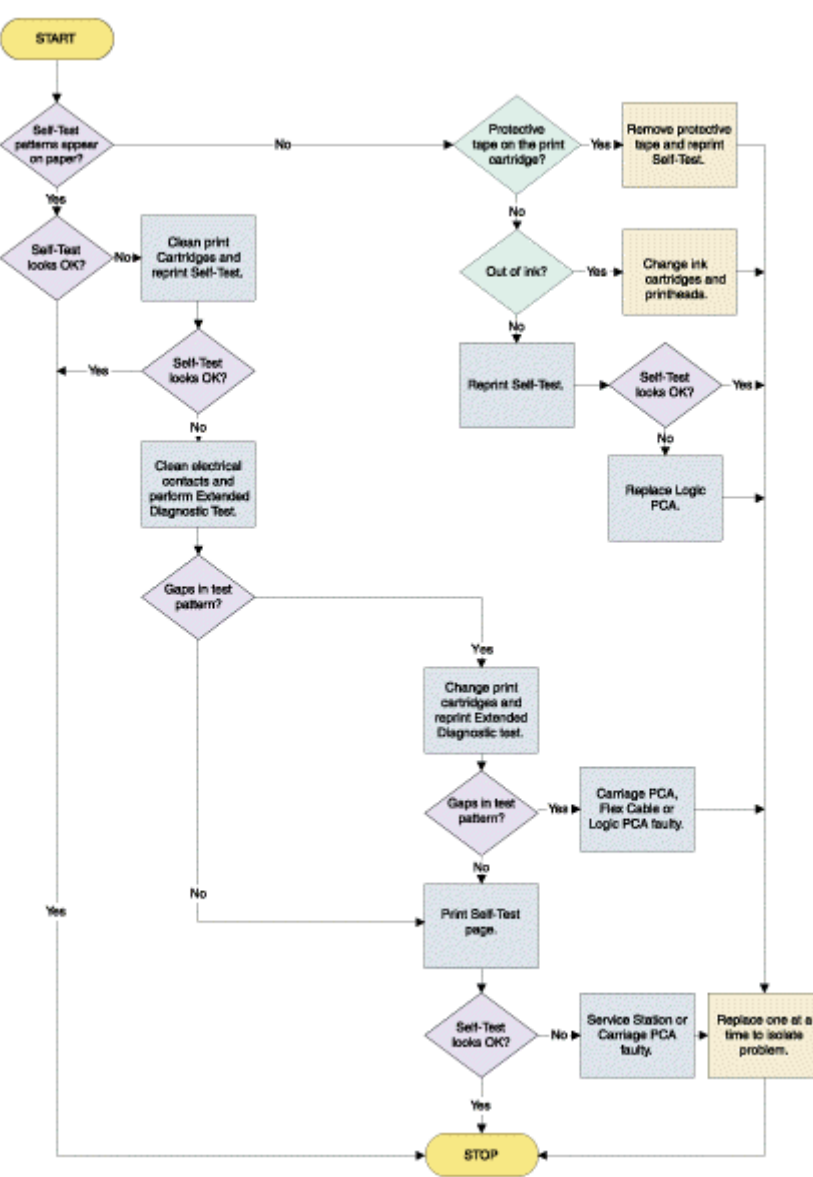

**Fig 5.88 troubleshooting demo page** 

#### troubleshooting the demo page

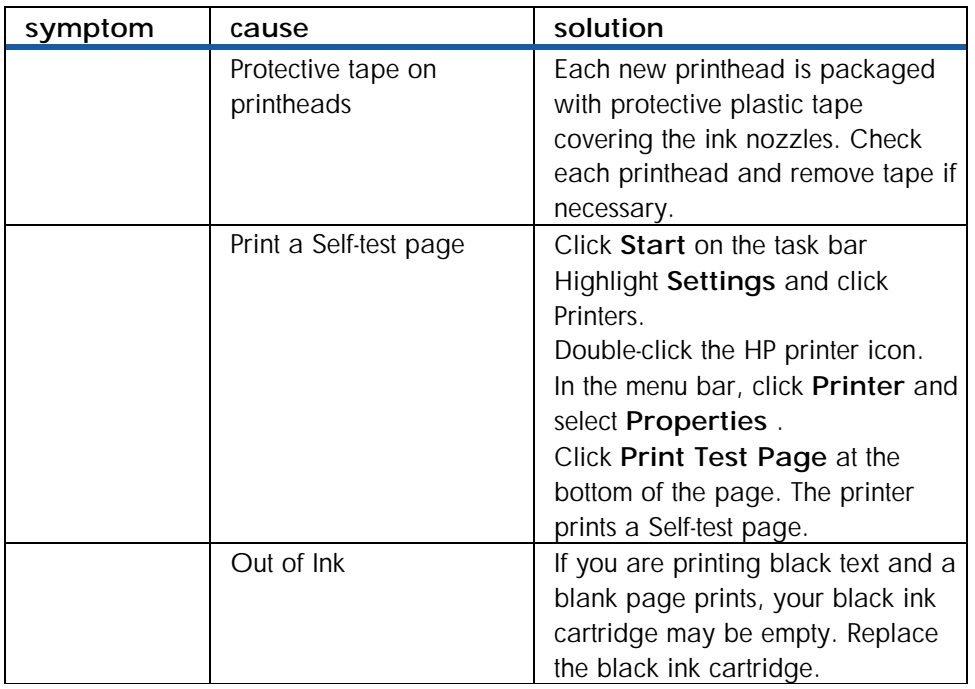

#### clean printheads

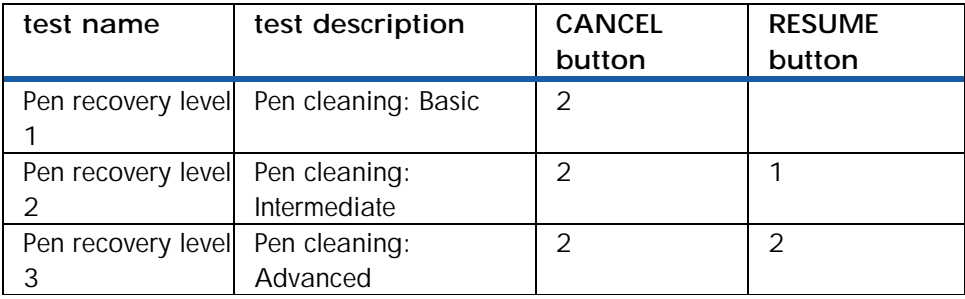

#### change the ink cartridges

**Caution** 

*The ink in the cartridges has been carefully formulated by Hewlett-Packard to ensure superior print quality and compatibility with your printer. Damage to the printer or the print cartridge resulting from modifying or refilling the ink cartridge is not the responsibility of HP.* 

- 1. Remove the printheads from the printer.
- 2. Clean the electrical contacts on the print cradle with a dry cotton swab.
- 3. Clean the electrical contacts on the printheads with a dry, lint free cloth.
- 4. To prevent damage to the electrical contacts, you should wipe the contacts only once. Do not wipe the ink nozzles on the printheads.
- 5. Re-install the printheads.
- 6. Print an Extended Diagnostic Test page.

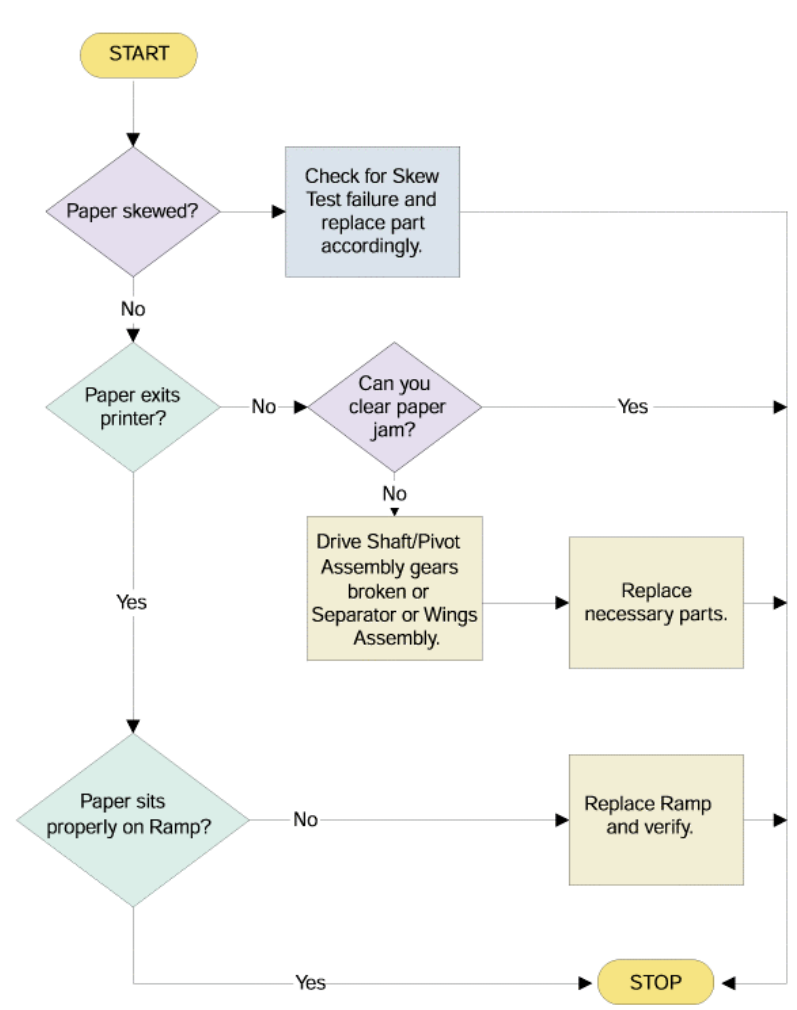

# troubleshooting paper eject problems

**Fig 5.89 troubleshooting paper eject problems** 

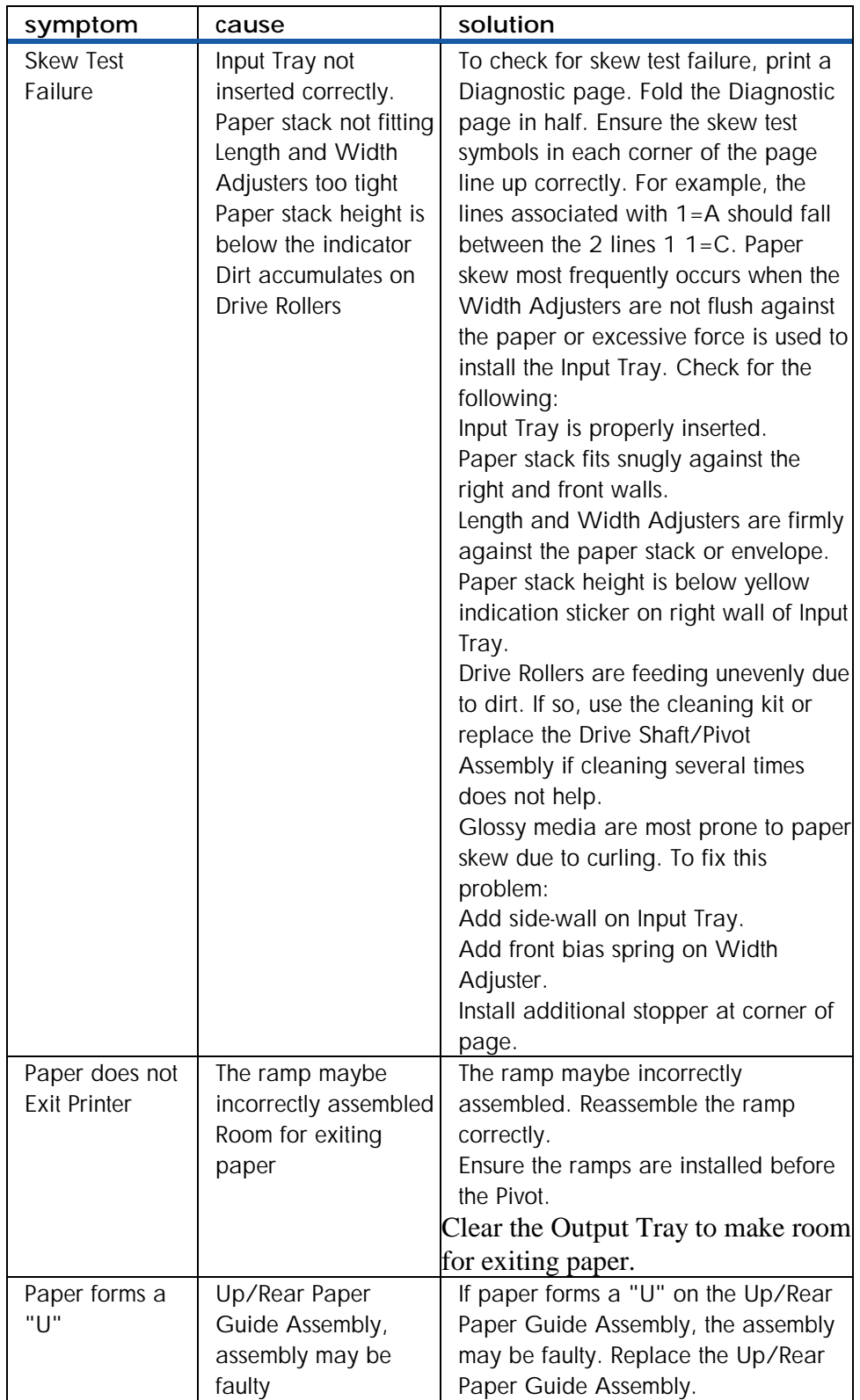

# troubleshooting paper eject problems

#### error codes

#### **Introduction**

There are two types of errors that will highlight potential problems to the user. The first is recoverable, which the user can resolve, and the second is unrecoverable, which is generally not solvable by the user and will cause the printer to stop functioning altogether.

*If the printer is in the Menu state, error messages will not be displayed until the printer is back in the Ready state.*  **Note** 

#### Recoverable error codes

Note*Brackets [ ] in the Message column indicate variables* 

**Note** If a recoverable error appears, the printer will pause until the user resolves the error.

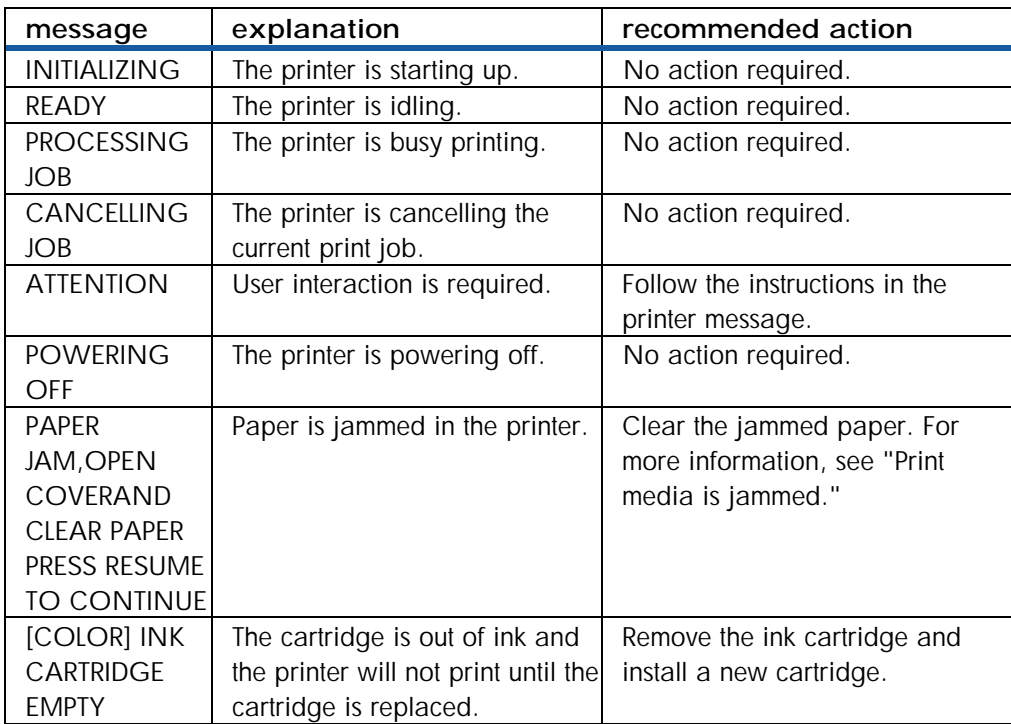

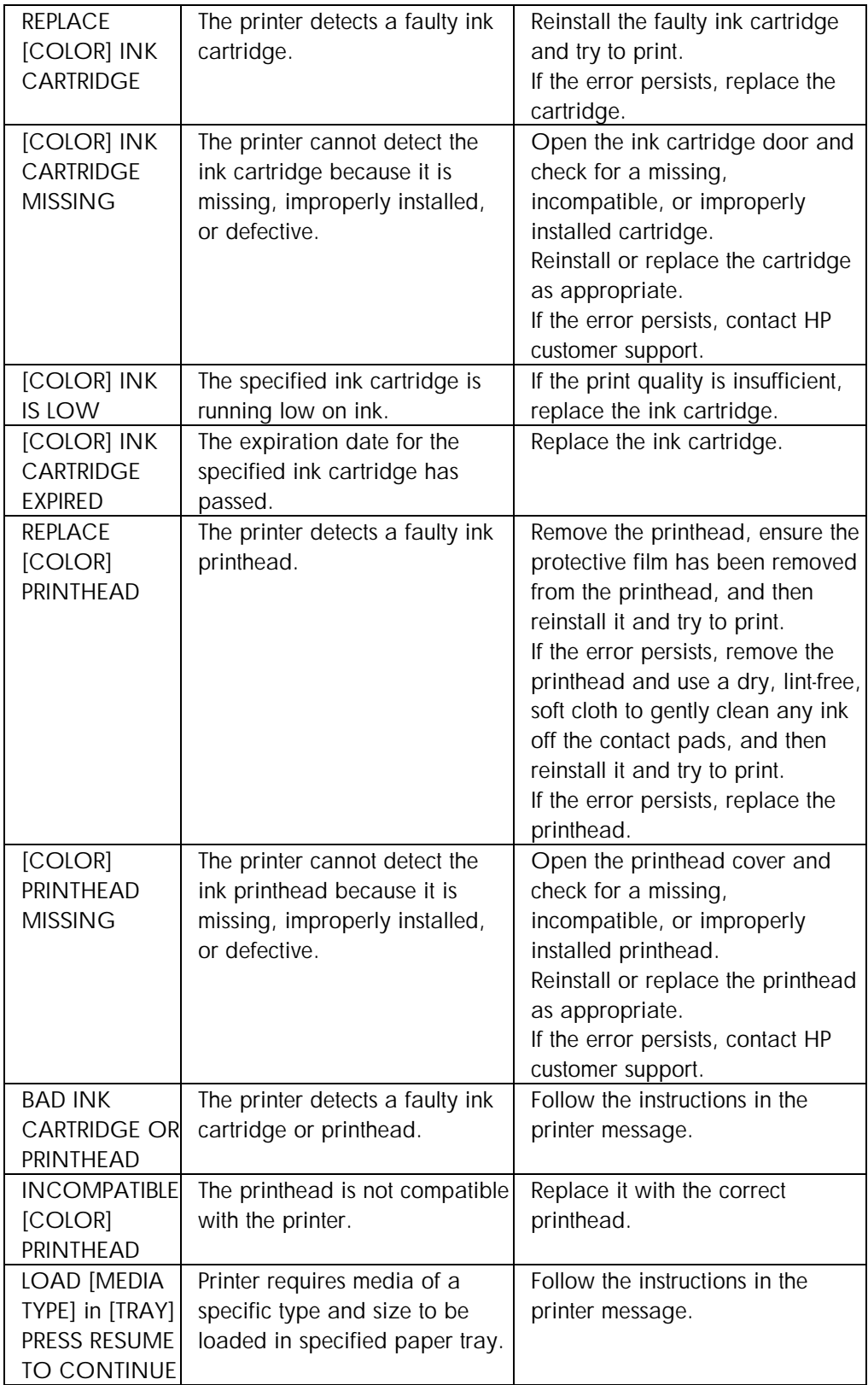

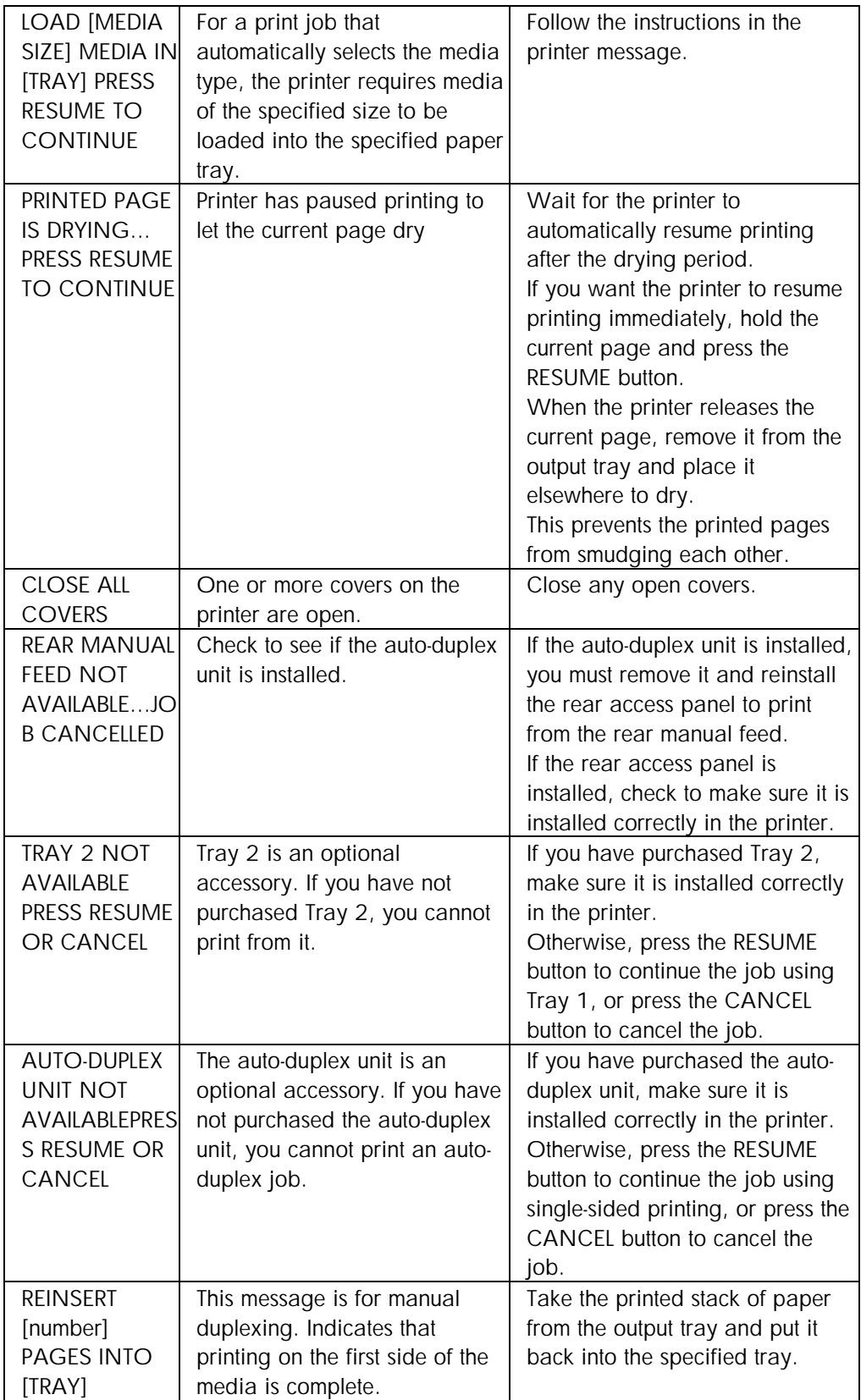

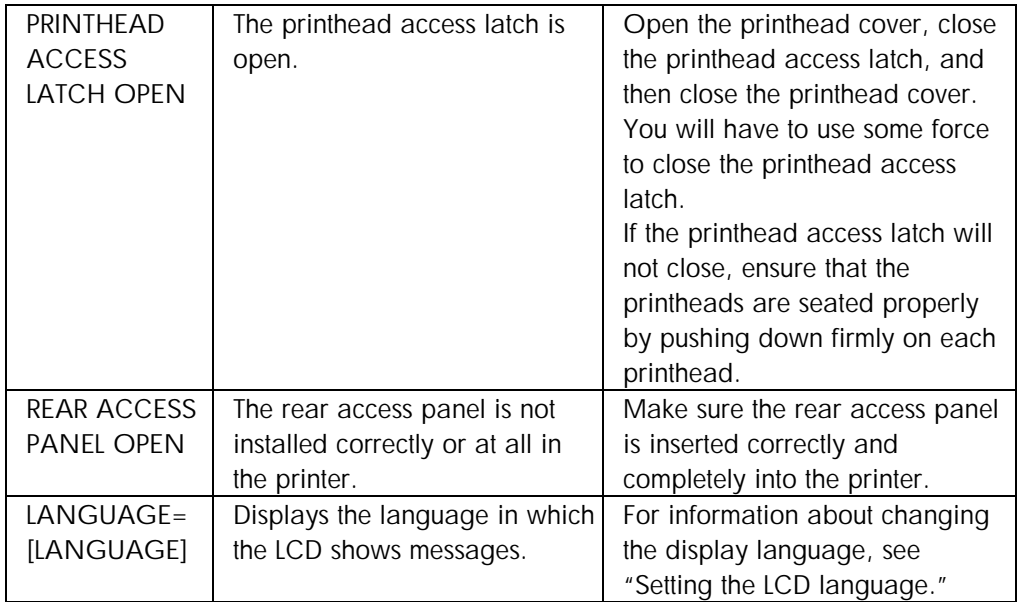

# troubleshooting problems with parts

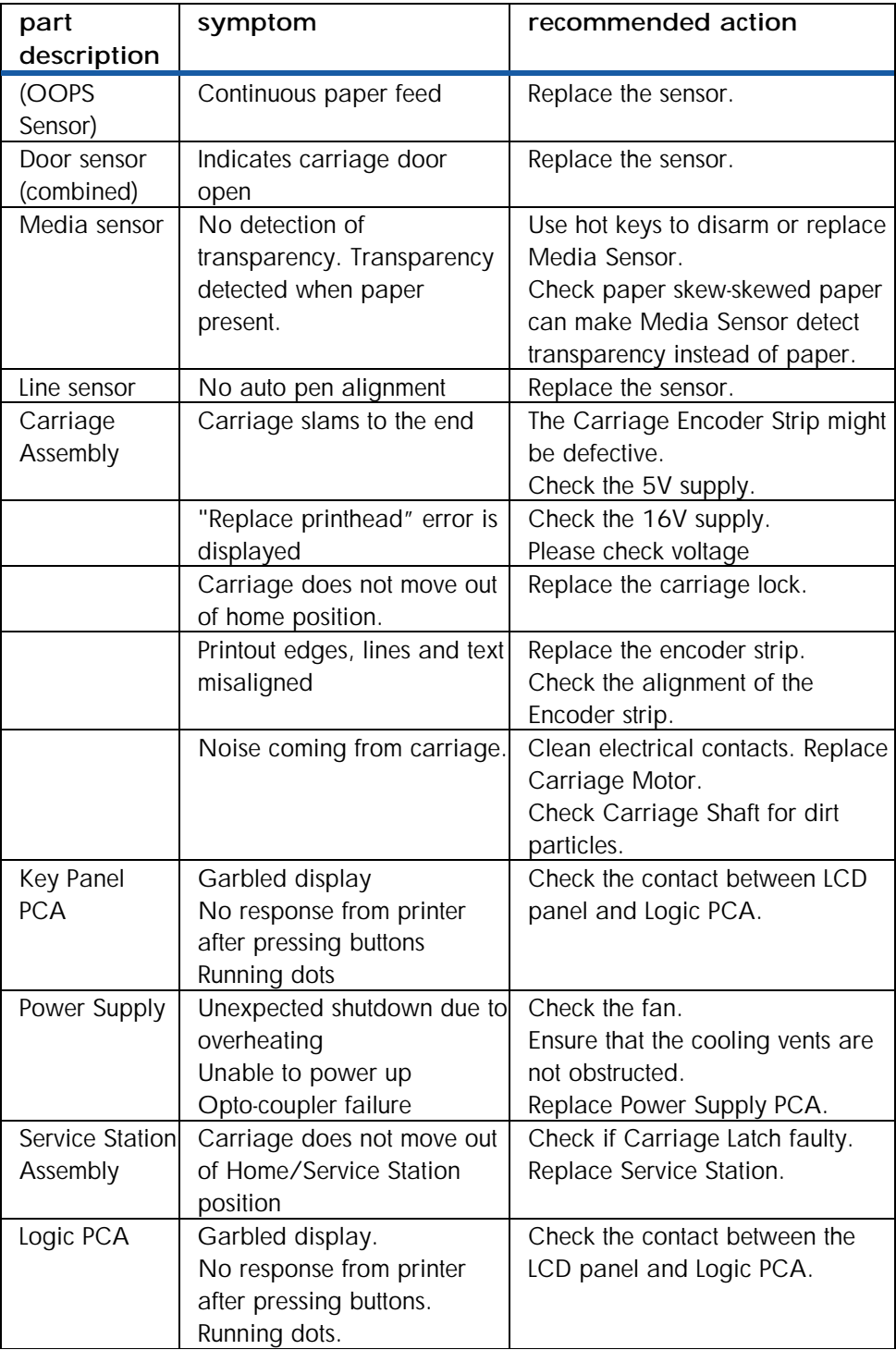

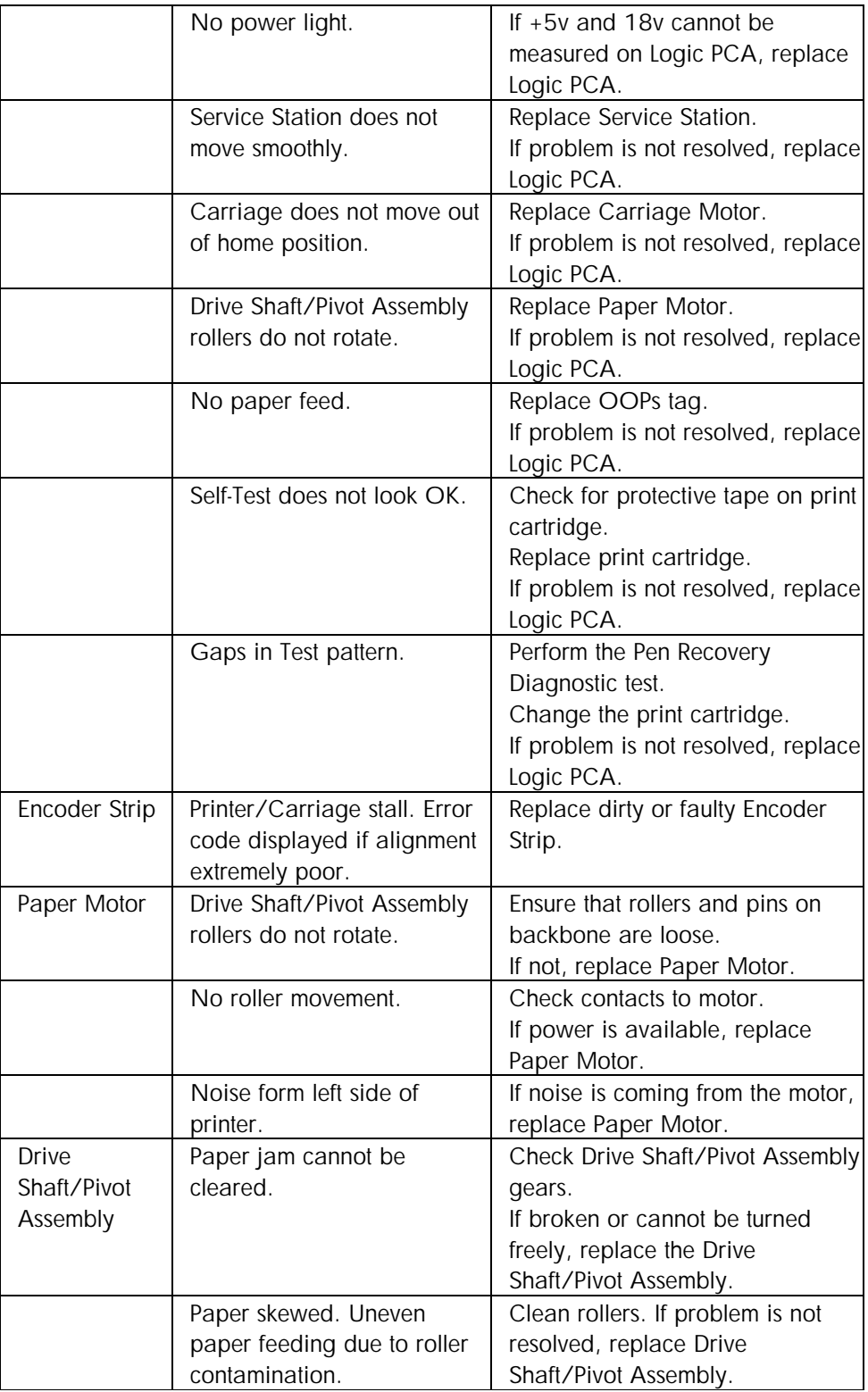

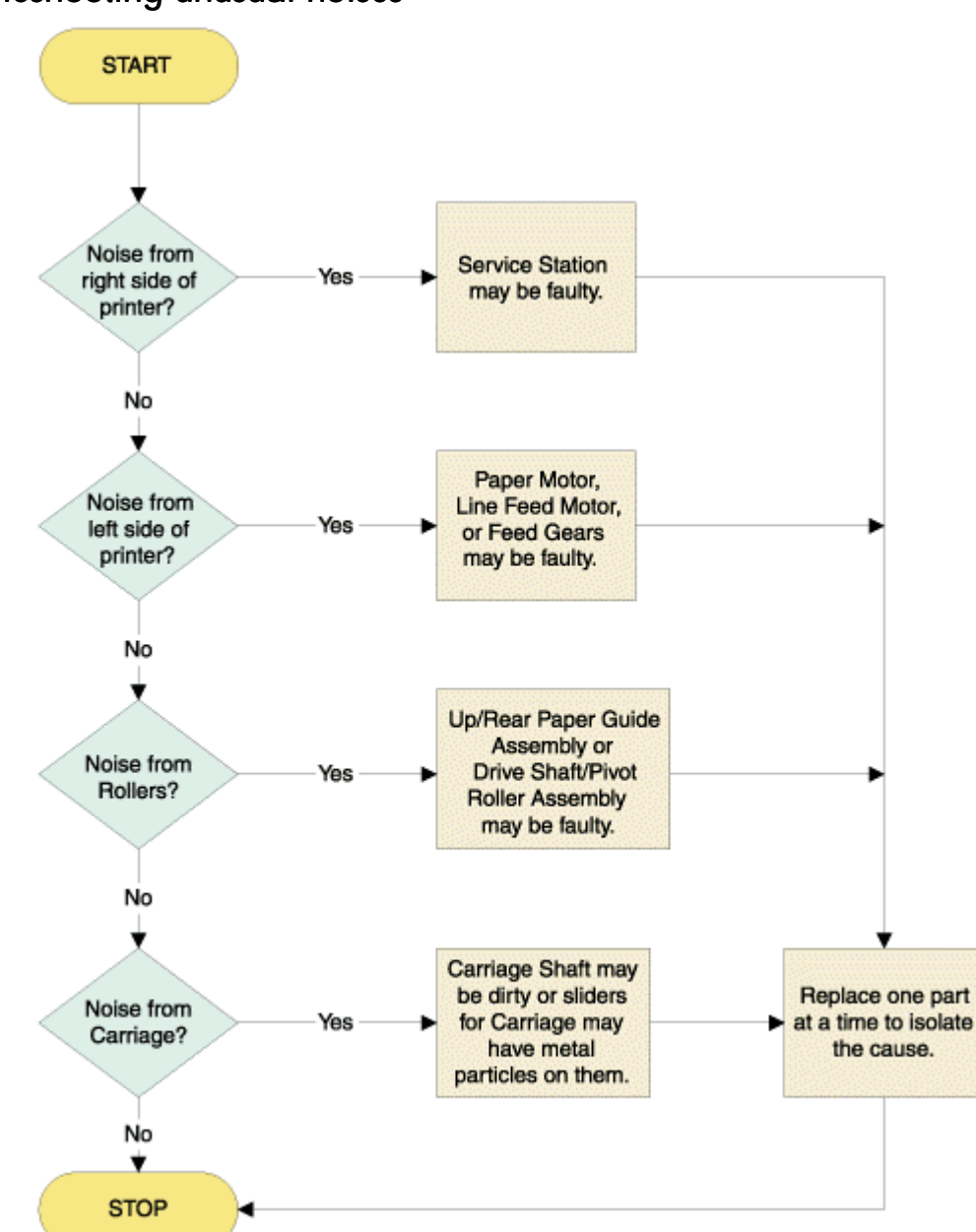

## troubleshooting unusual noises

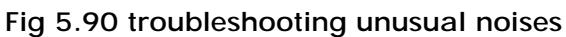

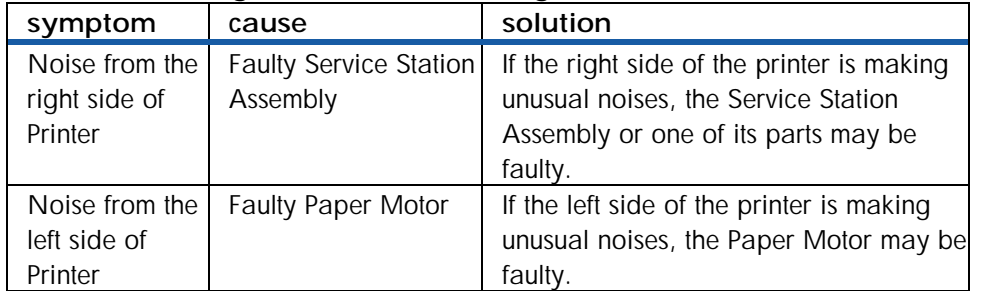

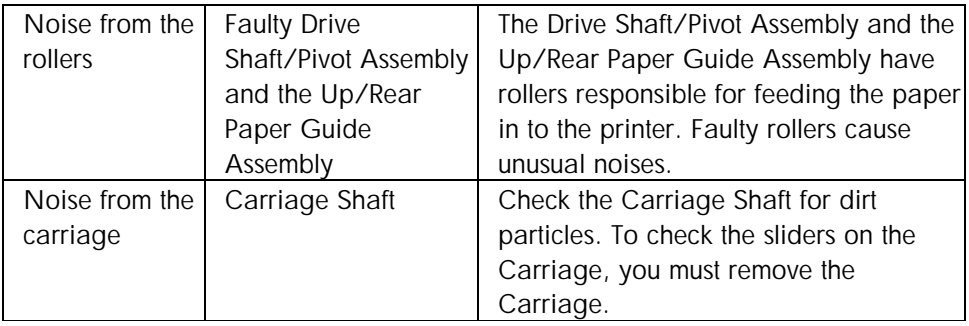

# troubleshooting setup issues

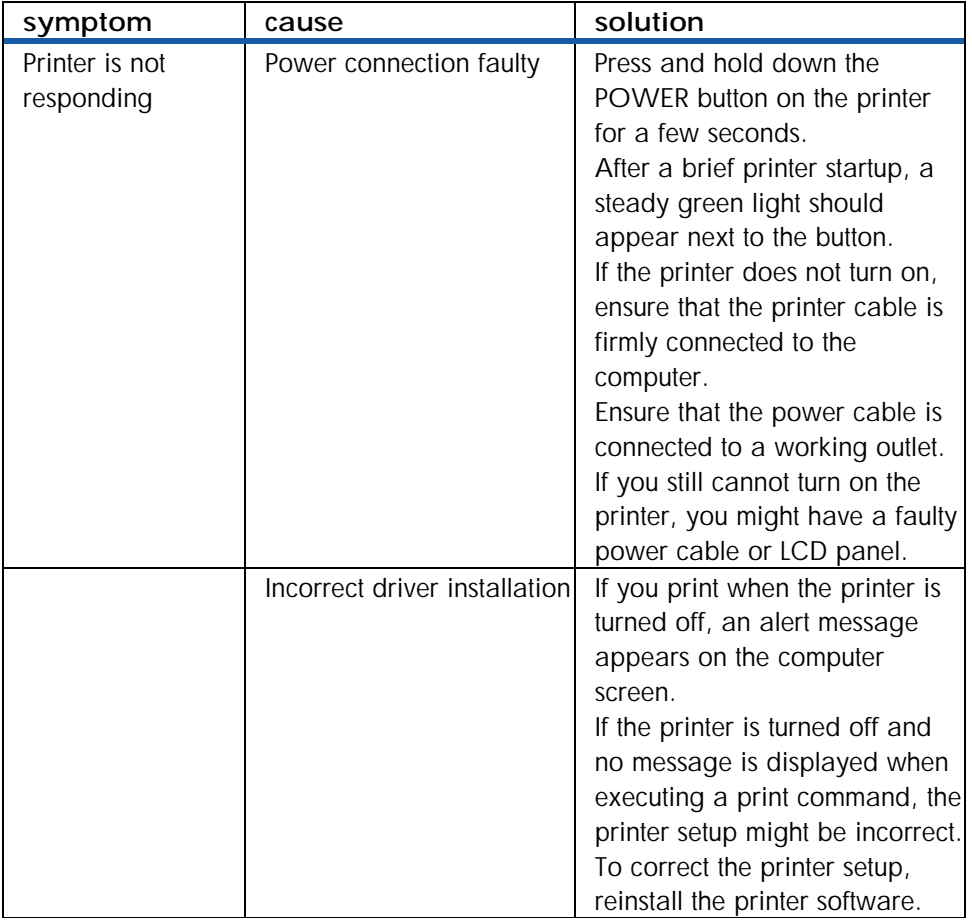

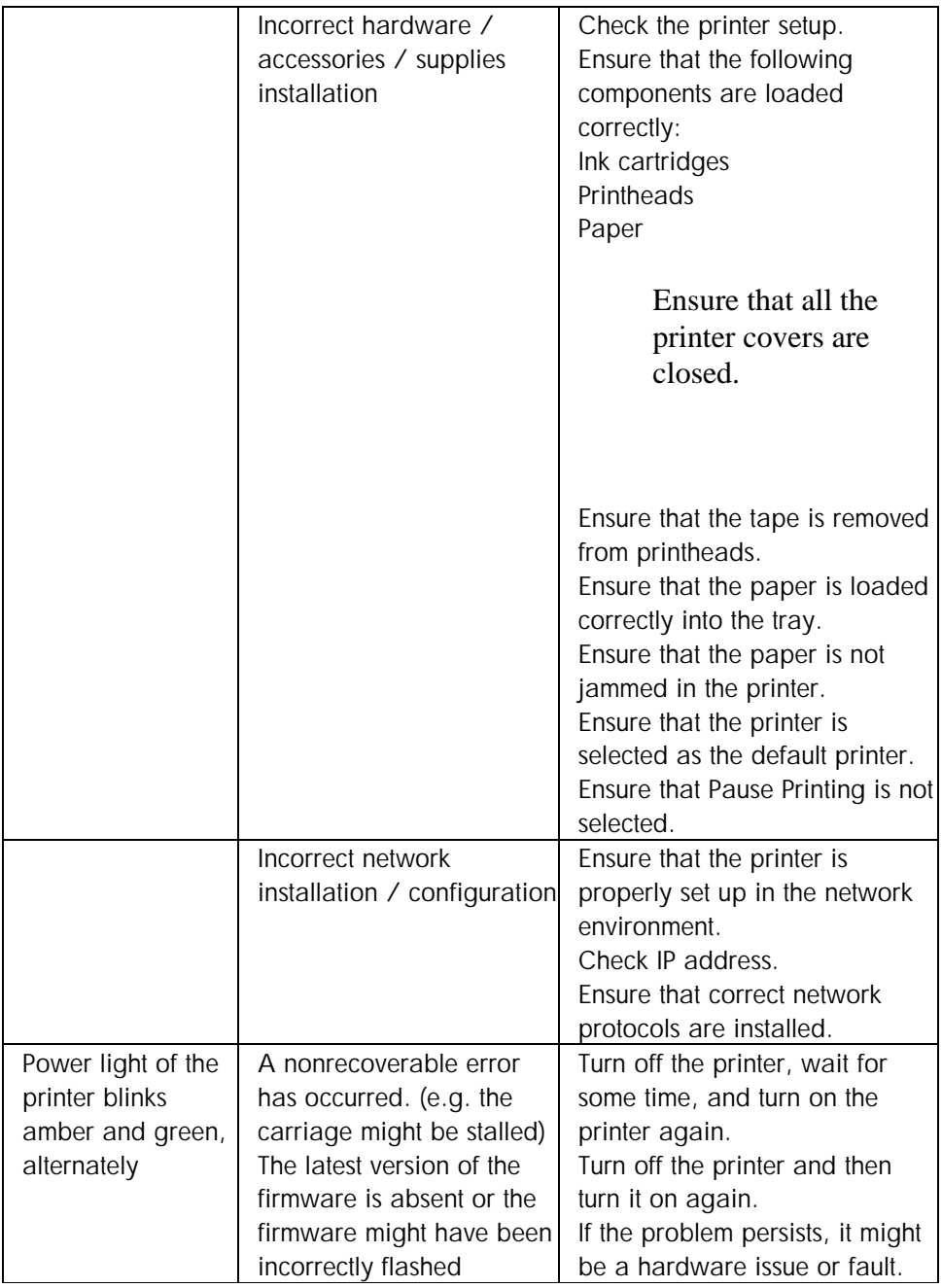

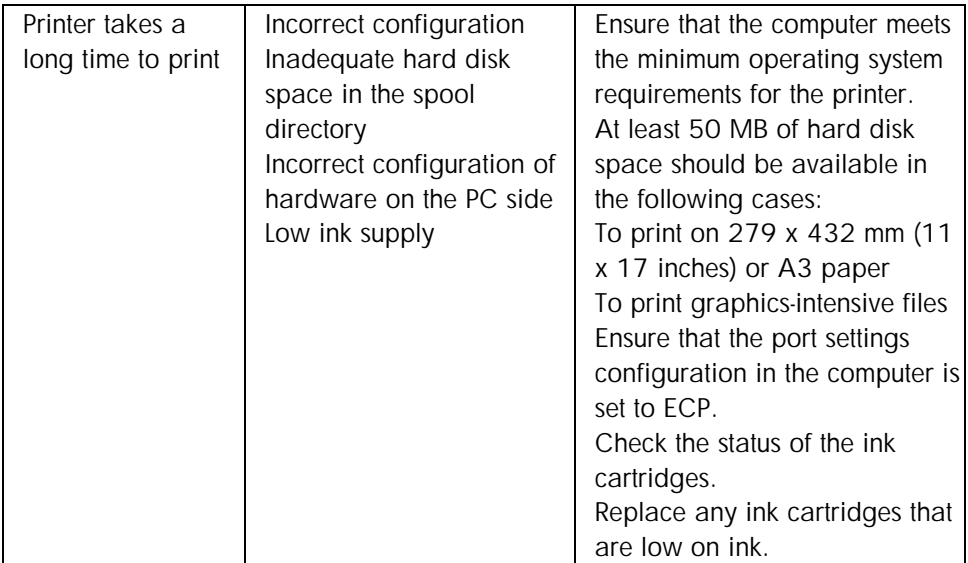

#### troubleshooting paper jams

tips and tricks

To clear a paper jam, first check the paper input paths. If the jammed paper is visible from one of the input trays or the front manual feed, carefully pull the jammed paper straight up and out of the printer. Select new paper and reload the printer with it.

*Ensure that the paper is aligned to the right side of the tray. In addition, verify that the guides*  are adjusted tightly against the stack of paper and they do not wrinkle or bend the paper. **Note** 

The steps to clear a paper jam by opening the top cover of the printer are:

- 1. Remove all paper from the output tray.
- 2. Open the top cover. The carriage should return to its position on the right of the printer.
- 3. If the carriage does not return to the right of the printer, turn off the printer before you remove the jammed paper.

4. Remove any wrinkled paper by pulling the paper through the top of the printer.

After clearing the jam:

- Close all covers of the printer.
- Press the RESUME button to continue the print job.

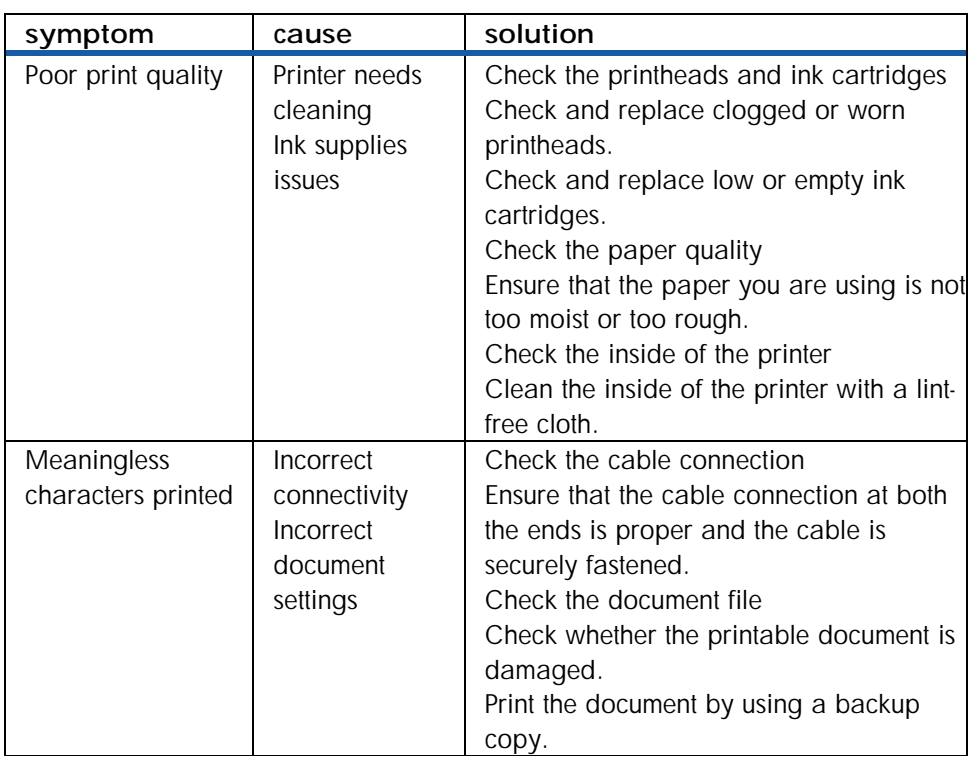

## print quality troubleshooting

## troubleshooting power-on problems

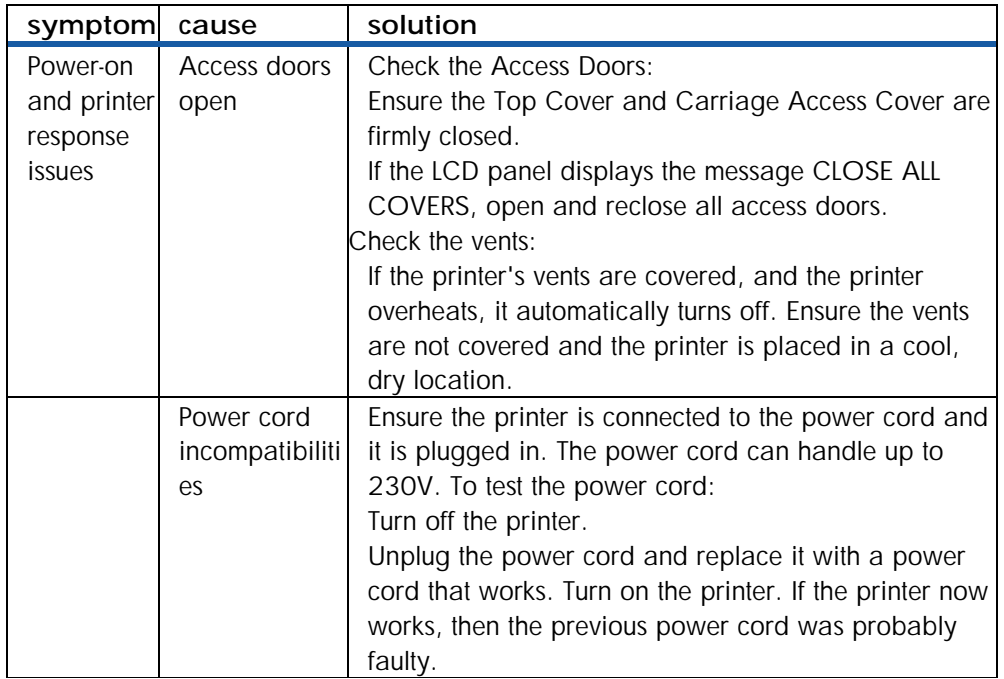

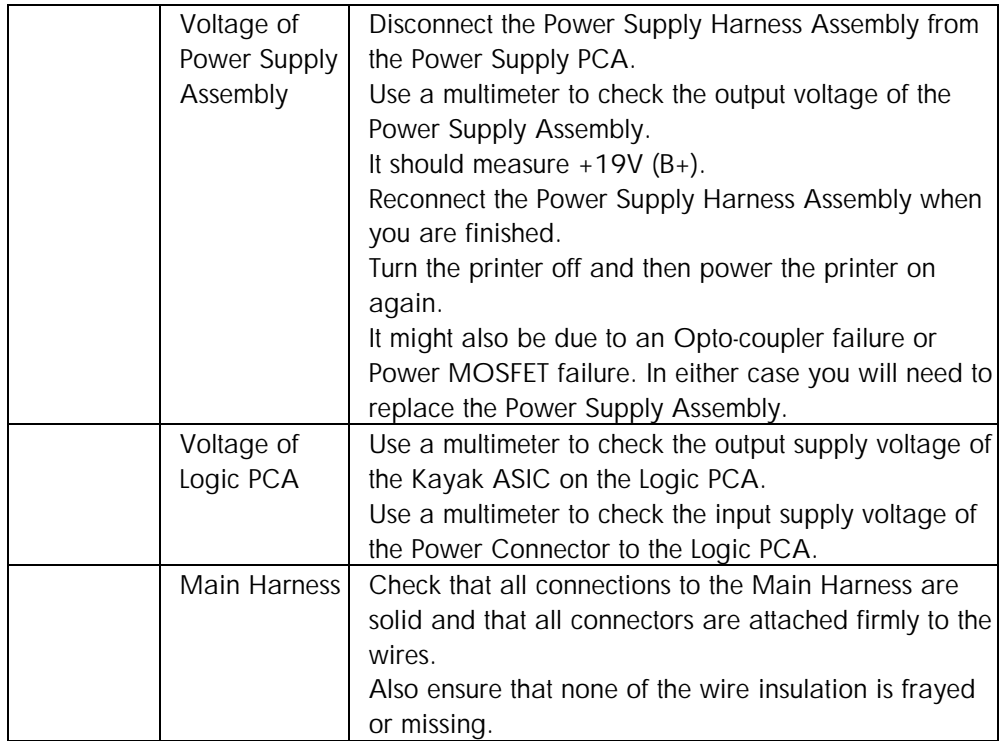

Note If PCA/power supply is replaced, hardware tests must be performed.

## troubleshooting printer initialization problems

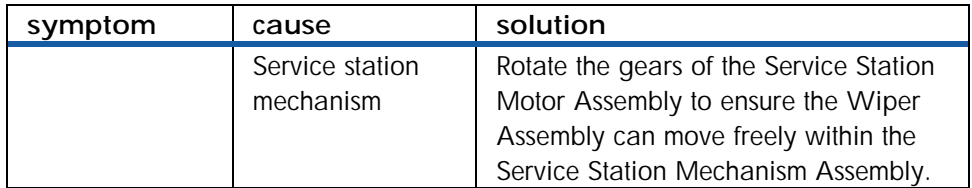

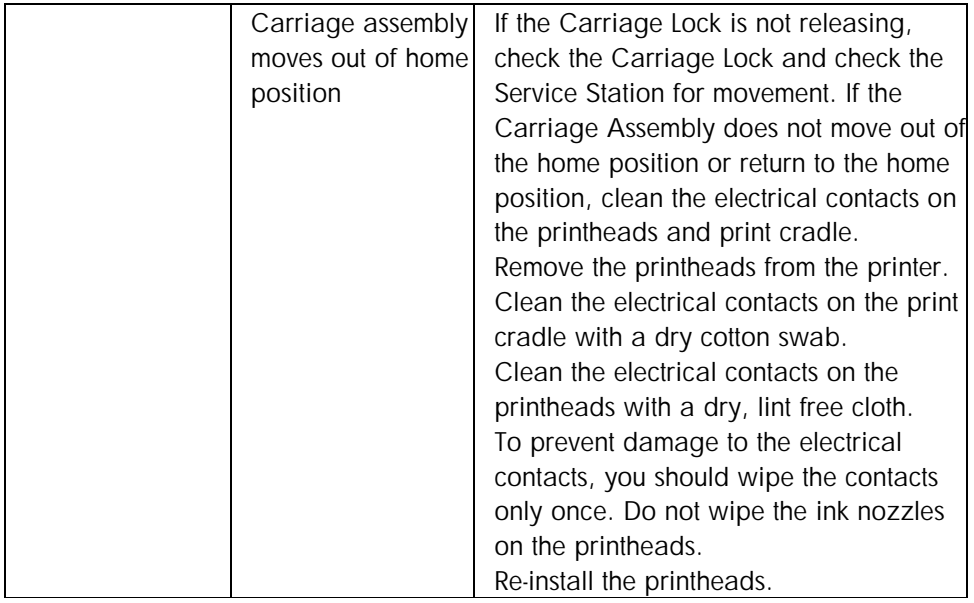

# troubleshooting print media problems

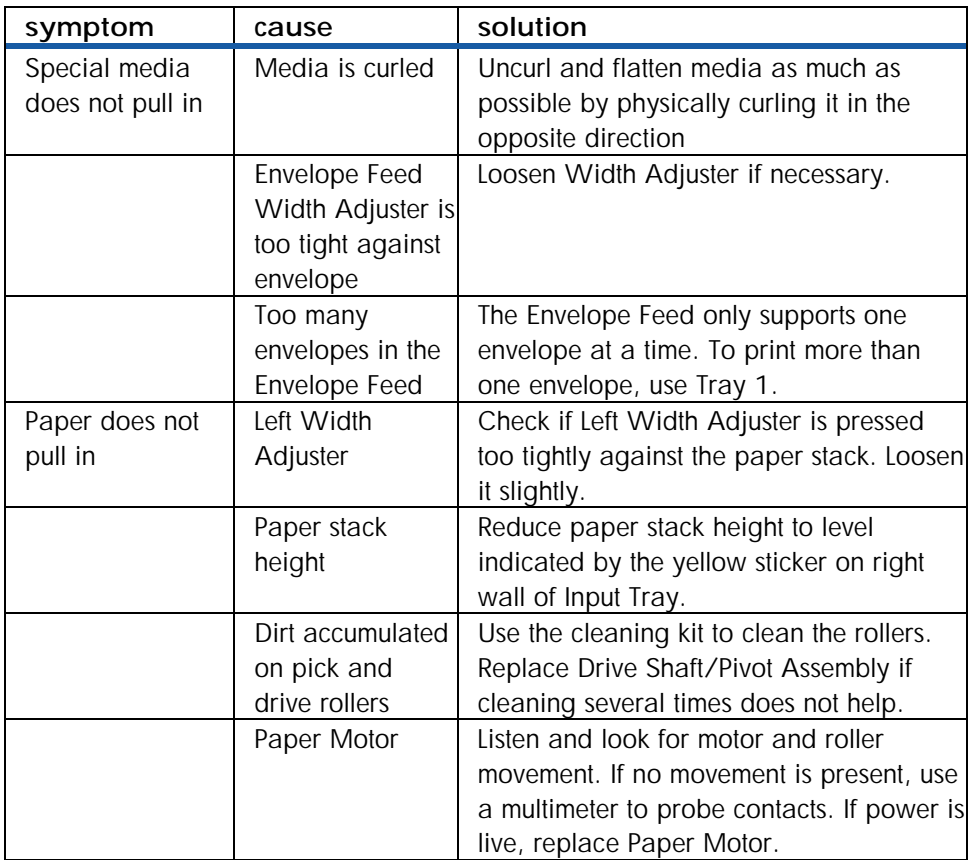

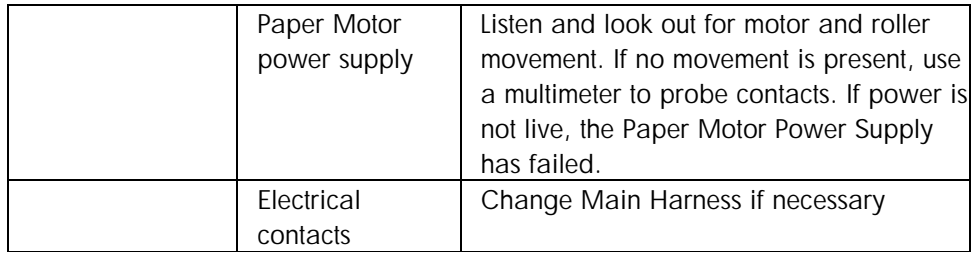

# troubleshooting the demo page

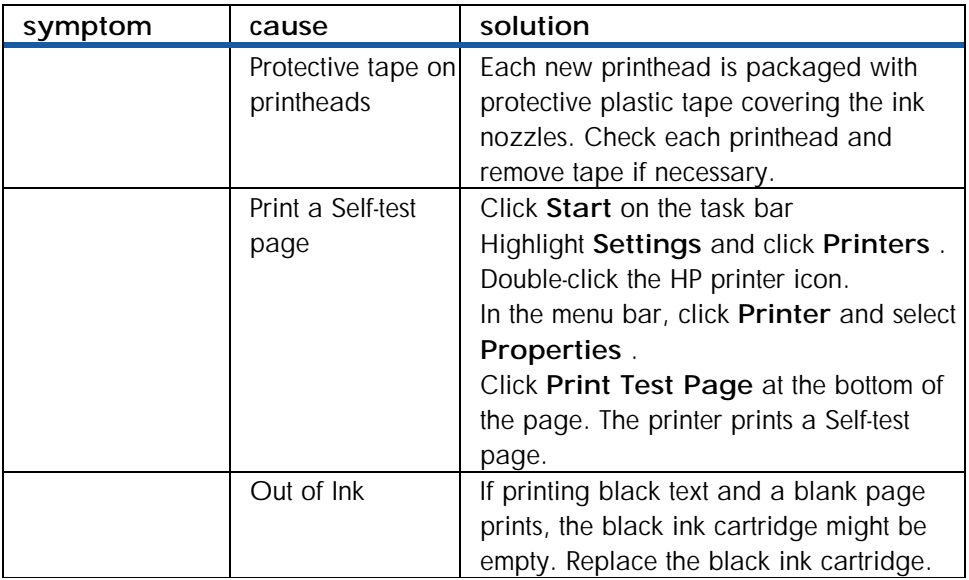

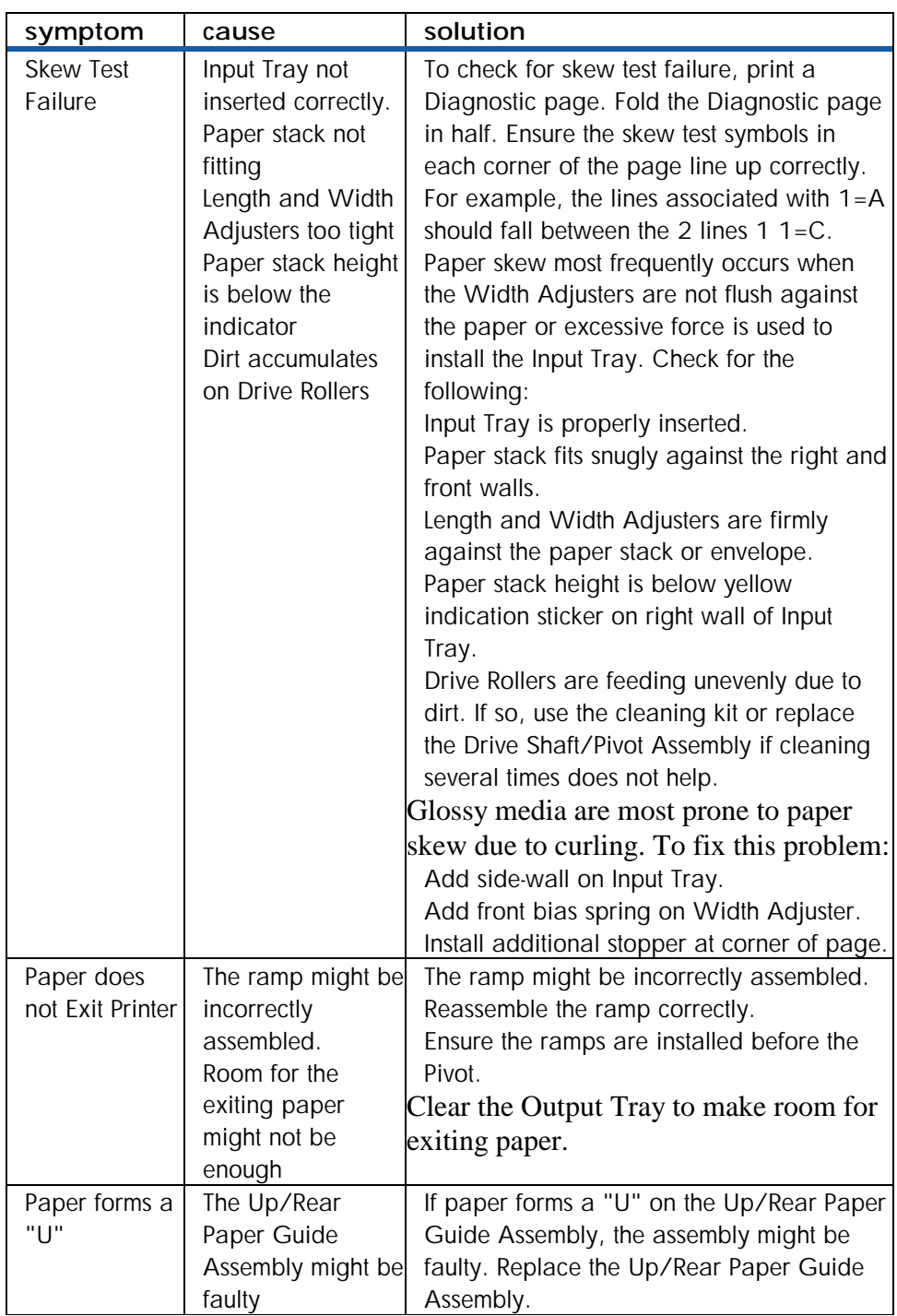

# troubleshooting paper eject problems

## troubleshooting unusual noises

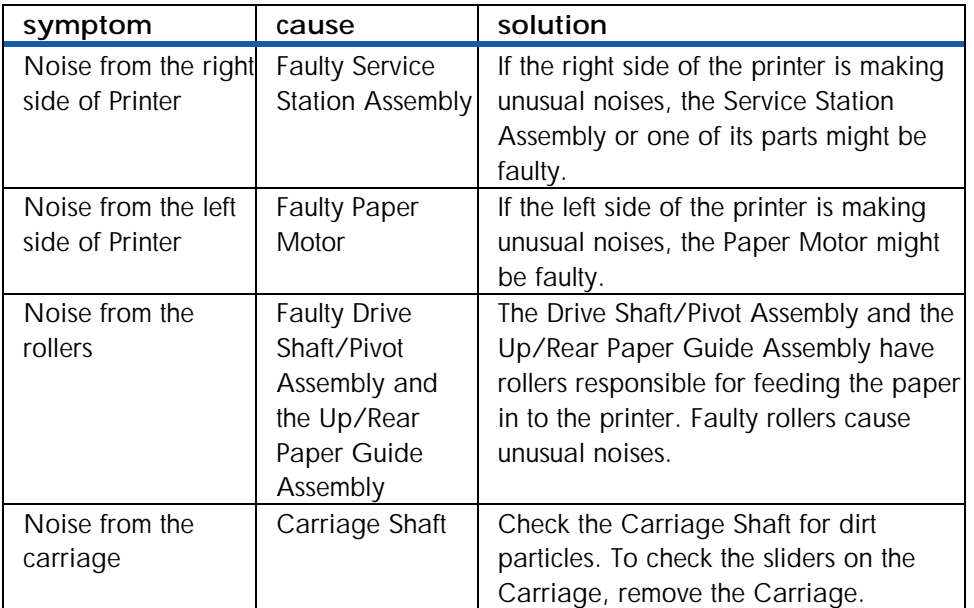

### troubleshooting printer status

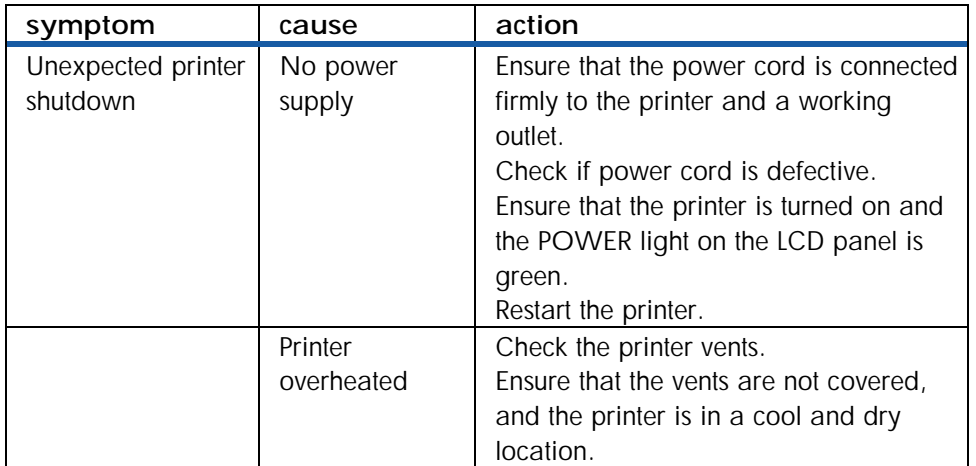

## troubleshooting print quality issues

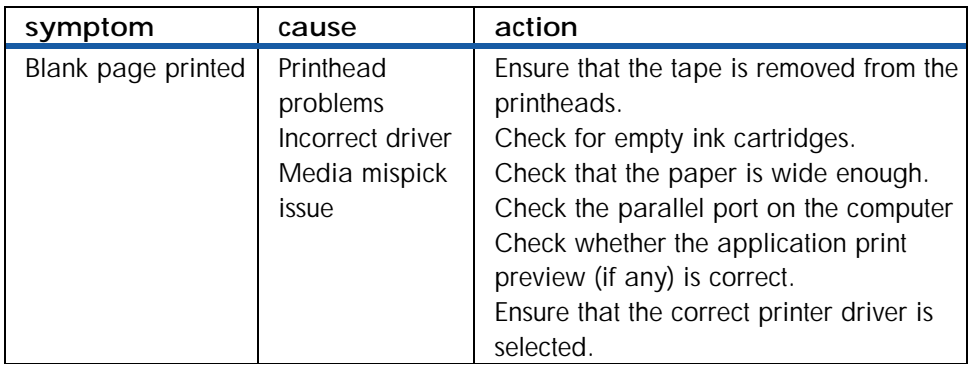

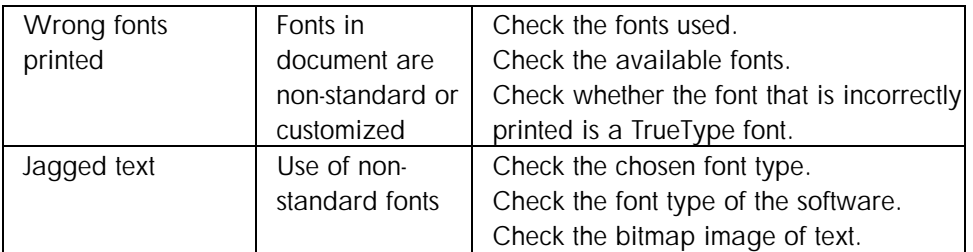

# troubleshooting incorrect / incomplete content

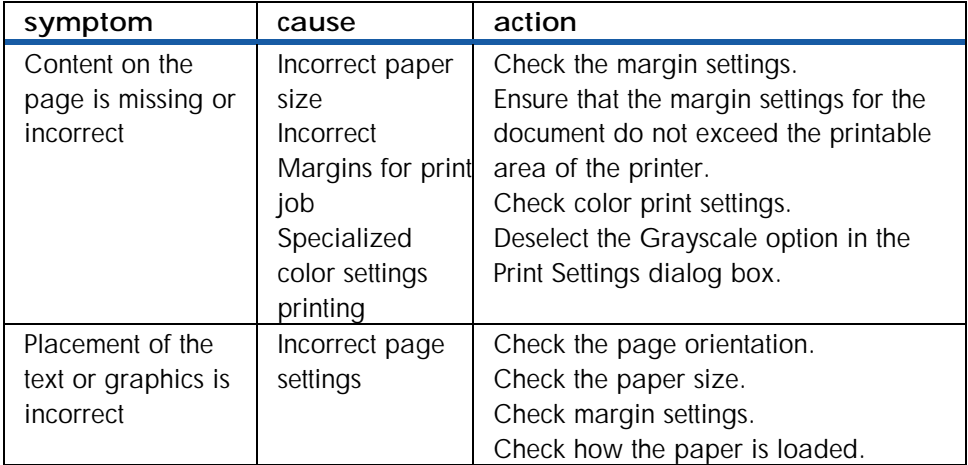

## troubleshooting connectivity problems

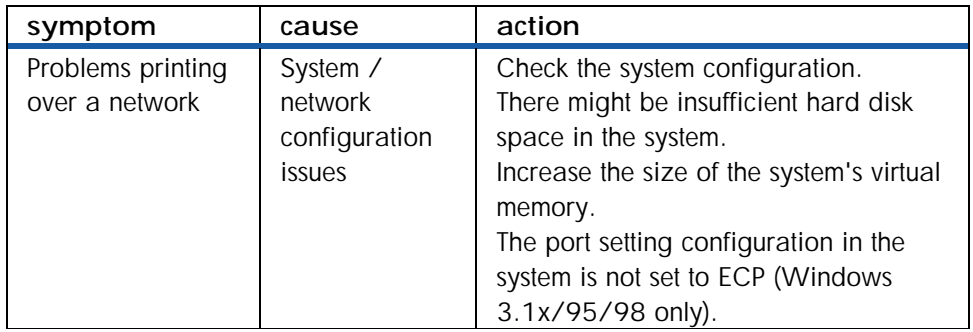

# nonrecoverable error codes

Note*XX or XXXX signifies any digits, substitutes in their place in the character sting* 

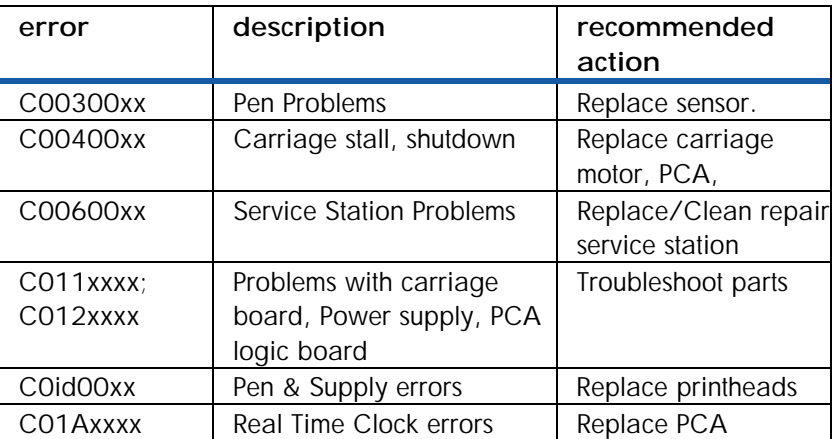

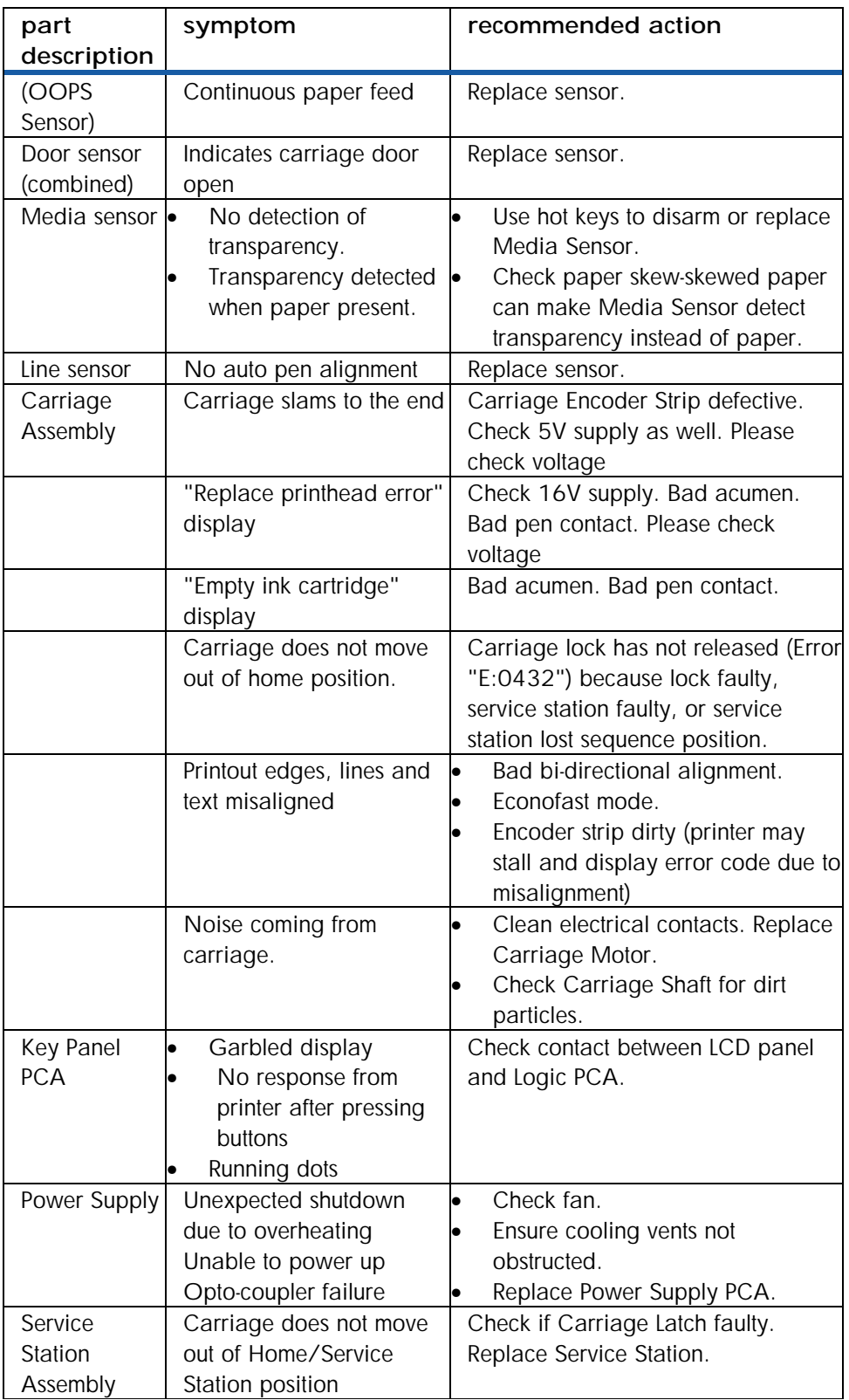

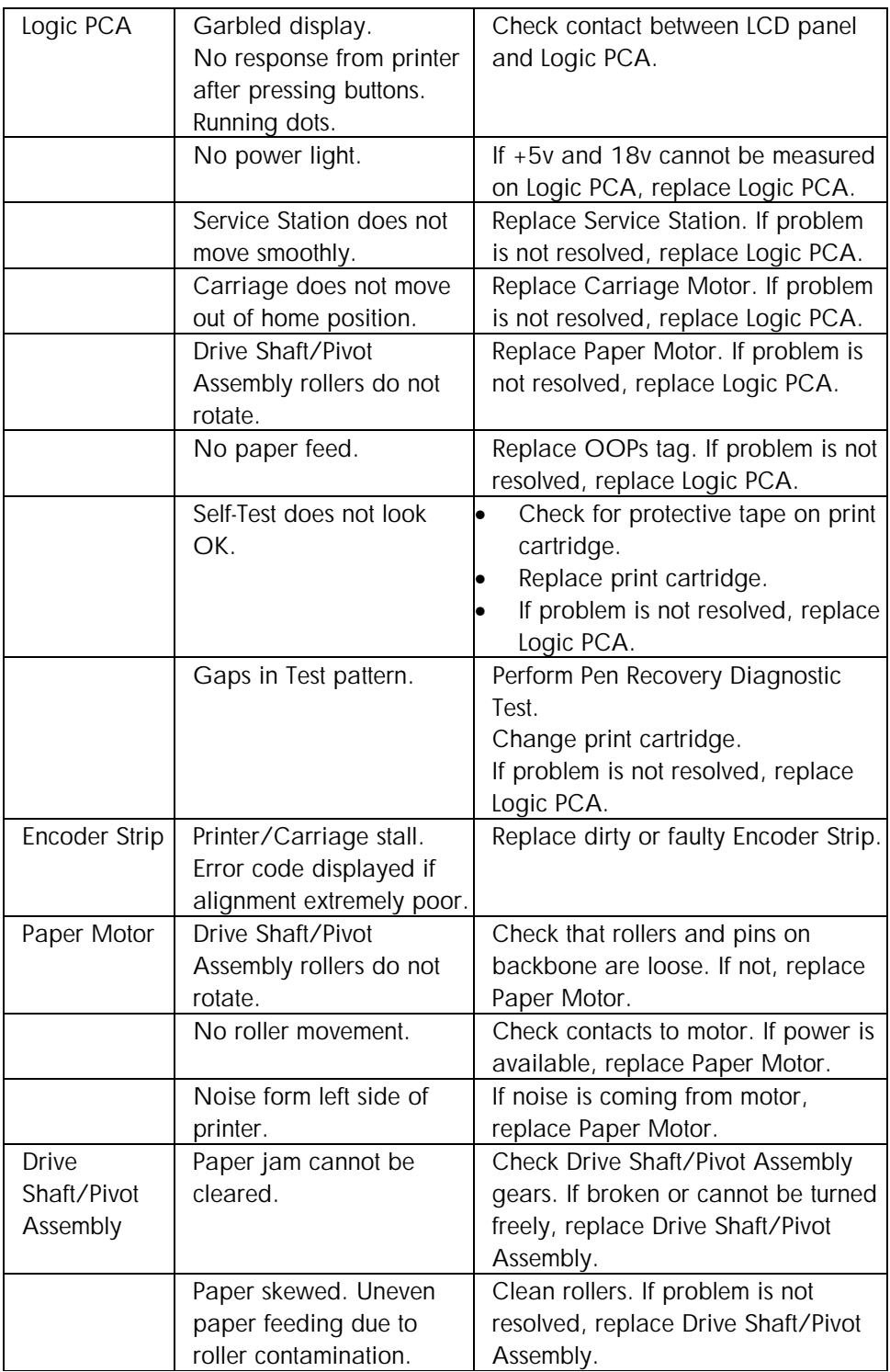
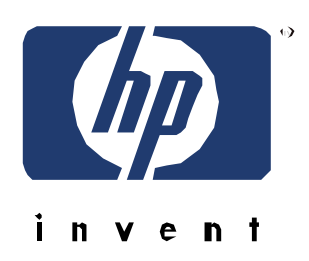

copyright © 2001 Hewlett-Packard Company printed in Singapore

C8108-67905